# **user's manual**

NVR-6332-H2 NVR-6316-H1 NVR-6308P8-H1 NVR-6304P4-H1 NVR-6332P16-H4 NVR-6332-H8

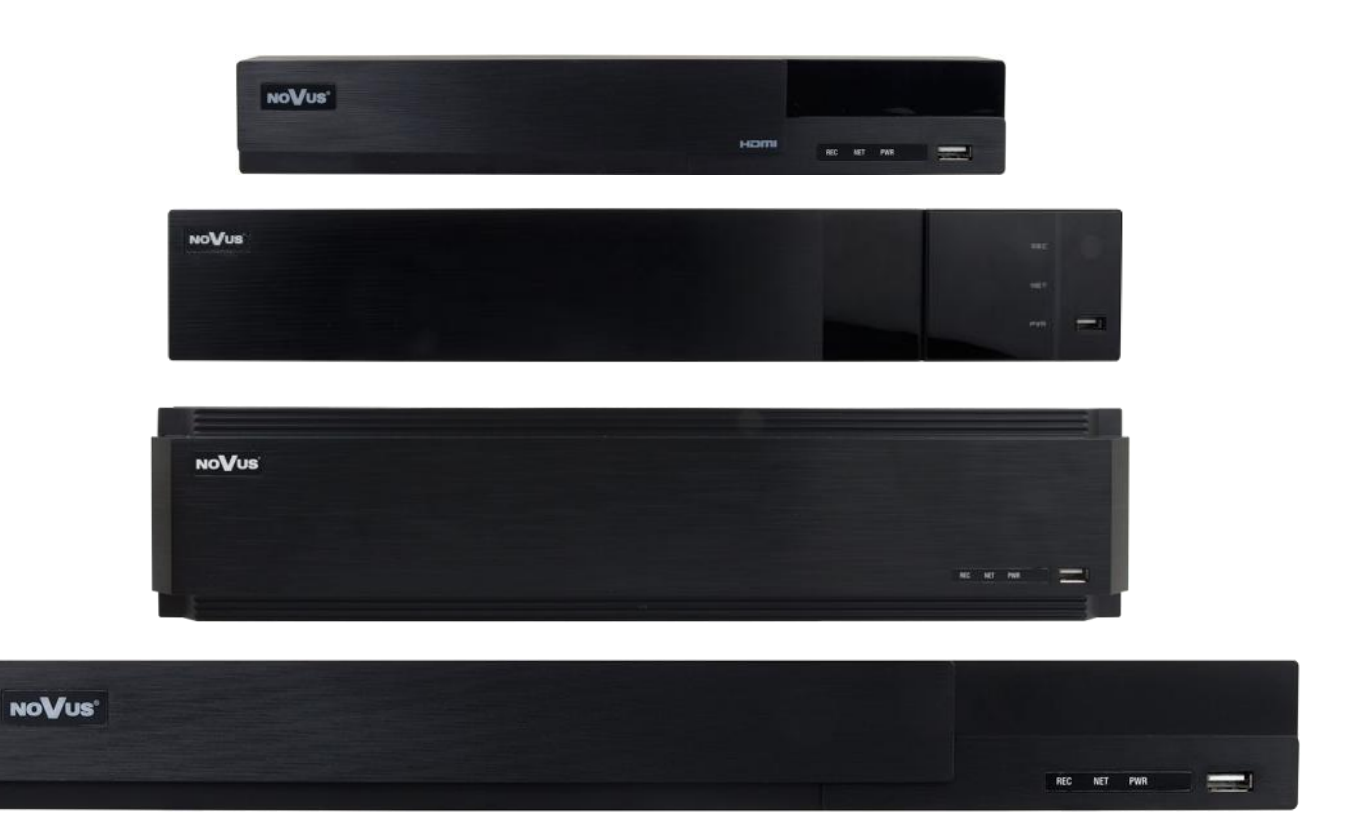

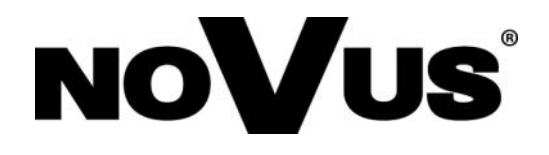

# **IMPORTANT SAFEGUARDS AND WARNINGS**

# **EMC (2004/108/EC) and LVD (2006/95/EC ) Directives**

# **CE Marking**

Our products are manufactured to comply with requirements of following directives and national regulations implementing the directives:

- Electromagnetic compatibility EMC 2004/108/EC.
- Low voltage LVD 2006/95/EC with further amendment. The Directive applies to electrical equipment designed for use with a voltage rating of between 50VAC and 1000VAC as well as 75VDC and 1500VDC.

eng

# **Electrical and Electronic Equipment**

# **WEEE Directive WEEE 2012/19/EU Information on Disposal for Users of Waste**

This appliance is marked according to the European Directive on Waste Electrical and Electronic Equipment (2002/96/EC) and further amendments. By ensuring this product is disposed of correctly, you will help to prevent potential negative consequences for the environment and human health, which could otherwise be caused by inappropriate waste handling of this product.

The symbol on the product, or the documents accompanying the product, indicates that this appliance may not be treated as household waste. It shall be handed over to the applicable collection point for the waste electrical and electronic equipment for recycling purpose. For more information about recycling of this product, please contact your local authorities, your household waste disposal service or the shop where you purchased the product.

# **RoHS Directive RoHS 2011/65/EU**

**RoHS** Concerning for human health protection and friendly environment, we assure that our products falling under RoHS Directive regulations, regarding the restriction of the use of hazardous substances in electrical and electronic equipment, were designed and manufactured in compliance with mentioned regulation. Simultaneously, we claim that our products were tested and do not contain hazardous substances exceeding limits which could have negative impact on human health or natural environment.

# **Information**

The device, as a part of professional CCTV system used for surveillance and control, is not designed for self installation in households by individuals without technical knowledge.

The manufacturer is not responsible for defects and damages resulted from improper or inconsistent with user's manual installation of the device in the system.

# **ATTENTION!**

**PRIOR TO UNDERTAKING ANY ACTION THAT IS NOT PROVISIONED FOR THE GIVEN PRODUCT IN ITS USER'S MANUAL AND OTHER DOCUMENTS DELIVERED WITH THE PRODUCT, OR THAT ARISES FROM THE NORMAL APPLICATION OF THE PRODUCT, ITS MANUFACTURER MUST BE CONTACTED OR THE RESPONSIBILITY OF THE MANUFACTURER FOR THE RESULTS OF SUCH AN ACTION SHELL BE EXCLUDED.**

# **IMPORTANT SAFEGUARDS AND WARNINGS**

- 1. Prior to undertaking any action please consult the following manual and read all the safety and operating instructions before starting the device.
- 2. Please keep this manual for the lifespan of the device in case referring to the contents of this manual is necessary;
- 3. All the safety precautions referred to in this manual should be strictly followed, as they have a direct influence on user's safety and durability and reliability of the device;
- 4. All actions conducted by the servicemen and users must be accomplished in accordance with the user's manual;
- 5. The device should be disconnected from power sources during maintenance procedures;
- 6. Usage of additional devices and components neither provided nor recommended by the producer is forbidden;
- 7. You are not allowed to use the device in high humidity environment (i.e. close to swimming pools, bath tubs, damp basements);
- 8. Mounting the device in places where proper ventilation cannot be provided (e. g. closed lockers etc.) is not recommended since it may lead to heat build-up and damaging the device itself as a consequence;
- 9. Mounting the device on unstable surface or using not recommended mounts is forbidden. Improperly mounted device may cause a fatal accident or may be seriously damaged itself. The device must be mounted by qualified personnel with proper authorization, in accordance with this user's manual.
- 10. Device should be supplied only from a power sources whose parameters are in accordance with those specified by the producer in the devices technical datasheet. Therefore, it is forbidden to supply the devices from a power sources with unknown parameters, unstable or not meeting producer's requirements;
- 11. You cannot allow any metal objects get inside the recorder. It might cause serious damage. If a metal object gets inside the device contact the authorised Novus service immediately.
- 12. The manufacturer does not bear responsibility for damage or loss of data stored on HDDs or other media occurred during the usage of the product.

*Due to the product being constantly enhanced and optimized, certain parameters and functions described in the manual in question may change without further notice.* 

*We strongly suggest visiting the www.novuscctv.com website in order to access the newest manual .*

**Technical changes reserved without prior notice and printing errors possible.**

# **TABLE OF CONTENTS**

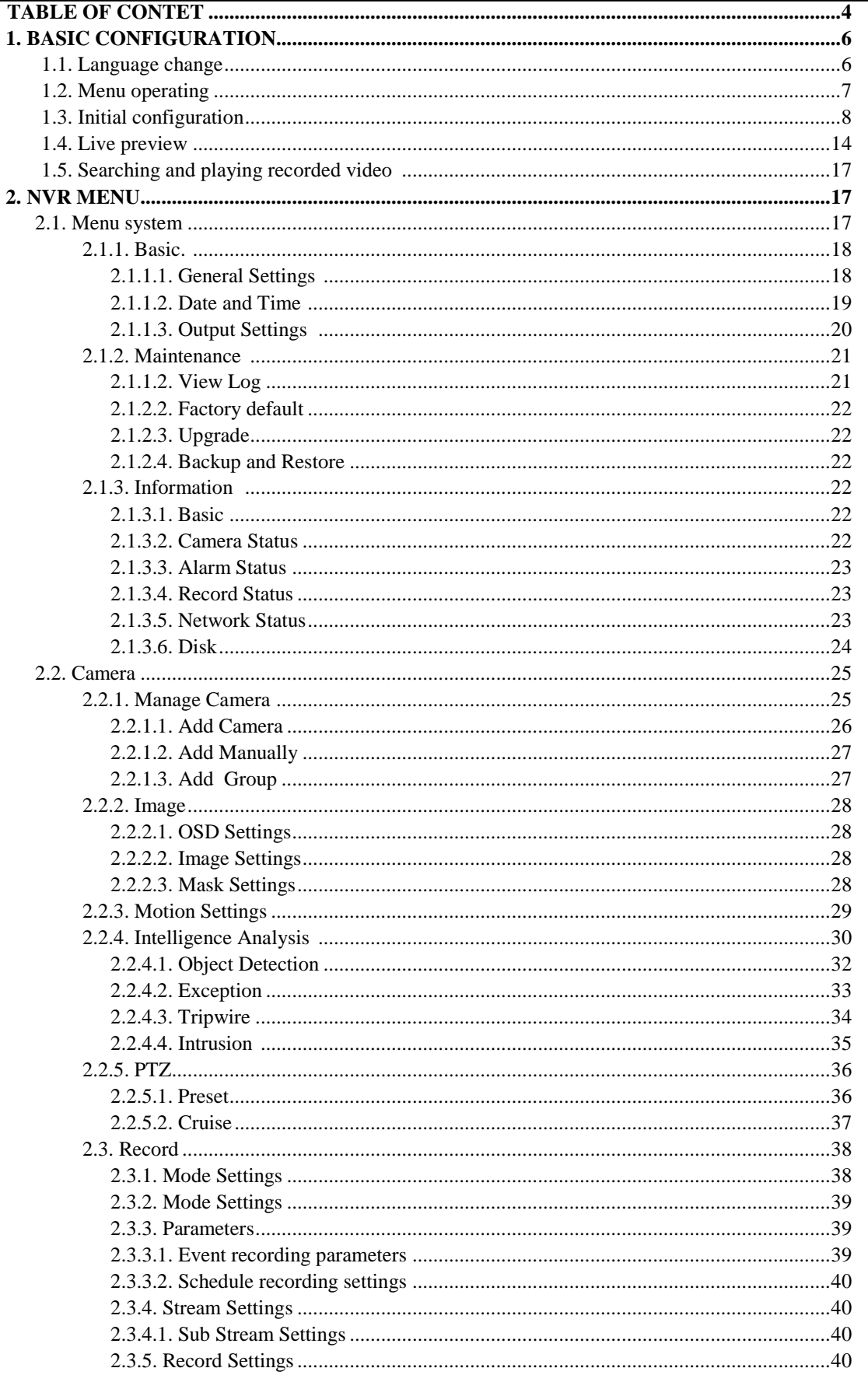

# **TABLE OF CONTENTS**

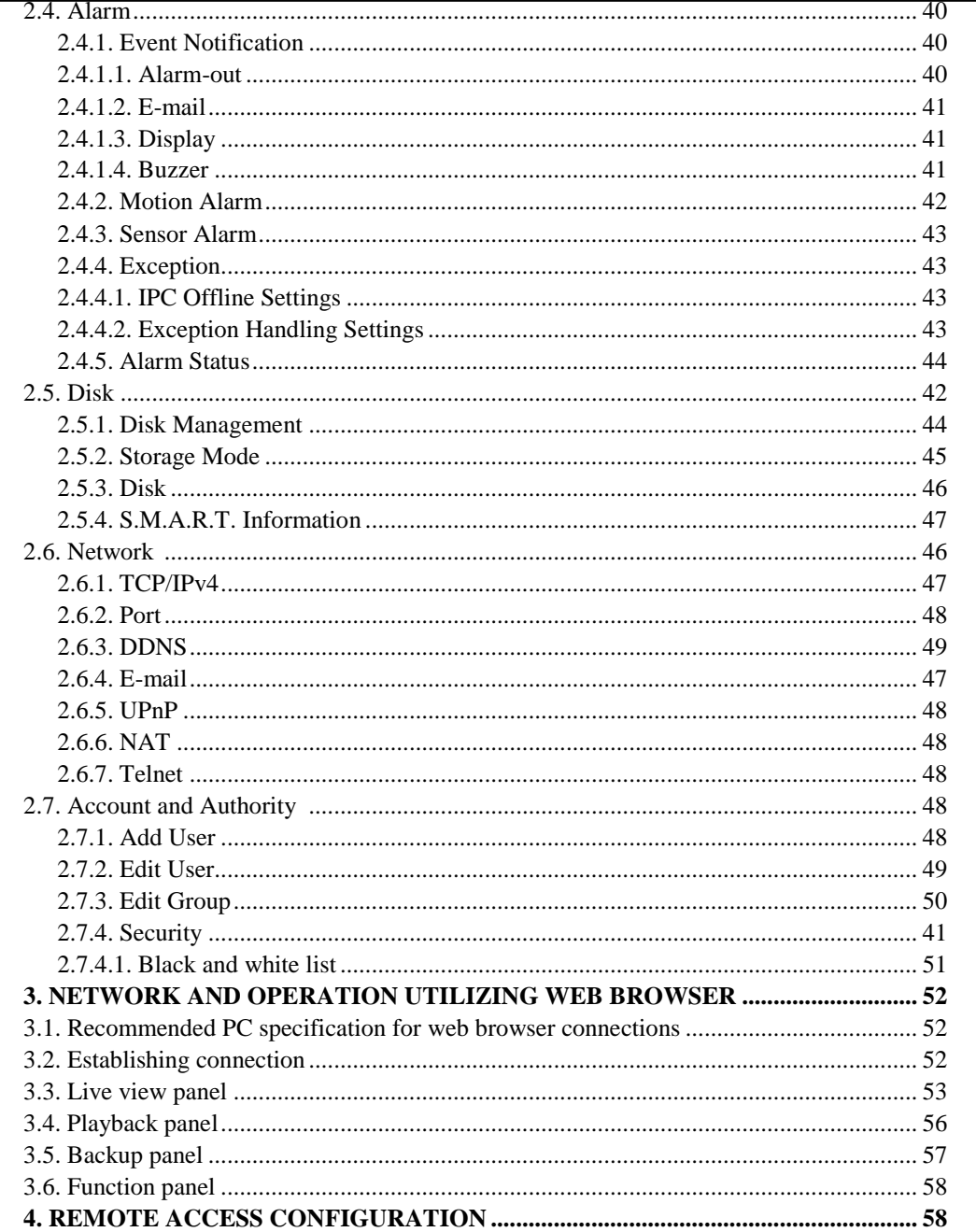

#### eng

#### $Note:$

Words like "clik", "press", "hold" used in that manual refers to virtual buttons available either in NVRs menu or in web interface.

### **1. BASIC CONFIGURATION**

#### **1.1. Language change**

If after NVR booting up the currently selected menu language is different than expected, to change it, please follow the steps below:

Click-on bottom left on  $\left( \frac{1}{2} \right)$  start menu button.

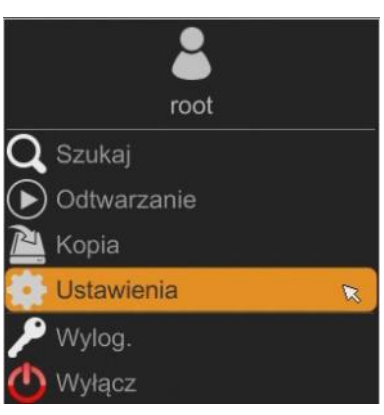

#### Then select menu options to open (third from the bottom)

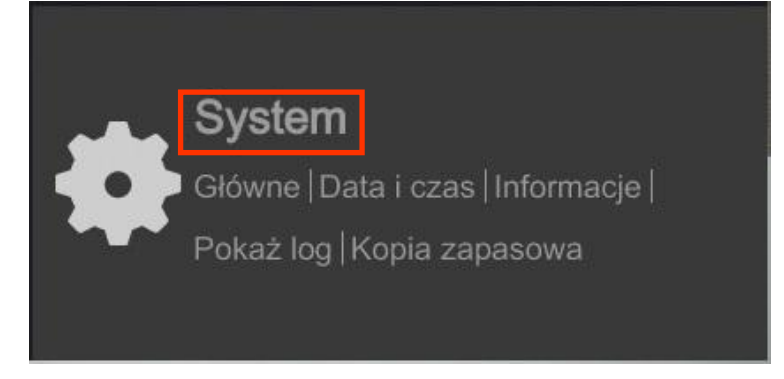

In the NVR menu, select the tab SYSTEM

In the displayed menu, select the English language in the third from the top of the box and click the button on the bottom menu.

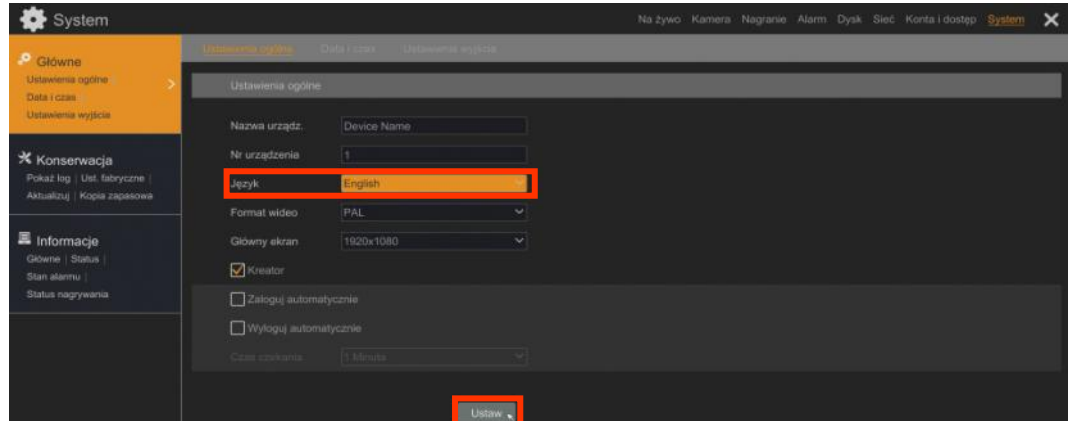

After saving settings, the language will be switched to English.

#### **1.2. Menu operating**

To operate the menu press the button at the bottom left of the screen.

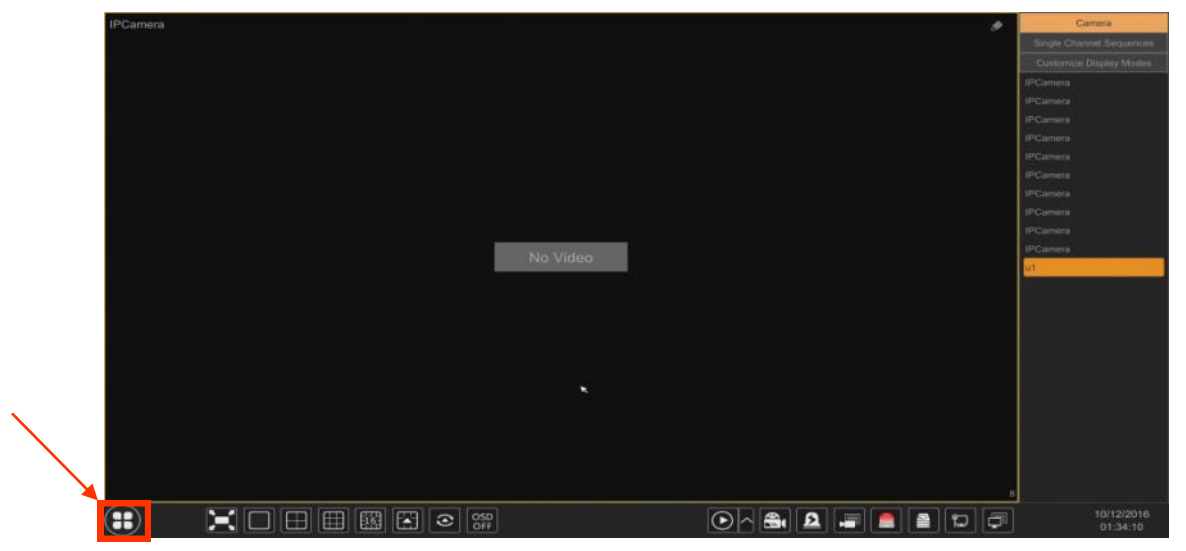

Then click-on LOGIN position

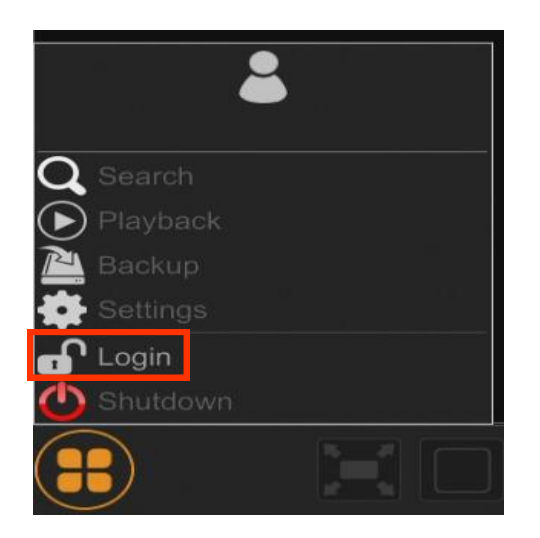

Then in login window please provide password for user root (default password for root user is pass) and then press LOGIN button

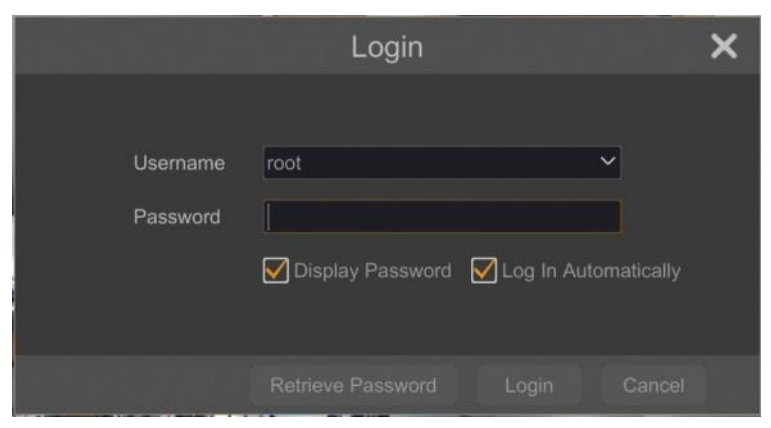

All rights reserved © AAT HOLDING S.A.

#### **1.3. Initial configuration**

Prior to using NVR for the first time, initial setup is strongly advised. Before you connect the IP cameras to the NVR, please set up network and stream parameters of IP cameras in the right way.

*Note:*

*For suggested values for IP camera setting please refer to the "Cameras Capability Table" available on the www.novuscctv.com website. If you set wrong values some problems may appear: the NVR cannot search the IP camera, the stream cannot be connected, the image is not fluent, the image quality is bad and so on.*

In case of first NVR start WIZARD SETUP menu window will occur (if function wasn't disabled earlier). To configure NVR please follow procedure like below, after finishing all the steps you'll be ready to work:

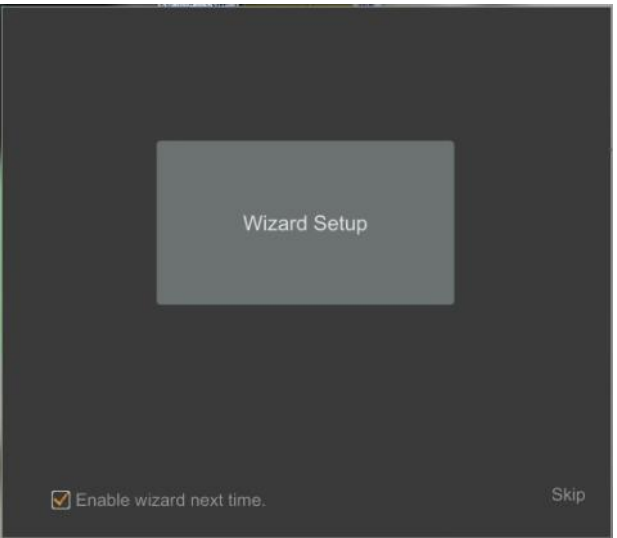

Provide username and password and click on NEXT button so start wizard.

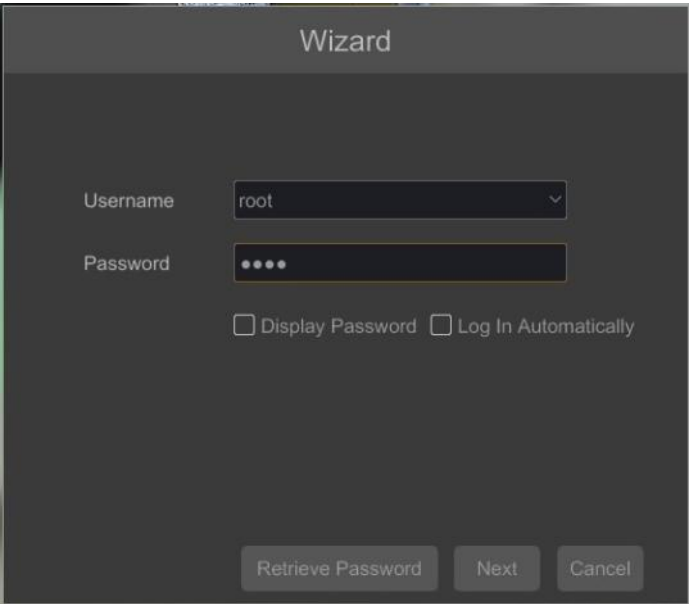

I. Network Settings : This menu allows to set up networking. Default IP configuration is 192.168.1.100 netmask 255.255.255.0 . For NVRs with build in PoE switches (NVR-6304P4-H1 i NVR-6308P8-H1) it is necessary to configure IP address for switch in INTERNAL ETHERNET PORT SECTION. Please note that IP subnet for the ETHERNET PORT 1 and INTERNAL ETHERNET PORT were different. In cases where it is necessary to NVRa connection to the Internet (for remote access, email sending, etc.), Configure the following parameters: Gateway, Primary and Secondary DNS. You can also enable DHCP mode allows you to download an IP address from a DHCP server (required if running a DHCP server). It is possible to change the default HTTP port designed to display panel Web device and RTSP ports and port server data. After changing parameter pres NEXT button.

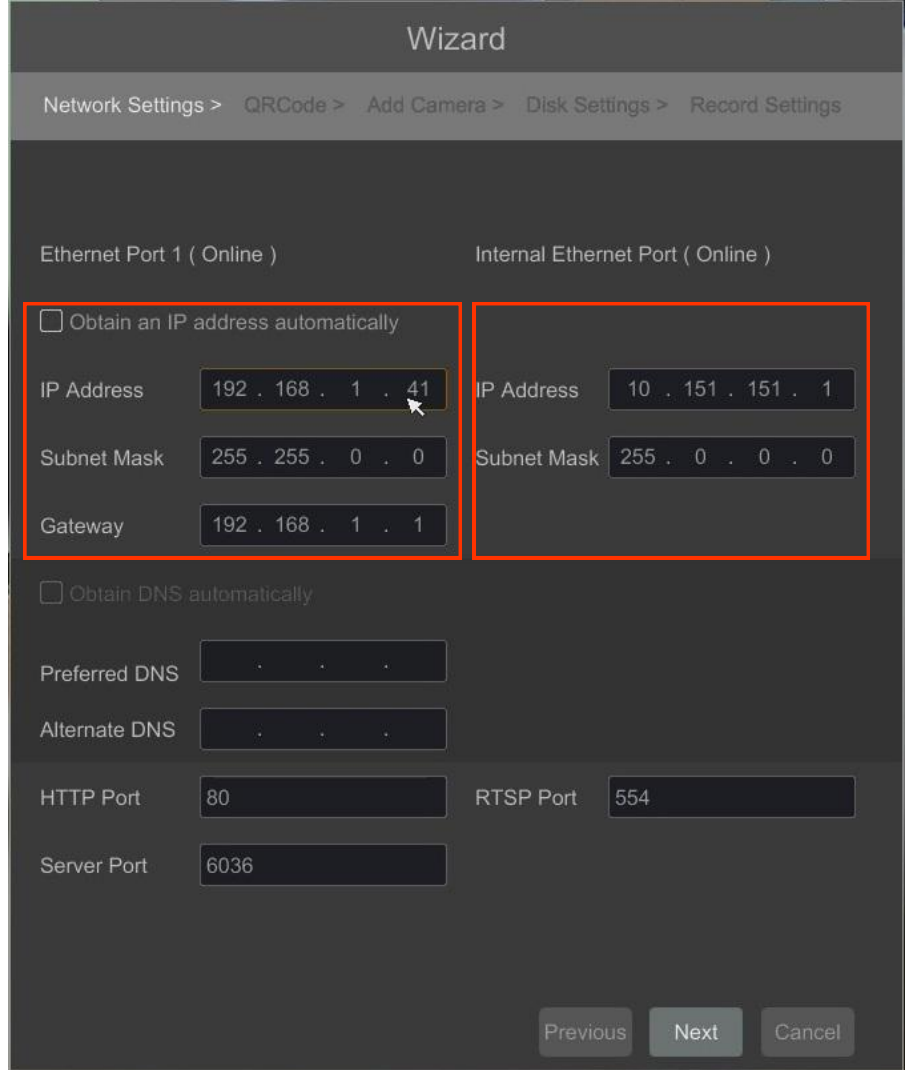

II. QR Codes : This menu allows to you to scan a QRcode in the Supelive plus application or enter a device code to autonat.com site. The service allows you to connect to a device connected to the Internet network is behind a router equipped with NAT.

*NOTE: AAT Holding S.A is not responsible for the operation of the service autonat.com which is provided by third parties.*

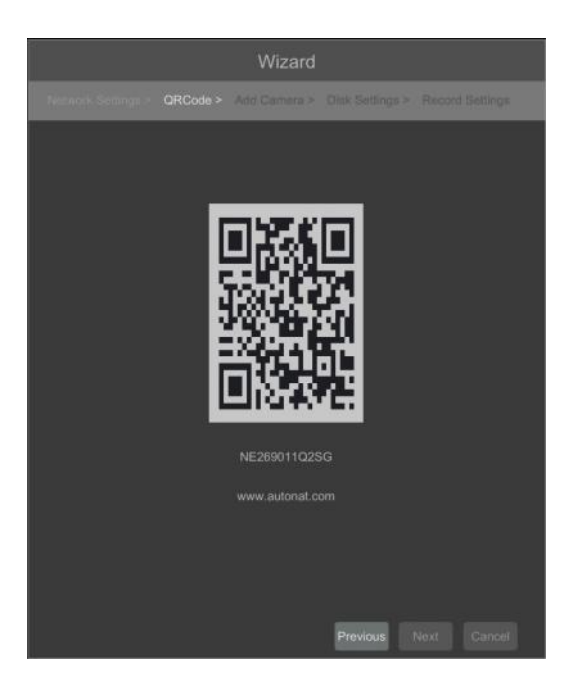

III. Add Camera: Allows you to configure the camera and add them to the recorder. Upper window displays a sophisticated camera by the NVR. To change the addressable cameras, click on  $\mathbb{R}$  the icon in the column EDIT (This works with cameras NOVUS IP 3000 series).

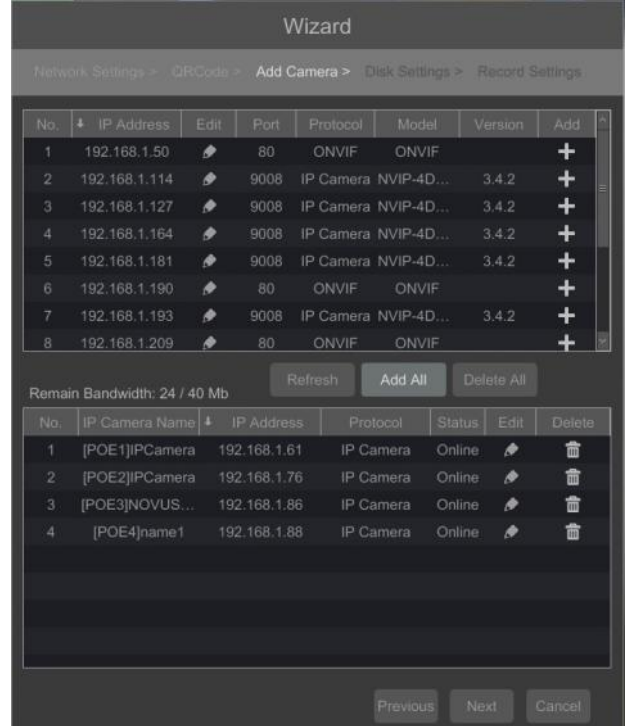

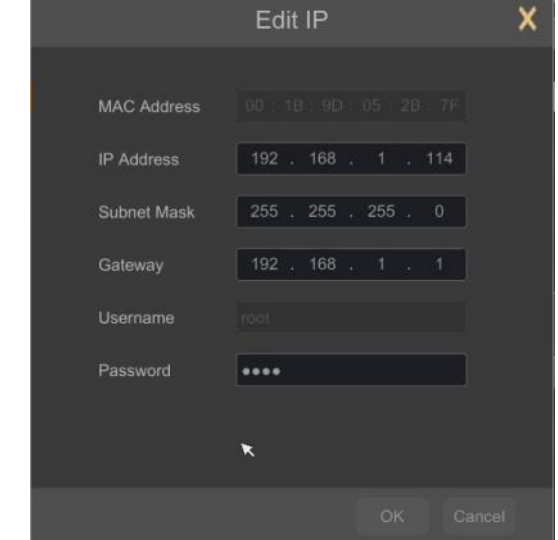

Enter the address in the IP ADDRESS and set the masks in the SUBNET MASK then press the OK button to save the settings.

Press the button **the system** to add a camera to the system.

Added camera will be displayed on the bottom of the menu list. To edit the connection settings of the camera, press the EDIT column.

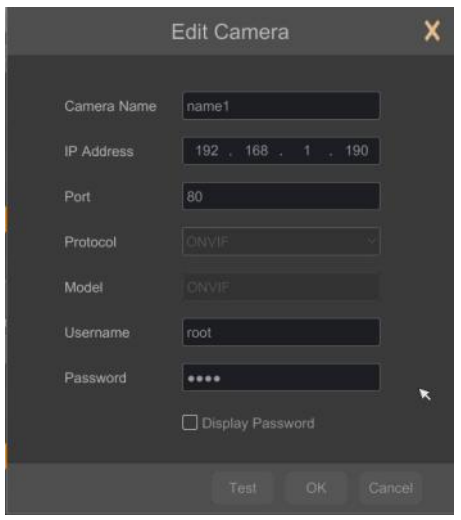

If you are having problems connecting to the camera, you must enter the correct user name in the USER NAME and password in the PASSWORD field and then press the OK button to save the settings. If the NVR connected to the camera will be on STATUS will be displayed Connected. To remove a camera from the list, press the  $\frac{1}{\pi}$  in DELETE column.

eng

IV.Disk Settings : In this tab displays information about the hard disk detected by the DVR. Before starting work, you need to format the hard disk by selecting it in the list of drives and then pressing FORMAT.

Formatting may take a few moments. After properly formatted STATUS field should have a value of "RW" (Read/Write).

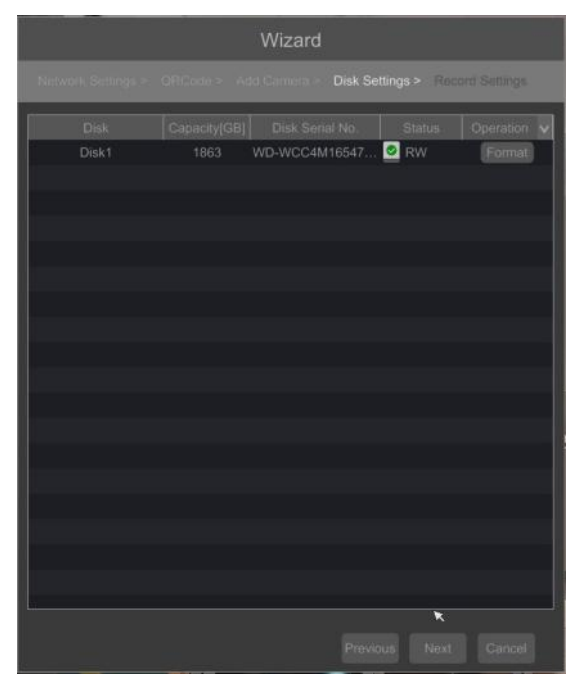

V. Record Settings :

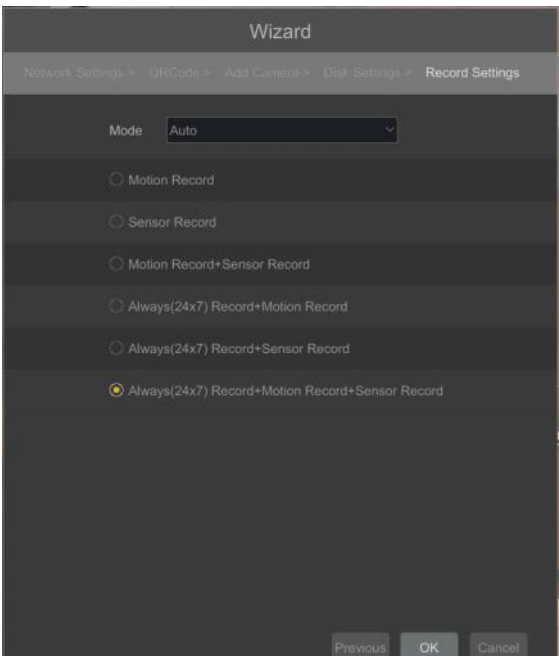

You can set one of the modes:

- MANUAL RECORD SETTINGS - You can set the recording time from the moment you select the manual recording from 1 minute to 1 hour or manually off recording.

AUTO - set all the cameras on one of the following modes :

- MOTION RECORD - starts recording after receiving motion detection information from the camera.

- SENSOR RECORD - starts recording after alarm generated on alarm input

- MOTION RECORD + SENSOR RECORD - starts recording after motion detecion alarm and after alarm from alarm inputs

- ALWAYS(24x) RECORD +MOTION RECORD - constant recording and recoring after receiving motion detection information from the camera.

- ALWAYS(24x) RECORD + SENSOR RECORD - constant recording and recording alarm generated on alarm input

- ALWAYS(24x) RECORD + MOTION RECORD + SENSOR RECORD - constant recording and recording alarm generated on alarm input and after receiving motion detection information from the camera.

#### **1.4. Live preview**

NOVUS network video recorders features a multilingual OSD menu allowing to adjust the settings of the device. Available languages are: English, Polish, and others

As soon as the NVR completes its initialization process, it will enter the real-time monitoring image. Displaying all cameras simultaneously is the default mode. On the bottom of screen STATUS BAR is displayed.

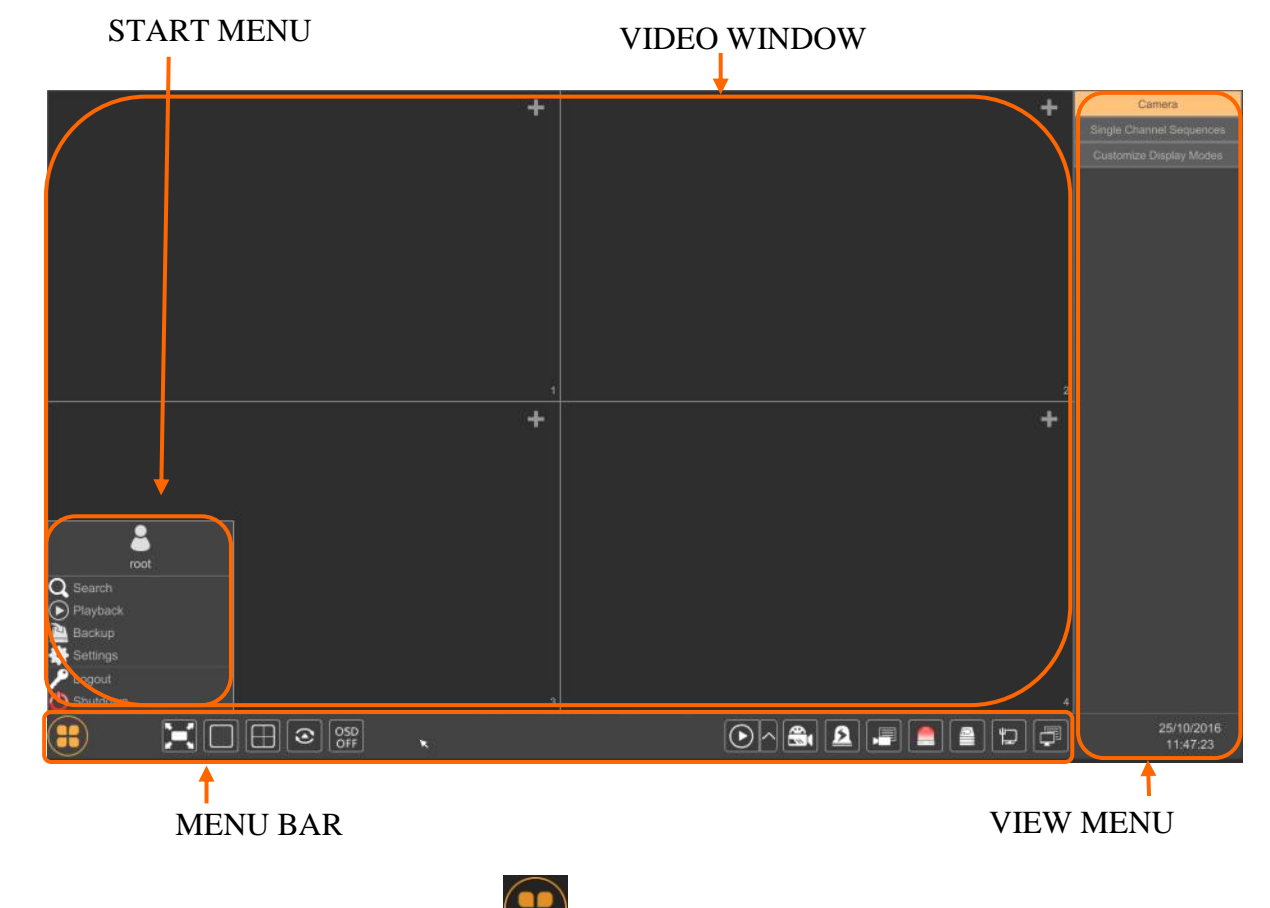

To start access to the NVR click on the **button** to launch the start menu.

After clicking log on to the system (the default password for the root user is a "pass").

#### STATUS BAR description:

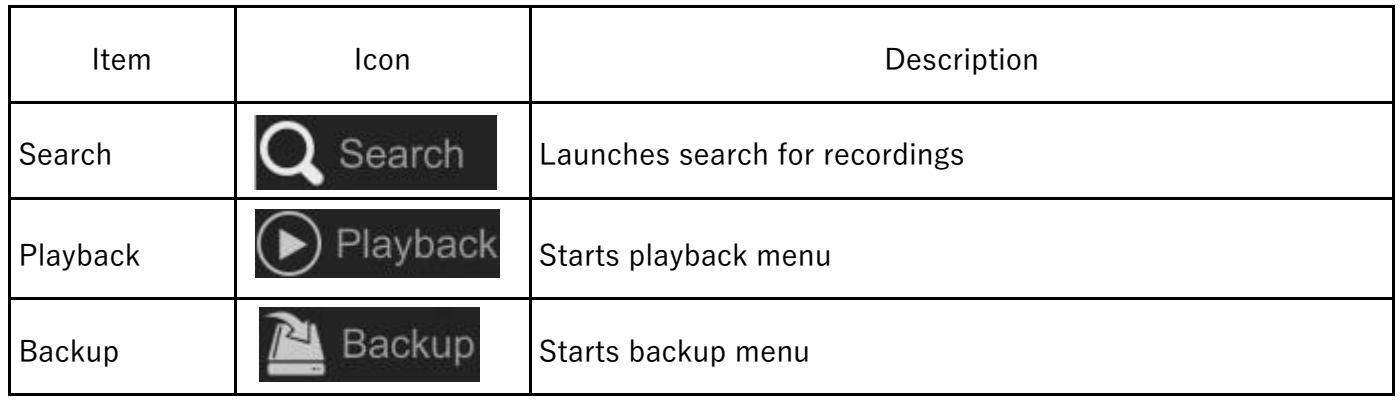

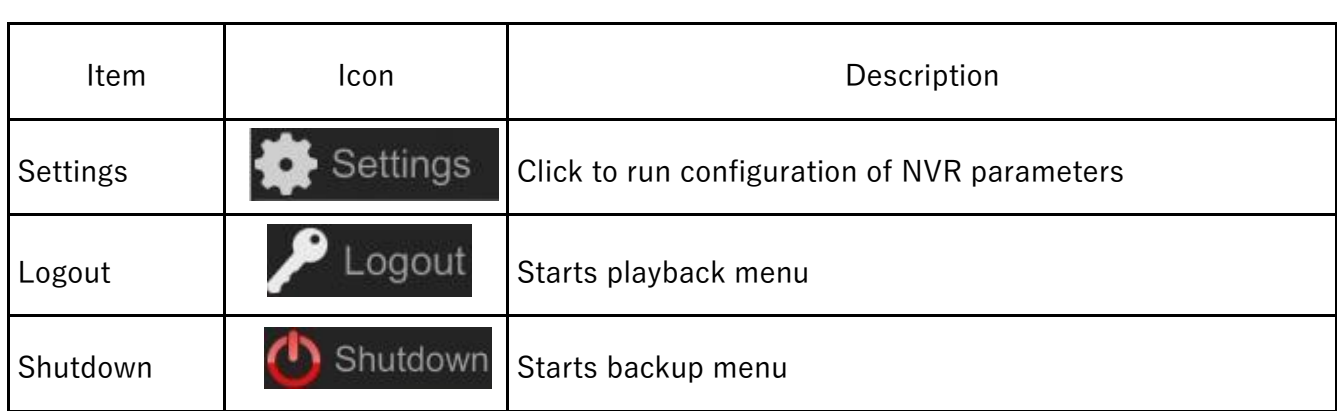

#### Menu bar icons

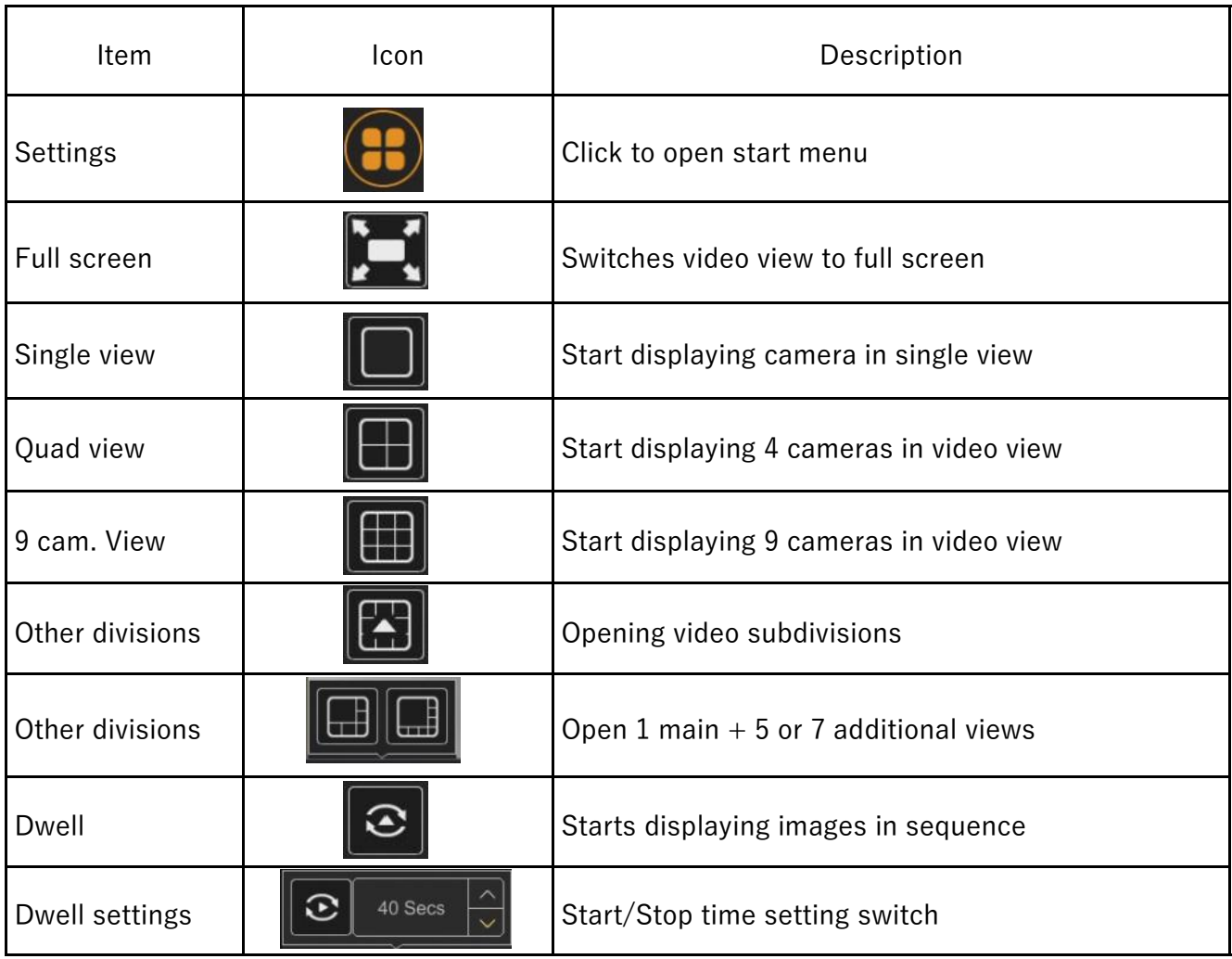

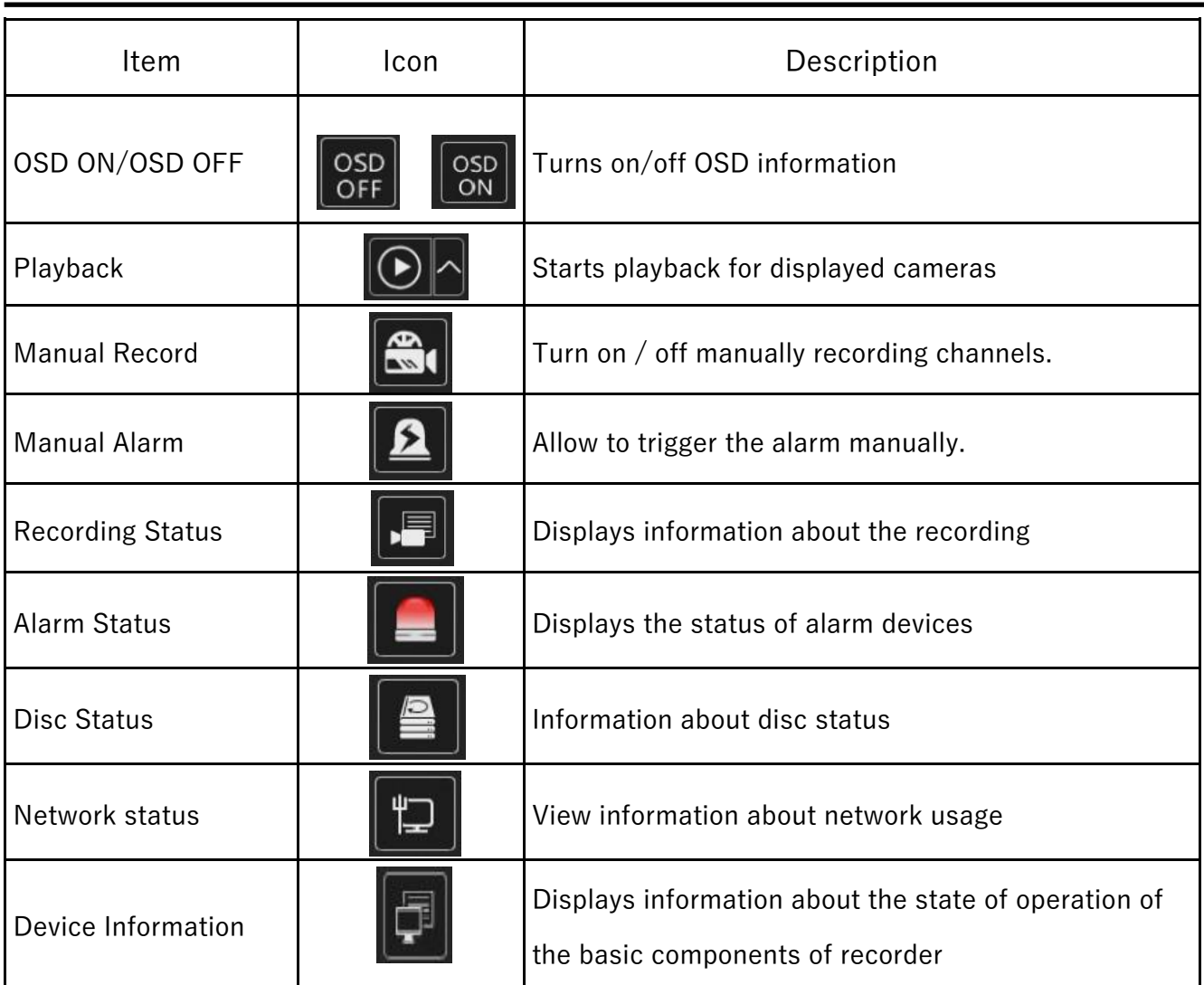

#### View menu :

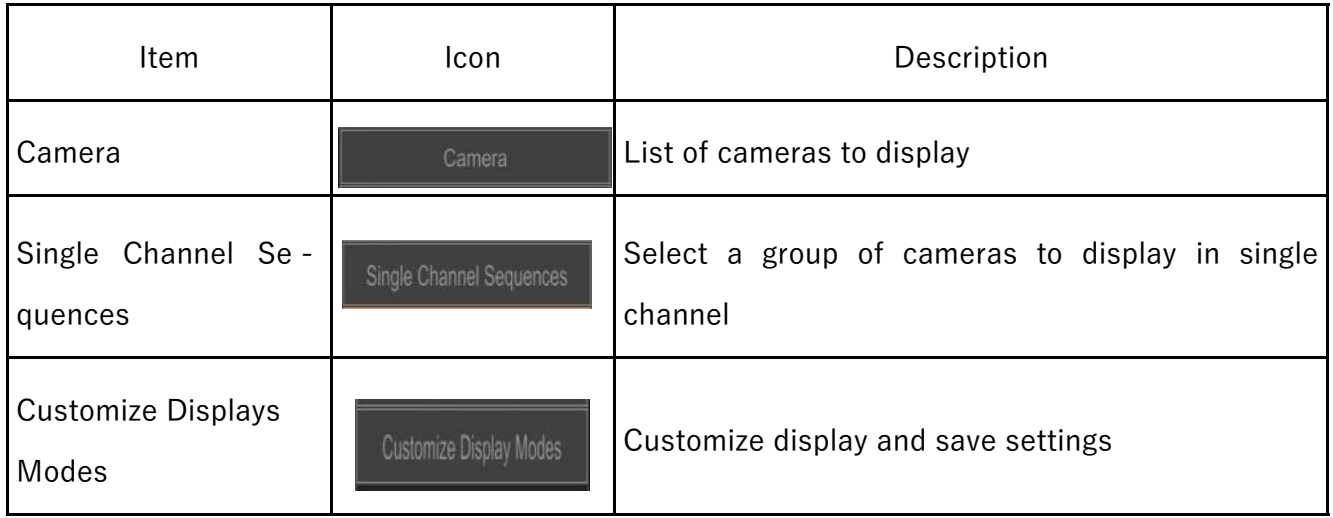

**Detailed information about configuration, service and installation of device is available in full version of user's manual located on the www.novuscctv.com** 

#### **1.5. Searching and playing recorded video**

To begin playback of recorded material, select the button  $\left[\bigodot\right]$  to play in the live preview, you will see the window below:

# CALENDAR GRAPH WITH RECORDING

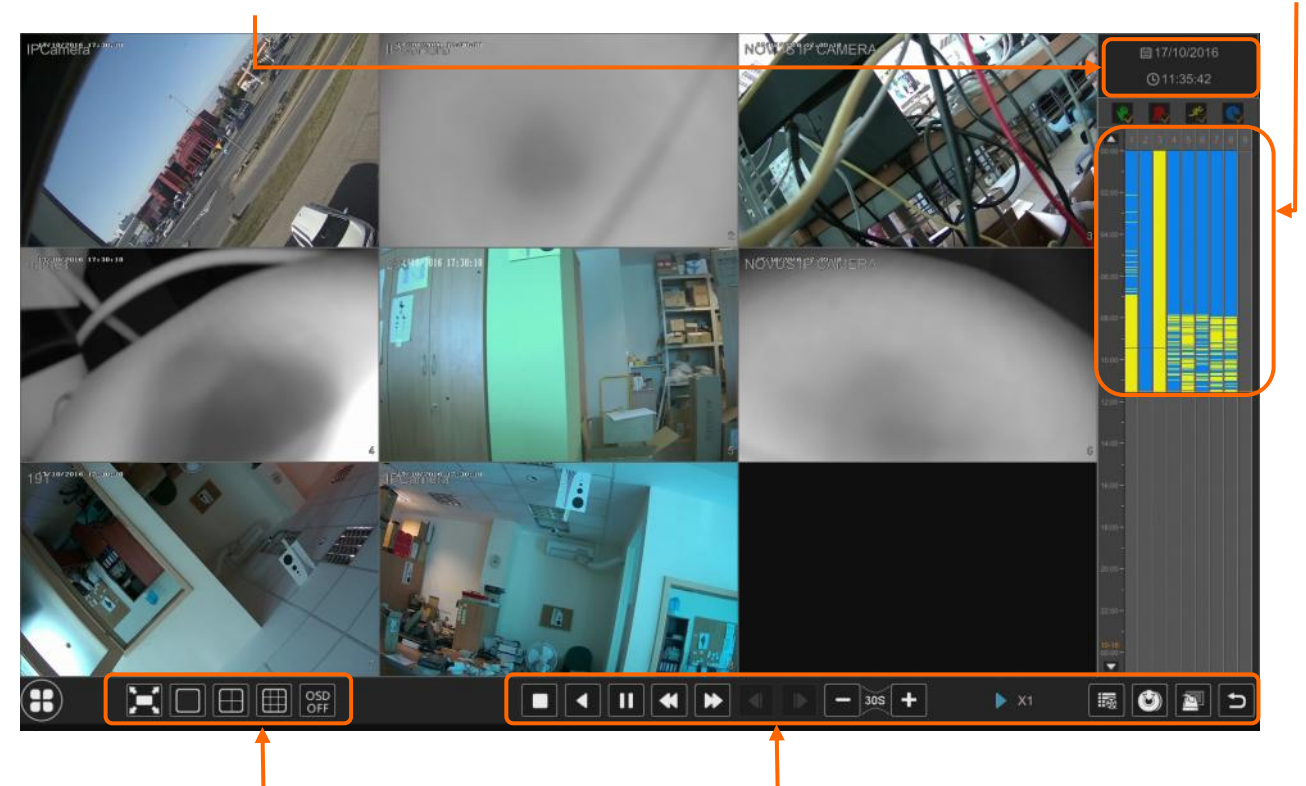

# VIEW OPTIONS REPLAY OPTIONS

Choose the date from the calendar and press OK button. You can identify the type of the recording data by the color in the bar.

- Green (Manual) : data saved by manual recording.
- Blue (Schedule) : continuous data recording.
- Yellow (Motion) : motion event data recording.
- Red (Alarm) : alarm event data recording.

To play the searched data simply double click a desired point on or press PLAY button.

To control playback, you can use the following buttons from the playback options:

Stop - stops replaying

Rewind - Starts playback backward using key-frames

Pause/Play - Stop/Pasue replay

Declaration/Acceleration - change of pace playback possible times (1/32, 1 / 16,1 / 8,1 / 4,1 / 2, 1,2,4,8,16,32)

# **FOREWORD INFORMATION**

- Frame Forward/Backward : Jump forward/backward frame by frame
- +/- 30 seconds jumps forward/backward 30 seconds in recording time
- Event list displays a list of events (motion detection, alarm input activation) registered for the selected channel
- Backup start menu archiving recordings
- Backup status displays the current status of archival recordings
- Back close the replay menu

## **2. NVR MENU**

#### **2.1. Menu system**

In order to change the system settings click-on button from left bottom of the menu and then click-on the SETTINGS. The SYSTEM menu have the menu sections.

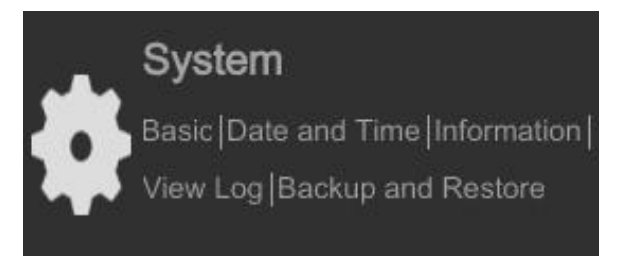

# **2.1.1. Basic 2.1.1.1. General Settings**

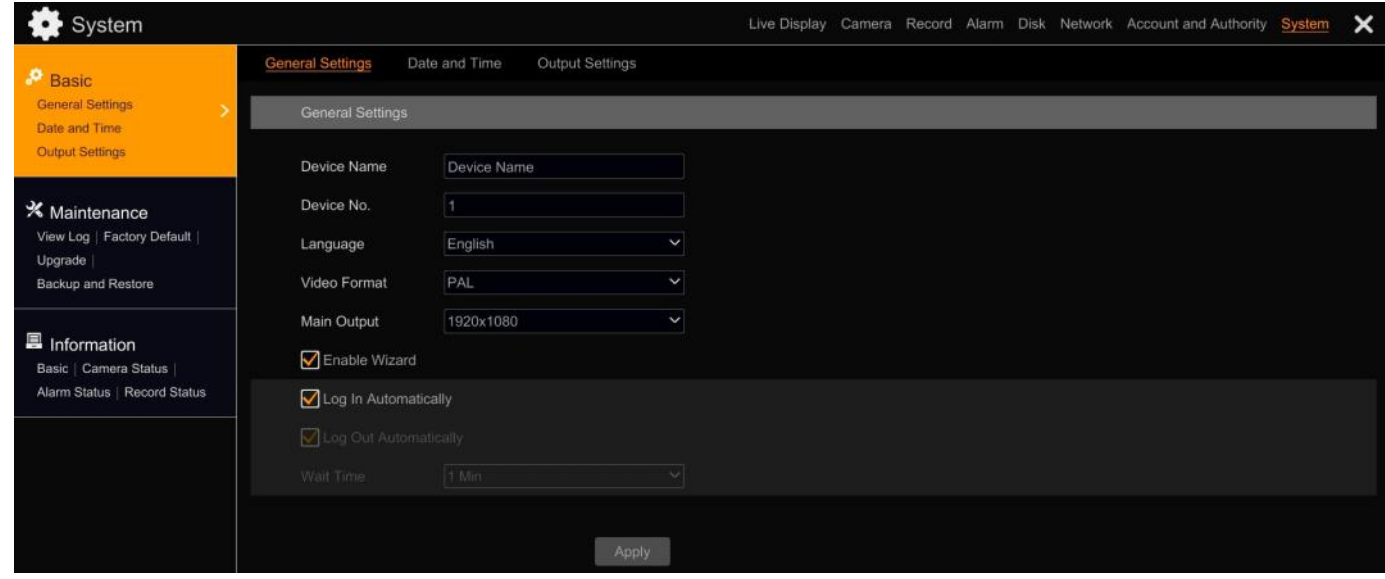

You can set the following settings :

DEVICE NAME - allows to set device name

DEVIC NO. –sets the device number

LANGUAGE - allow to choose language for NVR menu

# **FOREWORD INFORMATION**

VIDEO FORMAT - allow to choose PAL or NTSC mode

MAIN OUTPUT - allows to choose resolution from 1280x1024, 1920x1080, 3840x2160 modes. ENABLE WIZARD - checking this field starts startup wizard after user login LOG IN AUTOMATICLY - checking this field automaticly logs in uaser after NVR start LOG OUT AUTOMATICALY - cheking the box log outs the user out of the system after the time given in WAIT TIME .

To save the settings press APPLY button.

#### **2.1.1.2 –Date and Time**

After clicking-in DATE AND TIME menu the following menu appears :

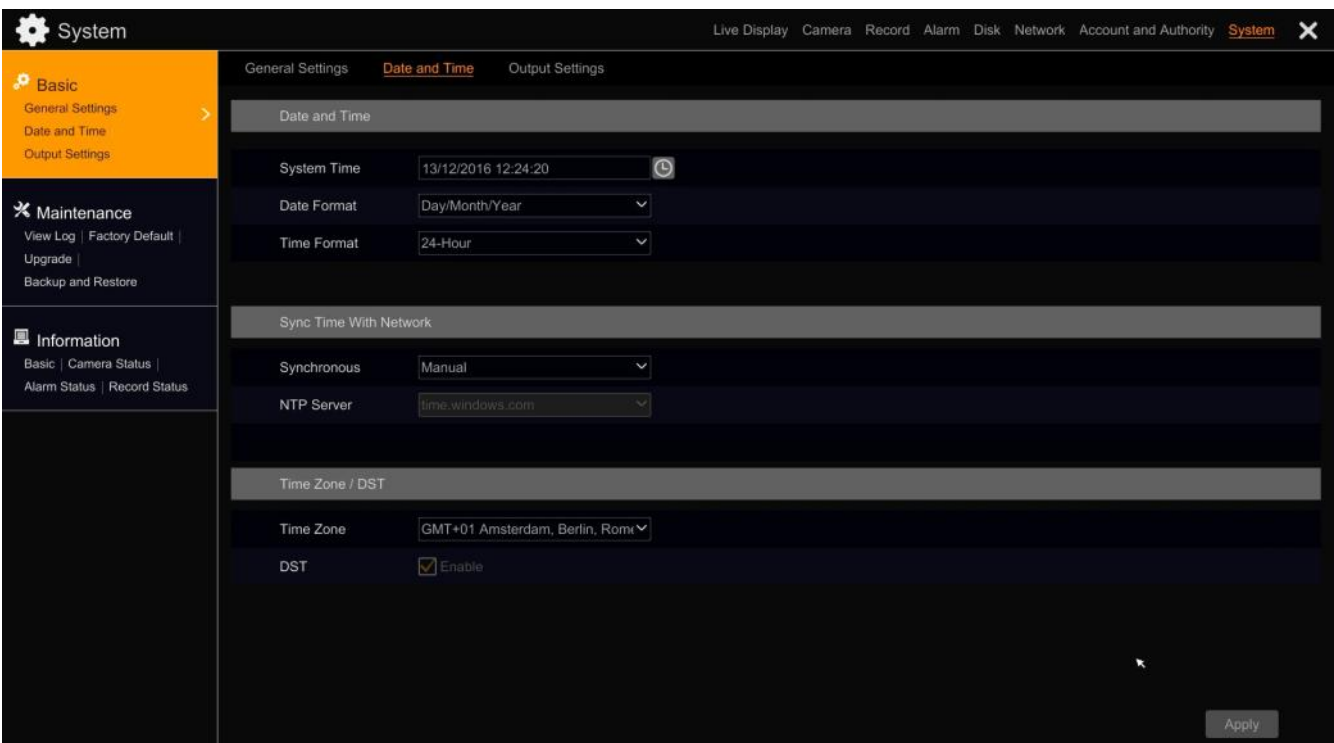

For DATE and TIME settings following settings are available :

SYSTEM TIME - sets the date and time in NVR

DATE FORMAT selects for date format from : DD/MM/RRRR, RRRR/MM/DD, MM/DD/RRRR, DD/MM/YYYY

For network time synchronization the following settings are available :

SYNCHRONUS - MANUAL mode allow user to set the time manually. NTP mode allows to enter NTP server address or select one from the predefined list.

In TIME ZONE/DST section it's possible to select TIME ZONE location.

DST - displays information whether time is set to summer time

# **2.1.1.3 - Output Settings**

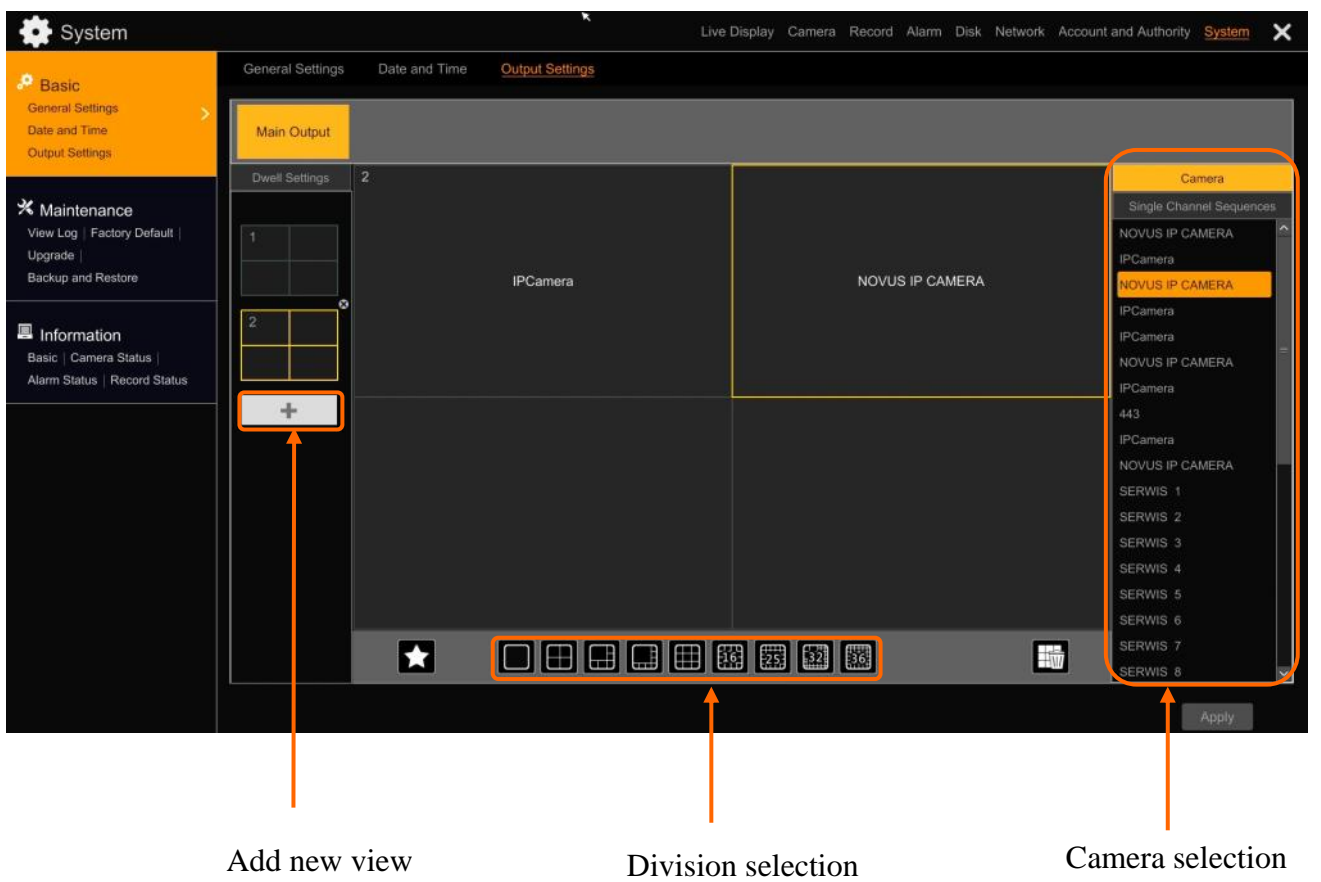

DWELL SETTINGS column displays a list of division to display. To add new division clik on button.

÷

In active windows it's possible to choose division and then select cameras from left side list. Functions for following buttons :

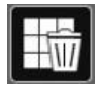

-delete all cameras from the view

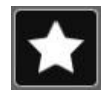

- save the selected camera list to view

After the camera selection press the the APPLY button to save the settings.

To enable the dwell in live view press the  $\mathcal{C}$  button.

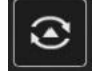

# **2.1.2. Maintenance**

#### **2.1.2.1. View Log**

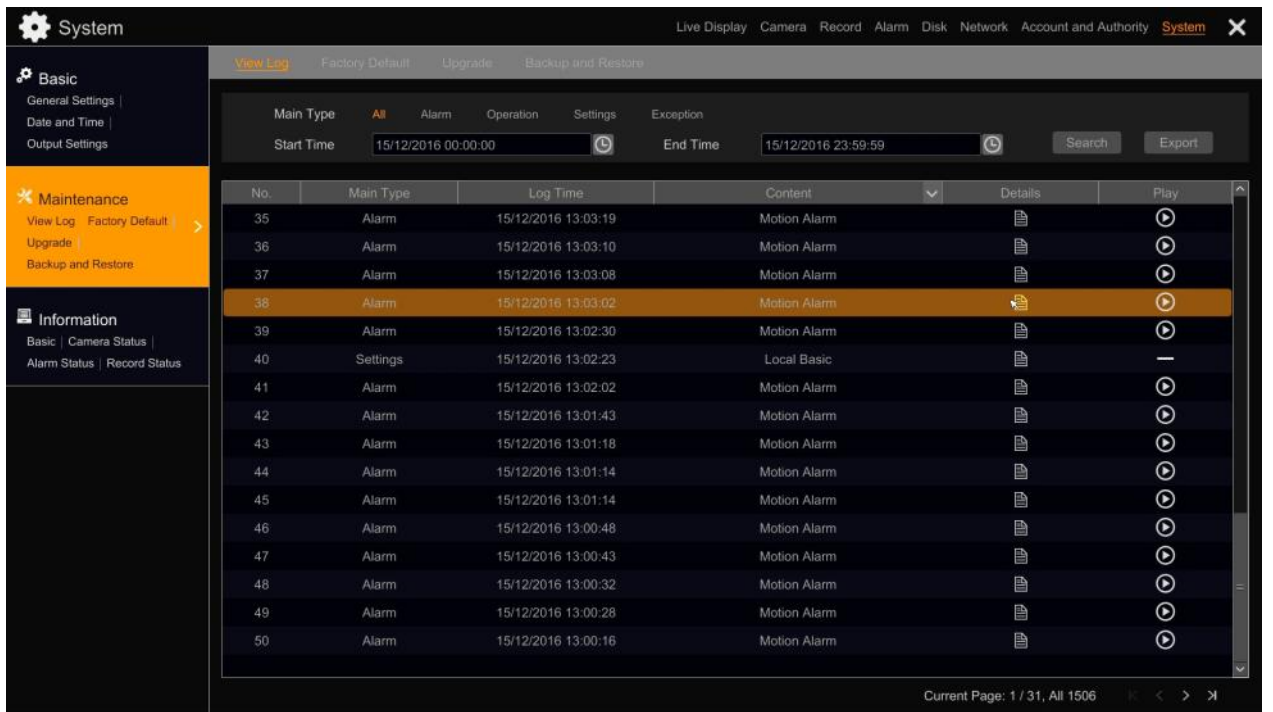

The VIEW LOG menu allow to search and view for log information stored in NVR. In START TIME and END TIME fields specify time range for event searching. These filter settings are available :

ALL - displays all type of information

ALARM - only alarm events will be displayed

OPERATION - displays the actions performed by users of the system

SETTINGS - displays information for changing NVR settings

EXCEPTIONS - displays information about exceptions (system failures, disconnected from the network, etc ..)

Pressing the SEARCH button starts searching for the logs.

Clicking on the button EXPORT allows you to save selected event logs on the external device, eg. USB stick.

## **2.1.2.2. Factory default**

This menu allows you to restore the factory settings NVR. Clicking on the button RESTORE FACTORY SETTINGS displays, window asking for permission to restore the factory settings. Choosing the OK button starts the procedure to restore the settings after the restart NVR reset to the default settings.

# **2.1.2.3. Upgrade**

In the UPGRADE menu it's possible to upgrade the NVR software. In DVICE NAME field you can select device from upgrade files can be selected. In the window below choose file with firmware upgrade. Click-on UPGRADE button to start upgrade procedure. The update procedure can take up to 10 minutes and is finished by restarting the recorder.

*NOTE : Before upgrading the NVR contact the manufacturer for detailed upgrade procedure. Power outage, turn off the unit or remove the USB memory during the update procedure results in DVR damage and necessity of repair is not subject to warranty. The manufacturer is not liable for loss of data arising as a result of a software update.*

#### **2.1.2.4. Backup and Restore**

This menu allows to backup and restore NVR settings to/from file. In DEVICE NAME field choose folder and device to which data can be recorded. Click on BACKUP button to copy settings to a file. For settings recovery choose file from list and click-on RECOVER button.

#### **2.1.3. Information**

#### **2.1.3.1. Basic**

In the this tab the following information will be displayed : DEVICE NAME, DEVICE No., DEVICE MODEL, VIDEO FORMAT, HARDWARE VERSION, MCU, KERNEL VERSION, QR CODE,

At the bottom of the window displays a QR code that can be scanned in a mobile application to connect to P2P mode.

#### **2.1.3.2. Camera Status**

This tab displays information for actual channel info. The following columns are displayed : CAMERA NAME, SATUS, MOTION, RECORD

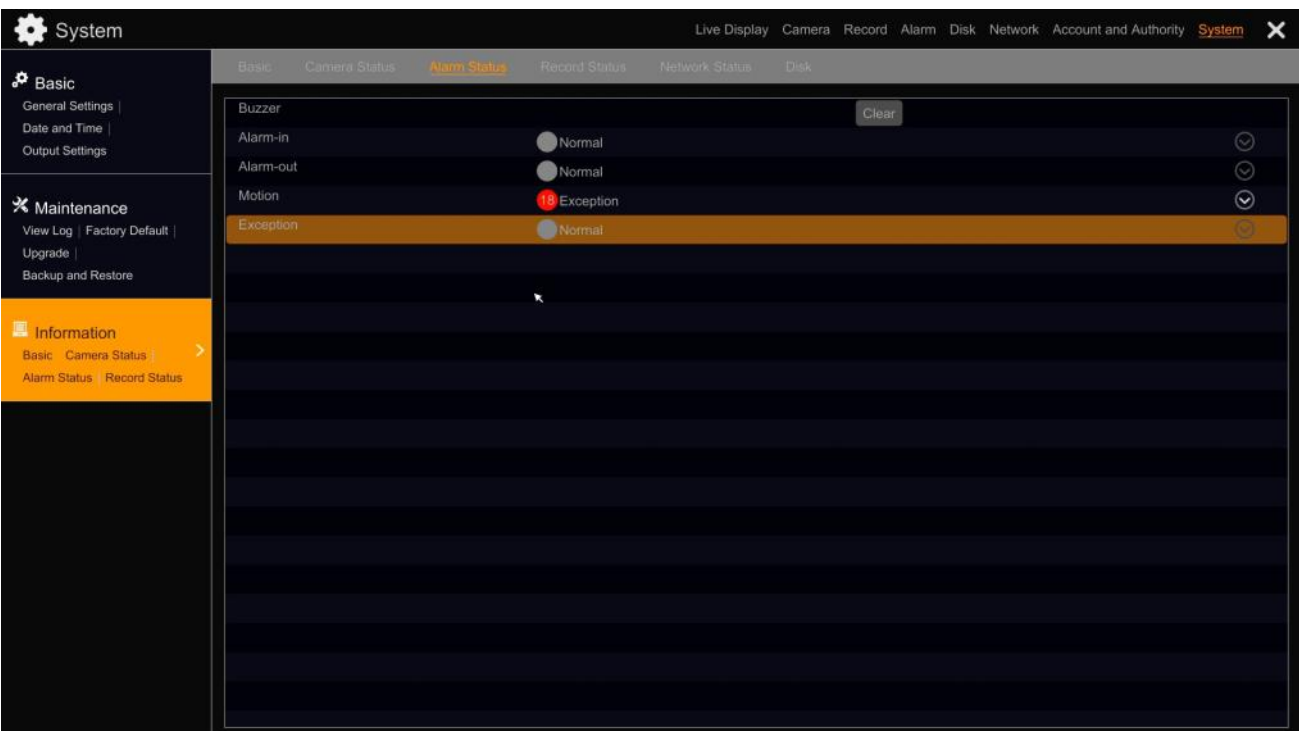

#### **2.1.3.3. Alarm Status**

This window displays information about alarms and exceptions. In BUZZER line cliking on CLEAR button disables sound alarm.

ALARMR-IN - browse for events connected with alarm-in inputs

ALARM-OUT - browse for events connected with alarm-out outputs.

MOTION - information about motion detection alarms

EXECPTION - displays information about exceptions (system failures, disconnected from the network, etc ..)

For detailed information about event click-on  $\heartsuit$  button.

Additional information will be displayed as: the source of an alarm, the time of an alarm or reaction after an alarm.

If there is the possibility of linking alarm recording, you can click on  $\bigcirc$  the icon to play the associated recording.

#### **2.1.3.4. Record Status**

This tab displays information about actual recording status. The following information are provided : CAMERA NAME, STATUS, FPS, BITRATE, RESOLUTION, TYPE OF RECORD.

#### **2.1.3.5. Network Status**

This tab displays network information. The following information are provided :

ETHERNET PORT1 - ONLINE setting means that main port LAN is enabled

ADRES IP - displays actual NVR port address

SUBNET MASK - displays IP network mask for port

GATEWAY - displays geteway for IP network

MAC ADDRESS - displays MAC address for Ethernet port

DHCP STATUS - ENABLE means that the device obtains an IP address from a DHCP server, DISABLE - getting address from DHCP server is turn off

INTERNAL ETHERNET PORT - ENABLE setting means internal PoE port is active.

SUBNET MASK - displays IP network mask for port

GATEWAY - displays geteway for IP network

PREFERED DNS - displays main DNS server address

ALTERNATE DNS - displays second DNS server address

PPPoE STATUS - displays PPPoE information

PORT - displays information about IP ports

HTTP PORT - displays port used for HTTP transmission ( default value 80)

SERVER PORT - displays port used for data transmission ( default value 6036 )

RTSP PORT - display port used for RTSP data streams (default value 554 )

TOTAL BANDWIDTH - displays the total possible bandwidth that the DVR is able to record from the cameras.

REMAIN BANDWIDTH - displays remain bandwidth for getting video streams form the cameras

TOTAL SEND BANDWIDTH - displays information for total possible bandwidth for streams send from NVR to network clients

REMAIN SEND BANDWDTH - displays information for remaining bandwidth for sending video streams form NVR to network clients

NAT STATUS - displays whether the included options to connect using the P2P is active.

# **2.1.3.6. Disk**

Displays information about the hard drives connected to the NVR. You have the following information:

DISK - displays the name of the hard disk

CAPACITY [GB] - indicates the size of the hard drive

FREE SPACE [GB] - displays information about the currently available free space on the disk

STATUS - informs about the mode in which the HDD is

SOURCE - informs about source of recordings

GROUP - information about disk group

RECORD PERIOD - information about the earliest and the latest recordings on the HDD.

#### **2.2. Camera**

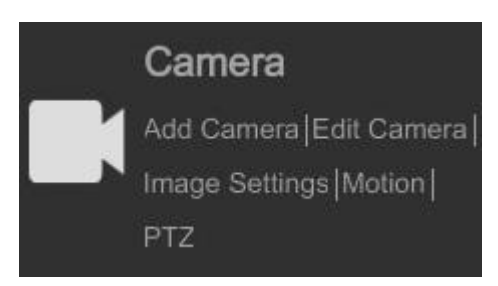

Menu camera allows you to search, add to the NVR and edit the parameters of IP cameras.

#### **2.2.1. Manage Camera**

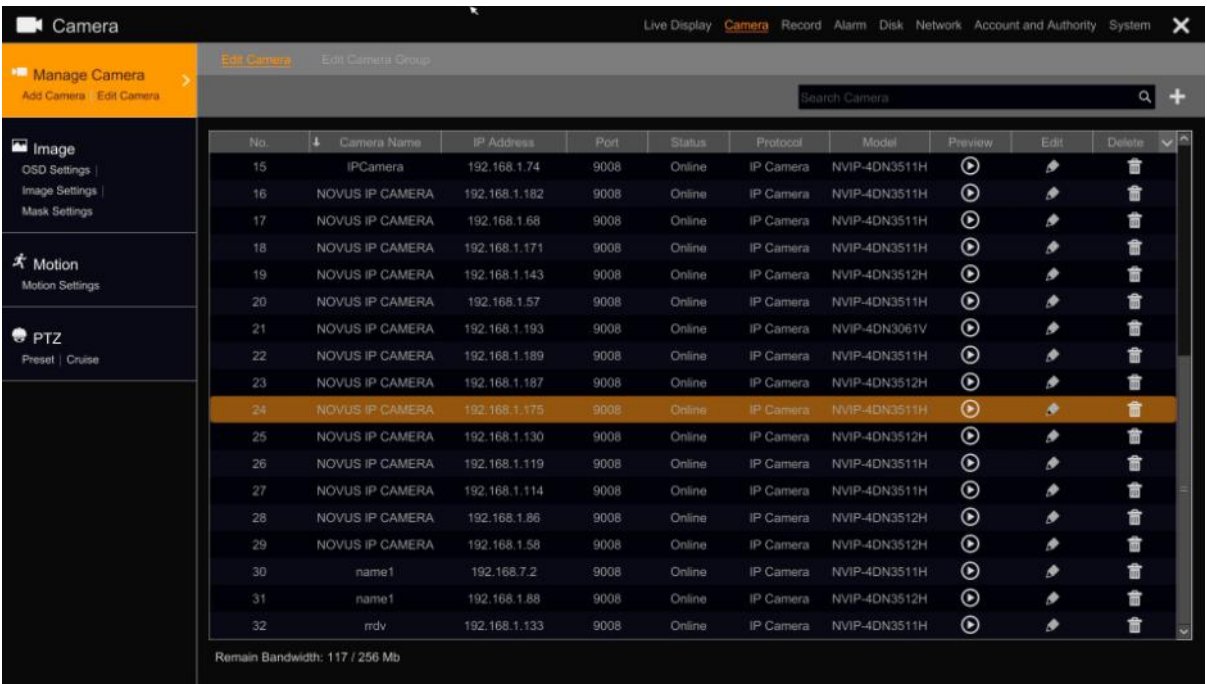

The menu displays the cameras added on the list. You can edit the connection parameters of a camera in the field EDIT. To preview the image with the camera, you can press the play button in the preview column. To remove a camera from the list, use the button on the column DELETE.

To add a new camera select the ADD CAMERA.

*NOTE: The recorders are equipped with PoE port configuration, start by connecting camera to PoE ports. Cameras NOVUS Series 3000 will automatically be detected and added to the system. Cameras other series camera address must be set in accordance with addressing set for the internal Ethernet port (by default, 10.151.151.1). Then, enter a user name and password for the camera.*

*It should be noted that adding a camera is not connected to PoE ports is a logical channel used to connect the camera port PoE. If the camera is blocking the channel for the camera in the port PoE must be removed from the configuration and add the detected camera connected to PoE ports.*

#### **2.2.1.1. Add Camera**

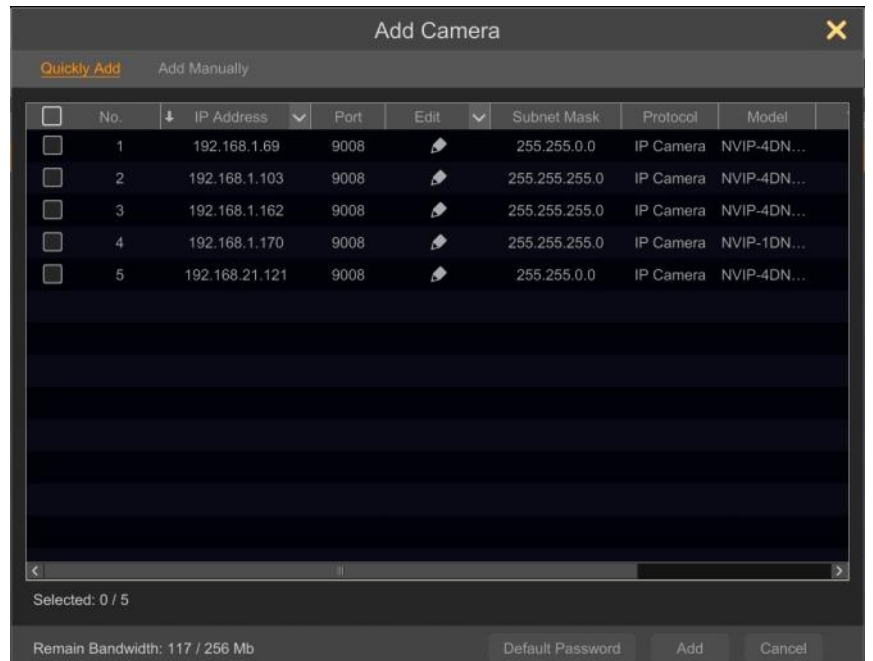

To change the camera's IP address, click on the icon in the column EDIT.

*NOTE : Changing the IP address from that menu works only with NOVUS 3000 series cameras.* 

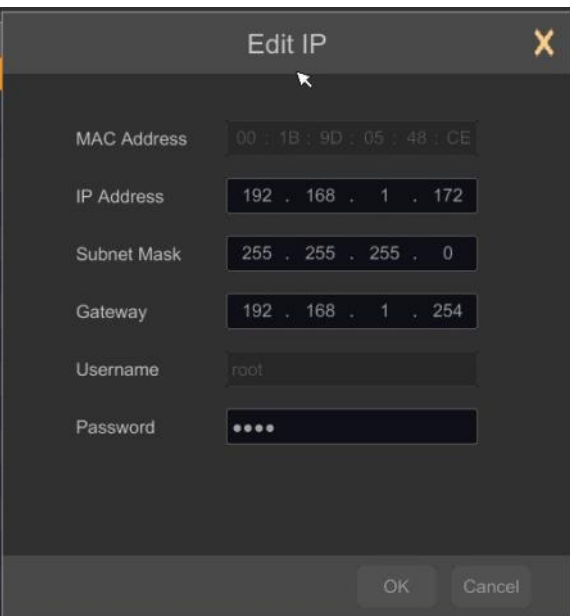

In EDIT IP window you can modify in IP ADDRESS, SUBNET MASK and GATEWAY fields. Press OK button to modify IP address for the selected camera.

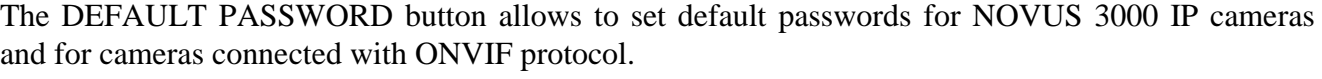

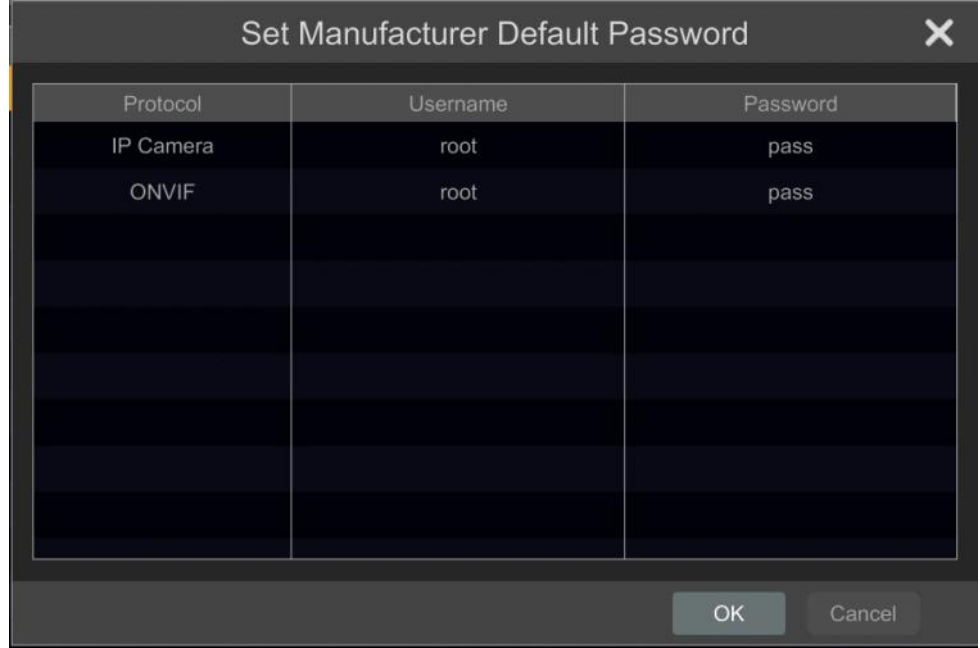

#### **2.2.1.2. Add Manually**

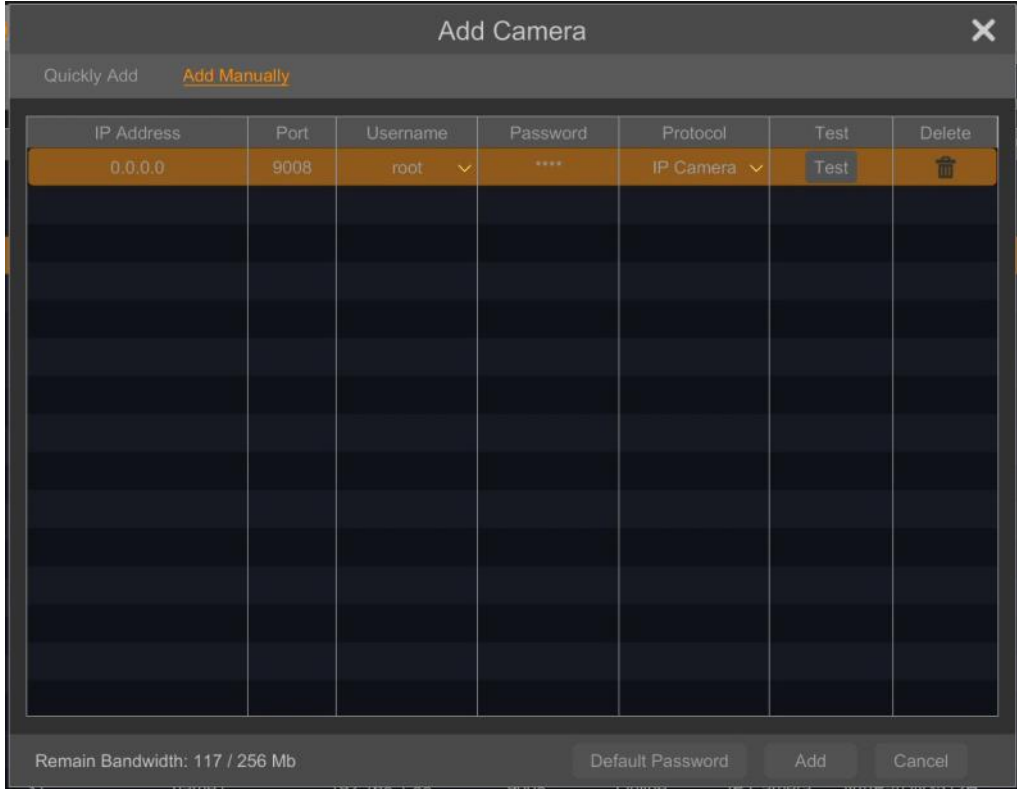

This menu allows you to manually create a camera in the system by entering the IP address of the camera, data port, user name and password.

## **2.2.1.3. Add Group**

This creates a menu to be displayed in sequence. Enter the name of the group you need to select the camera and press the ADD button to save the group.

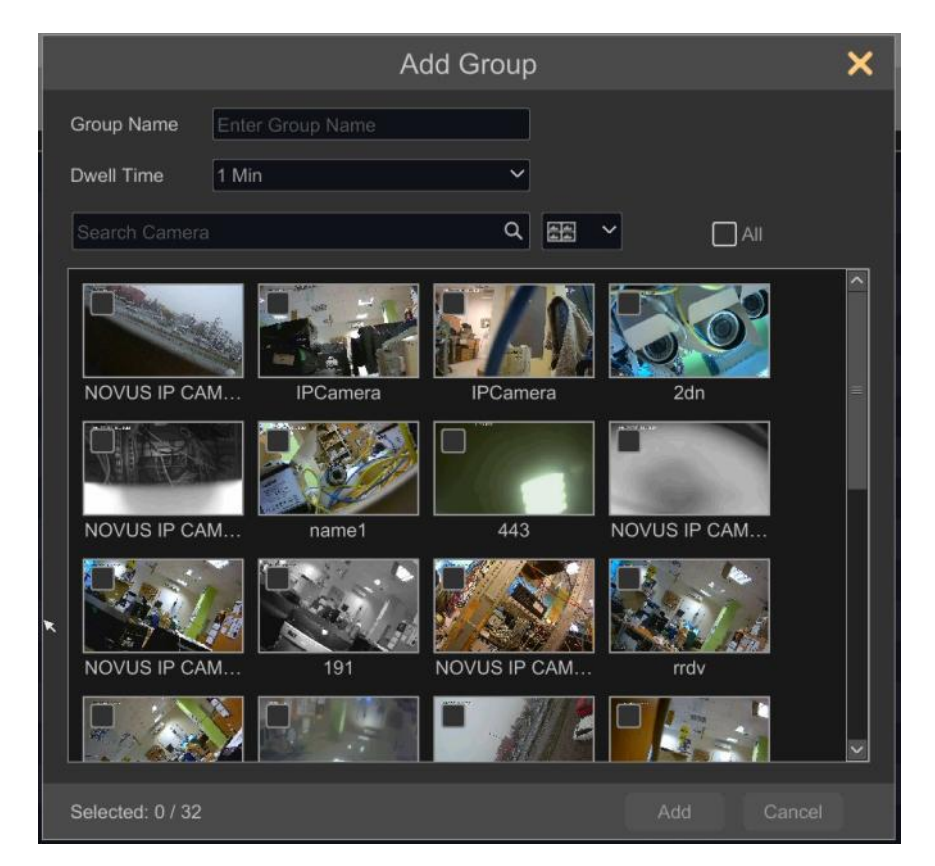

# **2.2.2. Image**

In this menu, you can set the camera images.

*NOTE: These options may not work with cameras other than the Novus 3000 series.*

#### **2.2.2.1. OSD Settings**

OSD settings allow you to set the following parameters in the image display of the cameras: CAMERA NAME, NAME OSD, TIME OSD , DATE FORMAT, TIME FORMAT. To change the position of the OSD information to be clicking and holding the left mouse button on the red frame to adjust the position of the subtitles. To save the settings, press the APPLY button.

#### **2.2.2.2. Image Settings**

n this menu, you can set the following parameters: BRIGHTNESS, CONTRAST, SATURATION, HUE. To set default values press DEFAULT button.

# **2.2.2.3. Mask Settings**

To set the privacy zone, press DRAW and hold the left mouse button to select the image zone of privacy. Press the APPLY button to save the settings.

eng

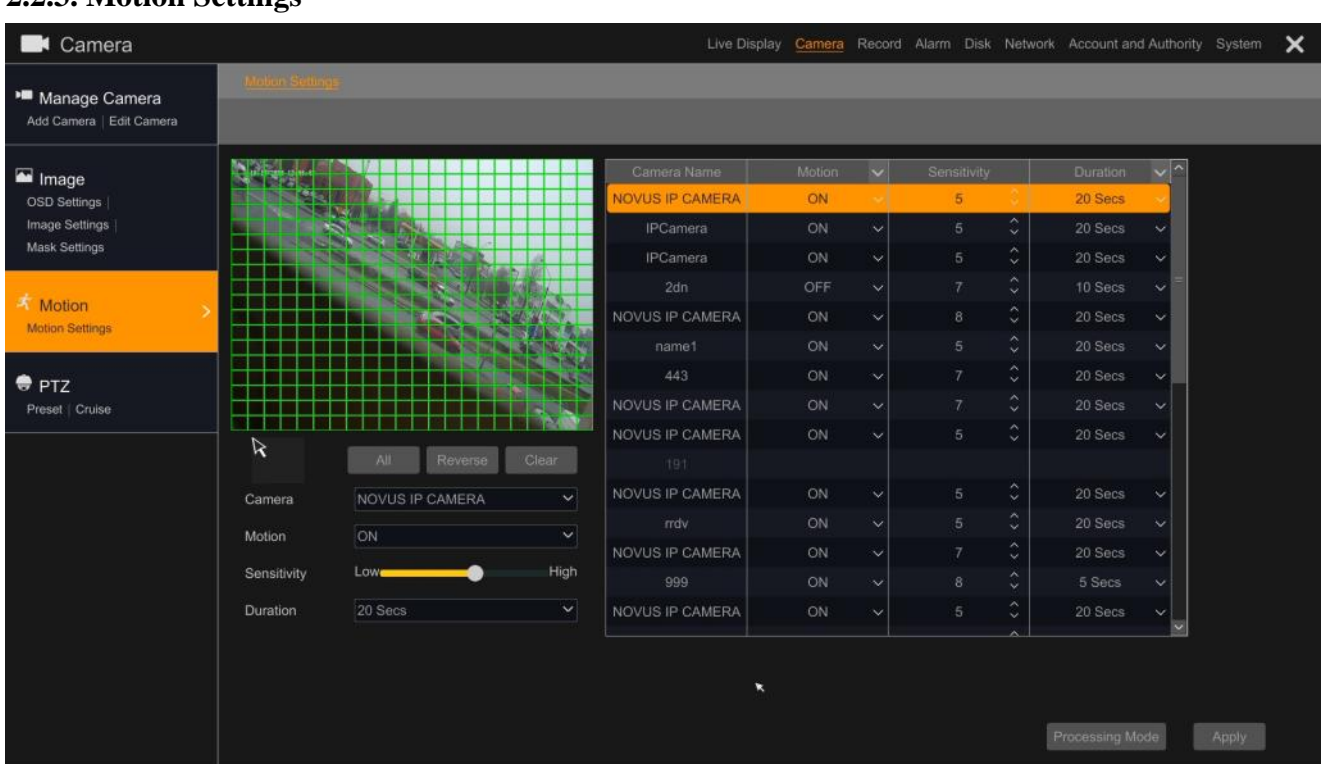

#### **2.2.3. Motion Settings**

*NOTE: This menu may not work properly for cameras other than NVOUS series 3000.*

This menu allows you to set the motion detection cameras connected to the NVR.

To set the grid detection, select the camera from the list and then use the left mouse button on the image. To select the entire area, press onlines to sleep the entire selection, press CLEAR. REVERSE reverses the selection. SENSITIVITY bar allows you to set the level of detection sensitivity and field LENGTH specifies the duration of the alarm.

To save your changes, press the APPLY button. PROCESSING MODE button opens a window allows reactions to an alarm event.

| -a-Alarm                                                             |                  |                 |              |                     | Live Display Camera Record Alarm Disk Network Account and Authority System |            |               |     |                      |       | $\times$        |  |
|----------------------------------------------------------------------|------------------|-----------------|--------------|---------------------|----------------------------------------------------------------------------|------------|---------------|-----|----------------------|-------|-----------------|--|
| <b>R</b> Event Notification<br>Alarm-out E-mail Display<br>Buzzer    | are provinced in |                 |              |                     |                                                                            |            |               |     |                      |       |                 |  |
|                                                                      |                  |                 |              |                     |                                                                            |            |               |     | Pop-up Video         |       | <b>X</b> E-mail |  |
|                                                                      | Camera Name      | <b>Snapshot</b> | $\sim$       | Alarm-out<br>$\sim$ | Preset                                                                     | $(\infty)$ | $\sim$        | 西   | $\sim$               | 园     | ×               |  |
| Motion Alarm<br>Alarm Handling Setting                               | NOVUS IP CAMERA  | ON              | $\checkmark$ | ▫                   | $\Box$                                                                     | OFF        | $\ddot{\sim}$ | OFF | $\ddot{\phantom{0}}$ | OFF   | ŵ.              |  |
|                                                                      | 999              | ON              | $\sim$       | $\Box$<br>Tompo     | $\Box$<br>interesting                                                      | OFF        | $\checkmark$  | OFF | $\sim$ 1             | OFF   | $\sim$          |  |
| Sensor Alarm<br>Alarm Handling Setting                               |                  |                 |              |                     |                                                                            |            |               |     |                      |       |                 |  |
| * & Exception<br>IPC Offine Settings<br>Exception Handling Settings: |                  |                 |              |                     |                                                                            |            |               |     |                      |       |                 |  |
| Alarm Status<br>View Alarm Status                                    |                  |                 |              |                     |                                                                            |            |               |     |                      |       |                 |  |
|                                                                      |                  |                 |              |                     |                                                                            |            |               |     |                      |       |                 |  |
|                                                                      |                  |                 |              |                     |                                                                            |            |               |     |                      |       |                 |  |
|                                                                      |                  |                 |              |                     |                                                                            |            |               |     |                      |       |                 |  |
|                                                                      |                  |                 |              |                     |                                                                            |            |               |     | Motion Settings      | Apply |                 |  |

All rights reserved © AAT HOLDING S.A.

eng

Possible reactions to alarm events include : SNAPSHOT - saves the current image to a file ALARM-OUT - activates alarm out-put in camera or NVR PRESET - calls preset on PTZ device BUZZER - buzzer activation POP-UP VIDEO—displays video in pop-up video window E-MAIL - sends email after

#### **2.2.4. Intelligence Analysis**

The 6000 series NVRs with firmware version 1.1.0 enable configuration and reception of image analysis events from the NOVUS IP 3000 series cameras (required camera firmware for at least 4.1.1). The DVR can record video from the camera at the time of the video analysis event. Recording settings are available in RECORD > MODE SETTINGS menu.

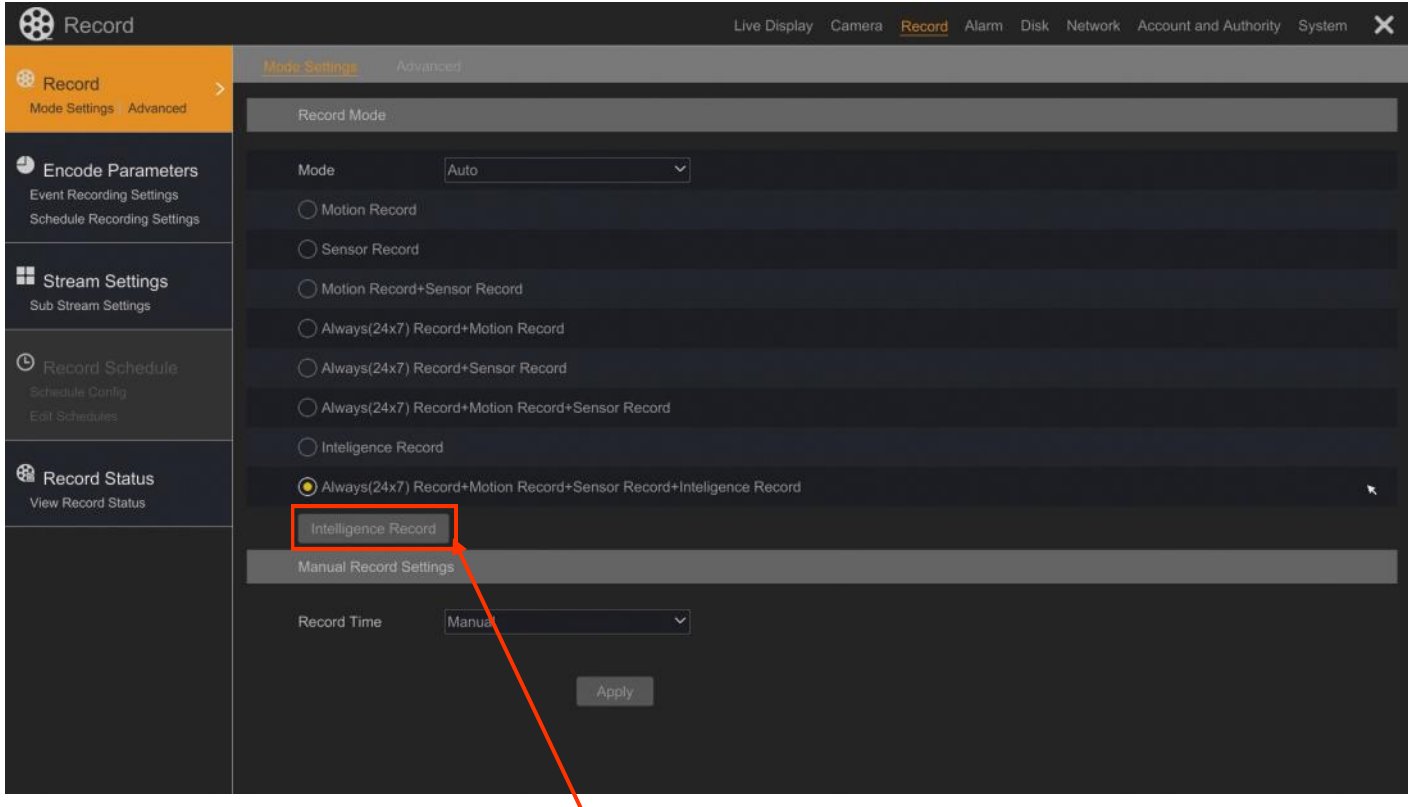

Inteligence record video modes

Clik-on INTELLIGENCE RECORD button to open menu allowing to choose recording mode after video analytics event. It's possible to combine recoding after video analytic events with other types of recording modes.

Video Intelligence modes can invoke other types of action Click on PROCESSING MODE button in video intelligence configuration window to open other action configuration window.

Following actions are available :

SNAPSHOT - saves still images on disk

ALARM-OUT - enables alarm out activation

PRESET - alarm response is to call the PTZ preset

# BUZZER – enables NVR buzzer activation after alarm event POP-UP VIDEO - enables pop-up video on NVR menu

E-MAIL - sends e-mail message with information of video intelligence event

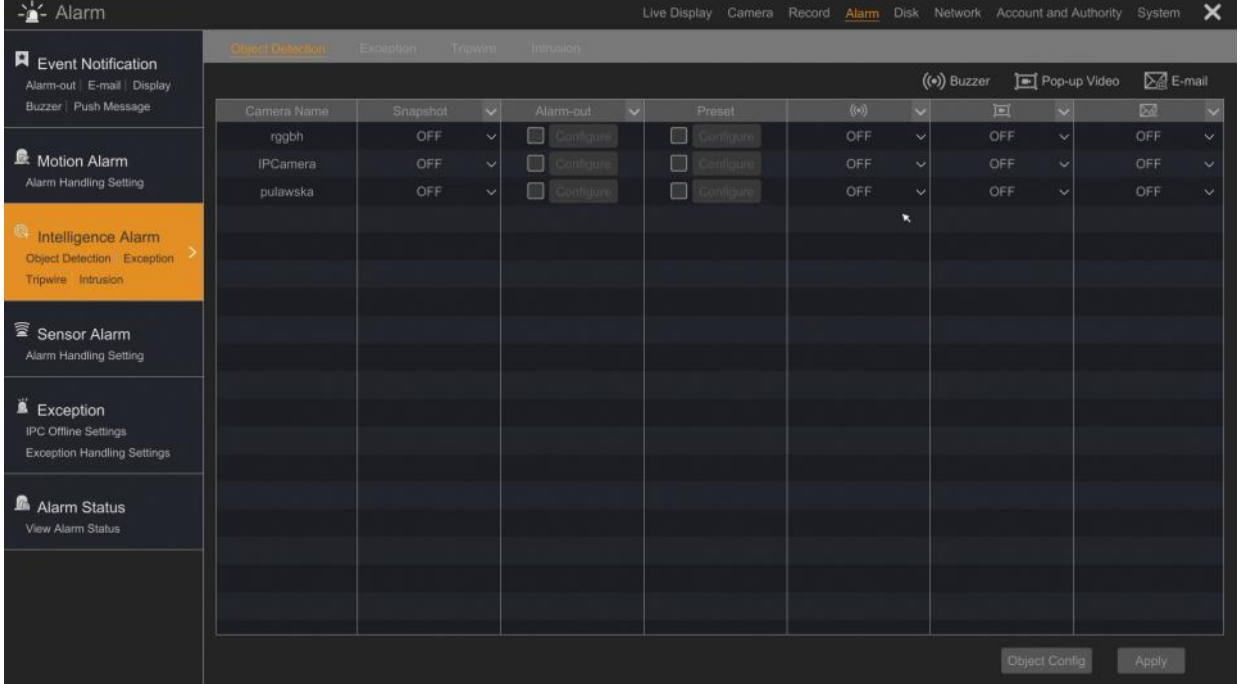

To enable reaction click in column and switch OFF to ON settings. Check the ALARM-OUT box an chose alarm PRESET box and select desired alarm output. For preset selection click on check box in PRESET and choose desired preset for activating after video analysis event.

To save settings press APPLY button in bottom.

#### NVR-6332-H2,NVR-6316-H1,NVR-6308P8-H1,NVR-6304P4-H1, NVR-6332-H8, NVR-6332P16-H4 *user's manual ver.1.1*

# **NVR OPERATING**

## **2.2.4.1. Object Detection**

Select CAMERA > INTELLIGENCE ANALYSIS > OBJECT DETECION to configure abandon or missing object video analysis.

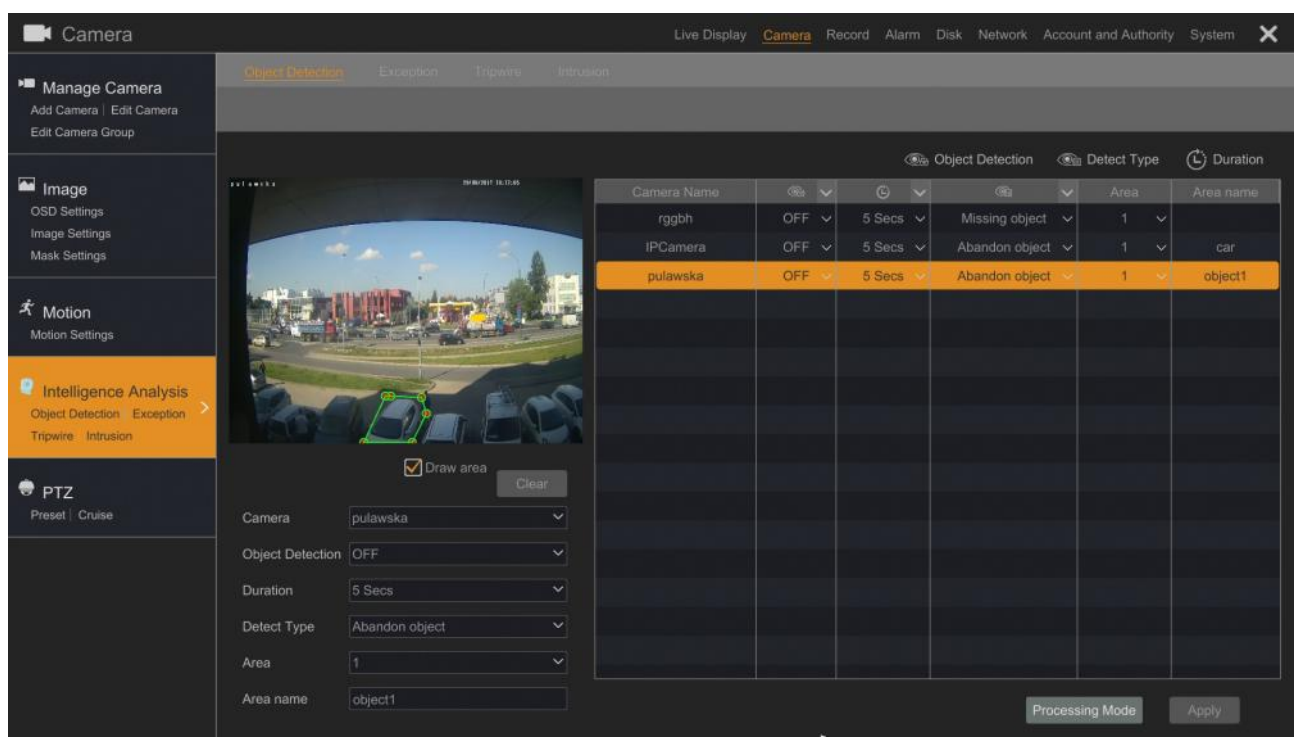

List of the cameras supporting video intelligence function is displayed on right side of menu. Click on the desired camera to display settings on the list.

The following settings are available :

CAMERA NAME - displays name and allow to select camera to configure

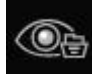

- OBJECT DETECTION - The ON/OFF settings are to determine if video intelligence is active or not. Switch the filed to ON and click on APPLY button to activate detection.

--DURATION - sets time intelligence alarm time from 5 seconds to 2 minutes. The occurrence of a new intelligence analysis event will not trigger a new alarm until the alarm time has elapsed.

**OF** DETECT TYPE - MISSING OBJECT/ABANDON OBJECT - allow to set video analysis type AREA - selection form four available zones for designating monitoring zone or object. AREA NAME - Allows you to name the selected zone

Configuring this image analysis allows to detects whether the object has been left or removed from monitored zone. To designate the area check the DRAW AREA field and mark the zone using up to 6 points. To place the points press the left mouse button on the preview screen. You can monitor up to 4 zones, each zone must be placed on another area. Use AREA field to switch to another zone edition. If you monitor the disappearance of an object, it is important that you trace the object shape as closely as possible. Pressing the APPLY button will activate selected intelligent analysis. If the TRIPWIRE or INTRUSION were enabled will be deactivated. The use of zones allows you to define up to 4 areas simultaneously.

To configure reaction to intelligent events with alarm actions press PROCESSING MODE button.

## **2.2.4.2. Exception**

In this menu it's possible to select the following analysis detecting the abnormality in displayed image :

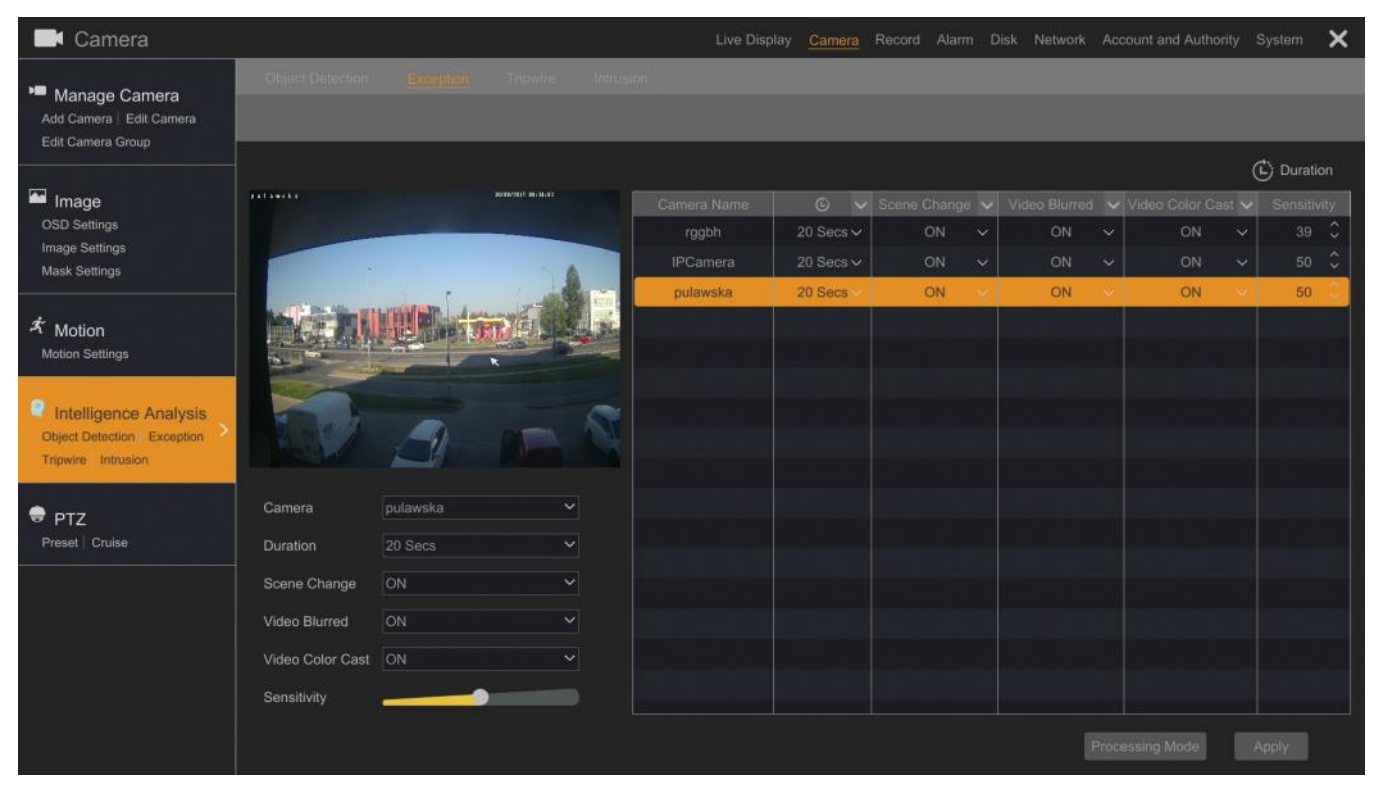

SCENE CHANGE - Setting the item to ON detects changes in the image allowing for alarming in case, for example, the camera is obscured.

VIDEO BLURRED - Setting item ON turns on blur detection. Lets you detect the lost focus on the camera lens.

VIDEO COLOR CAST - Changing setting to ON detects changes in the colour of the camera image. SENSITIVITY - Allows to set sensitivity of detecting image changes.

DURATION - Sets the alarm duration time.

#### **2.2.4.3. Tripwire**

This function allows you to set the detection of object crossing a virtual line.

To create the virtual line click on the DRAW LINE check box and by clicking left mouse button on preview windows set start and end points for line. Try to place the line in the center of the image to make it easier for the camera to detect the object.

To erase the line press CLEAR button.

To enable detection switch the TRIPWIRE field to ON and press the APPLY button. Enabling tripwire detection will disable object detection or intrusion detection for the selected camera.

The DURATION filed specifies the length of time the camera remains in the alarm state after the analysis event occurs. The next alarm from the analysis event will be triggered after the duration alarm specified by this parameter.

LINE - selects one of four available virtual surfaces to draw a monitoring line. Event analysis will take place from all lines simultaneously.

DIRECTION - Selects the direction of the object's transition to generate an alarm. You can select any specific direction of transition or detect the object movement in any direction.

The LENGTH field specifies the length of time the camera remains in the alarm state after the analysis event occurs.

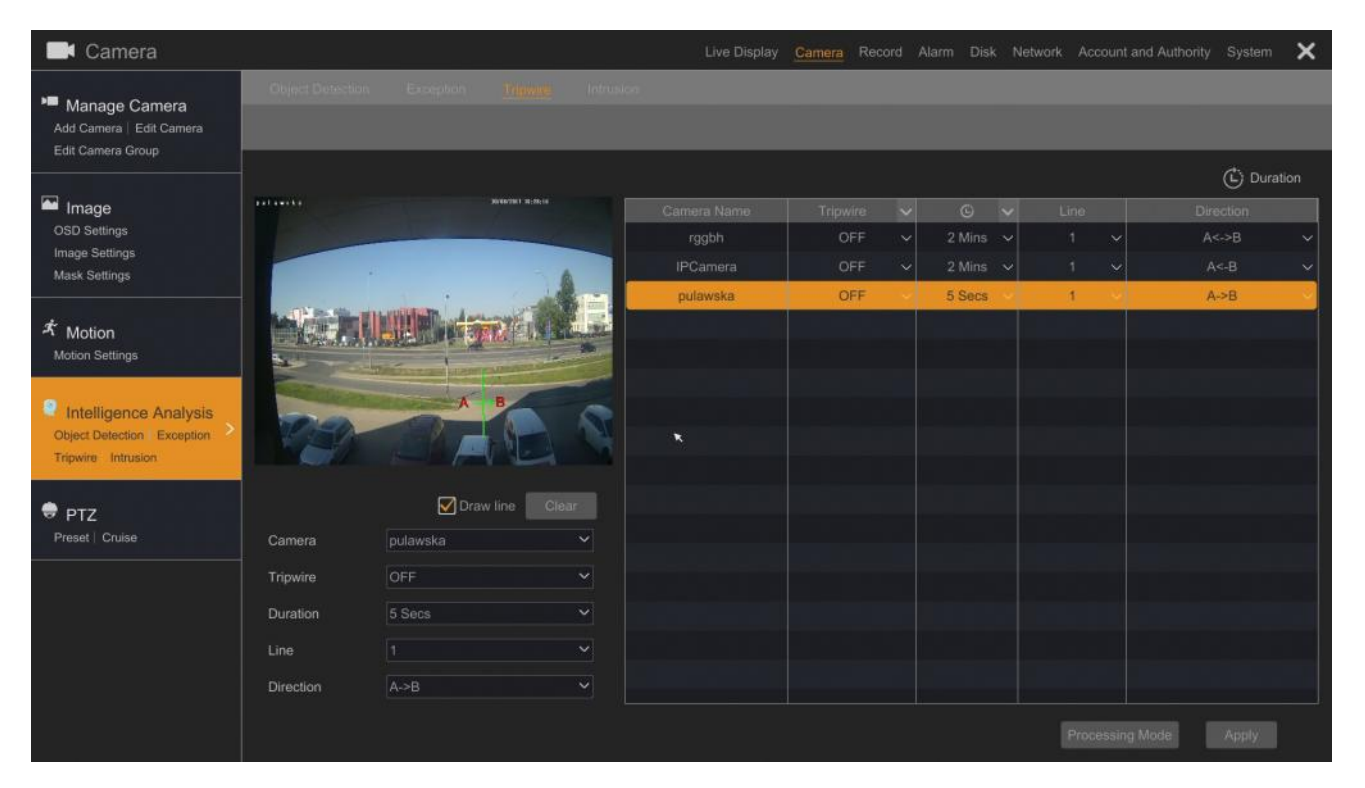

All rights reserved © AAT HOLDING S.A.

eng

#### **2.2.4.4. Intrusion**

Intrusion function allows to create a zone where the violation by the object causes alarm.

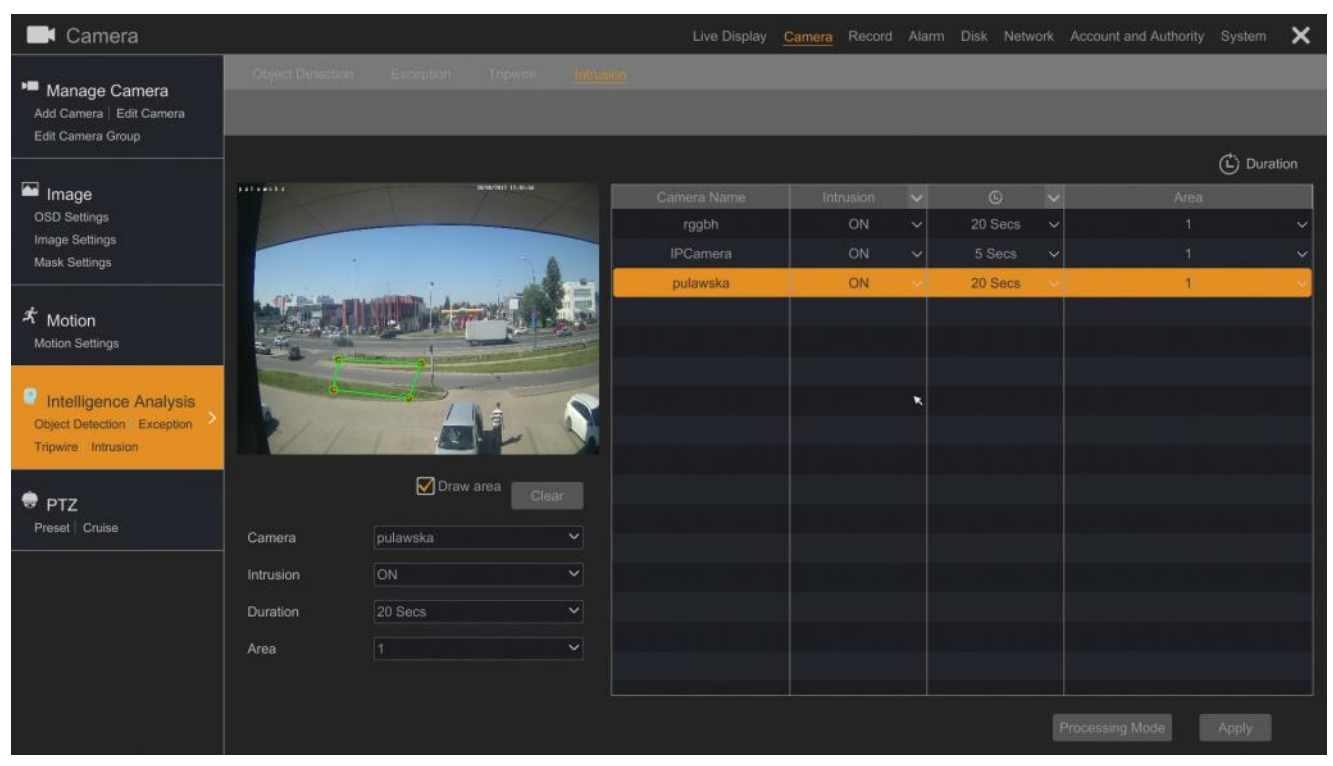

To designate the area check the DRAW AREA field and mark the zone using up to 6 points. To place the points press the left mouse button on the preview screen. Try to place the zone in the center of the image to make it easier for the camera to detect the object.

You can monitor up to 4 zones. To edit them use the AREA field to switch to another zone edition.

To ENABLE analytics detection set the INTRUSION field to ON and press the APPLY button. If the tripwire or object detection were enabled will be deactivated by activating intrusion analysis on selected channel.

The DURATION filed specifies the length of time the camera remains in the alarm state after the analysis event occurs. The next alarm from the analysis event will be triggered after the duration alarm specified by this parameter.

# **2.2.5. PTZ**

#### **2.2.5.1. Preset**

This menu allows you to add a point of observation (presets) for the PTZ camera.

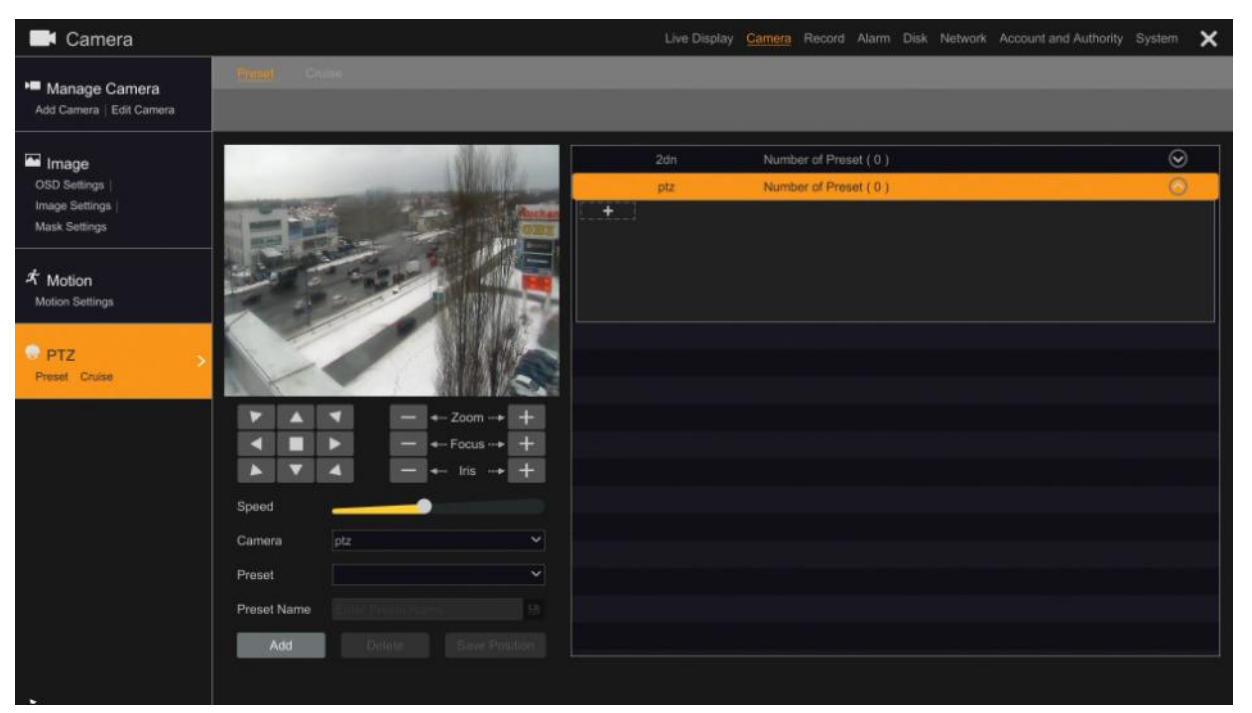

Using the control keys, select the position of the camera and press the ADD button. In the CAMERA you can change the point name and then press OK to add the point.

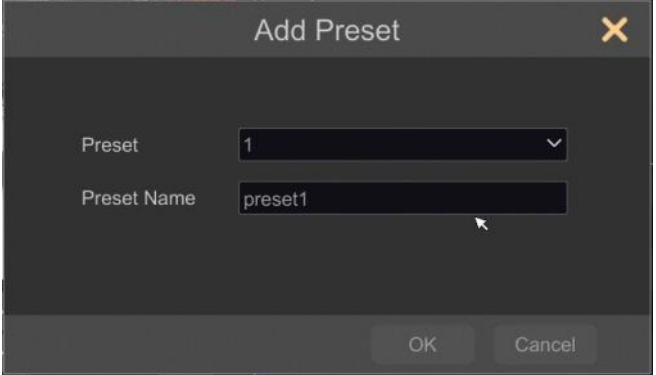
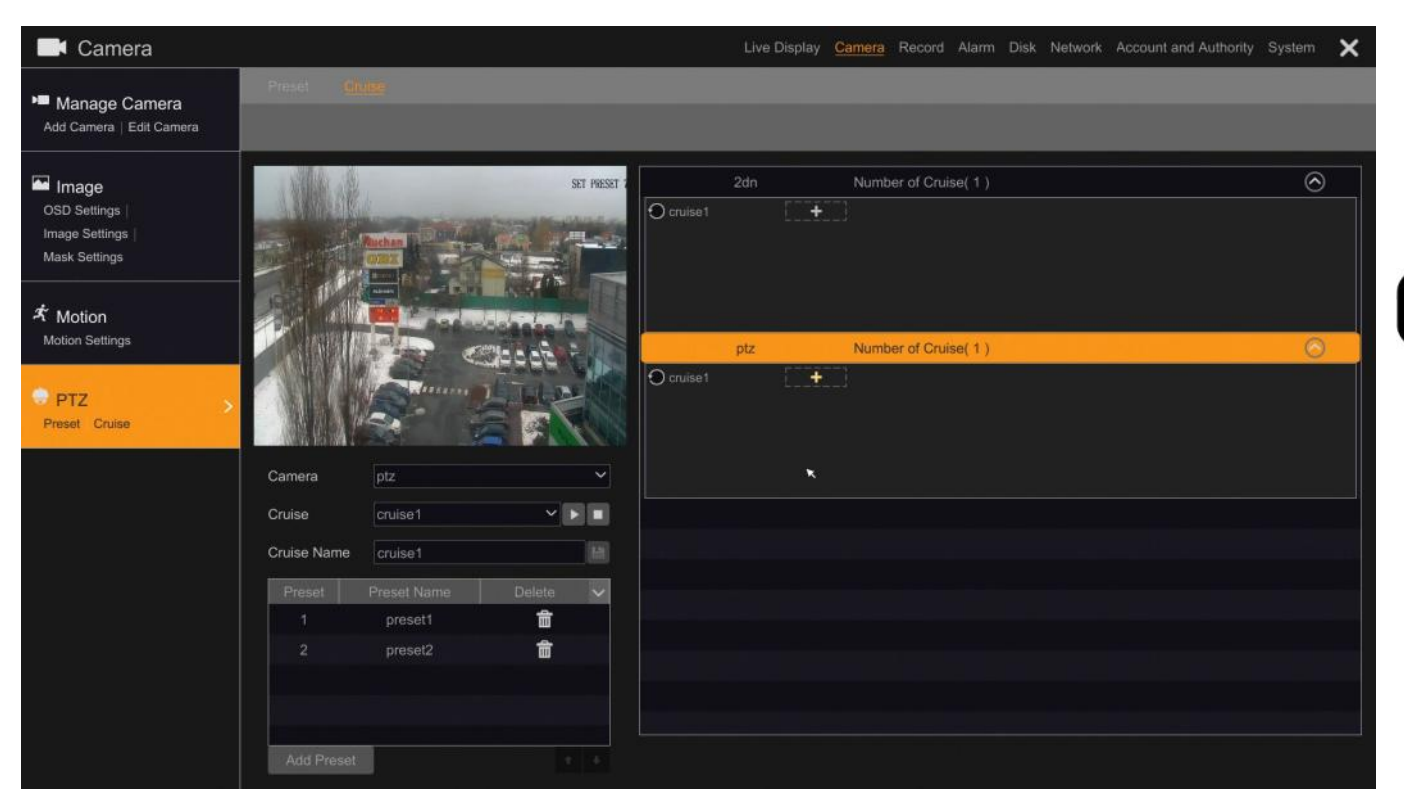

#### **2.2.5.2. Cruise**

For the camera selected in the CAMERA, you can create a route consisting of (presets) defined in the menu PRESET. To add a point to the route, press ADD PRESET and select preset from PRESET NAME. Then select time for holding in chosen preset from TIME field and press OK to save the preset. Add few presets to create a cruise and then press floppy disk button  $\Box$  to save the settings.

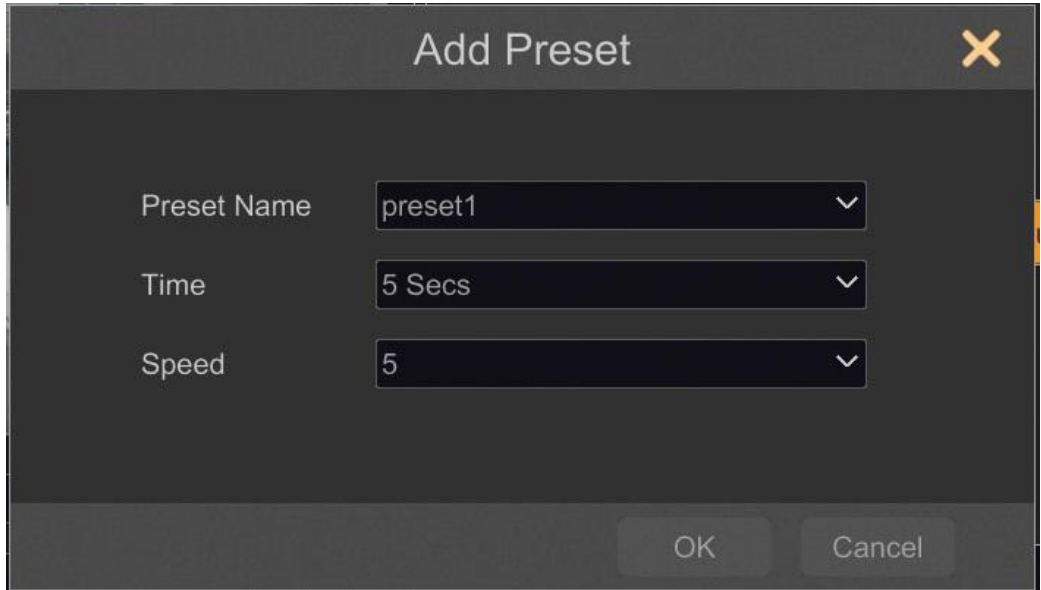

In order to crate cruise press the "+" button in the list from right side of menu.

## **2.3. Record**

In this menu, you can set the recording mode for the recorder.

#### **2.3.1. Mode Settings**

In field MODE it's possible to set the following settings :

AUTO - recording triggered by schedule or alarm event.

MANUAL - records begins with actions of the operator

For MANUAL RECORD SETTINGS sections in RECORD TIME sets time for recording from 1 minute to 1 hour. Setting the mode to MANUAL. Setting MANUAL allows manual control of recording time.

In automatic mode, the following settings are available:

- MOTION RECORD starts recording after receiving information from the camera for motion detection.
- SENSOR RECORD starts recording after receiving information from alarm inputs.
- MOTION RECORD + SENSOR RECORD starts recording after receiving information from the camera for motion detection or after receiving information from alarm inputs.
- ALWAYS(24x7) RECORD + MOTION RECORD continuous recording or motion detection events recording
- ALWAYS(24x7) RECORD + SENSOR RECORD continuous recording or motion detection events recording
- ALWAYS(24x7) RECORD + MOTION RECORD + SENSOR RECORD continuous recording or motion detection events recording or recording after alarm inputs

Double-clicking on the selected option opens a window for selecting the stream parameters.

It allows you to select the following stream parameters for continuous recording or recording alarm events and motion detection.

*NOTE: Setting other value streams for continuous recording and alarm is not recommended for cameras other than the NOVUS Series 3000. When changing the type of flow interruptions may occur in the displayed image.*

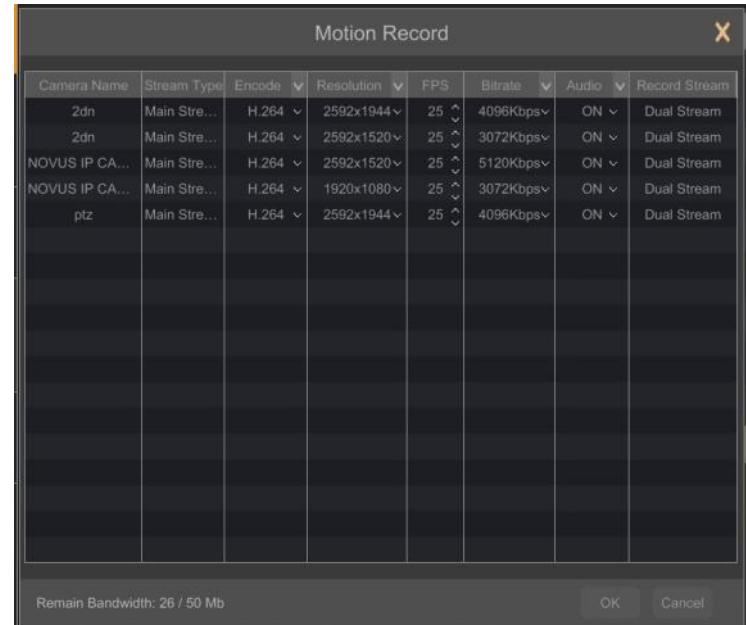

The following stream settings are available : ENCODE, RESOLUTION, FPS, BITRATE, AUDIO.

#### **2.3.2. Advanced settings**

Checking the CYCLE RECORD starts overwriting the record. In CAMAREA'S RECORD PARAMTERS TABLE it's possible to set following parameters :

- PRE-ALARM RECORD TIME sets pre alarm recording time in 0,3—5 second time range

- POST-ALARM TIME RANGE sets the alarm record time form 5 seconds to 10 minutes time range.

In EXPIRATION TIME field it is possible to set expiration date for recordings.

#### **2.3.3. Parameters**

In this tab it's possible to set parameters for continues and alarm recording.

#### **2.3.3.1. Event recording parameters**

In this menu it's possible to set the following parameters : ENCODE, RESOLUTION, FPS,BITRATE, AUDIO.

#### **2.3.3.2.Schedule recording settings**

In this menu it's possible to set the following parameters : ENCODE, RESOLUTION, FPS,BITRATE, AUDIO.

#### **2.3.4. Stream Settings 2.3.4.1 Sub Stream Settings**

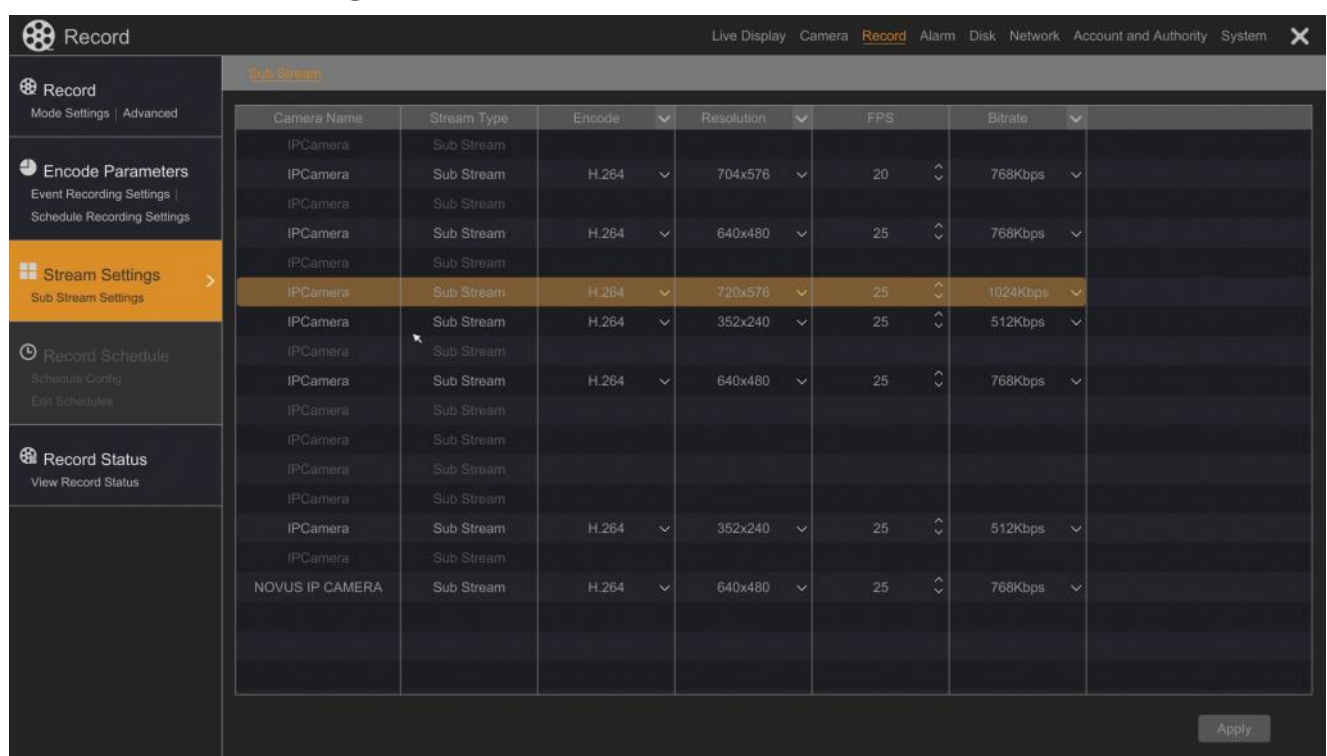

In this menu it's possible to set the following parameters : ENCODE, RESOLUTION, FPS, BITRATE.

#### **2.3.5. Record Settings**

This tab displays information about current state of the recorded channels is given : CHANNEL NAME, STSTUS, FPS, BITRATE, RESOLUTION, TYPE OF RECORD.

#### **2.4. Alarm**

In this menu it's possible to set the alarm parameters.

#### **2.4.1. Event Notification**

#### **2.4.1.1. Alarm-out**

In this menu, we can set up time alarm for alarm output supported by the recorder in a field DELAY. Available runtimes from 5 seconds to 2 minutes. Setting Manual requires you to manually disable backup alarm output.

*NOTE: The DVR supports alarm outputs for the selected camera models. Please refer to the table for compatibility recorder available from the www.novuscctv.com.*

In SCHEDULE field you can set a schedule for alarm outputs. TEST button tests the operation of the alarm output. To configure schedules, select EDIT SCHEDULES.

#### **2.4.1.2. E-mail**

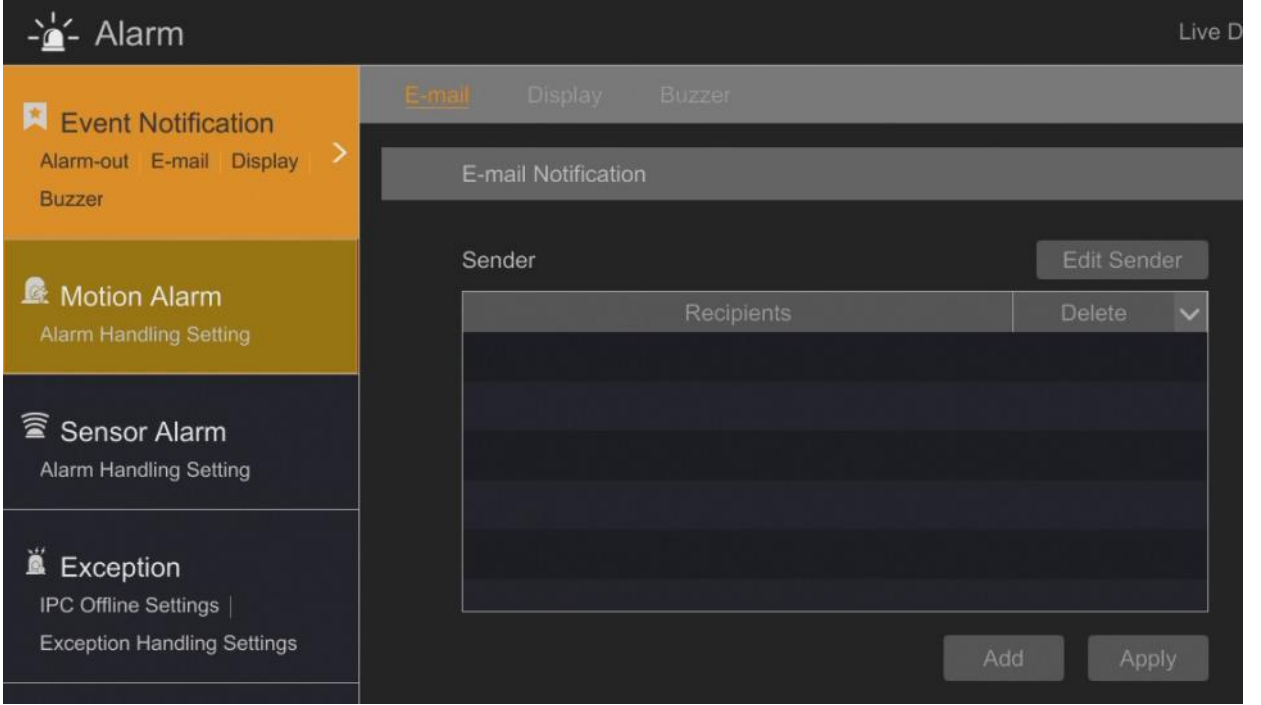

Click on ADD button allows to add recipients for alarm notifications. EDIT SENDER button allows to configure sender e-mail account.

## **2.4.1.3. Display**

In POP-UP VIDEO section in DURATION field it possible to set the time for full screen video display after alarm event.

In POP-UP MESSAGE BOX section it possible to set DURATION for displaying POP-UP MESSAGE in NVR front screen.

## **2.4.1.4. Buzzer**

In this menu you can set the duration for buzzer alarm in DELAY field. It can be set in 5 seconds to 10 minutes time range.

#### **2.4.2. Motion Alarm**

In this menu it's possible to set reaction for motion detection event.

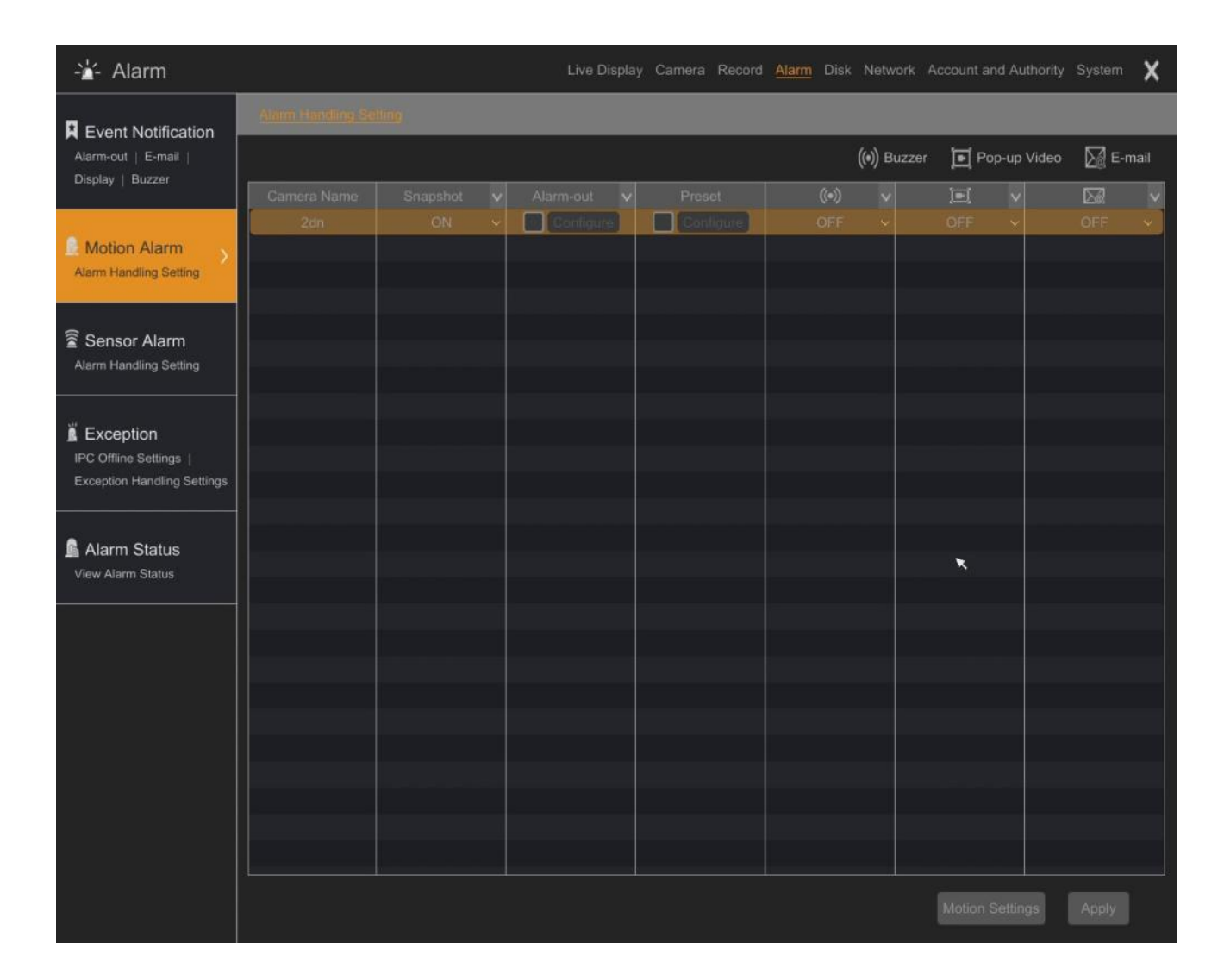

There are following handling available : SNAPSHOT - performs still image capture from video ALARM-OUT - triggers alarm output activation PRESET - select preset for PTZ BUZZER - activates audio buzzer POP-UP VIDEO - displays pop-up video

E-MAIL - sends e-mail with alarm information

#### **2.4.3. Sensor Alarm**

In TYPE column it's possible to set alarm input type : NO - normal open type NC - normal close type In ENABLE column it's possible to disable/enable alarm inputs. In this menu it possible to set reaction for sensor alarm. RECORD - activates record for specific channels SNAPSHOT - perform still image snapshot ALARM-OUT - activation of alarm outputs in the camera or DVR PRESET - selects preset for PTZ cameras BUZZER - activates buzzer POP-UP MESSAGE BOX - displays pop-up message box E-MAIL - send an email notification of the event

#### **2.4.4. Exception**

#### **2.4.4.1. IPC Offline Settings**

In this menu it's possible to set activity after camera disconnection. This reactions are available : SNAPSHOT - performs still image capture from video ALARM-OUT - triggers alarm output activation BUZZER - activates audio buzzer POP-UP VIDEO - displays pop-up video E-MAIL - sends e-mail with alarm information

#### **2.4.4.2. Exception Handling Settings**

In this menu it's possible to define settings for actions after system errors. IP ADDRESS CONFLICT - generates error after detections of IP addresses conflict DISK IO ERROR - generates error after disk error DISK FULL - generates an error in case of overflow hard drive NO DISK - generates an alarm after disk lost ILLEGAL ACCESS - generates an alarm in case of illegal attempts to access NETWORK DISCONNECTION - generates an alarm after network disconnection

There are the following reactions of alarm after the incident: ALARM-OUT - triggers alarm output activation BUZZER - activates audio buzzer POP-UP MESSAGE BOX - displays pop-up message box E-MAIL - send an email notification of the event

#### **2.4.5. Alarm Status**

Information on the menu was described in Section 2.1.3.3.

#### **2.5. DISK**

In this menu, you can edit and preview settings for the hard disk, as well as the configuration of the cameras recording to disk.

#### **2.5.1. Disk Management**

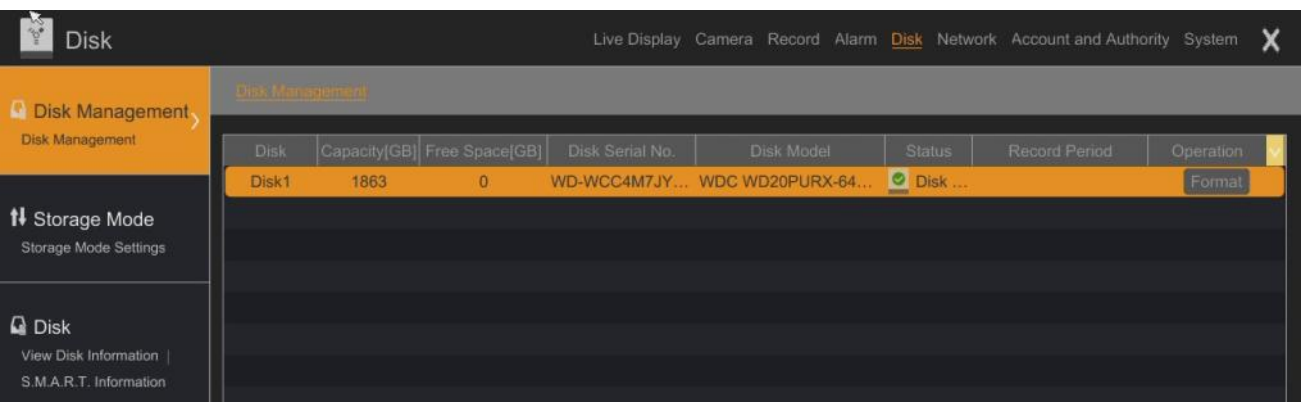

Displays information about the hard drives connected to the NVR. You have the following information:

DISC - displays the name of the hard disk

CAPACITY [GB] - indicates the size of the hard drive

FREE SPACE [GB] - displays information about actual free space on disk

DISK SERIAL NO. - displays the serial number of the hard disk

DISK MODEL - display information about disk model

STATUS - displays information for hard drive mode

RECORD PERIOD - Information on the earliest and the latest recordings on the disk.

OPERATION - Allows for format operations.

*NOTE : Doing format operations erase all data on disk.* 

#### NVR-6332-H2,NVR-6316-H1,NVR-6308P8-H1,NVR-6304P4-H1, NVR-6332-H8, NVR-6332P16-H4 *user's manual ver.1.1*

# **NVR OPERATING**

#### **2.5.2. Storage Mode**

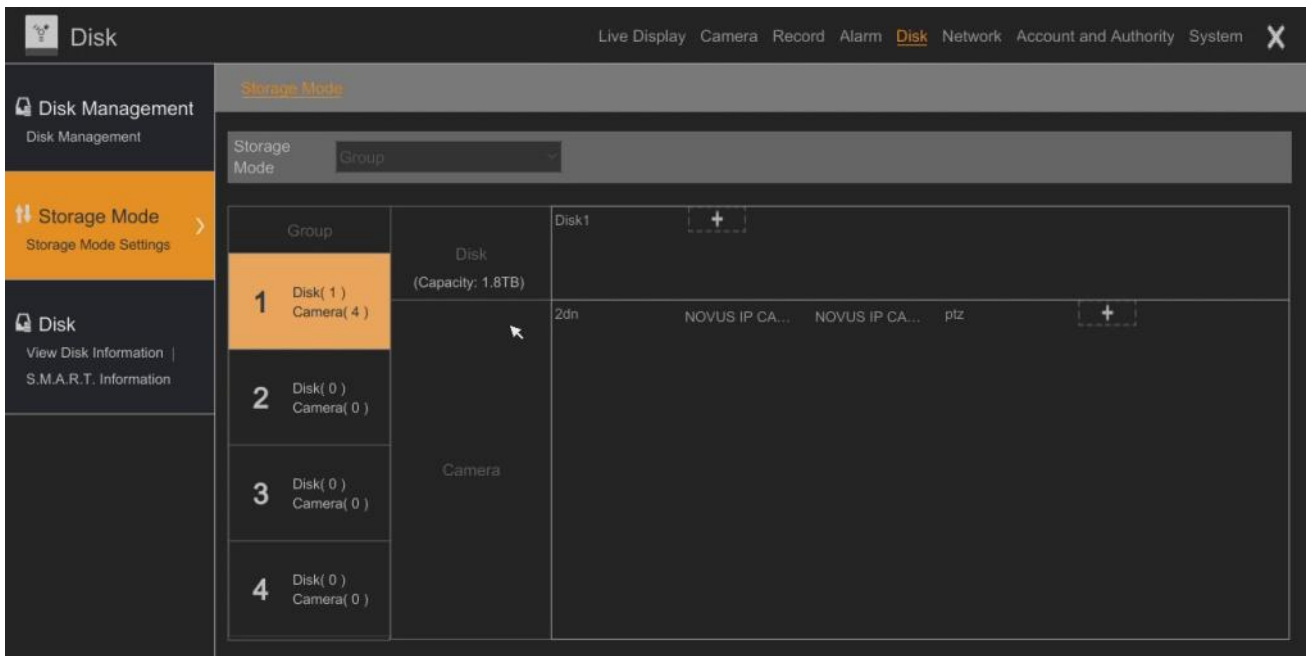

This menu allows you to create disk groups and cameras allocation to groups. This allows you to separate the recording cameras on each disk. (For NVR-6332-H2 and NVR-6332P16-H4).

In the column GROUP select group number and press the  $\frac{1}{2}$  in DISC line to add a disk to the group. Then, in the camera, add a camera that will be assigned to the selected group.

#### **2.5.3. Disk**

In this menu, we can read information about state of hard drives connected to the NVR. You have the following information :

DISC - displays the name of the hard disk

CAPACITY [GB] - indicates the size of the hard drive

FREE SPACE [GB] - displays information about actual free space on disk

STATUS - displays information for hard drive mode

SOURCE - source information

GROUP - information about group number assigned

RECORD PERIOD - information about the earliest and the latest recordings on the disk.

#### **2.5.4. S.M.A.R.T. Information**

After selecting this tab displays information about the data S.M.A.R.T used in hard drives.

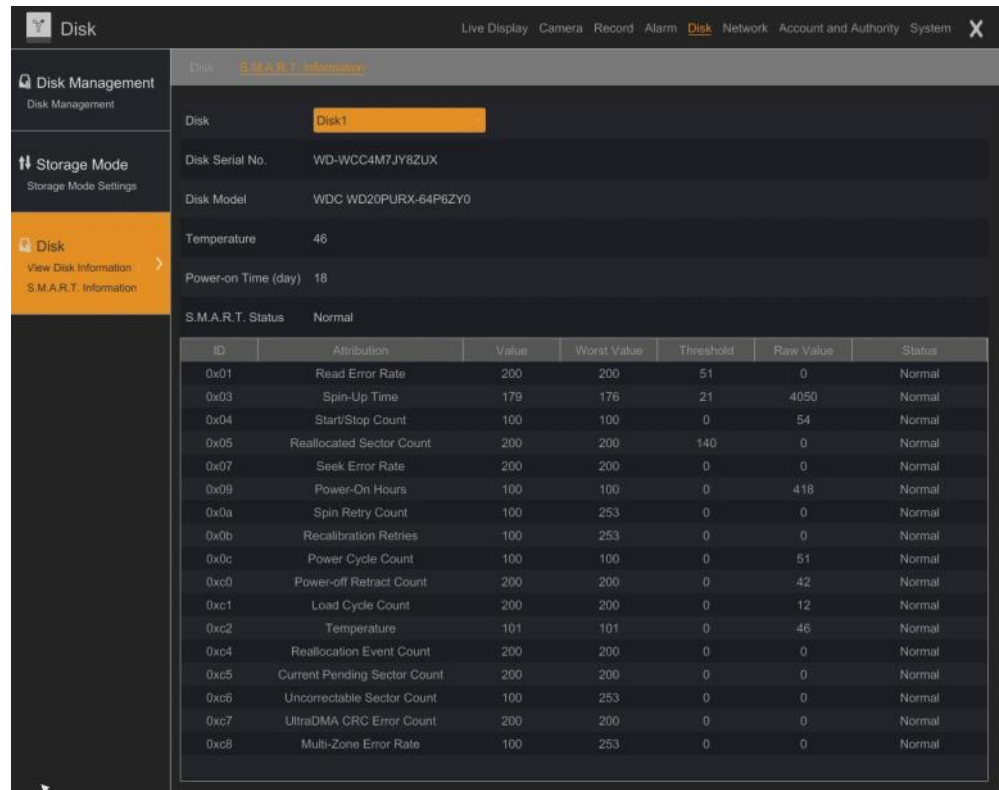

#### **2.6. Network**

#### **2.6.1. TCP/IPv4**

This menu defines the parameters associated with the operation of the device in the network. Before configuring these settings, please contact your network administrator to determine the proper and allowed network parameters to be entered in this menu.

Network settings in part PORT NETWORK NO. 1 allow you to configure the network settings of TCP / IP for the primary network interface. The recorders are equipped with ports PoE network settings for PoE ports are set in the section INTERNAL PORT ETHERNET.

*NOTE: IP subnets set for both interfaces must be different*

Checking the IP address from DHCP - enables downloading an address from the DHCP server.

Available settings are as follows:

IP ADDRESS - Allows you to set the IP address for the main interface

SUBNET MASK - Sets the subnet mask for the main interface

GATEWAY - sets network gateway

Checking the OBTAIN DNS AUTOMATICALY check-box - to enable downloading DNS settings from DHCP server.

eng

PPPoE Settings - in this field it's possible to set the PPPoE settings. Check the ENABLE check-box and provide username and password to start the service.

## **2.6.2. Port**

In this tab it's possible to set the settings for the ports used in network communication.

HTTP PORT - sets the port for HTTP transmission (defualt 80)

SERVER PORT - port used for data transmission (default 6036)

RTSP PORT - port used for RTSP trasmission (default 554)

#### **2.6.3. DDNS**

In this field it's possible to configure DDNS service allowing asigning domian to dynamic IP.

Check ENABLE to enable service settings and select service provider from list. Then enter the appropriate parameters as ADDRESS SERVER services, user NAME and PASSWORD and press the APPLY button to start the service.

*NOTE: AAT Holding S.A is not responsible for the operation of DDNS services that are provided by third parties.*

#### **2.6.4. E-mail**

In this tab it's possible to add SMTP server for sending e-mails with notyfication alarms. Under EMAIL ADDRESS enter the sender e-mail address. In NAME and PASSWORD provide

username and password for email account. Provide vaild server name in SMTP SERVER field.

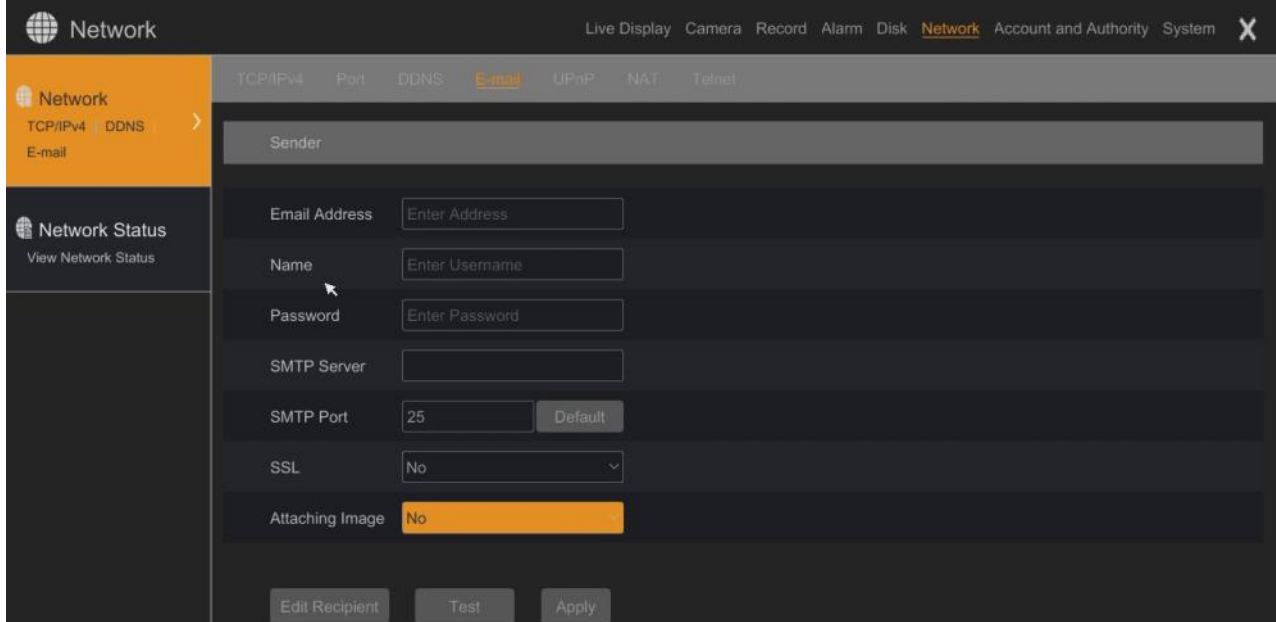

Check for correct SMTP server port The default port number is 25. You can enable SSL encryption and adding photos to Annex message in the ATTACH PHOTO.

# **NVR MENU**

#### **2.6.5. UPnP**

In the ON start up support UPnP. This allows automatic configuration of port forwarding on the router with UPnP. The field TYPE MAPS position AUTO sets the default port mapping. Manual mode allows you to change the port number mapping the external device.

#### **2.6.6. NAT**

In the ON start up support UPnP. This allows automatic configuration of port forwarding on the router with UPnP. The field TYPE MAPS position AUTO sets the default port mapping. Manual mode allows you to change the port number mapping the external device.

*NOTE: www.autonat.com service is provided by third parties and the company AAT HOLDING SA is not responsible for the operation of the service.*

#### **2.6.7. Telnet**

Turn on the check box in the menu starts the connection to the server is available in the P2P site www.autonat.com. It allows access to the DVR using P2P connections.

*NOTE: www.autonat.com service is provided by third parties and the company AAT HOLDING S.A. is not responsible for the operation of the service.*

#### **2.7. Account and Authority**

In this menu, we can account settings and user rights.

#### **2.7.1. Add User**

In this field, you can create a new user.

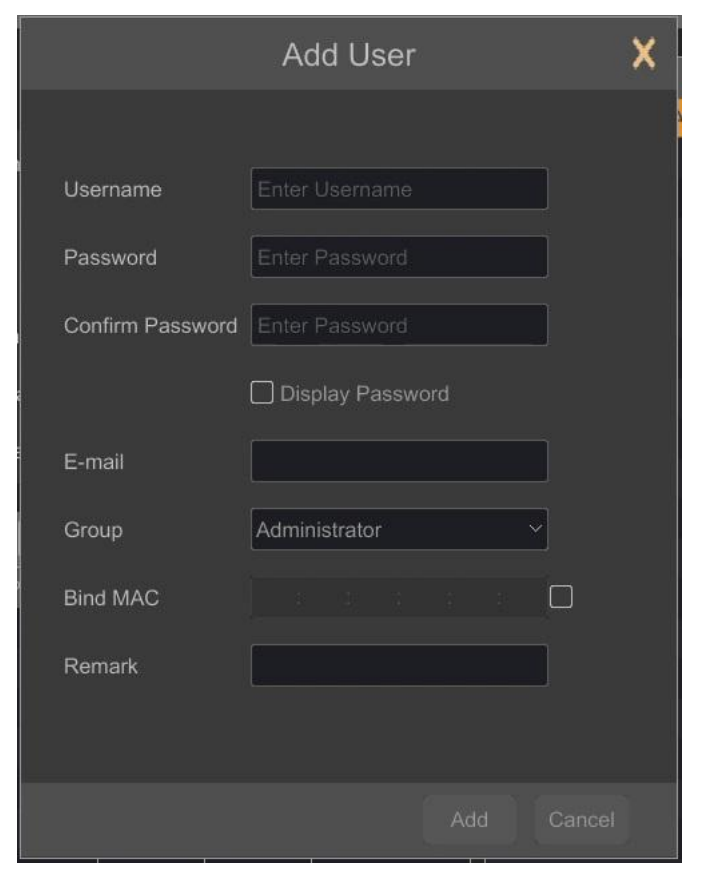

All rights reserved © AAT HOLDING S.A.

Enter the user name in the USERNAME. then you must enter the password in the PASSWORD field and confirm it by entering again in the CONFIRM PASSWORD box.

Then select one of the available authorization groups in the GROUP.

In the BIND MAC, you can specify the MAC address from which the user can connect.

In the E-MAIL You can save the web address to the user.

To save user data, press ADD.

#### **2.7.2. Edit User**

In this menu, we have the ability to edit account settings. Uncheck ENABLE field to disable the account.

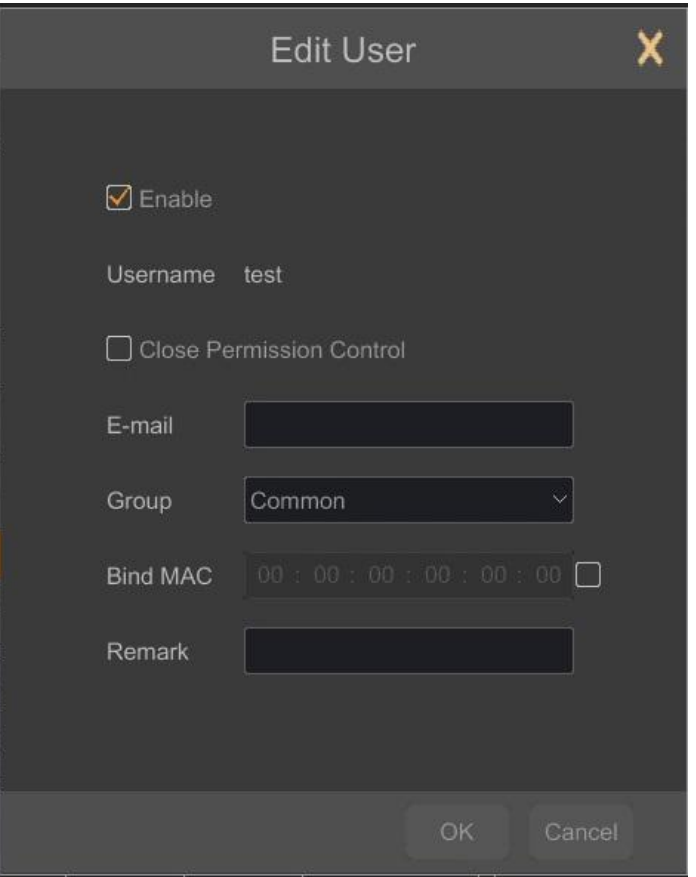

USERNAME field display the user name.

CLOSE PERMISSION CONTROL - closes the panel with information about the rights account GROUP - set the permissions of the saved group

BIND MAC - bind account to specific MAC address

REMARK - box allows to enter comments into account

#### **2.7.3. Edit Group**

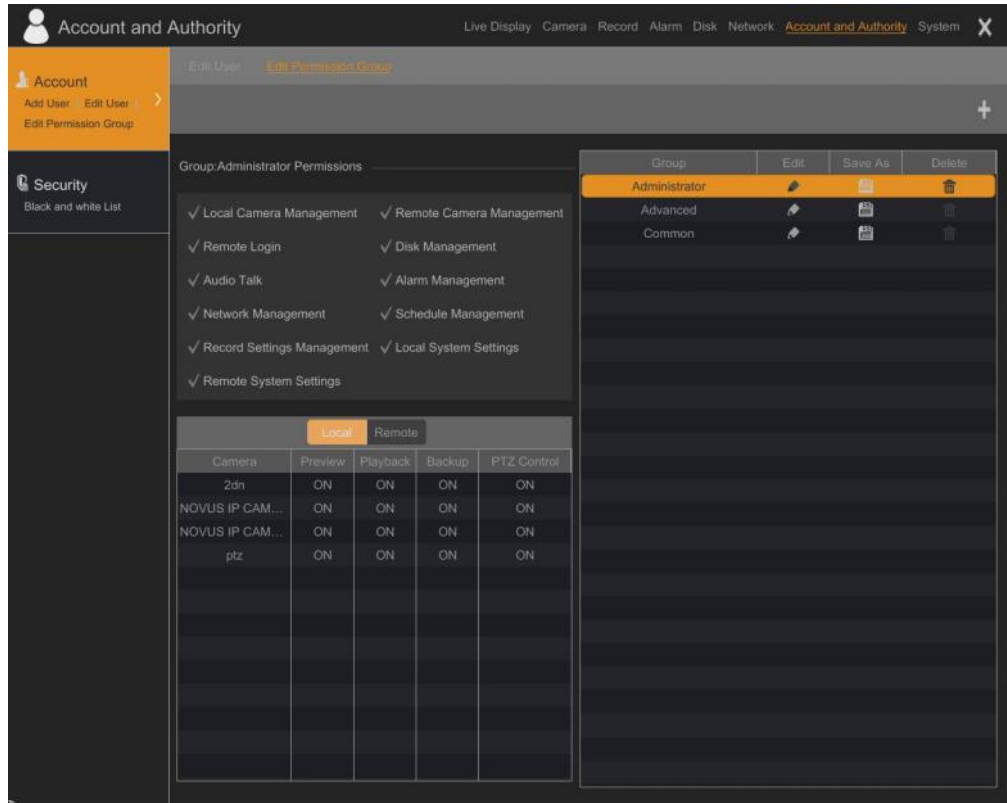

In the window on the right displays a list of groups with permissions. Clicking on the field EDIT starts editing permissions.

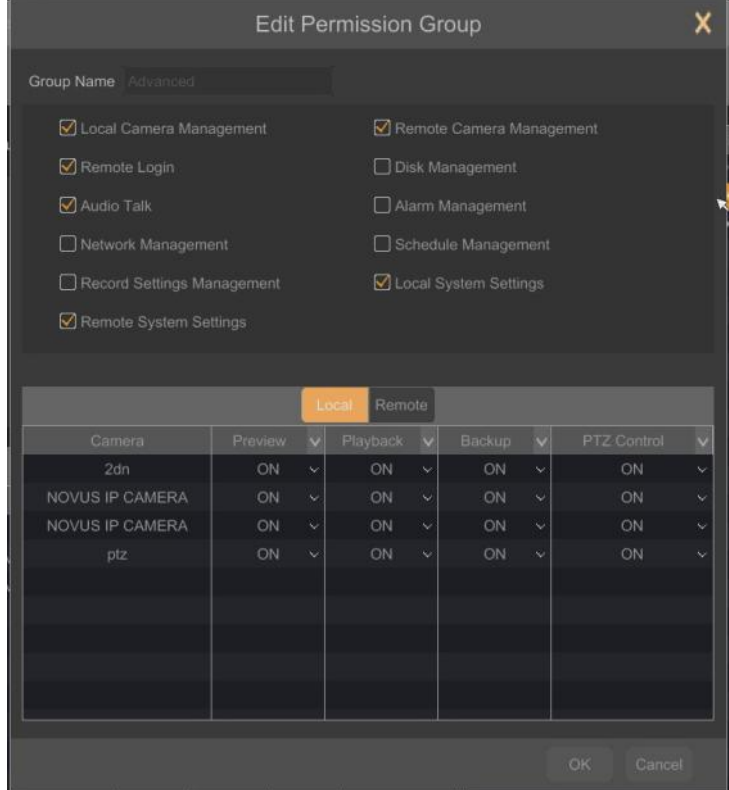

You have the following permission settings :

LOCAL CAMERA MANAGMENT - enables management of cameras in the DVR menu

REMOTE LOGIN - enables the ability to log into the control panel Web recorder

AUDIO TALK – allows bi-directional audio

NETWORK MANAGMENT – enable access to the management network settings

RECORD SETTINGS MANAGEMNT - sets the access to the camera management system

REMOTE SYSTEM SETTINGS - sets the access management settings using a Web panel

REMOTE CAMERA MANAGMENT - sets access to the camera management system from the web interface

DISK MANAGMENT - provides disk management panel

ALARM MANAGMENT - enable access to alarm management settings

SCHEDULE MANAGMENT - enable access to schedule panel

LOCAL SYSTEM SETTINGS - enable access to local system settings

At the bottom of the menu options are available for permission for the cameras menu LOCAL and REMOTE. They allow enabling / disabling the preview, playback, copying, PTZ for each camera.

#### **2.7.4. Security**

#### **2.7.4.1. Black and white list**

Checking the ENABLE field to acivate the settings. ENABLE ALLOW LIST allows to access NVR only form sepcyfied IP/MAC address. By selecting the ENABLE BLOCK LIST it's possible to close access to NVR for IP/MAC addresses.

ADD IP buttton adds the IP address or range of addresses to the list. Field ADD MAC adds the MAC address to the list.

SAVE button saves the changes.

#### **3. NETWORK OPERATIONS UTILIZING WEB BROSWER**

Network Video Recorder features the possibility of controlling video data using network connections and web browser (Internet Explorer is recommended).

#### **3.1. Recommended PC specification for web browser connections**

Requirements below apply to connection with an NVR, assuming smooth image display 4 channel in 1920x1080 resolution and 25 fps speed.

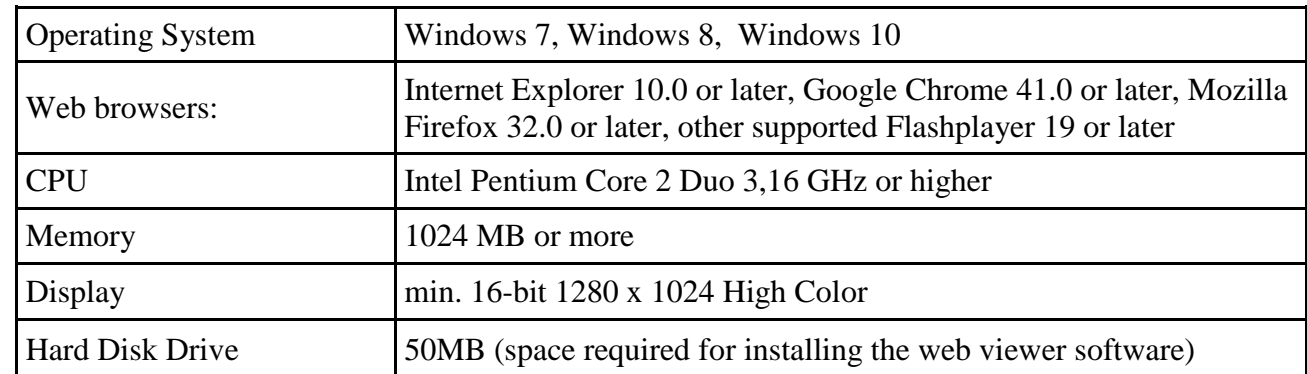

#### **3.2. Establishing connection**

To establish connection open the web browser and enter IP address of the NVR (by default, IP address is 192.168.1.100).

Allow

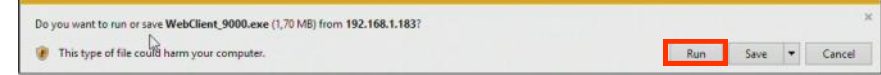

Press RUN to download and run WebClient\_9000.exe addition

At the bar displayed, press the button to start ALLOW MSXML.

This webpage wants to run the following add-on: 'npWebClient\_9000.dll' from 'Not Available'. Vhat's the risk?

Then press allow for the addition npWebClient\_9000.dll

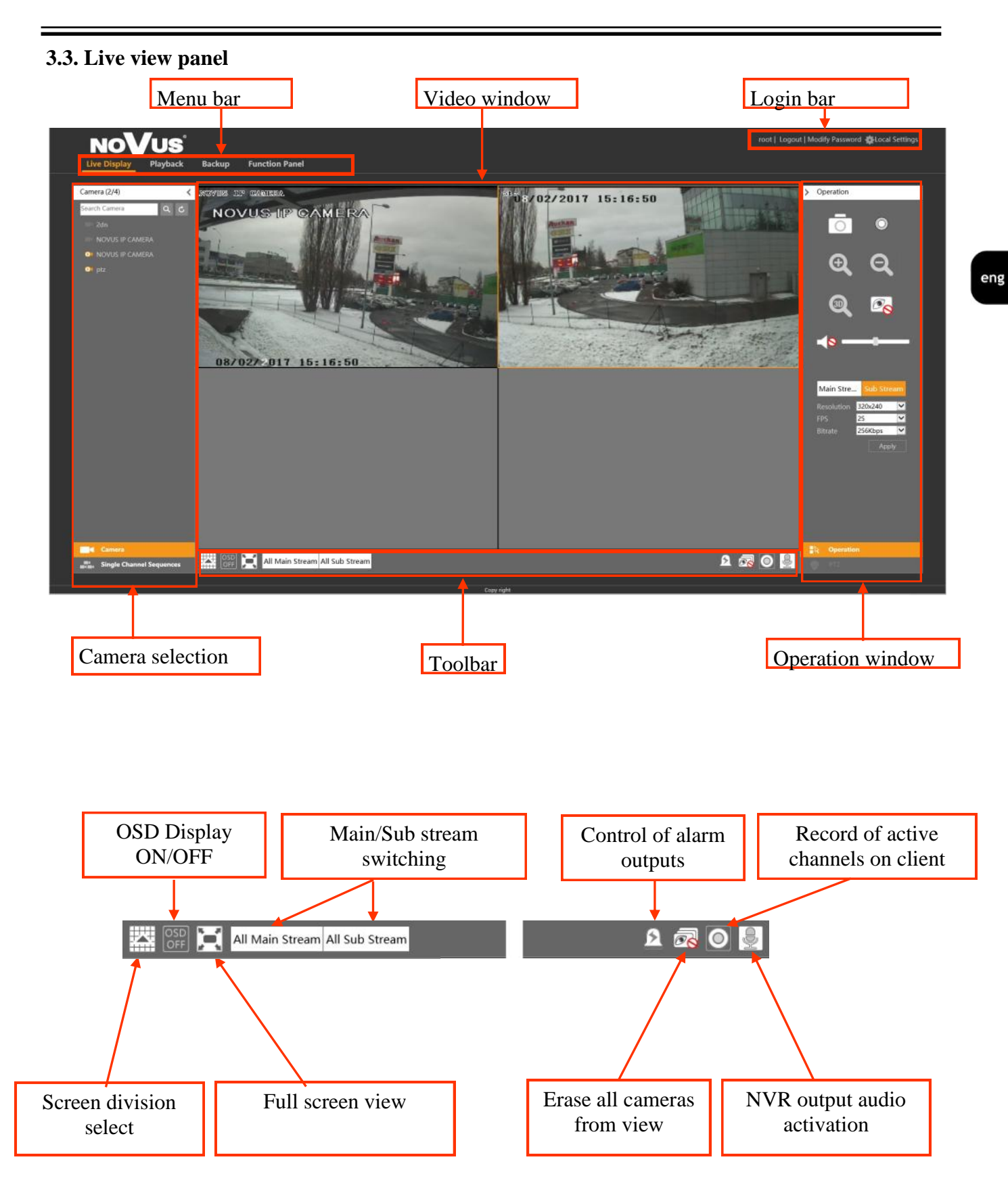

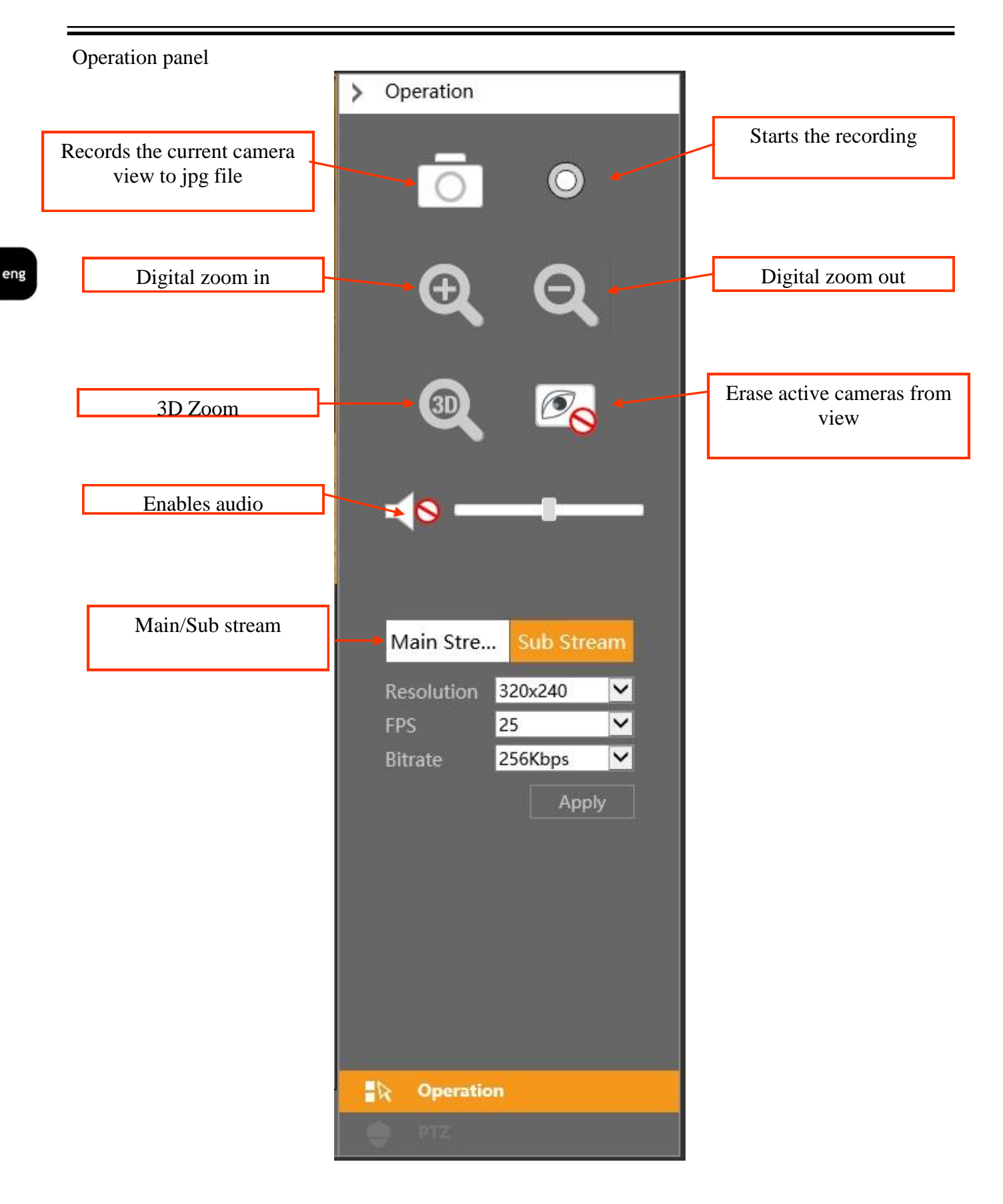

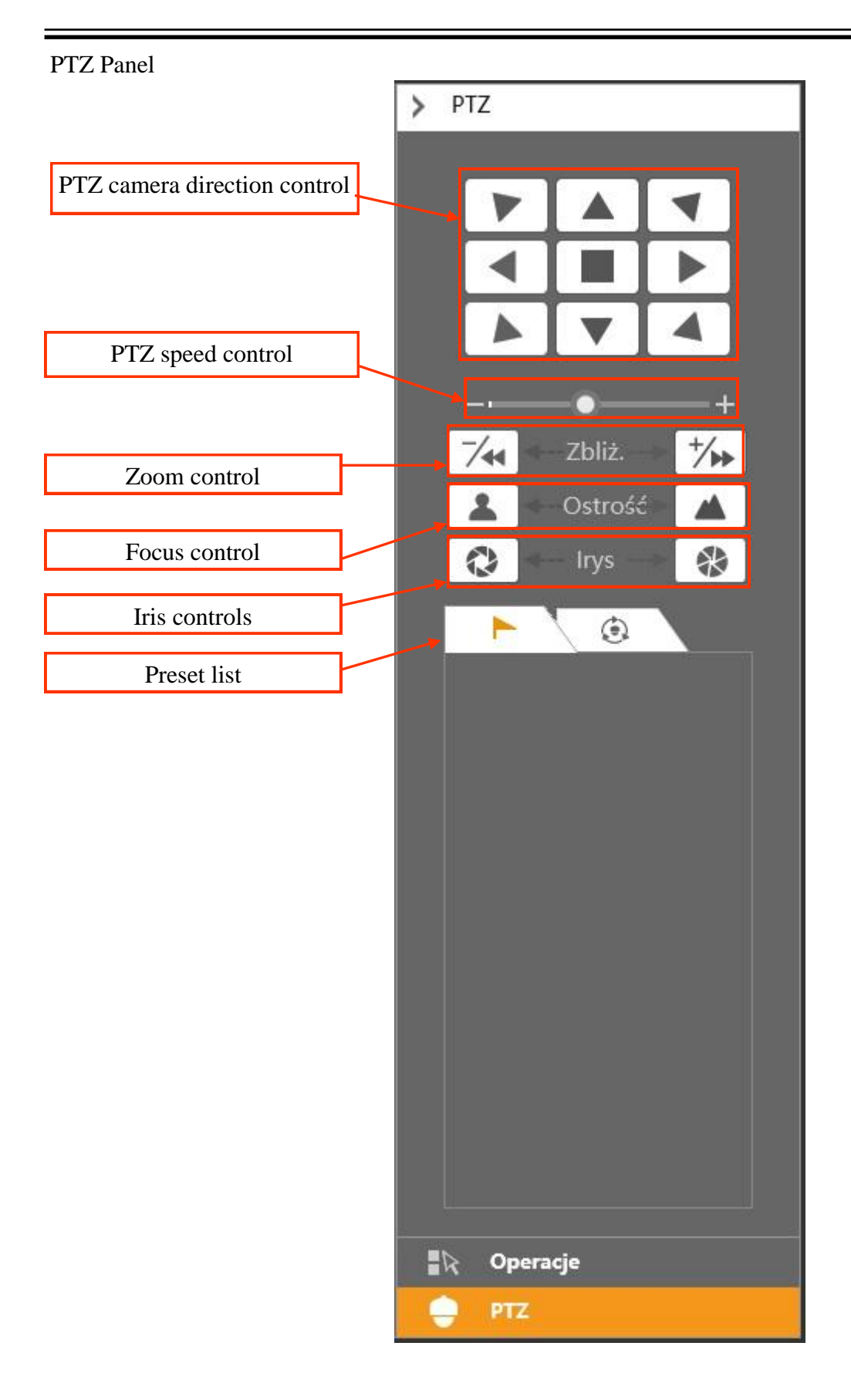

#### **3.4. Playback panel**

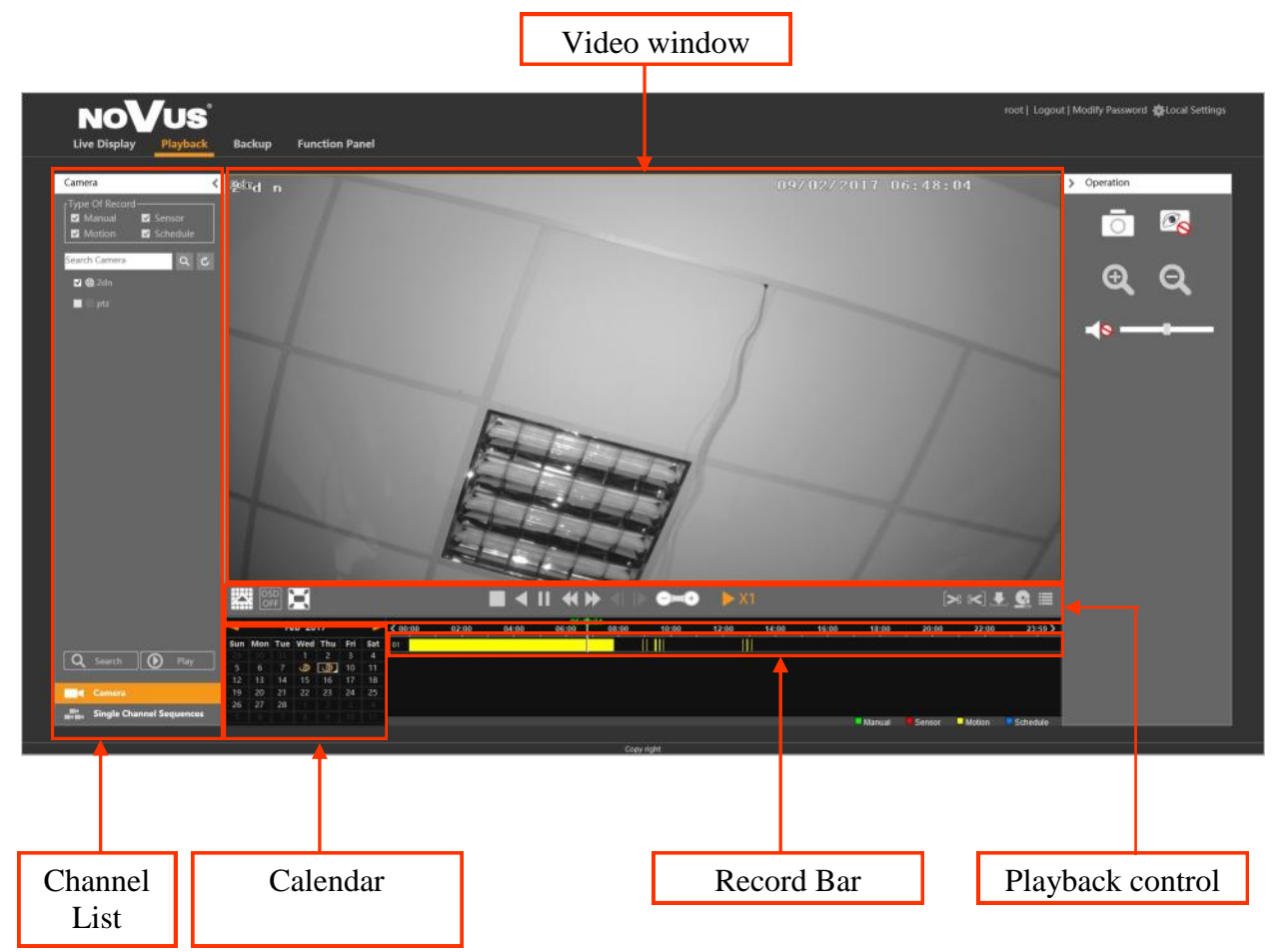

To start playing, select the channels from the camera list on the left and select the day of the recording in the calendar. Then select the SEARCH button to display the avaiable ranges on the bar recordings. Double-cliking on the desired location on the toolbar recording starts playback.

For playback control and backup use playback buttons.

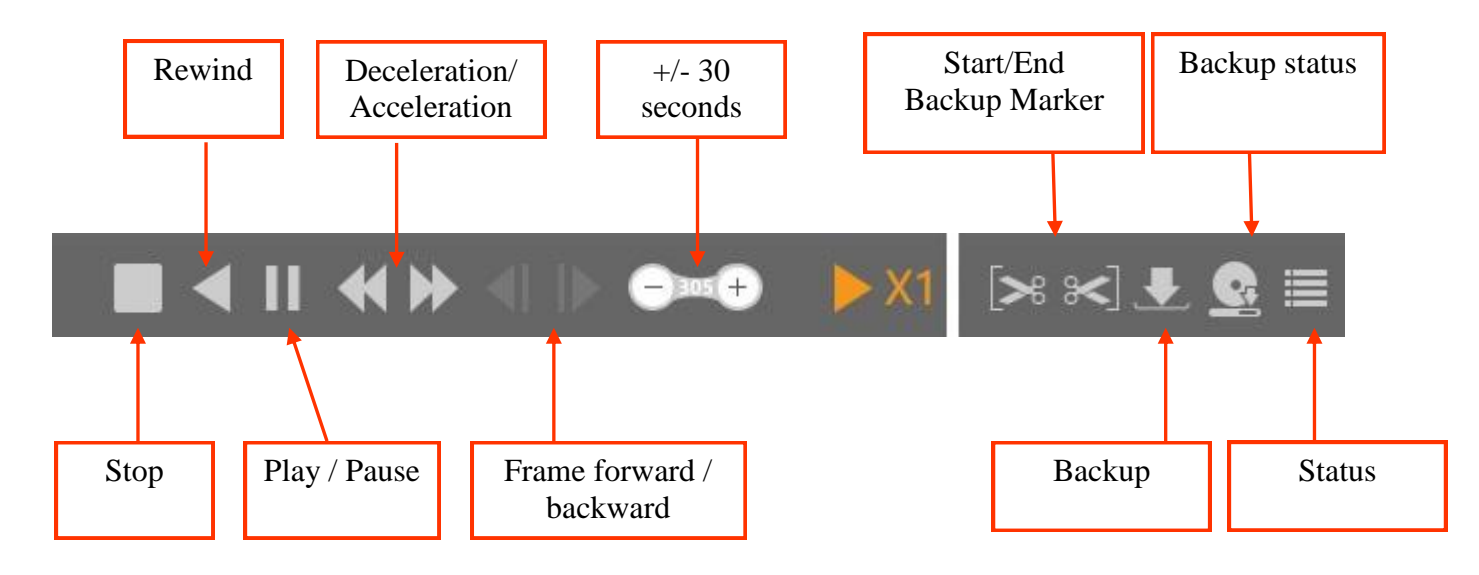

eng

To copy recordings mark the desired range with Start/End markers and then press Backup button.

In open windows select directory path and press OK to start backup.

With STATUS button it possible to check backup state. Don't switch to www panel to other modes than PLAYBACK until copying operations is finished.

#### **3.5. Backup panel**

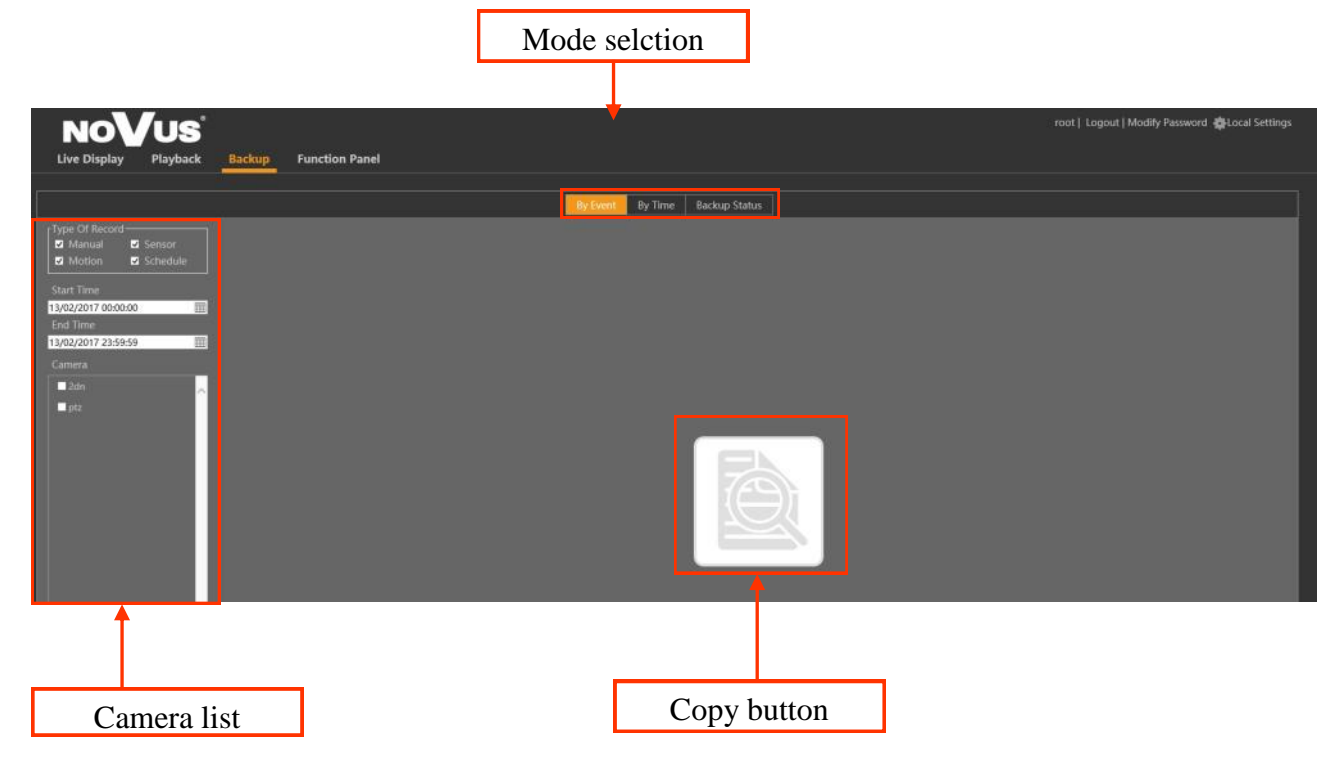

BACKUP panel allows you to search and copy for recordings by time and event.

In BY TIME mode select desired camera and select time range in START TIME and END TIME then press COPY button. In display window select desired path and press OK.

In BY EVENT mode select the time range to be copied recordings and the type of event and press COPY. A list of events to copy the recordings should check boxes in the cells on the left side of the list and then press COPY on the right bottom of the panel. A window appears in which you specify the path to the copied recordings and press the OK button.

STATUS button Backups can check the status of copying recordings. Do not switch panel mode other than BACKUP or close the panel until copied recordings.

#### **3.6. Function Panel**

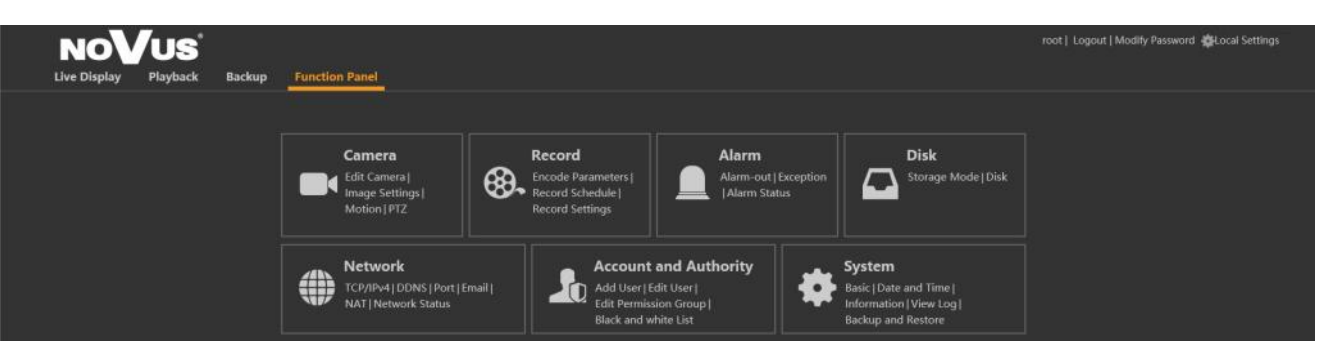

Panel function allows access to the most important functions of the recorder from the www webpage.

Action menu is identical to the menu available on the NVR.

#### **4. REMOTE ACCRSS CONFIGURATION**

In order to establish internet connection with NVR it's necessary to have public IP address (fixed or variable). In order to obtain this information, contact your Internet provider. Then set the appropriate parameters of the network connections on the NVR :

The IP address and subnet mask - set the parameters according to your Router. For more information, please to contact your Internet provider.

Gateway - the gateway address to access the Internet (typically a router address) For more information, please to contact your Internet service provider. The first and second DNS - use the DNS provided by your ISP or use public DNS servers, for example. 208.67.222.222.

In the router menu set mapping / forwarding for following ports :

HTTP port: the default value of 80

Data Port: The default value of 6036

RTSP port: The default value of 554

Depending on the type of router port mapping can be named: Virtual Server (virtual servers) or Port Forwarding (port forwarding).

If you have a dynamic IP address, set the proper parameters of the DDNS as described in this manual.

If you have a router with UPnP, make sure that this feature is enabled. It will automatically start forwarding ports.

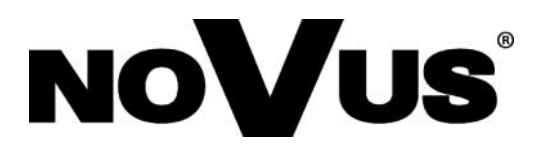

2017-09-01 AN, MK

AAT Holding sp. z o.o., 431 Pulawska St., 02-801 Warsaw, Poland tel.: +4822 546 07 00, fax: +4822 546 07 59 www.novuscctv.com

# **instrukcja obsługi**

NVR-6332-H2 NVR-6316-H1 NVR-6308P8-H1 NVR-6304P4-H1 NVR-6332P16-H4 NVR-6332-H8

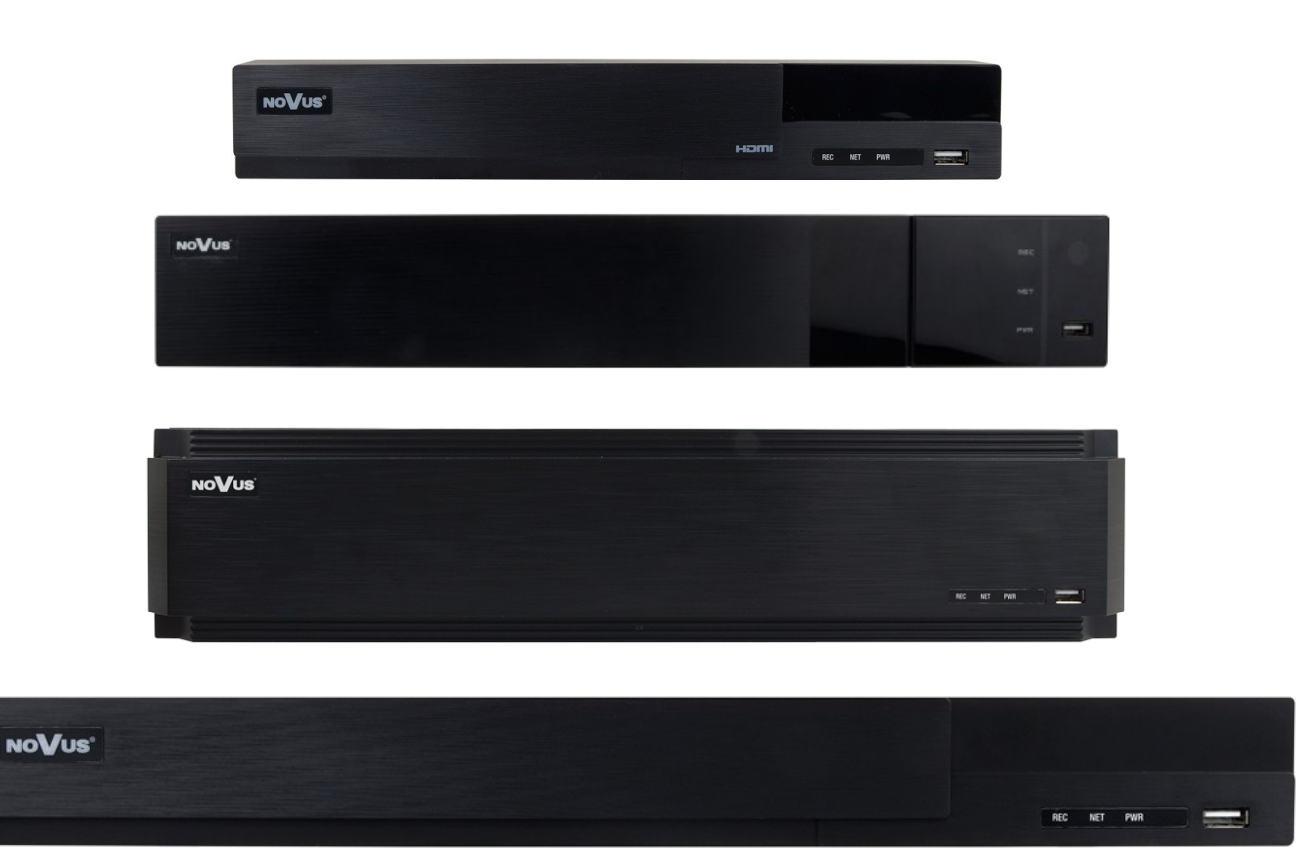

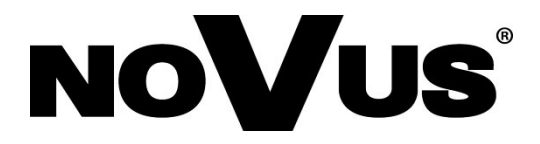

# **UWAGI, OSTRZEŻENIA I WARUNKI BEZPIECZEŃSTWA**

## **Dyrektywy EMC (2004/108/EC) i LVD (2006/95/EC). Oznakowanie CE**

Nasze produkty spełniają wymagania zawarte w dyrektywach oraz przepisach krajowych wprowadzających dyrektywy: Kompatybilność elektromagnetyczna EMC 2004/108/EC. Niskonapięciowa LVD 2006/95/EC. Dyrektywa ma zastosowanie do sprzętu elektrycznego przeznaczonego do użytkowania przy napięciu nominalnym od 50VAC do 1000VAC oraz od 75VDC do 1500VDC.

#### **Dyrektywa WEEE 2012/19/UE**. **Informacja dla użytkowników o pozbywaniu się urządzeń elektrycznych i elektronicznych**

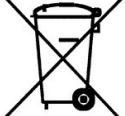

**RoHS** 

Niniejszy produkt został oznakowany zgodnie z Dyrektywą WEEE (2002/96/EC) oraz późniejszymi zmianami, dotyczącą zużytego sprzętu elektrycznego i elektronicznego. Zapewniając prawidłowe złomowanie przyczyniają się Państwo do ograniczenia ryzyka wystąpienia negatywnego wpływu produktu na środowisko i zdrowie ludzi, które mogłoby

zaistnieć w przypadku niewłaściwej utylizacji urządzenia.

Symbol umieszczony na produkcie lub dołączonych do niego dokumentach oznacza, że nasz produkt nie jest klasyfikowany jako odpad z gospodarstwa domowego. Urządzenie należy oddać do odpowiedniego punktu utylizacji odpadów w celu recyklingu. Aby uzyskać dodatkowe informacje dotyczące recyklingu niniejszego produktu należy skontaktować się z przedstawicielem władz lokalnych, dostawcą usług utylizacji odpadów lub sklepem, gdzie nabyto produkt.

#### **Dyrektywa RoHS 2011/65/UE. Informacja dla użytkowników dotycząca ograniczenia użycia substancji niebezpiecznych w sprzęcie elektrycznym i elektronicznym.**

W trosce o ochronę zdrowia ludzi oraz przyjazne środowisko zapewniamy, że nasze produkty podlegające przepisom dyrektywy RoHS, dotyczącej użycia substancji niebezpiecznych w sprzęcie elektrycznym i elektronicznym, zostały zaprojektowane i wyprodukowane zgodnie z wymaganiami tej dyrektywy. Jednocześnie zapewniamy, że nasze produkty zostały przetestowane i nie zawierają substancji niebezpiecznych w ilościach mogących niekorzystnie wpływać na zdrowie człowieka lub środowisko naturalne.

*Urządzenie, jako element profesjonalnego systemu telewizji dozorowej służącego do nadzoru i kontroli, nie jest przeznaczone do samodzielnego montażu w gospodarstwach domowych przez osoby nie posiadające specjalistycznej wiedzy. Producent urządzenia nie ponosi odpowiedzialności za wady i uszkodzenia wynikające z niewłaściwej lub niezgodnej z instrukcją obsługi instalacji urządzenia w systemie.* 

## **UWAGA!**

**ZNAJOMOŚĆ NINIEJSZEJ INSTRUKCJI JAK I PEŁNEJ WERSJI INSTRUKCJI ZAWARTEJ NA DOŁĄCZONEJ PŁYCIE CD JEST NIEZBĘDNYM WARUNKIEM PRAWIDŁOWEJ EKSPLOATACJI URZĄDZENIA. PROSIMY O ZAPOZNANIE SIĘ Z NIMI PRZED PRZYSTĄPIENIEM DO INSTALACJI I OBSŁUGI REJESTRATORA.**

**NIE WOLNO DOKONYWAĆ ŻADNYCH SAMODZIELNYCH NAPRAW. WSZYSTKIE NAPRAWY MOGĄ BYĆ REALIZOWANE JEDYNIE PRZEZ WYKWALIFIKOWANYCH PRACOWNIKÓW SERWISU.**

# **UWAGI, OSTRZEŻENIA I WARUNKI BEZPIECZEŃSTWA**

- 1. Przed zainstalowaniem i rozpoczęciem eksploatacji należy dokładnie zapoznać się z niniejszą instrukcją obsługi i zawartymi w niej wymogami bezpieczeństwa;
- 2. Uprasza się o zachowanie instrukcji na czas eksploatacji rejestratora na wypadek konieczności odniesienia się do zawartych w niej treści;
- 3. Należy skrupulatnie przestrzegać wymogów bezpieczeństwa opisanych w instrukcji, gdyż mają one bezpośredni wpływ na bezpieczeństwo użytkowników i trwałość oraz niezawodność urządzenia;
- 4. Wszystkie czynności wykonywane przez instalatorów i użytkowników muszą być realizowane zgodnie z opisem zawartym w instrukcji;
- 5. W czasie czynności konserwatorskich urządzenie musi być odłączone od zasilania;
- 6. Nie wolno stosować żadnych dodatkowych urządzeń lub podzespołów nie przewidzianych i nie zalecanych przez producenta;
- 7. Nie wolno używać rejestratora w środowisku o dużej wilgotności (np. w pobliżu basenów, wanien, w wilgotnych piwnicach);
- 8. Nie należy instalować tego urządzenia w miejscu, gdzie nie można zapewnić właściwej wentylacji (np. zamknięte szafki, itp.), co powoduje zatrzymanie się ciepła i w konsekwencji może doprowadzić do uszkodzenia;
- 9. Nie wolno umieszczać rejestratora na niestabilnych powierzchniach. Rejestrator musi być instalowany przez wykwalifikowany personel o odpowiednich uprawnieniach według zaleceń podanych w niniejszej instrukcji;
- 10. Urządzenie może być zasilane jedynie ze źródeł o parametrach zgodnych ze wskazanymi przez producenta w danych technicznych kamery. Dlatego też, zabrania się zasilania rejestratora ze źródeł o nieznanych, niestabilnych lub niezgodnych z wymaganiami określonymi przez producenta parametrach;
- 11. Nie wolno dopuścić aby jakiekolwiek metalowe elementy dostały się do wnętrza urządzenia, może to spowodować uszkodzenie urządzenia. W przypadku dostania się takich elementów do środka należy niezwłocznie skontaktować się z producentem urządzenia.
- 12. Wyłączenie odpowiedzialności w przypadku uszkodzenia danych zawartych na dysku lub innych urządzeniach: Producent nie ponosi odpowiedzialności w razie uszkodzenia lub utraty w trakcie eksploatacji Produktu danych zawartych na dyskach lub innych urządzeniach.

Przed wykonaniem czynności, która nie jest przewidziana dla danego Produktu w instrukcji obsługi, innych dokumentach dołączonych do Produktu lub nie wynika ze zwykłego przeznaczenia Produktu, należy, pod rygorem wyłączenia odpowiedzialności Producenta za następstwa takiej czynności, skontaktować się z Producentem.

*Ponieważ produkt jest stale ulepszany i optymalizowany niektóre parametry i funkcje opisane w załączonej instrukcji mogły ulec zmianie. Prosimy o zapoznanie się z najnowszą instrukcją obsługi znajdującą się na stronie www.novuscctv.com Instrukcja obsługi znajdującą się na stronie www.novuscctv.com są zawsze najbardziej aktualną wersją.*

#### **UWAGA !**

**Producent zastrzega sobie możliwość wystąpienia błędów w druku oraz zmian parametrów technicznych bez uprzedniego powiadomienia.**

# **MENU REJESTRATORA**

#### **SPIS TREŚCI**

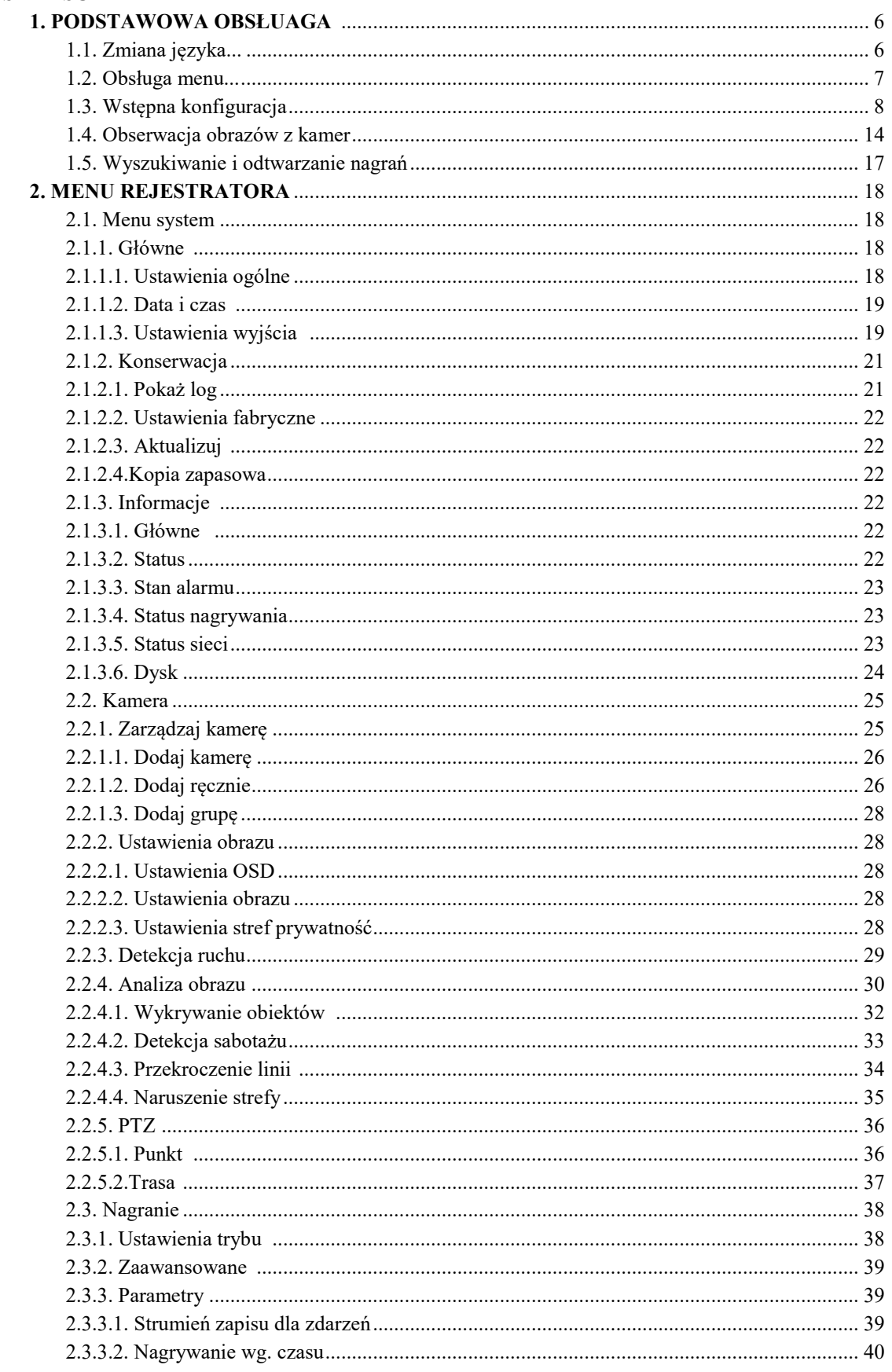

## **MENU REJESTRATORA**

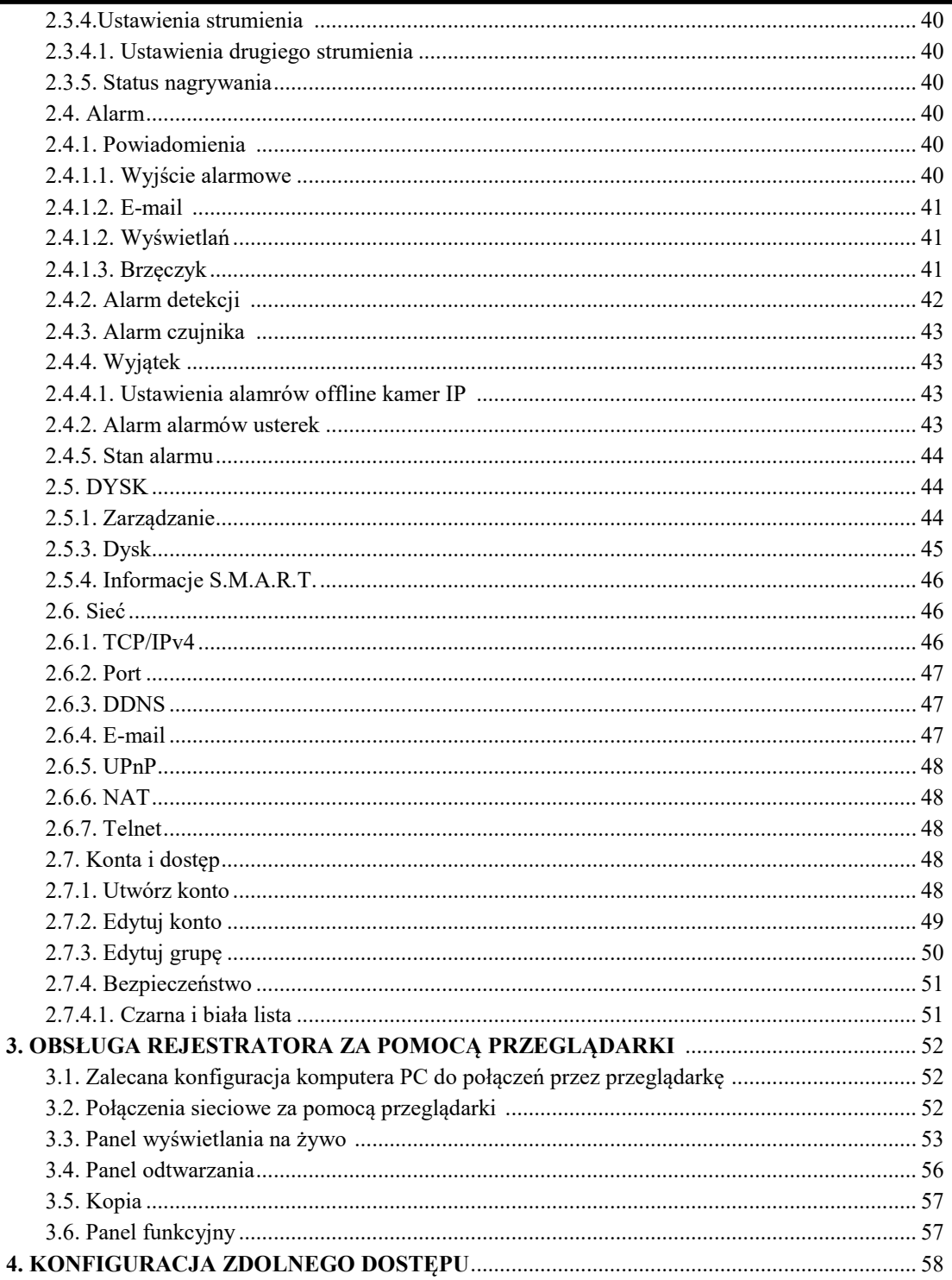

UWAGA : Słowa nacisnąć lub przycisnąć używane w treści niniejszej instrukcji mają znaczenie kliknięcia przyciskiem myszki w wirtualny przycisk znajdujący się na ekranie

## **MENU REJESTRATORA**

## **1. PODSTAWOWA OBSŁUGA**

#### **1.1. Zmiana języka menu**

W przypadku, gdy po uruchomieniu rejestratora aktualnie wybrany język menu jest inny niż oczekiwany, w celu jego zmiany należy postępować zgodnie z poniższą procedurą :

Należy wybrać przycisk otwierania MENU  $\bigoplus$  a nastepnie wybrać opcje otwierania menu ustawień systemowych (trzecia opcja od dołu) Settings

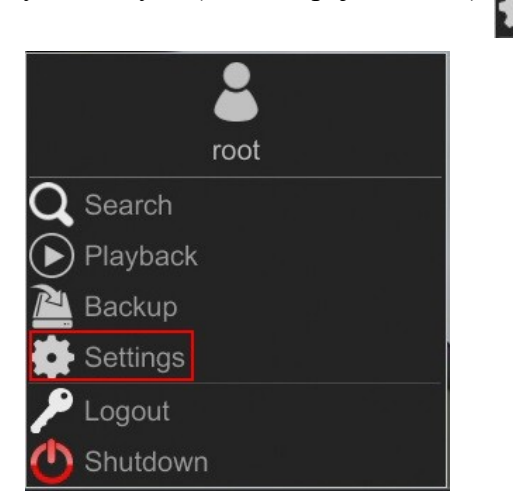

W menu rejestratora należy wybrać zakładkę SYSTEM

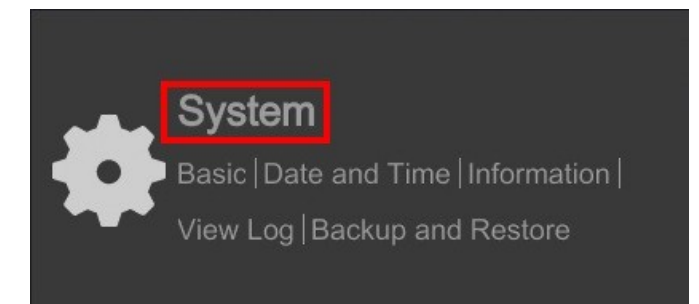

W wyświetlanym menu należy wybrać język Polski w trzecim od góry polu i kliknąć przycisk na dole menu. Po zapisie ustawień język zostanie przełączony na Polski.

| System                                        |                         |                         |               |                    |              |  |  |  | Live Display Camera Record Alarm Disk Network Account and Authority System | × |
|-----------------------------------------------|-------------------------|-------------------------|---------------|--------------------|--------------|--|--|--|----------------------------------------------------------------------------|---|
| <b>D</b> Basic                                |                         | <b>General Settings</b> | Date and Time | Output Settings    |              |  |  |  |                                                                            |   |
| <b>General Settings</b><br>ゝ<br>Date and Time |                         | <b>General Settings</b> |               |                    |              |  |  |  |                                                                            |   |
| <b>Output Settings</b>                        |                         | Device Name             | Device Name   |                    |              |  |  |  |                                                                            |   |
| X Maintenance                                 | $\vert$ 1<br>Device No. |                         |               |                    |              |  |  |  |                                                                            |   |
| View Log   Factory Default<br>Upgrade         |                         | Language                | English       |                    | $\vee$       |  |  |  |                                                                            |   |
| Backup and Restore                            |                         | Video Format            | PAL           |                    | $\vee$       |  |  |  |                                                                            |   |
| <b>■</b> Information                          |                         | Main Output             | 1920x1080     | $\vert \vee \vert$ |              |  |  |  |                                                                            |   |
| Basic   Camera Status                         |                         | <b>√</b> Enable Wizard  |               |                    |              |  |  |  |                                                                            |   |
| Alarm Status   Record Status                  |                         | ◯ Log In Automatically  |               |                    |              |  |  |  |                                                                            |   |
|                                               |                         | ◯ Log Out Automatically |               |                    |              |  |  |  |                                                                            |   |
|                                               |                         | Wait Time               | $1$ Min       |                    | $\checkmark$ |  |  |  | $\boldsymbol{\mathsf{x}}$                                                  |   |
|                                               |                         |                         |               | Apply              |              |  |  |  |                                                                            |   |

AAT Holding S.A. wszystkie prawa zastrzeżone

## **OBSŁUGA REJESTRATORA**

#### **1.2. Obsługa menu**

Aby uruchomić menu rejestratora należy nacisnąć przycisk w lewej dolnej części ekranu.

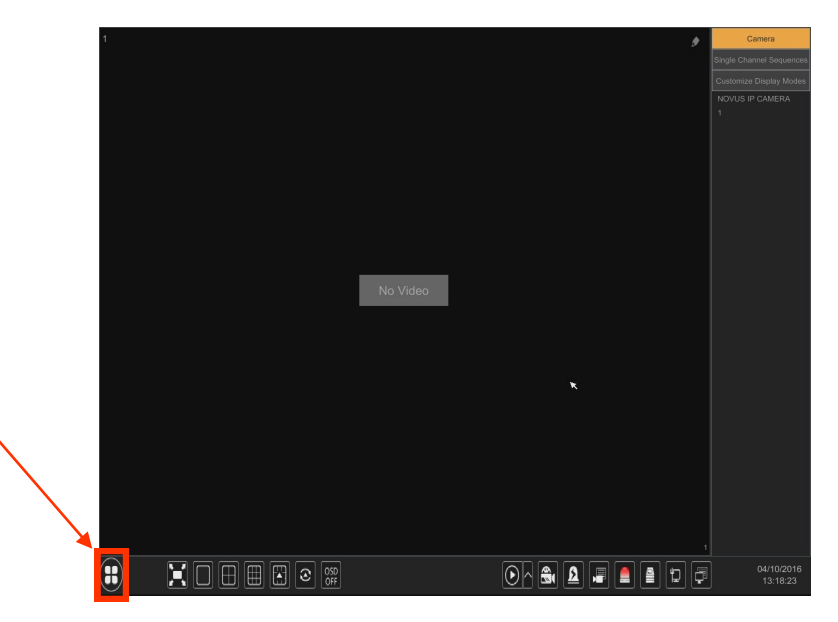

Po kliknięciu w wyświetlonym menu należy wybrać pozycję LOGOWANIE

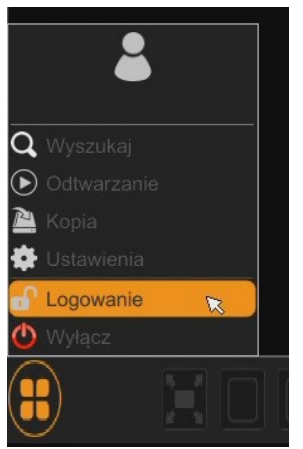

Następnie w oknie logowania należy wybrać użytkownika root i wpisać hasło w polu HASŁO (Domyślne hasło dla użytkownika **root** to **pass** ) a następnie nacisnąć przycisk logowania LOGOWANIE.

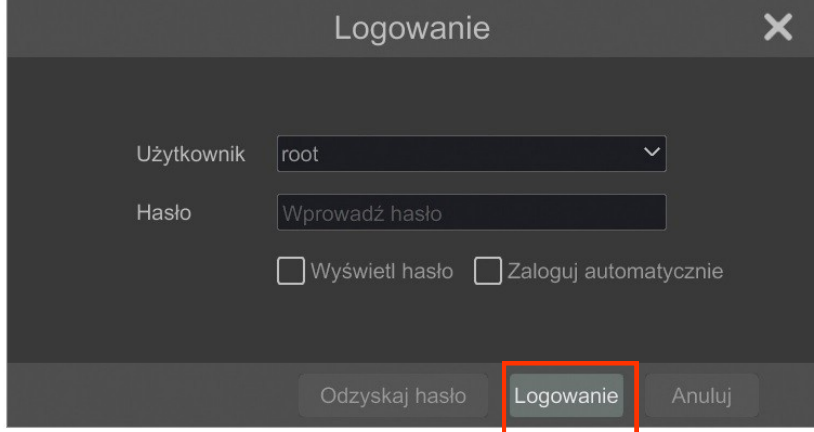

AAT Holding S.A. wszystkie prawa zastrzeżone

 $p<sub>l</sub>$ 

# **OBSŁUGA REJESTRATORA**

#### **1.3. Wstępna konfiguracja**

Po pierwszym uruchomieniu NVR-a wyświetlane jest okno kreatora ustawień (jeśli funkcja nie została wcześniej wyłączona). W celu właściwego skonfigurowania rejestratora należy postępować zgodnie z podaną procedurą:

*Informacja:*

*Zalecane wartości ustawień w kamerach znajdują się w "Tabeli kompatybilności kamer" dostępnej na stronie www.novuscctv.com. W przypadku ustawienia niewłaściwych wartości mogą wystąpić problemy z wyszukaniem, podłączeniem kamer lub uzyskaniem płynnego obrazu bez zniekształceń.*

Przed przystąpieniem do pracy z rejestratorem sieciowym należy przeprowadzić wstępną konfigurację urządzenia. Należy kliknąć na przycisku KREATOR USTAWIEŃ aby uruchomić kreatora

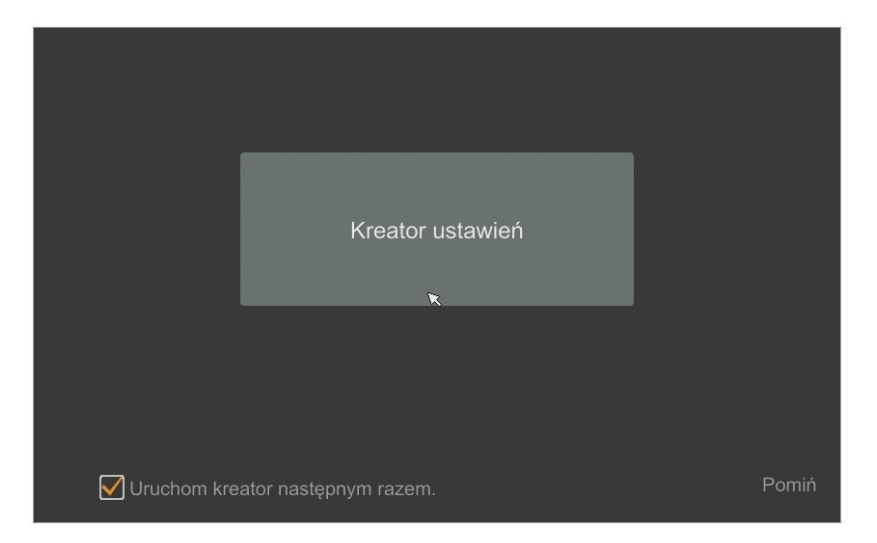

Następnie należy zalogować się do urządzenia wprowadzając hasło w polu HASŁO, a następnie nacisnąć przycisk DALEJ (Domyślne hasło dla użytkownika **root** to **pass** )

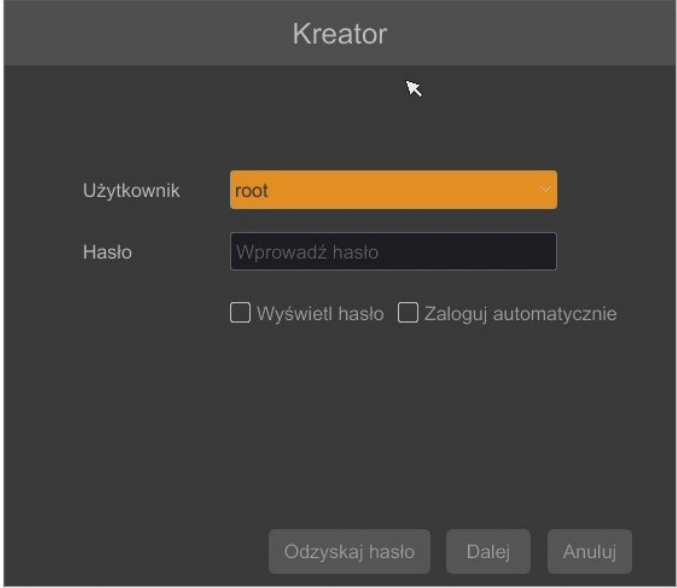

AAT Holding S.A. wszystkie prawa zastrzeżone

## **OBSŁUGA REJESTRATORA**

I. Ustawienia sieciowe : menu pozwala zmienić ustawienia sieciowe rejestratora niezbędne do komunikacji, takie jak: IP (domyślne 192.168.1.100) Maska podsieci (domyślne ustawienia to 255.255.255.0). W rejestratorach z wbudowanym przełącznikiem PoE (NVR-6304P4-H1 i NVR-6308P8-H1) konieczne jest zaadresowanie portów przełącznika w sekcji (Internal Ethernet Port). Należy pamiętać aby podsieci IP dla Portu sieciowego nr1 i Internal Ethernet Port były inne. W przypadku gdy konieczne jest połączenie NVRa z Internetem (do zdalnego dostępu, wysyłania emaili, itp.) należy skonfigurować następujące parametry: Brama, Preferowany i Pomocniczy DNS. Można również włączyć tryb pracy DHCP pozwalający na pobranie adresu IP z serwera DHCP (wymagany jest wówczas działający serwer DHCP).

Istniej możliwość zmiany domyślnego portu HTTP przeznaczonego do wyświetlania panelu WWW urządzenia oraz portów RTSP i portu danych serwera.

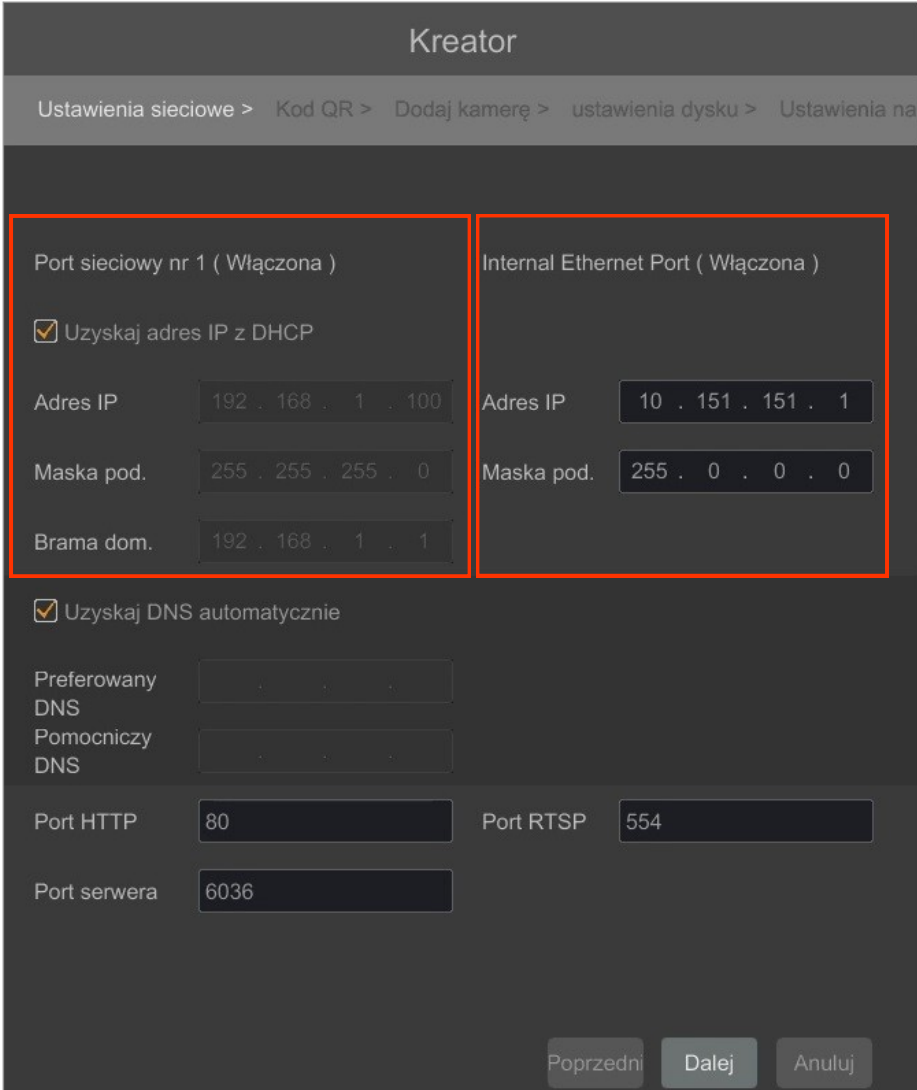

Zmiany parametrów należy potwierdzić przyciskiem DALEJ

## **OBSŁUGA REJESTRATORA**

II. Kody QR : Opcja ta umożliwia zeskanowanie kodu QR w aplikacji SuperLive Plus lub wpisanie kodu urządzenia do witryny autonat.com w celu połączenia się z urządzeniem. Usługa pozwala na łączenie się z urządzeniem podłączonym do sieci Internetu znajdującym się za routerem wyposażonym w funkcje NAT.

*UWAGA : Firma AAT Holding S.A nie ponosi odpowiedzialności za działanie usługi autonat.com która jest dostarczona przez firmy trzecie.* 

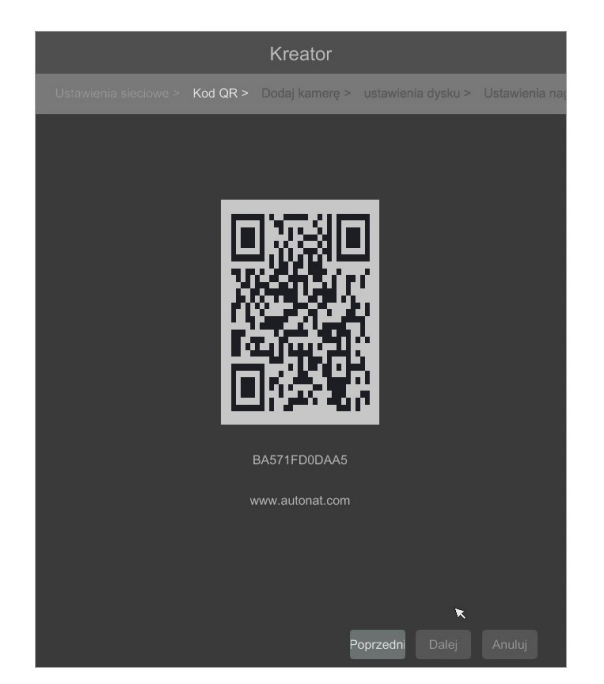

III. Dodaj kamery : Umożliwia konfigurację kamer i dodanie ich do rejestratora. Górne okno wyświetla kamery wyszukane przez rejestrator. Aby zmienić adresację kamer należy kliknąć na ikonie w kolumnie EDYTUJ (Funkcja działa z kamerami NOVUS IP serii 3000).

Dla innych serii kamer konfigurację adresów IP należy przeprowadzić z poziomu przeglądarki komputera PC.

| Kreator         |                                                                                 |        |      |                   |           |                                |                          |  |  |  |
|-----------------|---------------------------------------------------------------------------------|--------|------|-------------------|-----------|--------------------------------|--------------------------|--|--|--|
|                 | Ustawienia sieciowe > Kod QR > Dodaj kamerę > ustawienia dysku > Ustawienia nag |        |      |                   |           |                                |                          |  |  |  |
| Nr              | Adres IP<br>U.                                                                  | Edytuj | Port | Protokół          | Model     | Wersia                         | Dodaj                    |  |  |  |
| $5\overline{5}$ | 192.168.1.209                                                                   | ۰      | 80   | ONVIF             | ONVIF     |                                | ┿                        |  |  |  |
| 6               | 192.168.1.218                                                                   | ∗      | 80   | ONVIF             | ONVIF     |                                | ÷                        |  |  |  |
| $\overline{7}$  | 192.168.6.152                                                                   | ۰      | 9008 | IP Camera NVIP-4D |           | 3.4.2                          | +                        |  |  |  |
| 8               | 192.168.7.1                                                                     | ۰      | 9008 | IP Camera NVIP-4D |           | 3.4.3                          | $\ddot{}$                |  |  |  |
| $\overline{9}$  | 192.168.8.9                                                                     | ۰      | 9008 | IP Camera NVIP-5D |           | 3.4.2                          | +<br>Ξ                   |  |  |  |
| 10              | 192.168.8.33                                                                    | ۰      | 9008 | IP Camera NVIP-2D |           | 3.4.3                          | +                        |  |  |  |
| 11              | 192.168.64.13                                                                   | ۰      | 80   | ONVIF             | ONVIF     |                                | ٠                        |  |  |  |
|                 |                                                                                 |        |      |                   |           | and the company of the company |                          |  |  |  |
|                 | Dostępny transfer: 40 / 50 Mb                                                   |        |      | Odśwież           | Wszystkie | Isuń wszystki                  |                          |  |  |  |
| Nr              | Nazwa kamery IP                                                                 |        |      | Adres IP          |           | Protokół                       | Edytuj<br><b>Status</b>  |  |  |  |
| $\overline{1}$  | [POE1]1                                                                         |        |      | 169.254.55.81     |           | IP Camera                      | Rozł                     |  |  |  |
| $\overline{2}$  | [POE3]NOVUS IP CAMERA 169.254.104.109                                           |        |      |                   |           | IP Camera                      | Rozł<br>o                |  |  |  |
|                 |                                                                                 |        |      |                   |           |                                |                          |  |  |  |
|                 |                                                                                 |        |      |                   |           |                                |                          |  |  |  |
|                 |                                                                                 |        |      |                   |           |                                |                          |  |  |  |
|                 |                                                                                 |        |      |                   |           |                                |                          |  |  |  |
|                 |                                                                                 |        |      |                   |           |                                |                          |  |  |  |
|                 |                                                                                 |        |      | TIT               |           |                                | $\overline{\phantom{a}}$ |  |  |  |
| $\langle$       |                                                                                 |        |      |                   |           |                                |                          |  |  |  |
|                 |                                                                                 |        |      |                   | Poprzedni | Dalej                          | Anuluj                   |  |  |  |

AAT Holding S.A. wszystkie prawa zastrzeżone

## **OBSŁUGA REJESTRATORA**

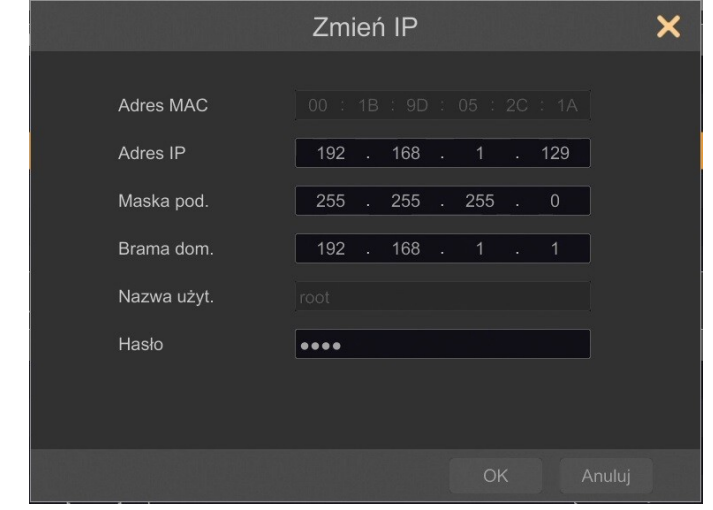

Wprowadź adres w polu ADRES IP i ustawienia maski w polu MASK POD następnie naciśnij przycisk OK w celu zapisania ustawień.

Naciśnij przycisk **by** dodać kamerę do systemu.

Dodane kamery zostaną wyświetlone na dolnej liście menu. Aby edytować ustawienia połączenia z kamerą naciśnij przycisk w kolumnie EDYTUJ.

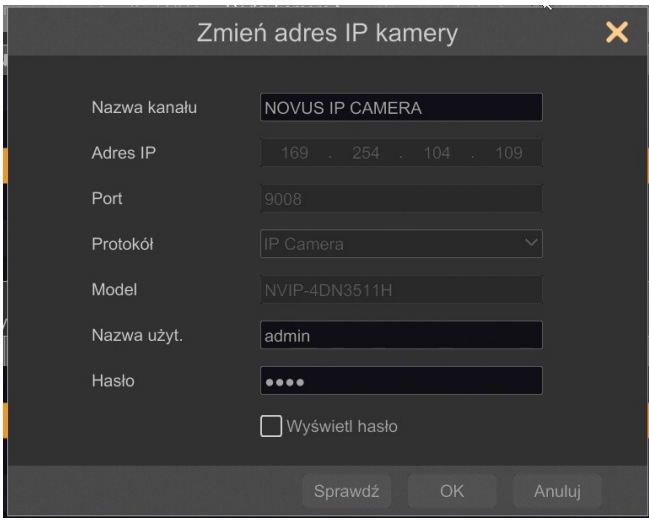

Jeżeli występują problemy z połączeniem z kamerą należy wprowadzić poprawna nazwę użytkownika w polu NAZWA UŻYT i hasło w polu HASŁO a następnie nacisnąć przycisk OK w celu zapisania ustawień.

Jeśli rejestrator nawiązał połączenie z kamerą w kolumnie STATUS zostanie wyświetlony napis POŁĄCZONY.

Aby usunąć kamerę z listy należy nacisnąć przycisk **III** z kolumny USUŃ.

AAT Holding S.A. wszystkie prawa zastrzeżone

pl

# **OBSŁUGA REJESTRATORA**

IV. Ustawienia dysku :

W tej zakładce wyświetlany są informacje o dysku twardym wykrytym przez rejestrator.

Przed przystąpieniem do pracy należy sformatować dysk twardy zaznaczając go na liście dysków a następnie naciskając przycisk FORMATUJ.

Operacja formatowania może potrwać kilka chwil. Po poprawnym sformatowaniu pole STATUS powinno mieć wartość ODCZYT I ZAPIS.

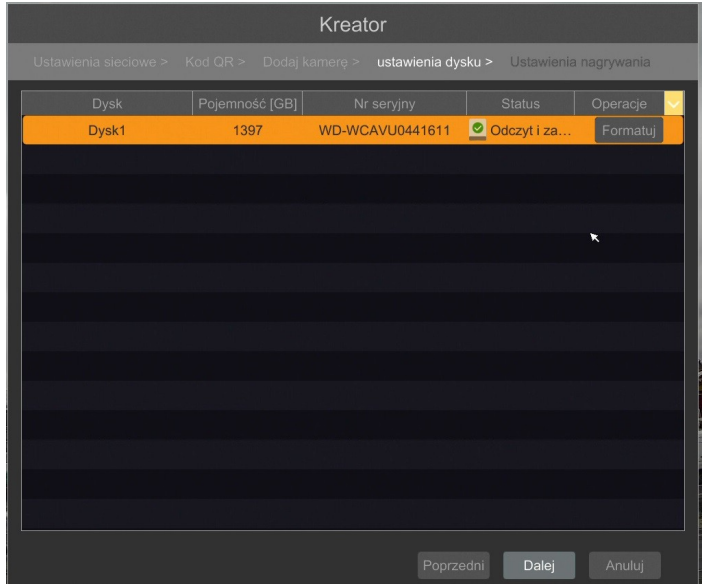

V. Ustawienia nagrywania :

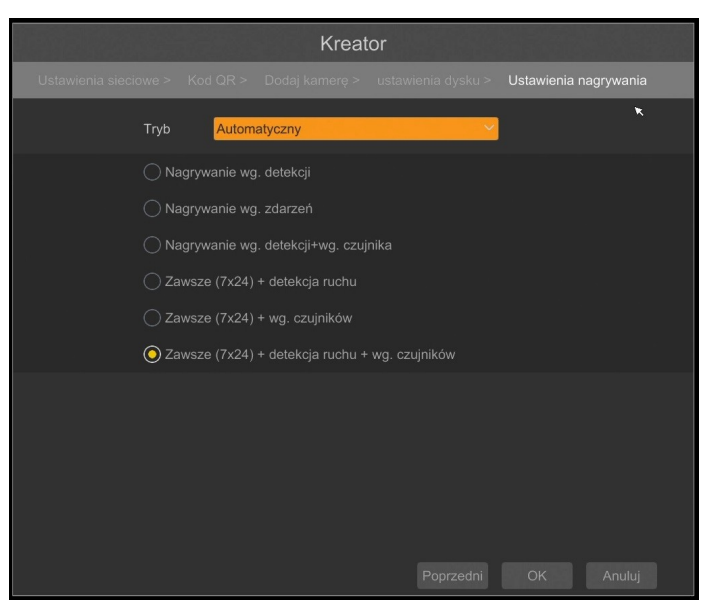

Można ustawić jeden z trybów :

Tryb ręczny - w tym trybie użytkownik musi ręcznie wywołać nagrywanie kanałów

- Ustawienia nagrywanie ręcznego - umożliwia ustawienie czasu nagrywania od momentu wybrania nagrywania ręcznego od 1 minuty do 1 godziny lub ręcznego wyłączenia nagrywania.
## **OBSŁUGA REJESTRATORA**

AUTOMATYCZNY - ustawia dla wszystkich kamer jeden z poniższych trybów :

- NAGRYWNANIE WG.DETEKCJI - uruchamia nagrywanie po otrzymaniu informacji z kamery o detekcji ruchu.

- NAGRYWANIE WG.ZDARZEŃ - nagrywa kanały po alarmach wygenerowanych z wejść alarmowym

- NAGRYWANIE WG.DETEKCJI + WG. CZUJNIKA - nagrywanie po zdarzeniu detekcji ruchu i po zdarzeniu wygenerowanym z wejścia alarmowego

- ZAWSZE (7x24) + DETEKCJA RUCHU - nagrywanie ciągłe lub nagrywanie po zdarzeniach detekcji ruchu.

- ZAWSZE (7x24) + WG.CZUJNIKÓW - nagrywanie ciągłe 24 lub nagrywanie po zdarzeniach wygenerowanych z czujników alarmowych

- ZAWSZE (7x24) + DETEKCJA RUCHU + WG. CZUJNIKÓW - nagrywanie ciągłe, nagrywanie z detekcji ruchu lub czujników alarmowych.

*UWAGA : Ustawianie innych wartości strumieni dla nagrywania ciągłego i alarmowego nie jest zalecane dla kamer innych niż NOVUS serii 3000. Przy przełączaniu rodzaju strumienia mogą wystąpić przerwy w wyświetlanym obrazie.* 

# **MENU REJESTRATORA**

#### **1.4. Obserwacja obrazów z kamer**

Rejestratory sieciowe NOVUS posiadają wielopoziomowe menu wyświetlane na ekranie monitora służące do obsługi i programowania. Menu urządzenia jest wielojęzyczne i wyświetlane w jednym z następujących języków: angielski, polski i inne.

Po zakończeniu procesu inicjalizacji na ekranie monitora wyświetlane są obrazy z kamer "na żywo". U dołu ekrany wyświetlany jest pasek stanu urządzenia.

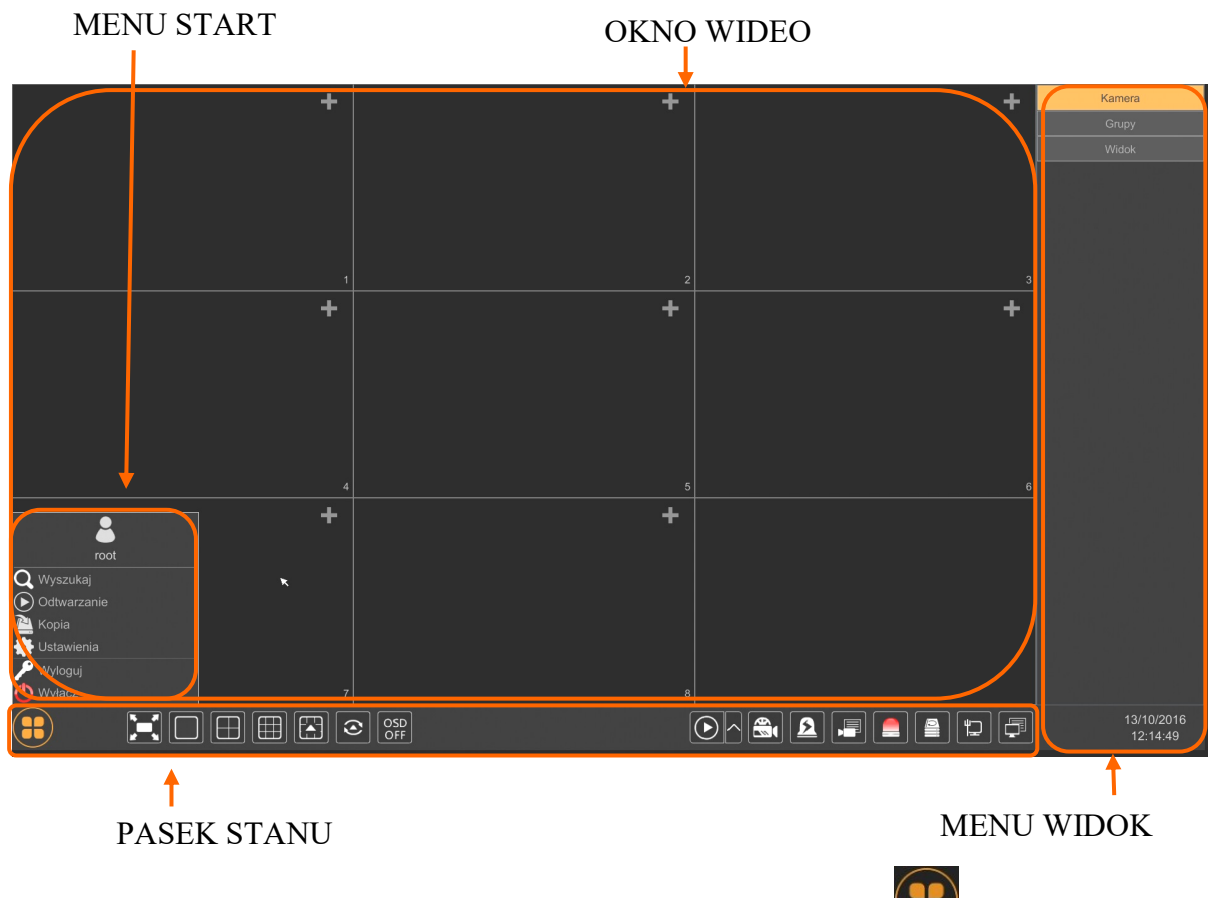

W celu uruchomienia menu w rejestratorze należy kliknąć na przycisk w menu start.

Po kliknięciu należy zalogować się do systemu (domyślne hasło dla użytkownika root to "pass").

Menu start

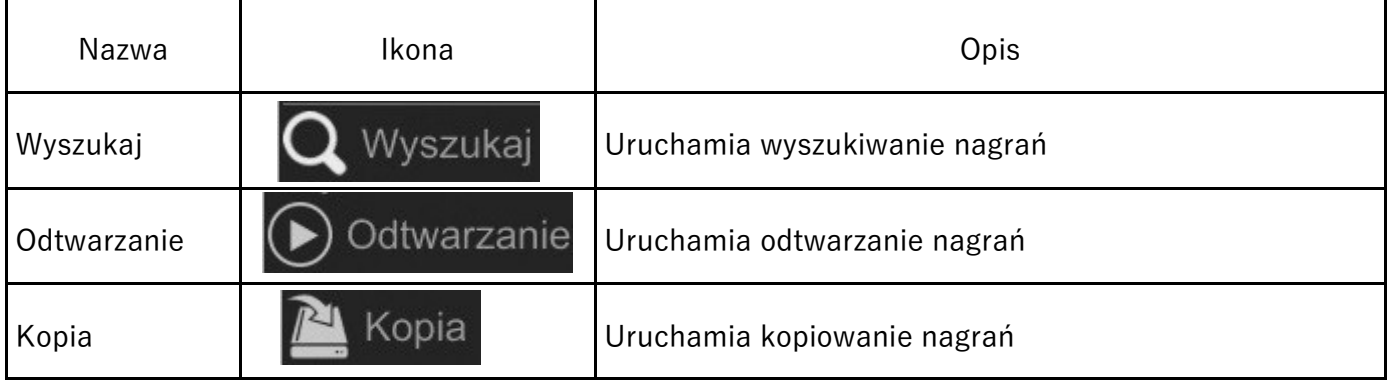

# **OBSŁUGA REJESTRATORA**

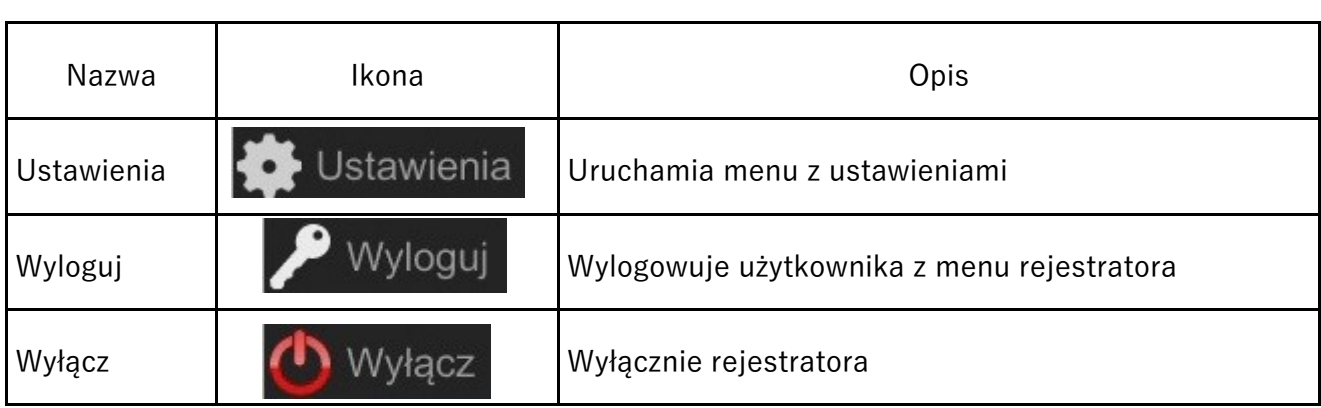

Ikony paska stanu

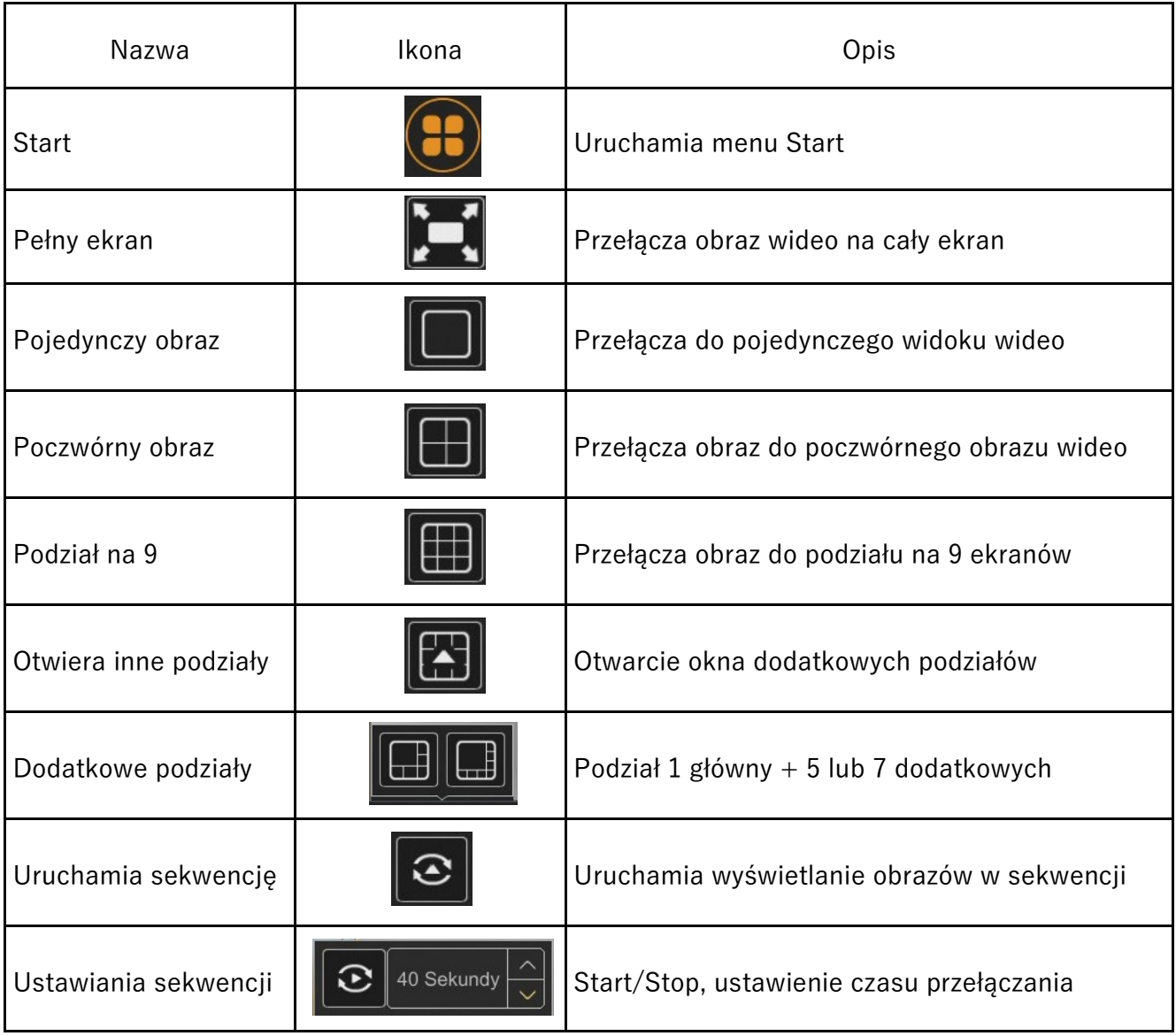

# **MENU REJESTRATORA**

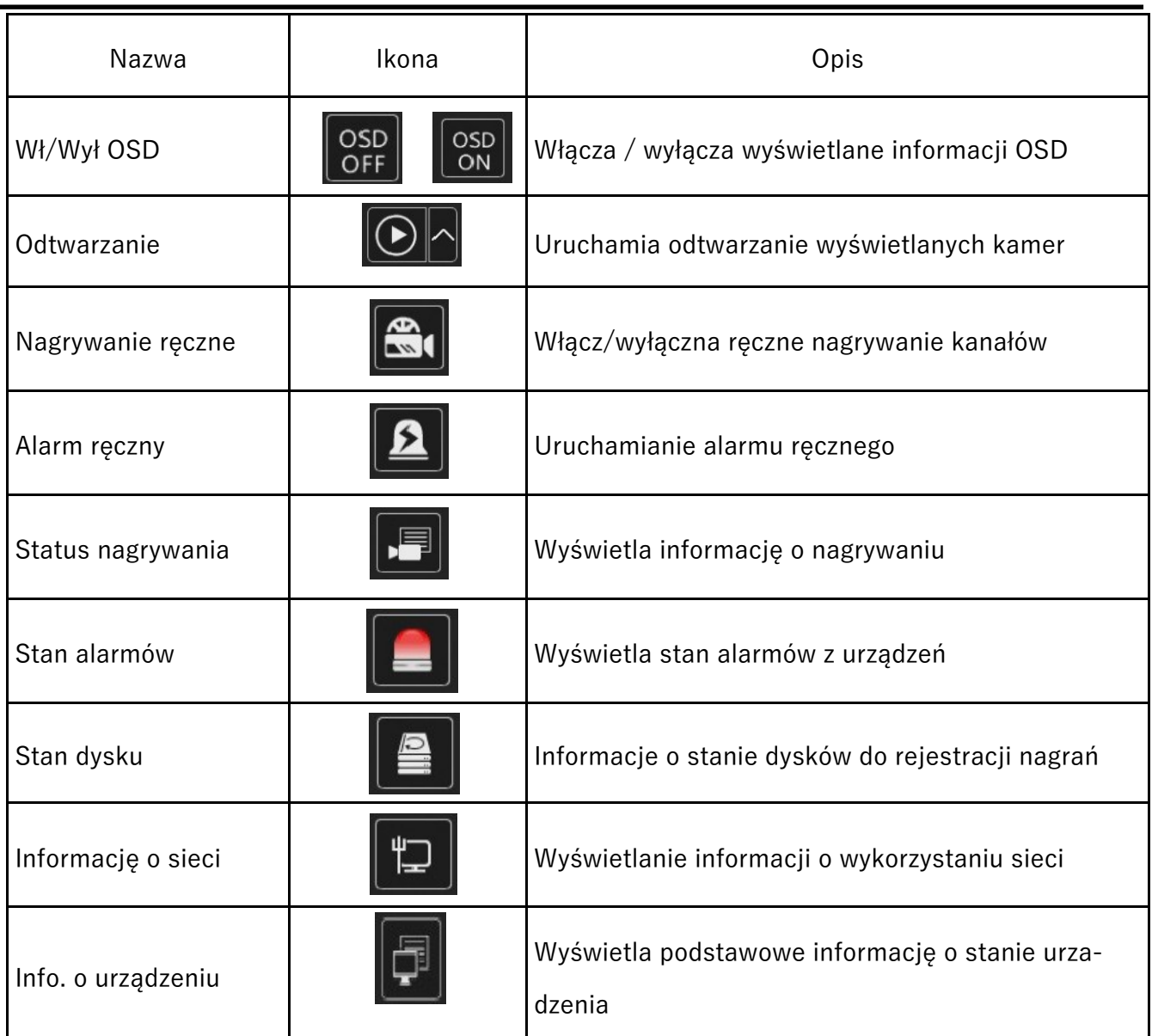

## Menu widok

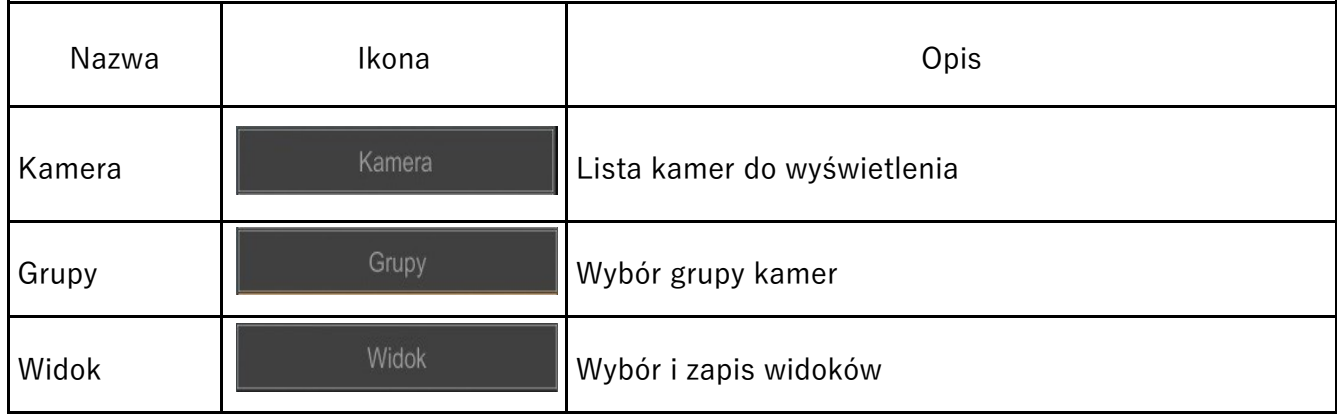

#### **1.5. Wyszukiwanie i odtwarzanie nagrań.**

Aby rozpocząć odtwarzanie zarejestrowanych materiałów należy wybrać przycisk  $\Box$  odtwarzanie w oknie podgląd na żywo, wyświetlone zostanie wówczas okno jak poniżej :

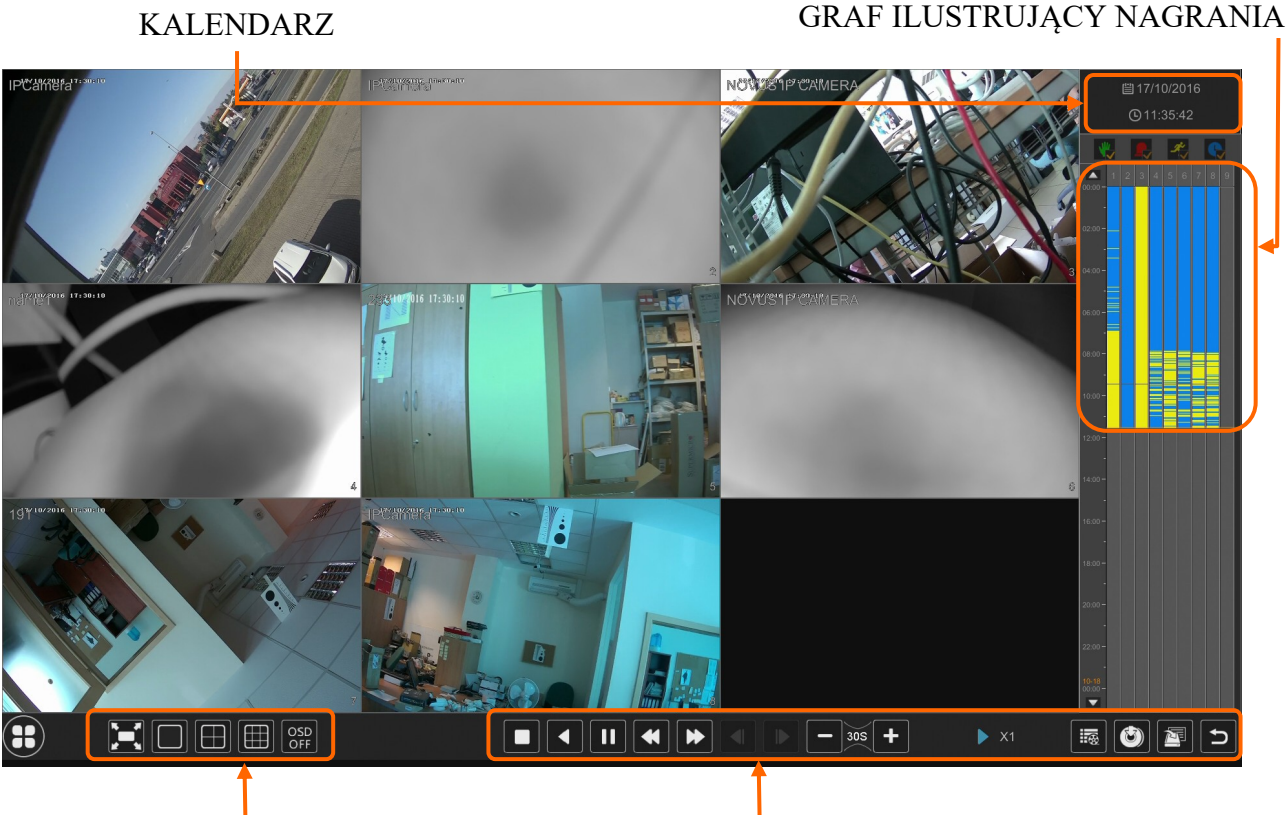

OPCJE WYŚWIETLANIA OPCJE ODTWARZANIA

Na kalendarzu należy wybrać pożądaną datę i wcisnąć przycisk OK. Na grafie wyświetlone zostaną nagrania dostępne dla wybranego dnia.

Kolory pasków z nagraniami określają typ nagrań zgodnie z opisem:

- Zielony zapis wywołany nagrywaniem recznym
- Niebieski zapis ciągły sterowany z harmonogramu
- Żółty zapis wywołany detekcją ruchu.
- Czerwony zapis wywołany alarmem zewnętrznym.

Uruchomienie odtwarzania następuje po dwukrotnym kliknięciu wybranego punktu na grafie.

Aby sterować odtwarzaniem można użyć następujących przycisków z opcji odtwarzania :

- Zatrzymaj wyłącza odtwarzanie z wybranych kanałów
- Przewiń uruchamia odtwarzanie nagrań do tyłu wyświetlając klatki bazowe
- Odtwarzanie/Pauza Uruchamia odtwarzanie/ Zatrzymanie odtwarzania
- Zwiększenie tempa/Zmniejszenie tempa zmiana tempa odtwarzania. Możliwe krotności (1/32, 1/16,1/8,1/4,1/2 ,1,2,4,8,16,32)
- Następna/Poprzednia klatka wyświetla następną poprzednią klatkę po zapauzowaniu nagrań

# **MENU REJESTRATORA**

- + / 30 sekund przesuwa bieżące odtwarzanie do przodu lub tyłu o 30 sekund.
- Lista zdarzeń wyświetla listę zdarzeń (detekcji ruchu, aktywacji wejść alarmowych) zarejestrowanych dla wybranych kanałów
- Kopia uruchamia menu archiwizacji nagrań
- Status kopii zapasowej wyświetla aktualny stan archiwizacji nagrań
- Powrót wyłącza menu odtwarzania rejestratora

## **2. Menu rejestratora**

## **2.1 Menu system**

W celu uruchomienia ustawień systemowych należy wybrać pozycję wybrać przycisk (H) z paska w lewej dolnej części ekranu a następnie wybrać USTAWIENIA. Część menu SYSTEM posiada podgrupy ustawień.

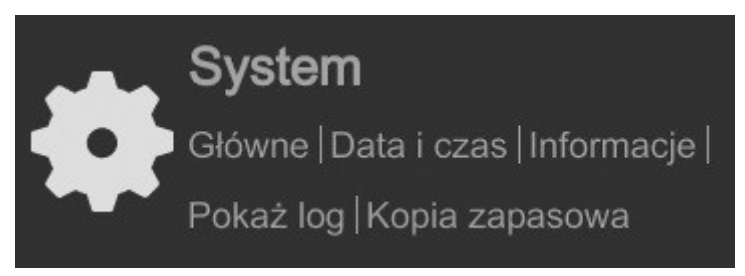

# **2.1.1. Główne**

## **2.1.1.1 - Ustawienia ogólne**

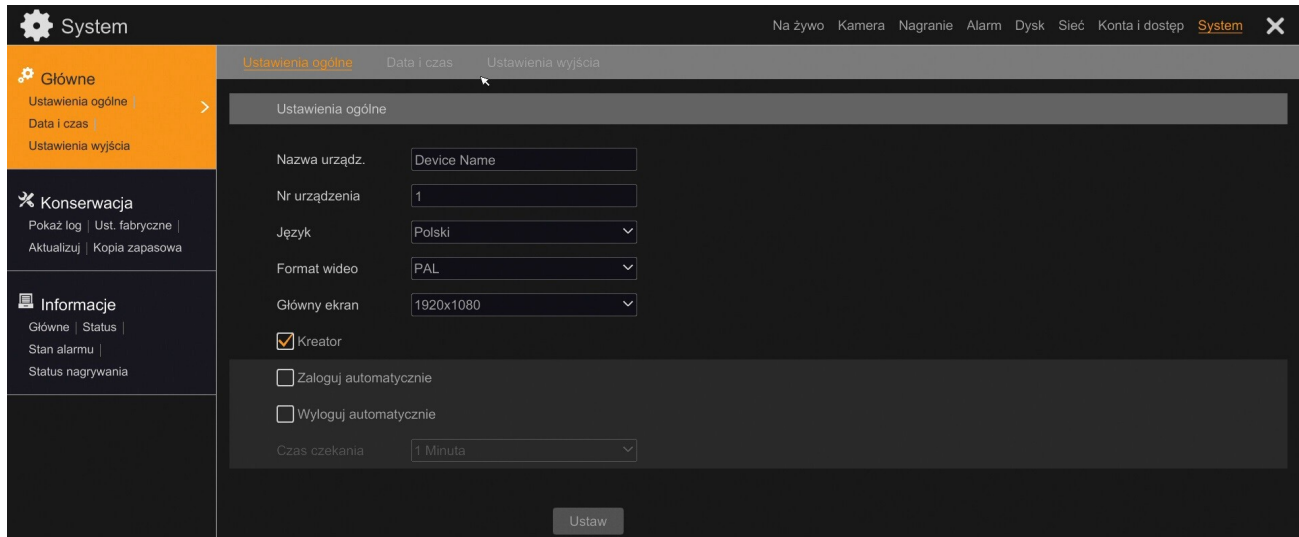

W tym menu można ustawić :

NAZWA URZĄDZENIA - ustawia nazwę urządzenia

NR. URZĄDZENIA - ustawia numer urządzenia

JĘZYK - zmienia język w którym wyświetlane jest menu rejestratora

FORMAT WIDEO - pozwala ustawić system wideo z dostępnych PAL i NTSC

GŁÓWNY EKRAN - ustawia rozdzielczość głównego ekranu z dostępnych 1280x1024, 1920x1080, 3840x2160

Pole KREATOR - zaznaczenie pola powoduje, że po uruchomieniu rejestratora wyświetlony będzie kreator ustawień rejestratora.

Pole ZALOGUJ AUTOMATYCZNIE - zaznaczenie spowoduje ,że po uruchomieniu rejestratora automatycznie zostanie zalogowany wybrany użytkownik

Pole WYLOGUJ AUTOMATYCZNIE - zaznaczenie pola spowoduje automatycznie wylogowanie użytkownika z systemu po czasie określonym w polu CZAS OCZEKIWANIA.

Aby zapisać ustawienia należy kliknąć na przycisku USTAW.

#### **2.1.1.2 - Data i czas**

Po wybraniu ustawień DATA I CZAS pojawi się następujące okno menu

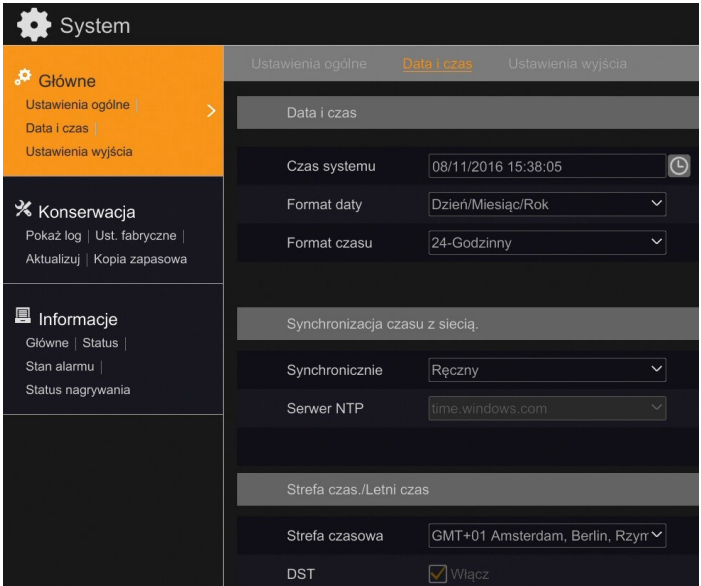

Dla ustawień daty i czasu dostępne są następujące ustawienia :

CZAS SYSTEMU - ustawia datę i czas systemu rejestratora

FORMAT DATY - wybór formatu wyświetlania daty z pośród dostępnych formatów : DD/MM/ RRRR, RRRR/MM/DD, MM/DD/RRRR, DD/MM/YYYY .

Dla synchronizacji czasu z siecią dostępne są następujące ustawienia :

SYNCHRONICZNIE - tryb RECZNIE wyłacza synchronizację czasu rejestratora z serwerami czasu, tryb NTP uruchamia synchronizację czasu rejestratora z serwerami czasu NTP

Serwer NTP - umożliwia wpisywanie adres serwera czasu lub wybranie jednego ze zdefiniowanych serwerów.

W części STREFA CZASOWA/CZAS LETNI dostępne są następujące ustawienia :

Strefa czasowe - pozwala ustawić przesunięcie czasu w stosunku do czasu GMT

DST - wyświetla informacje czy ustawiony jest czas letni

# **MENU REJESTRATORA**

## **2.1.1.3. Ustawienia wyjścia**

Menu ustawienia wyjścia umożliwia konfigurację sekwencji wyświetlania obrazów z kamer na wyjściu wideo.

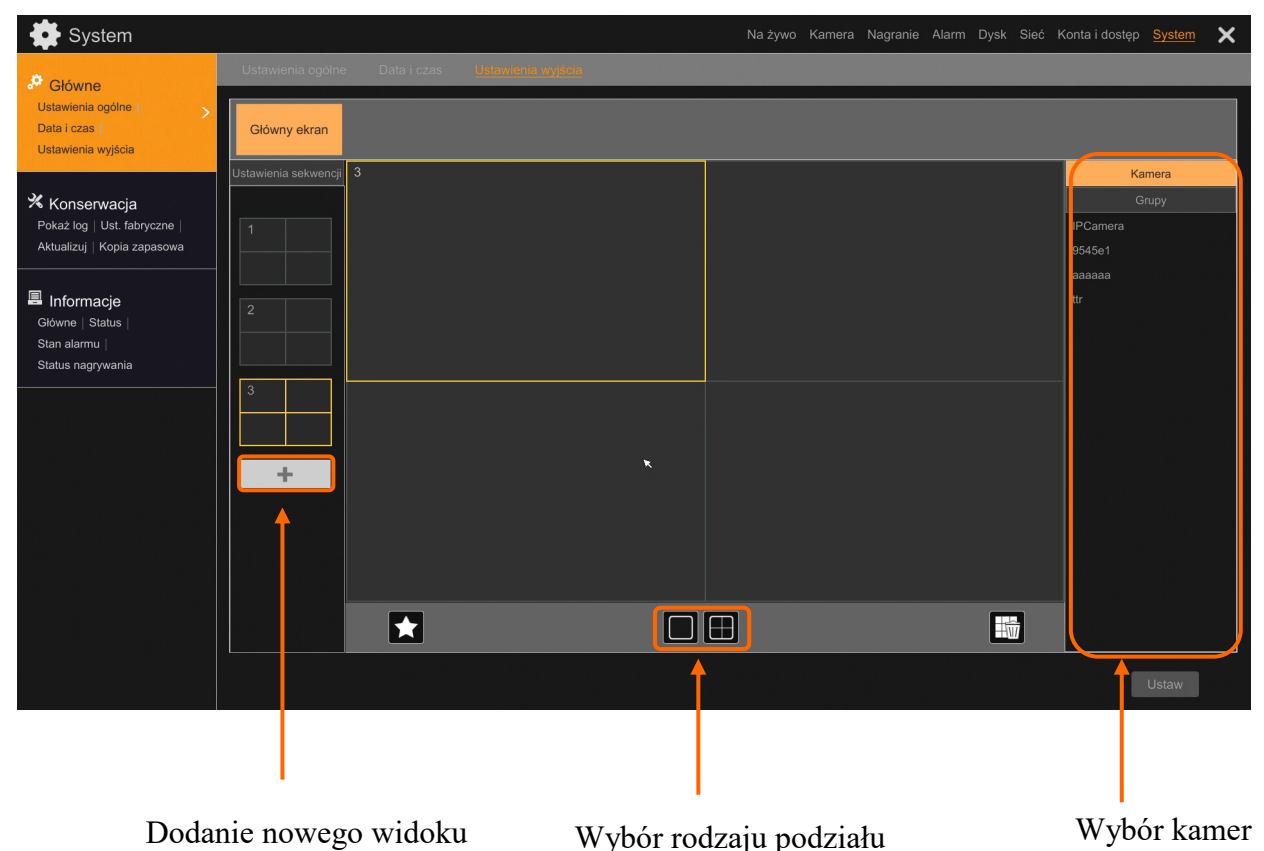

W kolumnie USTAWIENIA SEKWENCJI wyświetlają się kolejne widoki podziałów do wyświetlania. Aby dodać nowy podział należy kliknąć na przycisk .

W aktywnym widoku można wybrać rodzaj podziału, a następnie z listy kamer po prawej stronie wybrać kamery do widoku.

Przycisk :

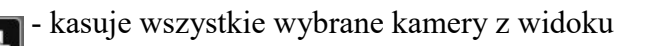

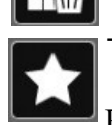

- zapisuje wybrane układ kamer do widoku

Po dokonaniu wyboru z kamer należy nacisnąć przycisk USTAW aby zapisać ustawienia.

Uruchomienie sekwencji jest możliwe przyciskiem  $\Box$  na pasku stanu wyświetlanym w trybie wyświetlania na żywo.

## **2.1.2. Konserwacja 2.1.2.1 Pokaż log**

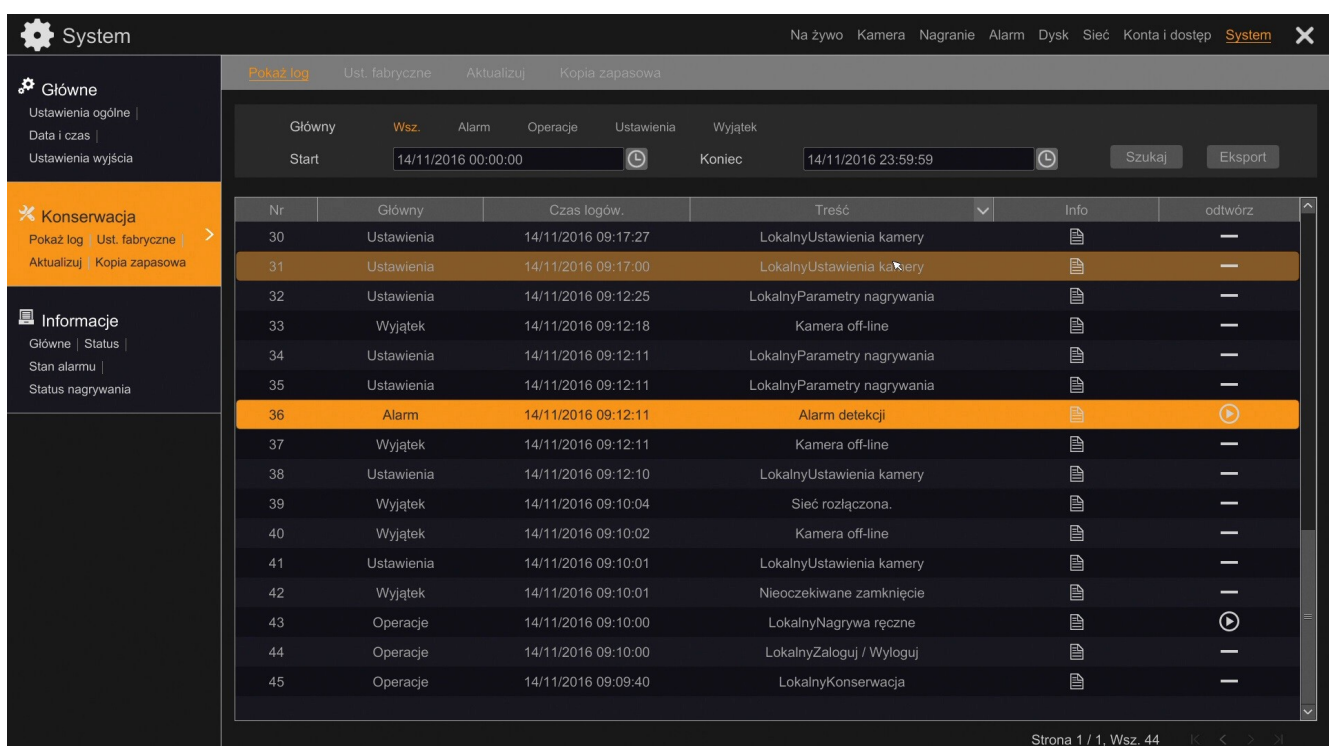

Menu pokaż logi umożliwia wyszukanie i wyświetlenie zapisanych zdarzeń. W polach START/ KONIEC określa się zakres czasowy poszukiwanych zdarzeń. Dostępne są następujące ustawienia filtrów zdarzeń :

WSZ. - wyświetla wszystkie zdarzenia

ALARM - wyświetla tylko zdarzenia alarmowe

OPERACJE - wyświetla działania wykonywane przez użytkowników systemu

USTAWIENIA - wyświetla informację o zmianach ustawień dokonywanych przez systemie

WYJĄTEK - wyświetla informację o wyjątkach (awarie systemu, braku połączenia z siecią, itp.. )

Kliknięcie na przycisku SZUKAJ aby rozpocząć wyszukiwanie zdarzeń.

Kliknięcie na przycisku EKSPORT pozwala na zapisanie wybranych logów zdarzeń na urządzeniu zewnętrznym np. pendrivie.

# **MENU REJESTRATORA**

## **2.1.2.2. Ustawienia fabryczne**

Menu to umożliwia przywrócenie ustawień fabrycznych rejestratora. Kliknięcie na przycisku PRZYWRÓĆ USTAWIENIA FABRYCZNE wyświetli ,okno z prośbą o wyrażenie zgody na przywrócenie ustawień fabrycznych. Wybór przycisku OK uruchamia procedurę przywracania ustawień, po ponownym uruchomieniu przywrócone zostaną ustawiania domyślne.

## **2.1.2.3. Aktualizacja**

W menu AKTUALIZACJA można dokonać aktualizacji oprogramowania rejestratora. W oknie NAZWA URZĄDZ można wybrać urządzenie z którego będzie pobierany plik z ustawieniami. W oknie poniżej należy wskazać plik zawierający oprogramowanie układowe. Kliknięcie na przycisku AKTUALIZUJ uruchamia procedurę aktualizacji rejestratora. Procedura aktualizacji może potrwać do 10 minut i zakończy się ponownym uruchomieniem rejestratora.

*UWAGA : Przed podjęciem próby aktualizacji oprogramowania należy skontaktować się z dystrybutorem sprzętu.* 

*Zanik zasilania, wyłączenie urządzenia lub usunięcie pamięci USB w trakcie procesu aktualizacji oprogramowania skutkuje uszkodzeniem rejestratora i koniecznością naprawy serwisowej nie podlegającej gwarancji. Producent nie ponosi odpowiedzialności za utratę danych powstałą w skutek aktualizacji oprogramowania.*

#### **2.1.2.4. Kopia zapasowa**

Menu to umożliwia zapisanie ustawień konfiguracyjnych do pliku na zewnętrznym urządzeniu USB.

W polu NAZWA URZĄDZ można wybrać urządzenie do którego można dokonać zapisu. Naciśnięcie przycisku KOPIA zapisuje ustawienia w wybranym katalogu. Przyciskiem PRZYWROĆ można odtworzyć ustawienia z wybranego pliku.

## **2.1.3. Informacje**

## **2.1.3.1. Główne**

W tej zakładce znajdują się informację o NAZWIE URZĄDZENIA, NR. URZĄDZENIA, MODEL, FORMAT WIDEO, WERSJI SPRZĘTOWEJ, MCU, WERSJI JĄDRA, WERSJI OPROGRAMOWANIA, NUMERZE SERYJNYM.

Na dole okna wyświetlony jest kod QR, który można zeskanować w aplikacji mobilnej przy łączeniu się w trybie P2P.

## **2.1.3.2. Status**

Strona ta wyświetla informację o aktualnym stanie obsługi kanałów. Podawana jest NAZWA KANAŁU, STATUS, DET. RUCHU, NAGRYWANIU.

pl

# **MENU REJESTRATORA**

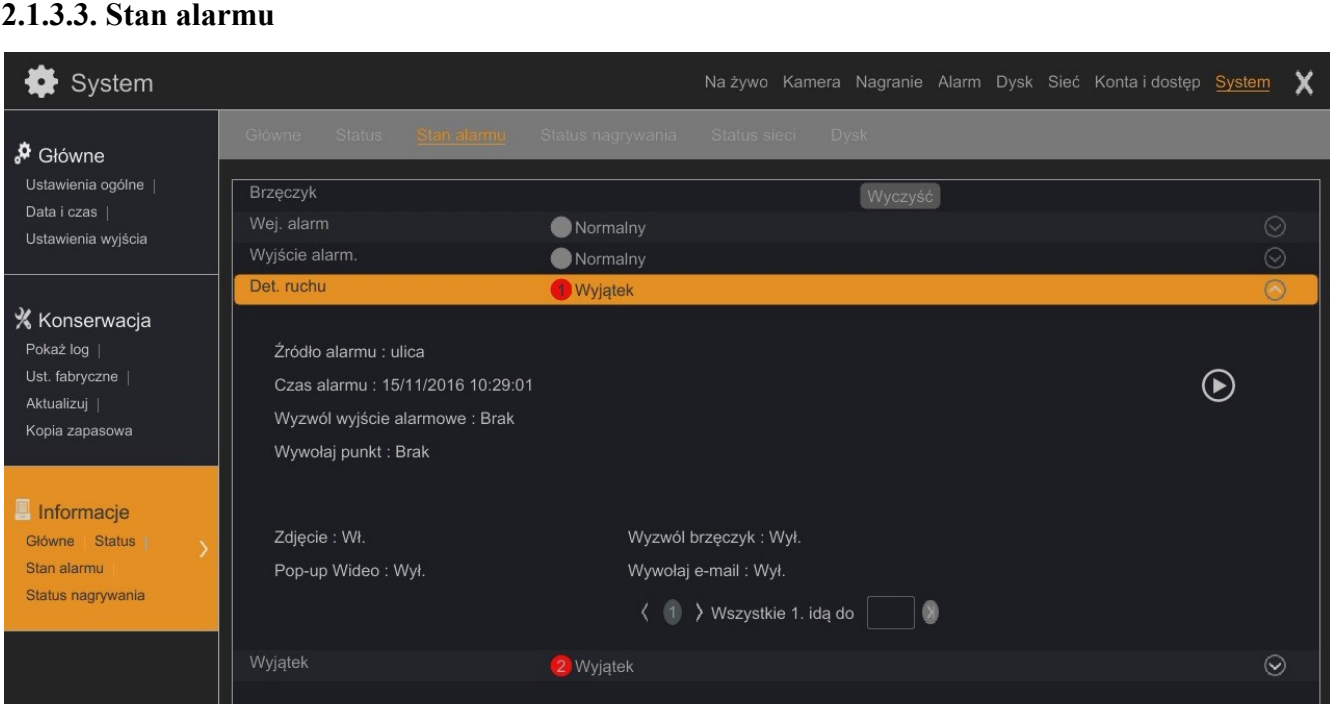

W tym oknie wyświetlone są informacje o alarmach i wyjątkach .

W wierszu BRZĘCZYK istniej możliwość wyłączenia alarmu dźwiękowego po kliknięciu na przycisk WYCZYŚĆ.

WEJ. ALARM przegląda się zdarzenia pochodzące z wejścia alarmowego. DET.RUCHU wyświetla informację o alarmach detekcji ruchu.

WYJĄTEK to informacje o zdarzeniach systemowych.

Do wyświetlania szczegółowych informacji na temat wyjątku należy użyć przycisku .

Wyświetlone zostaną informacje dodatkowe jak : źródło wystąpienia alarmu, czas wystąpienia alarmu czy reakcję po wystąpieniu alarmu.

Jeżeli występuje możliwość powiązania alarmu z nagraniem można kliknąć na ikonie  $\bigcirc$ odtworzyć powiązane nagranie.

#### **2.1.3.4. Status nagrywania**

W tej zakładce wyświetlane są informacje o aktualnym stanie nagrywanych kanałów. Podawana jest : Nazwa kanału, stan nagrywania , ilość klatek na sekundę, wielkość strumienia, rozdzielczość obrazu, typ nagrywania.

#### **2.1.3.5. Status sieci**

Zakładka ta informuje o stanie sieci. Podawane są następujące informacje :

PORT SIECIOWY NR.1 - wartość WŁĄCZONA oznacza, że główny port sieciowy LAN jest uruchomiony.

ADRES IP - wyświetla aktualny adres IP portu

MASKA POD. - wyświetla aktualną maskę IP ustawioną dla portu

BRAMA DOM. - wyświetla bramę domyślną ustawioną dla portu

ADRES MAC - wyświetla adres MAC portu w dla sieci ETHERNET

# **MENU REJESTRATORA**

STATUS DHCP : POWODZENIE - oznacza ,że urządzenie uzyskało adres IP z serwera DHCP , BŁĄD - oznacza niepowodzenie w otrzymywaniu adres IP z serwera DHCP.

WEWNĘRZNY PORT ETHERNET - ustawienie WŁĄCZONA oznacza uruchomione portu wewnętrznego przełącznika PoE.

ADRES IP - wyświetla adres aktualny adres IP portu

MASKA POD. - wyświetla aktualną maskę IP ustawioną dla portu

PREFEROWANY DNS - wyświetla pierwszy adres serwera DNS

POMOCNICZY DNS - wyświetla informacje o zapasowym adresie DNS

STATUS PPPoE - wyświetla status działania usługi PPPoE

PORT - wyświetla informacje o portach używanych przez rejestrator

PORT HTTP - wyświetla numer portu używanego przy transmisji HTTP (domyślnie 80)

PORT SERWERA - port używany do przesyłania danych (domyślnie 6036)

PORT RTSP – port używany do przesyłania danych RTSP (domyślnie 554)

ŁĄCZNA PRZEPUSTWOŚĆ - wyświetla całkowitą możliwą przepustowość jaką rejestrator jest w stanie zarejestrować z kamer.

POZOSTAŁY TRANSFER - wyświetla aktualną pozostałą przepustowość do wykorzystania przy podłączeniu kamer.

DOSTĘPNY TRANSFER PRZEKAZYWANIA - wyświetla całkowite maksymalne pasmo możliwe do wykorzystania do wyświetlaniu strumieni wideo z rejestratora.

POZOSTAŁE PASMO PRZEKAZYWANIA - wyświetla aktualną ilość dostępnego pasma do wykorzystania przy wyświetlaniu strumieni wideo z rejestratora.

STATUS NAT - Wyświetla czy włączono opcje łączenia się przy użyciu połączenia P2P. WŁĄCZ oznacza włączenie serwisu , WYŁĄCZ - oznacza wyłączenie możliwości łączenia się z sieciami P2P.

#### **2.1.3.6. Dysk**

Wyświetla informację o dyskach twardych podłączonych do rejestratora. Dostępne są następujące informacje :

DYSK - wyświetla nazwę dysku twardego

ROZMIAR [GB] - informuje o rozmiarze dysku twardego

FREE SPACE [GB] - wyświetla informacje o aktualnie dostępnym wolnym miejscu na dysku

STATUS - informuje o trybie w jakim znajduje się dysk

ŹRÓDŁO - informacja o źródle sygnału

GRUPA - informacje o grupie dysków

RECORD PERIOD - informacje na temat najwcześniejszych i najpóźniejszych nagrań zawartych na dysku.

## **2.2. Kamera**

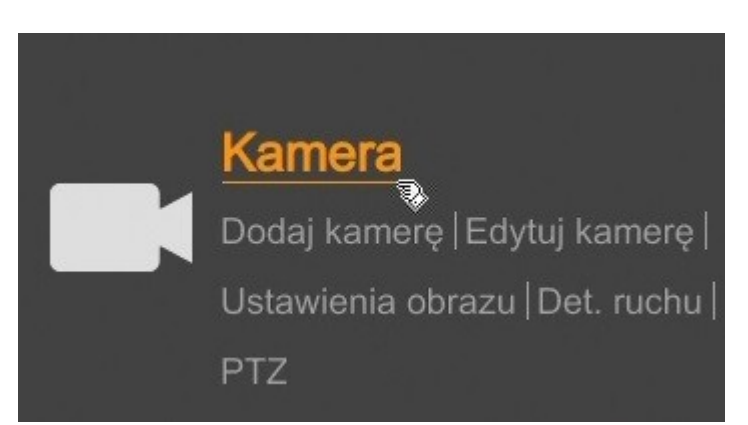

Menu kamera umożliwia wyszukanie, dodanie do rejestratora i edycję parametrów kamer IP. **2.2.1. Zarządzaj kamerą**

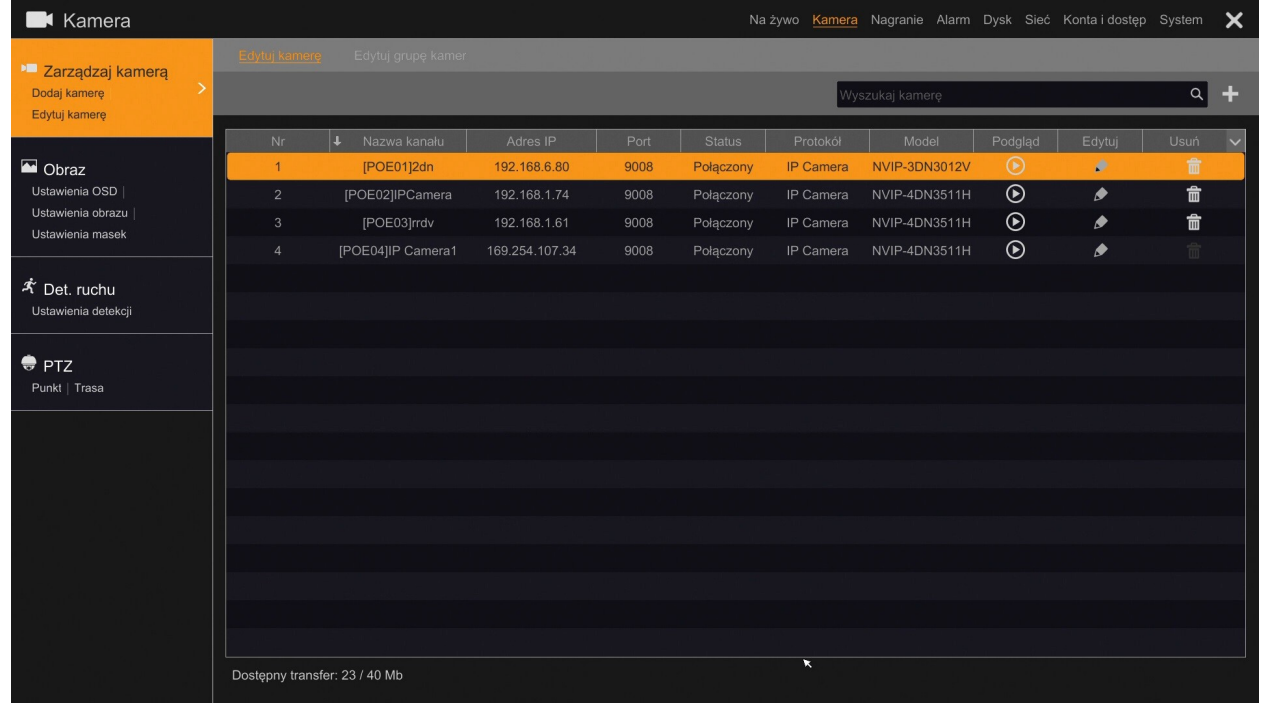

Menu wyświetla dodane kamery na liście. Możliwa jest edycja parametrów połączenia się z kamerą w polu EDYTUJ. Aby podejrzeć obraz z kamer można nacisnąć przycisk odtwarzania w kolumnie podgląd. Do usunięcia kamery z listy należy użyć przycisku z kolumny USUŃ.

W celu dodania nowej kamery należy wybrać przycisk DODAJ KAMERĘ.

*UWAGA : W rejestratorach wyposażonych w porty PoE konfigurację należy rozpocząć od podłączenia kamer do portów PoE. Kamery NOVUS serii 3000 zostaną automatycznie wykryte i dodane do systemu . Kamery innych serii wymagają ustawienia adresu kamery zgodnego z adresacją ustawioną dla wewnętrznego portu Ethernet (domyślnie 10.151.151.1). Następnie należy podać nazwę użytkownika i hasło dla kamery.* 

*Należy zwrócić uwagę ,że dodanie kamery nie podłączonej do portów PoE zajmuje logiczny kanał przeznaczony do podłączenia w kamery w porcie PoE. Jeżeli kamera blokuje kanał dla kamery w porcie PoE należy ją usunąć z konfiguracji i dodać po wykryciu kamery podłączonej do portów PoE.* 

# **MENU REJESTRATORA**

## **2.2.1.1. Dodaj kamerę**

Uruchomienie opcji dodawania kamery pokaże w oknie wyszukane kamery.

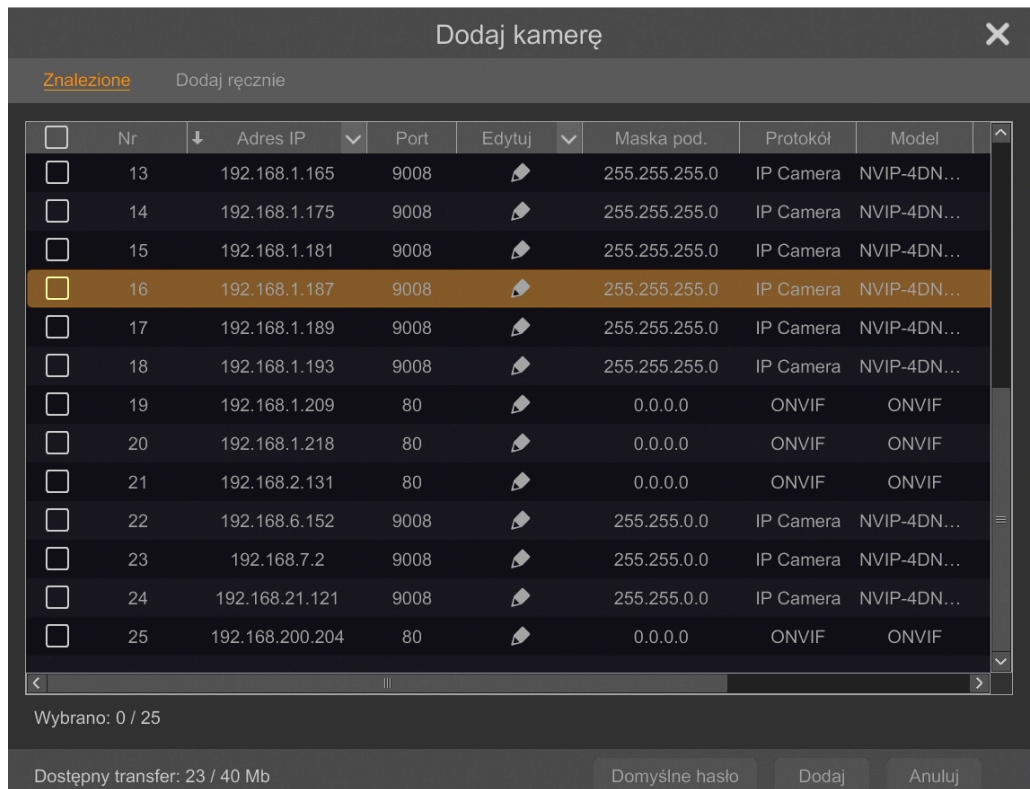

Aby zmienić adres IP kamery należy kliknąć na ikonę w kolumnie EDYTUJ. *UWAGA : Zmiana adresów IP działa wyłączenie z kamerami NOVUS serii 3000.*

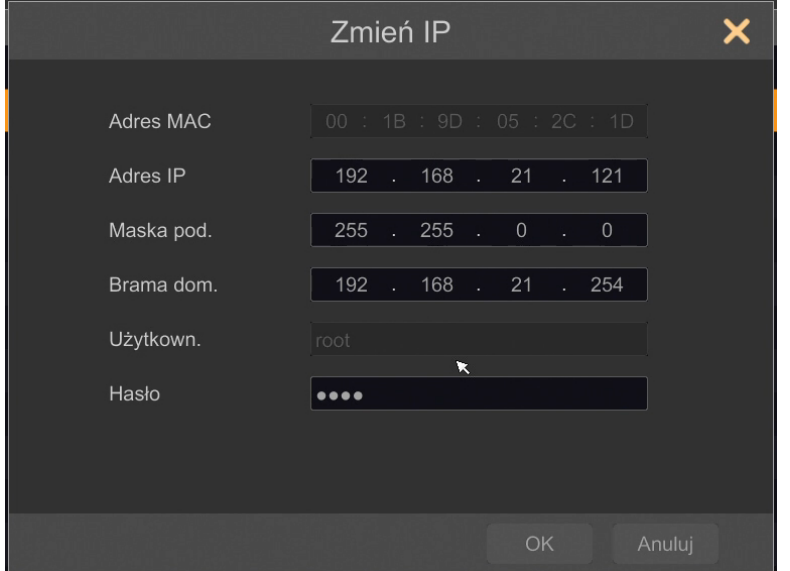

W wyświetlonym oknie można dokonać modyfikacji w polach ADRES IP, MASKA POD. , BRAMA DOM. Naciśnij przycisk OK aby zmodyfikować adres IP kamery.

# **MENU REJESTRATORA**

Przycisk DOMYŚLNE HASŁO pozwala ustawić domyślne hasła dla kamer serii 3000 w protokole IP CAMERA oraz dla kamer wykrywanych dzięki protokołowi ONVIF.

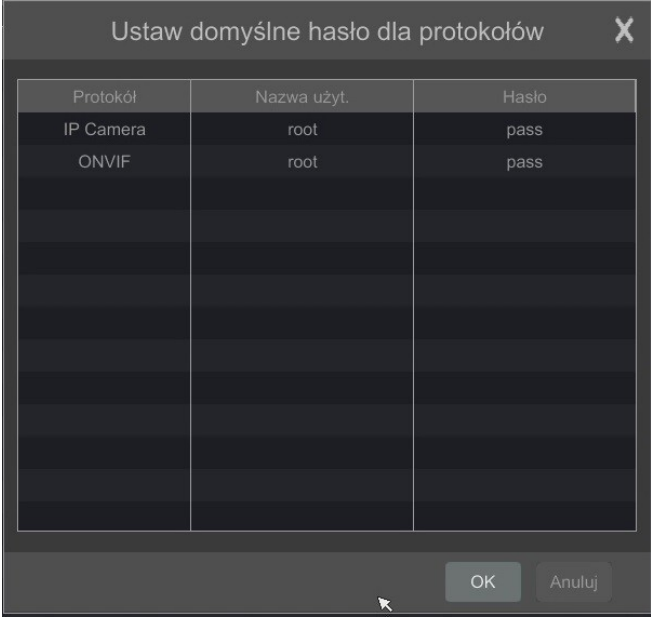

#### **2.2.1.2. Dodaj ręcznie**

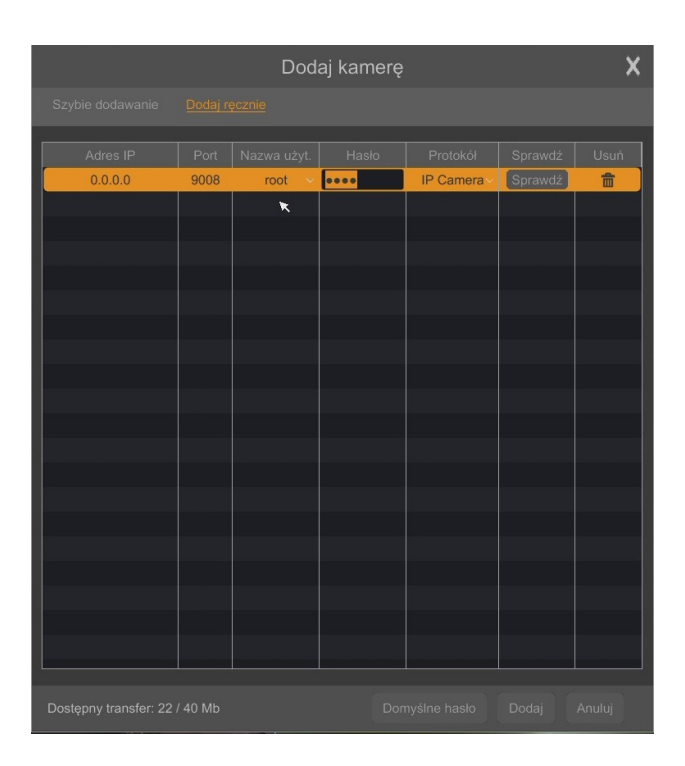

Menu to pozwala na ręczne utworzenie kamery w systemie poprzez podanie adresu IP kamery, portu danych, nazwy użytkownika oraz hasła.

## **2.2.1.3. Dodaj grupę**

Menu to tworzy grupę przeznaczonych do wyświetlania w sekwencji. Należy wprowadzić NAZWĘ GRUPY zaznaczyć potrzebne kamery a następnie nacisnąć przycisk DODAJ aby zapisać grupę.

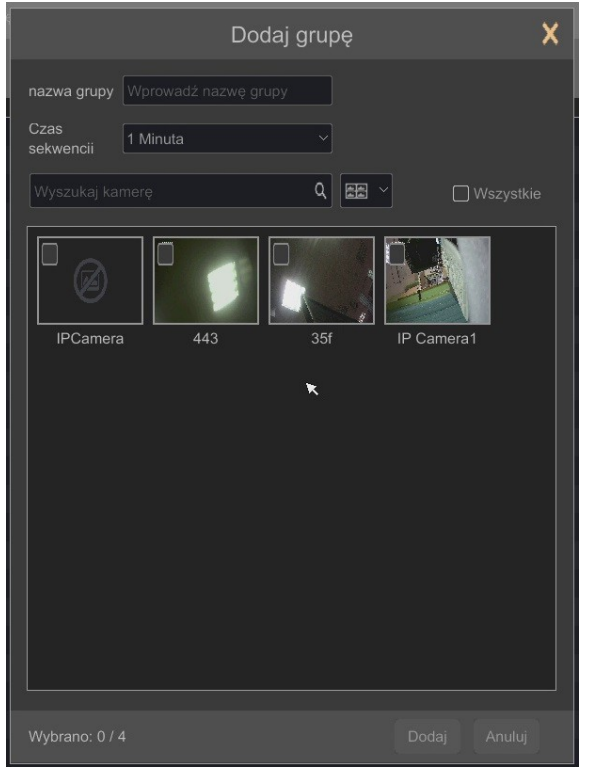

## **2.2.2. Ustawienia obrazu**

W menu tym możliwe jest ustawienie obrazów z kamer. *UWAGA : Opcje te mogą nie działać z kamerami innymi niż NOVUS seria 3000.* 

## **2.2.2.1. Ustawienia OSD**

Ustawienia OSD pozwalają na ustawienie następujących parametrów w obrazie wyświetlanym z kamer : NAZWA KANAŁU, CZAS OSD, FORMAT DATY, FORMAT CZASU. Aby zmienić położenie informacji OSD należy klikając i przytrzymując lewy przycisk myszki na czerwonym obramowaniu dopasować położenie napisów. Aby zapisać ustawienia należy nacisnąć przycisk ZASTOSUJ.

## **2.2.2.2. Ustawienia obrazu**

W menu tym możemy ustawić następujące parametry :

JASNOŚĆ, KONTRAST, NASYCENIE, BARWA . Aby ustawić wartości domyślne naciśnij przycisk DOMYŚLNE.

## **2.2.2.3. Ustawienia stref prywatności**

Aby ustawić strefę prywatności należy nacisnąć przycisk OBSZAR i trzymając wciśnięty lewy przycisk myszki zaznaczyć na obrazie strefy prywatności. Naciśnij przycisk ZASTOSUJ aby zapisać ustawienia.

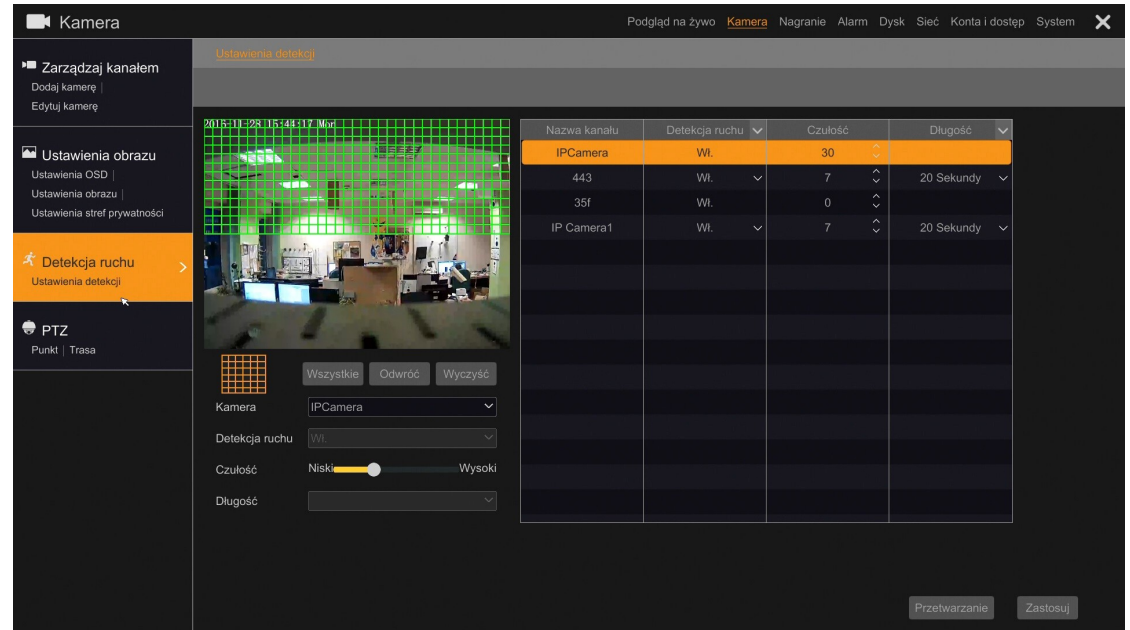

#### **2.2.3. Detekcja ruchu**

*UWAGA : Menu to może nie działać prawidłowo dla kamer innych niż NVOUS seria 3000.*  Menu to umożliwia ustawienie detekcji ruchu dla kamer podłączonych do rejestratora.

Aby ustawić siatkę detekcji wybierz kamerę z listy a następnie użyj lewego przycisku myszki na obrazie. Aby zaznaczyć cały obszar wciśnij przycisk WSZYTKIE, aby usnąć całe zaznaczenie naciśnij przycisk WYCZYŚĆ. ODWRÓĆ odwraca zaznaczenie. Pasek CZUŁOŚĆ pozwala ustalić poziom czułości detekcji a w polu DŁUGOŚĆ określa się czas trwania alarmu.

Aby zapisać zmiany naciśnij przycisk ZASTOSUJ. Przycisk PRZETWAŻANIE otwiera okno ustawiające reakcje na zdarzenie alarmowe.

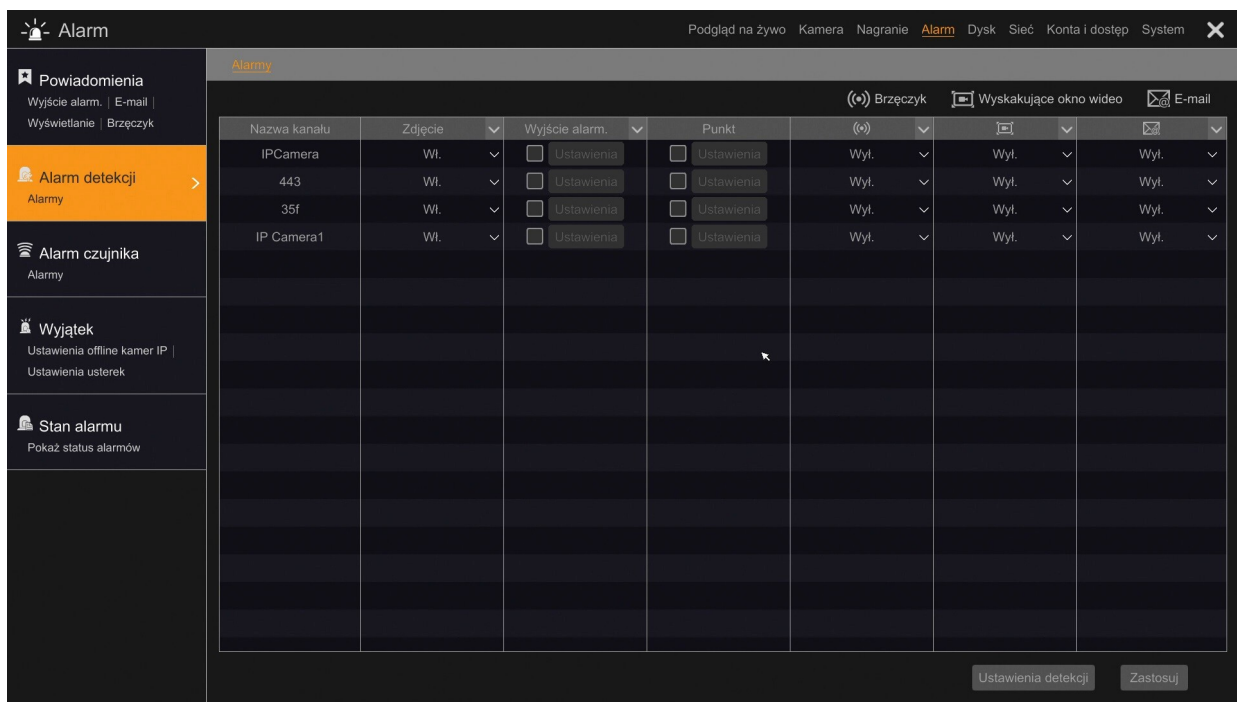

Możliwe reakcje na zdarzenia alarmowe to :

ZDJĘCIE - wykonanie zapisu obrazu

WYJŚCIE ALARMOWE - aktywacja wyjść alarmowego w kamerze lub rejestratorze

PUNKT - wybiera preset dla kamer PTZ

BRZĘCZYK - uruchomienie sygnału dźwiękowego

WYSKAKUJĄCE OKNO WIDEO - wyświetlenie obrazu w oknie pojawiającym sie na ekranie E-MAIL - wysłanie wiadomości email z powiadomieniem o zdarzeniu

## **2.2.4. Analiza obrazu**

NVRy serii 6000 z oprogramowaniem 1.1.0 umożliwiają konfigurację i odbiór zdarzeń analizy obrazu z kamer NOVUS IP serii 3000 (wymagany firmware w kamerach co najmniej 4.1.1). Rejestrator może nagrywać obraz z kamery po wystąpieniu zdarzenia analizy obrazu. Ustawienia nagrywania dostępne są w menu NAGRANIE > USTAWIENIA TRYBU.

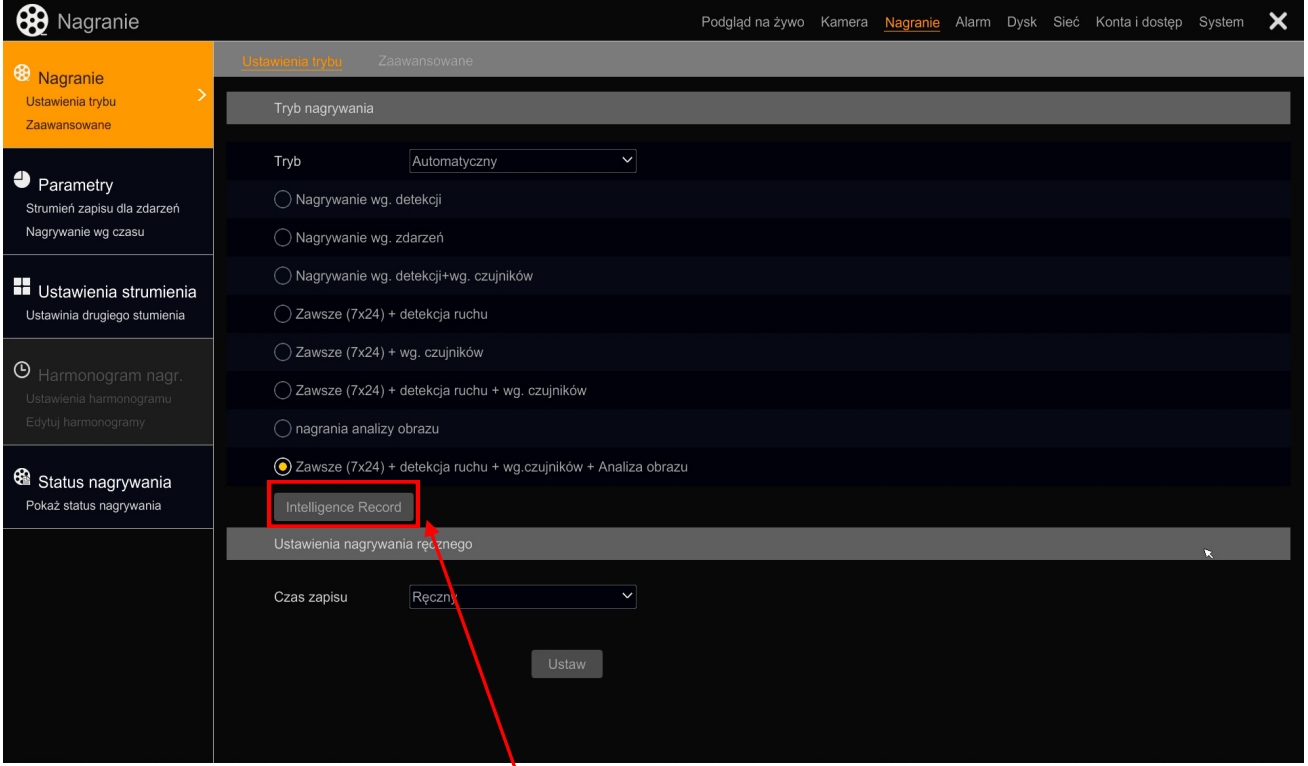

Wybór ustawień do nagrywania analizy obrazu

Naciśnięcie przycisku INTELLIGENCE RECORD uruchamia panel pozwalający na wybór trybu nagrywania po wystąpienia zdarzenia analizy obrazu. Można ustawić nagrywanie po zdarzeniu analizy obrazu w połączeniu z nagrywaniem z innych trybów np. z wystąpieniem detekcji ruchu.

Zdarzenia analizy obrazu mogą wywoływać też inne rodzaje zdarzeń alarmowych. Ich konfigurację uruchamiamy kliknięciem na przycisku PRZETWARZANIE w oknie konfiguracji analiz wideo.

Dostępne są następujące reakcje na zdarzenia analityki :

ZDJĘCIE - zapisuje zdjęcie po wystąpieniu alarmu

WYJŚCIE ALARM. - reakcja powoduje wyzwolenie wyjścia alarmowego

PUNKT - reakcją alarmowa jest wywołanie presetu kamery PTZ

BRZĘCZYK - uruchamia sygnał dźwiękowy w rejestratorze WYSKAKUJĄCE OKNO WIDEO - wyświetla obraz w oknie wideo w menu rejestratora E-MAIL - wysyła wiadomość z informacją o zdarzeniu analizy

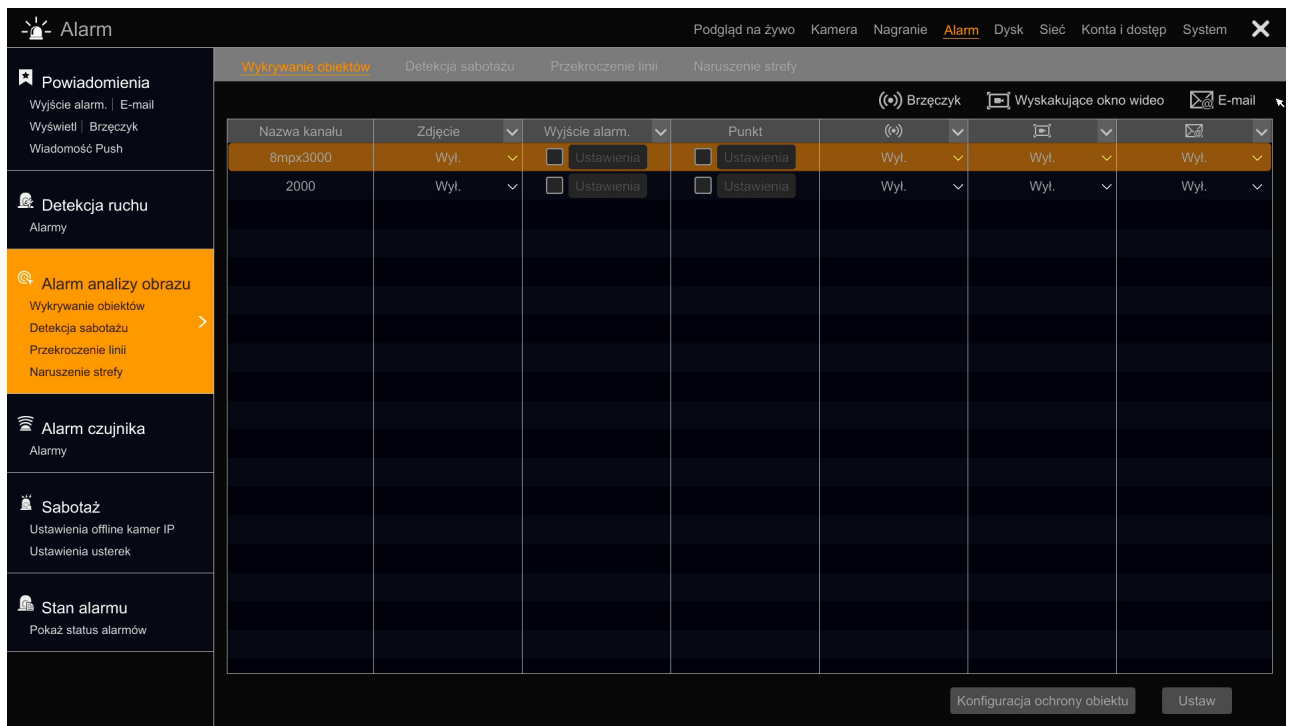

Aby uruchomić reakcję należy kliknąć na wybrane pole w kolumnie i przełączyć pozycję WYŁ na pozycję WŁ.

W celu skonfigurowania wyjść alarmowych należy zaznaczyć pole wyboru w kolumnie WYJŚCIE ALARM i wybrać wyjście alarmowe z wyświetlonej listy.

Ustawienia wyboru presetu przez kamerę PTZ po zdarzeniu alarmowym dostępne są po zaznaczeniu pole wyboru w kolumnie PUNKT. W wyświetlonej liście należy wybrać dostępne presety.

# **MENU REJESTRATORA**

## **2.2.4.1. Wykrywanie obiektów**

Menu WYKRYWANIE OBIEKTÓW dostępne jest w menu KAMERA > ANALIZA OBRAZU. Umożliwia ona konfigurowanie wykrywania pozostawienia lub zniknięcia obiektu w wyznaczonej strefie.

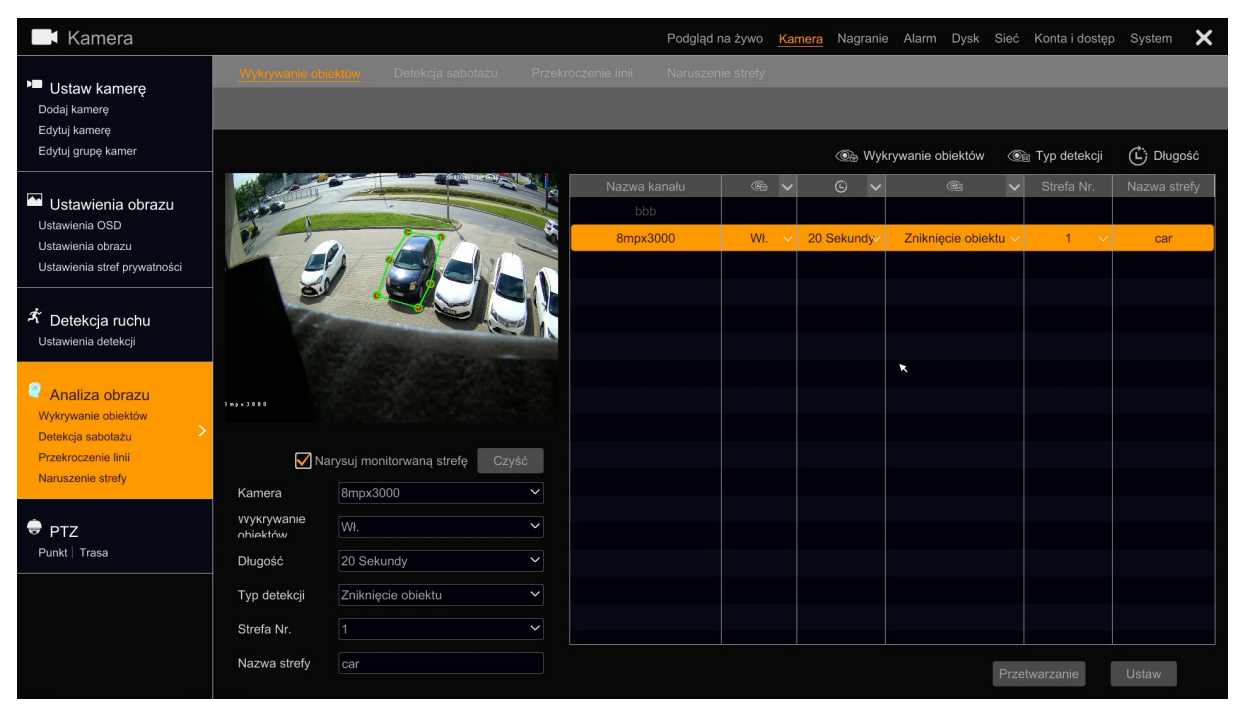

W tabeli wyświetlanej po prawej stronie wyświetlana jest lista kamer obsługujących wybraną analizę obrazu. Kliknięcie na wybranej kamerze wyświetli jej ustawienia analizy obrazu. Na liście dostępne sa następujące ustawienia :

NAZWA KANAŁU - wyświetlanie nazwy i wybór ustawianej kamery

œ

- WYKRYWANIE OBIEKTÓW WŁ/WYŁ - dostępne ustawiania określają czy analiza jest ustawiona jako aktywna/nieaktywna. Przełączenie z pozycji WYŁ na WŁ i naciśnięcie przycisku USTAW aktywuje wybrany rodzaj analizy obrazu.

 $\mathbb{G}$ - DŁUGOŚĆ - ustawia czas trwania alarmu analizy od 5 sekund do 2 minut. Wystąpienie nowego zdarzenia analizy nie wyzwoli nowego alarmu dopóki nie zakończy się ustawiony czas alarmu.

pl

- Typ detekcji - ZNIKNIĘCIE OBIEKETU/POZOSTAWIENIE OBIEKTU – ustawia rodzaj analizy obrazu.

STREFA NR. - wybranie numeru wybiera jedną z czterech dostępnych stref w których można zaznaczyć monitorowaną strefę lub obiekt.

NAZWA STREFY - Pozwala na nadanie nazwy wybranej strefie.

Funkcja umożliwia wykrycie pozostawienia lub zniknięcia obiektu w monitorowanej strefie. Aby określić monitorowaną strefę lub określić obiekt na wyświetlanym obrazie należy zaznaczyć pole NARYSUJ MONITORWANĄ STREFĘ i oznaczyć strefę ustawiając do 6 punktów określających kształt strefy. Należy to zrobić naciskając lewy przycisk myszki na ekranie podglądu. Można monitorować do 4 stref. Aby edytować poszczególne strefy należy użyć pola STREFA NR i przełączyć sie do edycji strefy o innym numerze. W przypadku monitorowania zniknięcia obiektu ważne jest aby jak najdokładniej obrysować monitorowany obiekt. Naciśnięcie przycisku USTAW uruchamia wybraną analizę obrazu. Jeśli wcześniej zostały uruchomione analizy PRZEKROCZENIA LINII lub NARUSZENIA STREFY obrazu zostaną one wyłączone dla wybranej kamery. Użycie stref pozwala na zdefiniowanie do 4 obserwowanych jednocześnie obszarów.

Kliknięcie przycisku PRZETWARZANIE uruchomi okno powiązania detekcji z reakcjami alarmowymi.

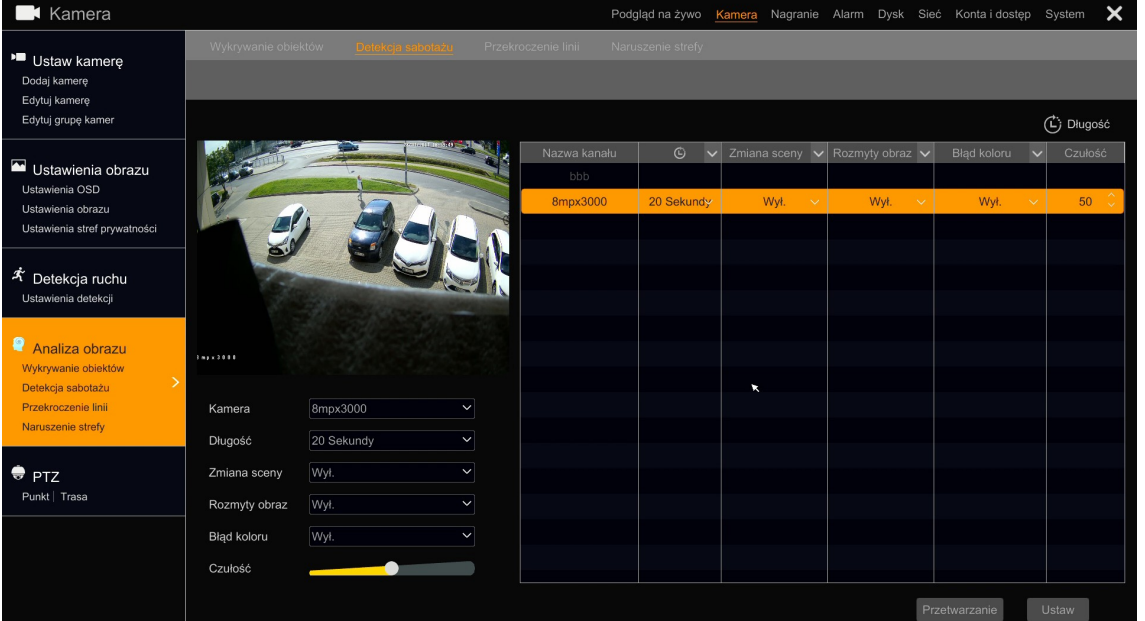

## **2.2.4.2. Detekcja sabotażu**

W tym menu można ustawić analizy wykrywające anomalie w wyświetlanym obrazie:

ZMIANA SCENY - ustawienie pozycji w pozycję WŁ pozwala na alarmowanie w przypadku np. przysłonięcie kamery.

ROZMYTY OBRAZ - ustawienie pozycji WŁ. włącza detekcję rozmycia obrazu. Pozwala na wykrycie utraty ostrości np. po przestawieniu ostrości w obiektywie kamery.

BŁĄD KOLORU - ustawienie pozycji WŁ. wykrywa zamiany w kolorystyce obrazu kamery

CZUŁOŚĆ - pozwala na ustawienie czułości wykrywania zmian obrazu

## **MENU REJESTRATORA**

#### **2.2.4.3. Przekroczenie linii**

Funkcja pozwala na ustawienie detekcji przekroczenia wirtualnej linii przez obiekt.

Aby ustawić linię należy zaznaczyć pole NARYSUJ i naciskając lewy przycisk myszki na obrazie określić początek i koniec linii. Przycisk CZYŚĆ usuwa narysowaną linię. Należy starać się aby umieścić linię w centrum obrazu aby ułatwić kamerze wykrycie obiektu.

Aby uruchomić detekcję należy przełączyć pole PRZEKROCZENIE LINII do pozycji WŁ i kliknąć na przycisk USTAW. Uruchomienie przekroczenia linii wyłączy alarmy analizy wykrywania obiektów czy naruszenia strefy.

Pole DŁUGOŚĆ określa czas w jakim kamera pozostanie w stanie alarmu po wystąpieniu zdarzenia analizy. Następny alarm ze zdarzenia analizy zostanie wzbudzony po czasie trwania określonym tym parametrem.

POWIERZCHNIA ALARMU - wybiera jedną z czterech dostępnych wirtualnych powierzchni na których można narysować linię do monitorowania. Analiza zdarzeń będzie odbywać się ze wszystkich stref jednocześnie.

KIERUNEK - wybiera kierunek przejścia obiektu aby wygenerować alarm przekroczenia linii. Można wybrać konkretny kierunek przejścia lub przejście obiektu w dowolnym kierunku.

Naciśnięcie przycisku USTAW uruchamia analizę przekroczenia linii i wyłącza analizy wykrywania obiektów i naruszenia strefy dla danej kamery .

Kliknięcie przycisku PRZETWARZANIE uruchomi okno powiązania detekcji z reakcjami alarmowymi.

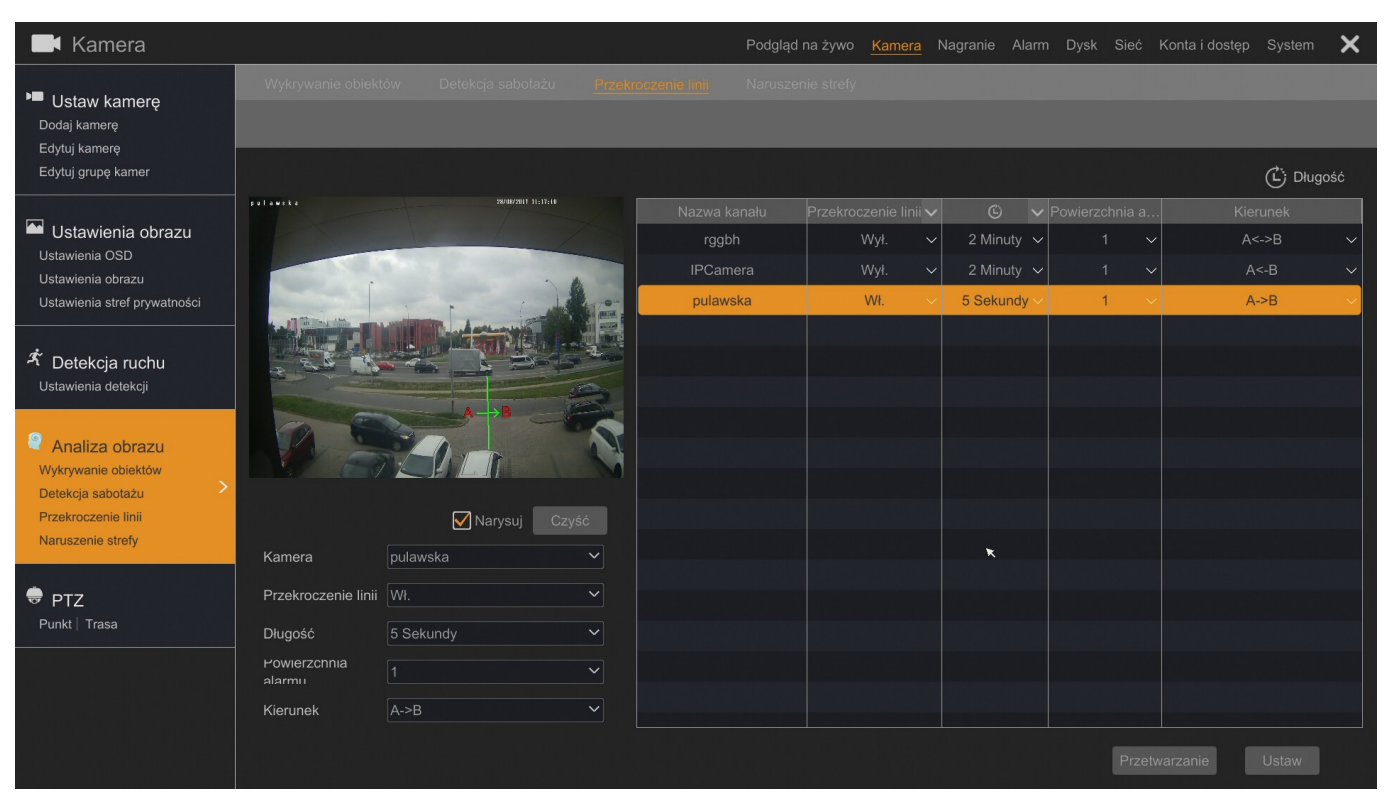

## **2.2.4.4. Naruszenie strefy**

Funkcja umożliwia określenie strefy której naruszenie przez obiekt wyzwoli alarm.

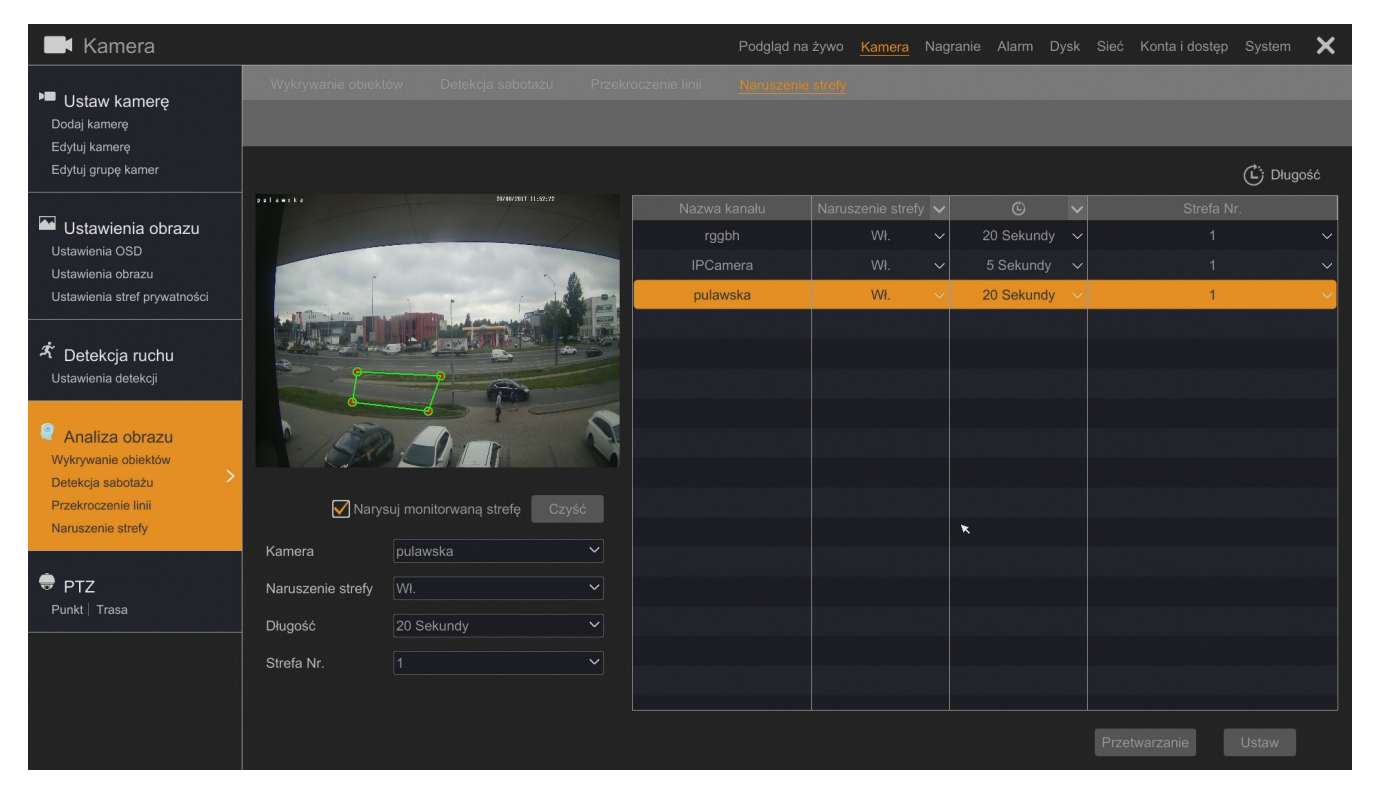

Aby narysować strefę zaznacz opcję NARYSUJ MONITROWANĄ STREFĘ i zaznacz na obrazie strefę składającą się z maksymalnie 6 punktów ograniczających używając lewego przycisku myszki. Następnie naciśnij przycisk USTAW aby uruchomić monitorowanie strefy. Uruchomienie analizy naruszenia strefy wyłącza analizę wykrywania obiektów i przekroczenia linii. Przejście obiektu przez strefę wyzwoli alarm.

Kliknięcie przycisku PRZETWARZANIE uruchamia panel konfiguracji reakcji na zdarzenia alarmowe.

W polu KAMERA mamy możliwość wyboru kamery w której będziemy dokonywać modyfikacji ustawień.

Pole DŁUGOŚĆ określa czas w jakim kamera pozostanie w stanie alarmu po wystąpieniu zdarzenia analizy. Następny alarm ze zdarzenia analizy zostanie wzbudzony po alarmie o czasie trwania określonym tym parametrem.

STREFA NR. - wybranie numeru wybiera jedną z czterech dostępnych stref w których można zaznaczyć monitorowaną strefę. Analiza zdarzeń będzie odbywać się ze wszystkich stref jednocześnie.

## **MENU REJESTRATORA**

## **2.2.5. PTZ**

#### **2.2.5.1. Punkt**

Menu to umożliwia dodanie punktu obserwacji (preset-u) dla kamery typu PTZ.

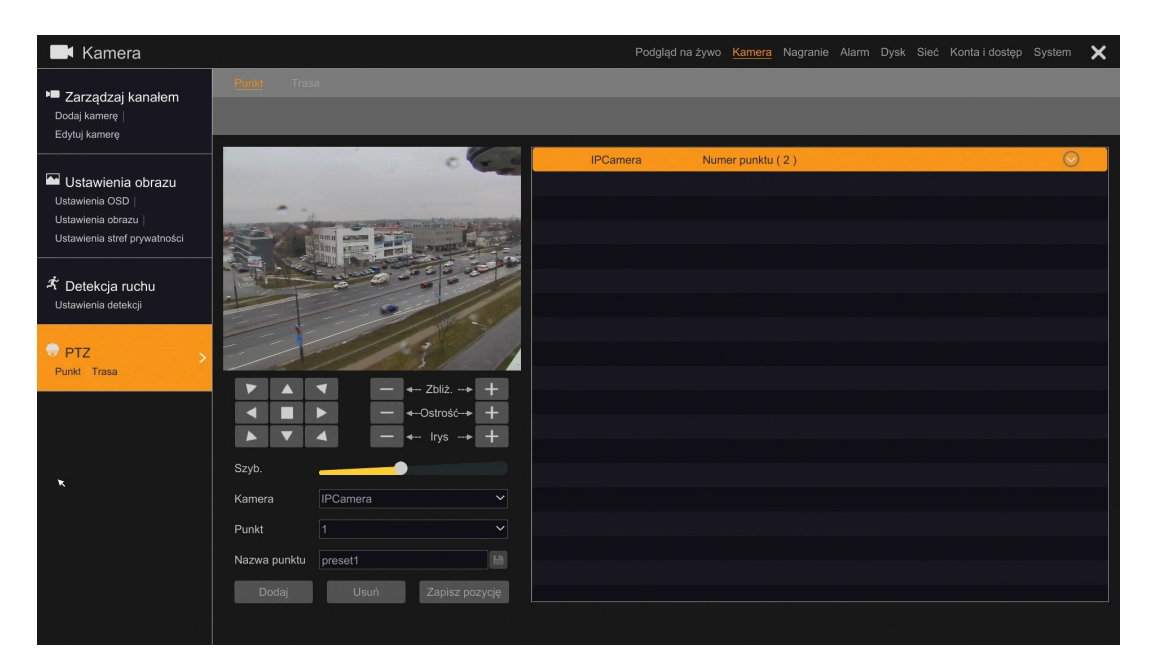

Przy pomocy klawiszy sterujących wybierz położenie kamery a następnie wciśnij przycisk DODAJ. W polu NAZAWA PUNKTU można zmienić nazwę punktu a następnie naciśnij OK aby dodać punkt.

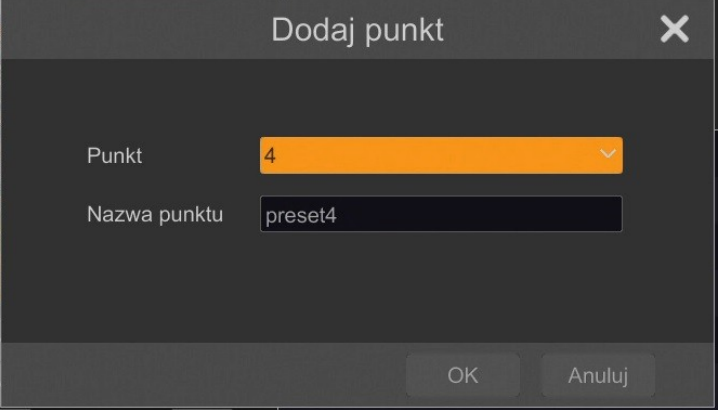

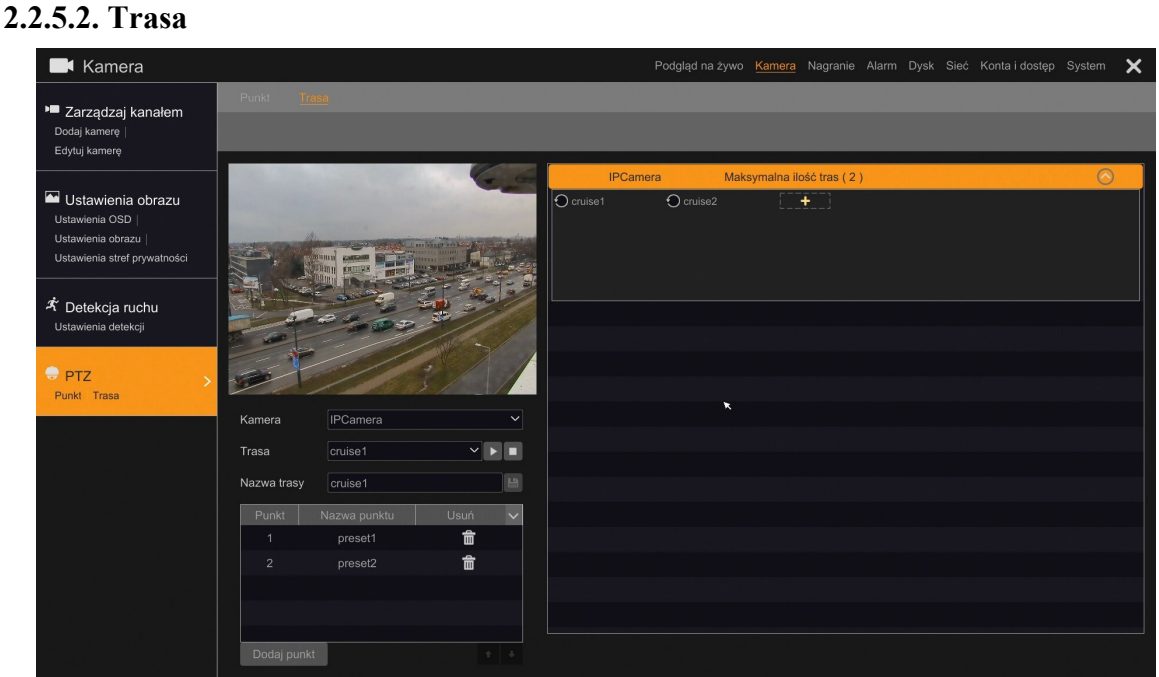

Dla kamery wybranej w polu KAMERA można utworzyć trasę składającą się z punktów (presetów) zdefiniowanych w menu PUNKT. Aby dodać punkt do trasy należy nacisnąć przycisk DODAJ PUNKT.

Wybierz punkt z listy NAZWA PUNKTU a następnie wybierz czas pozostawania w kamery w punkcie w polu CZAS, następnie naciśnij przycisk OK aby dodać punkt. Można dodać kilka punktów w celu utworzenia trasy. Aby zapisać trasę należy nacisnąć przycisk dyskietki z prawej strony pola NAZWA TRASY.

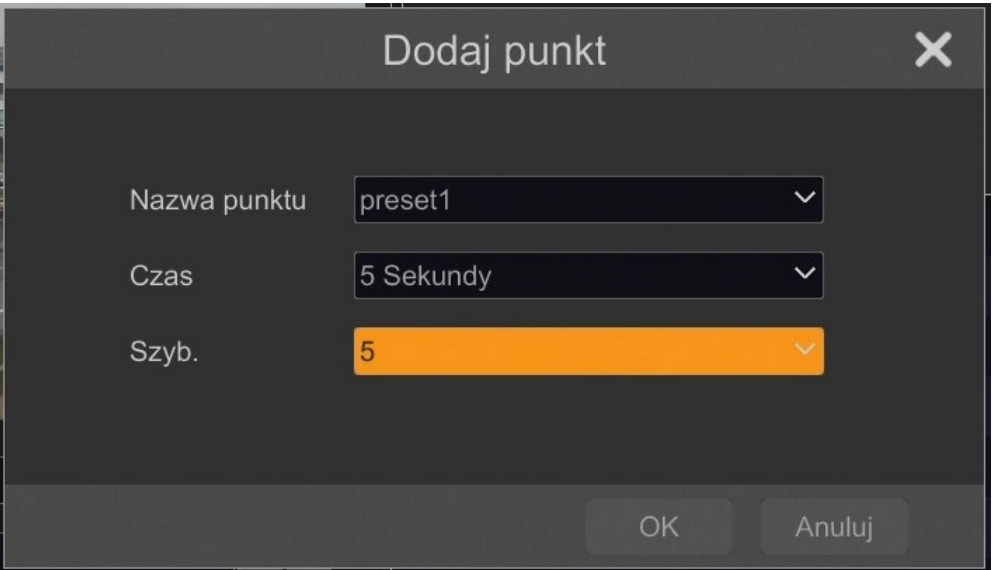

W celu utworzenia nowej trasy naciśnij przycisk " $+$ " na liście z prawej strony menu.

 $p<sub>l</sub>$ 

## **MENU REJESTRATORA**

#### **2.3. Nagranie**

W menu tym możemy ustawić tryby nagrywania dla rejestratora.

## **2.3.1. Ustawienia trybu**

W polu TRYB ustawiamy tryb nagrań : AUTOMATYCZNY - nagrywanie wyzwolone harmonogramem lub zdarzeniem alarmowym lub RĘCZNY kiedy nagrywanie uruchamiane jest działaniem operatora.

Dla sekcji USTAWIENIA NAGRYWANIA RĘCZNEGO w polu CZAS ZAPISU ustawia się czas w zakresie od 1 minuty do 1 godziny. Ustawienie RĘCZNY pozwala na ręczne sterowanie czasem zapisu.

W trybie automatycznym dostępne są następujące ustawienia :

AUTOMATYCZNY - ustawia dla wszystkich kamer jeden z poniższych trybów :

- NAGRYWNANIE WG.DETEKCJI - uruchamia nagrywanie po otrzymaniu informacji z kamery o detekcji ruchu.

- NAGRYWANIE WG.ZDARZEŃ - nagrywa kanały po alarmach wygenerowanych z wejść alarmowym

- NAGRYWANIE WG.DETEKCJI + WG. CZUJNIKA - nagrywanie po zdarzeniu detekcji ruchu i po zdarzeniu wygenerowanym z wejścia alarmowego

- ZAWSZE (7x24) + DETEKCJA RUCHU - nagrywanie ciągłe lub nagrywanie po zdarzeniach detekcji ruchu.

- ZAWSZE (7x24) + WG.CZUJNIKÓW - nagrywanie ciągłe 24 lub nagrywanie po zdarzeniach wygenerowanych z czujników alarmowych

- ZAWSZE (7x24) + DETEKCJA RUCHU + WG. CZUJNIKÓW - nagrywanie ciągłe, nagrywanie z detekcji ruchu lub czujników alarmowych.

Dwukrotne kliknięcie na wybranej opcji otwiera okno wyboru parametrów strumienia

Umożliwia ona wybranie następujących parametrów strumienia dla nagrywania ciągłego lub nagrywania po zdarzeniach alarmowych czy detekcji ruchu.

*UWAGA : Ustawianie innych wartości strumieni dla nagrywania ciągłego i alarmowego nie jest zalecane dla kamer innych niż NOVUS serii 3000. Przy przełączaniu rodzaju strumienia mogą wystąpić przerwy w wyświetlanym obrazie.* 

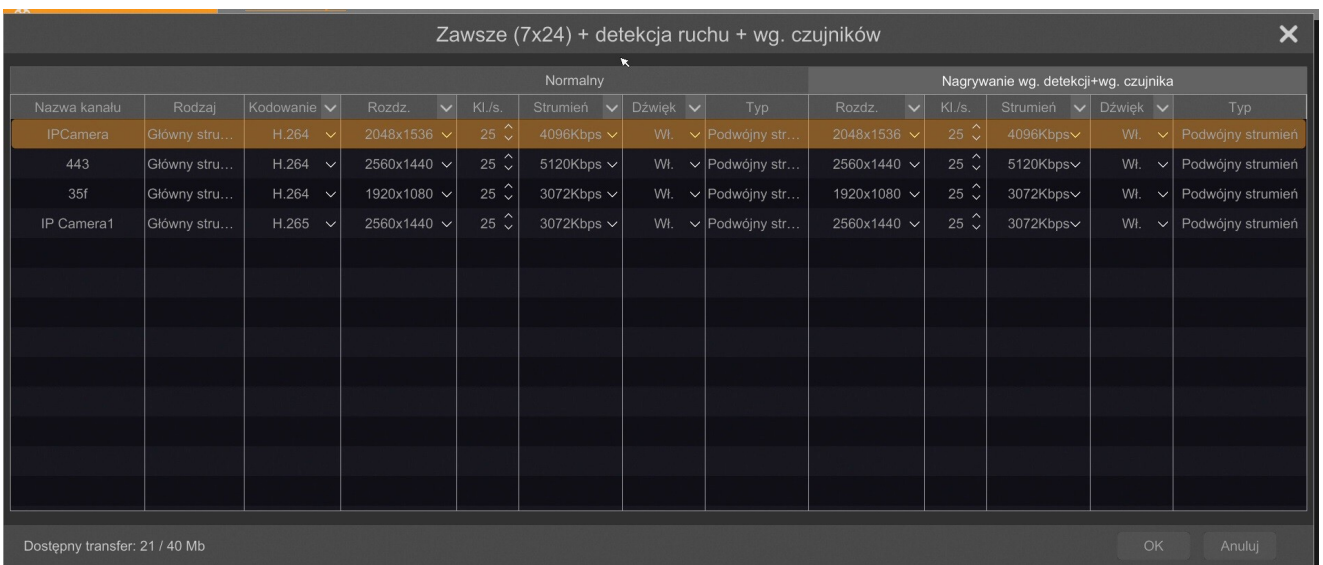

Dostępne są następujące ustawienia parametrów strumienia : KODOWANIE, ROZDZIELCZOŚĆ, KL/S, WIELKOŚC STRUMIENIA, WŁ/WYŁ DŻWIĘKU.

#### **2.3.2. Zaawansowane**

Zaznaczenie pola NADPISYWANIE NAGRAŃ włącza nadpisywanie nagrań na dysku .

W tabeli USTAWEINIA NAGRYWANIA można wybrać ustawienia dotyczące :

- czasu nagrań przed alarmem w zakresie 0,3,5 sekund w polu NAGRYWANIE PRZED ALARMERM

- czas nagrywania po alarmie w zakresie od 5 sekund do 10 minut w polu OPÓŻNIONY CZAS NAGRAŃ

W polu WYGASA PO istniej możliwość ustawienia wykasowywania nagrań po określonym czasie.

#### **2.3.3. Parametry**

W tej zakładce istnieje możliwość ustawienia parametrów zapisu obrazu dla nagrywania ciągłego i nagrywania alarmowego.

#### **2.3.3.1. Strumień zapisu dla zdarzeń**

W menu tym ustawia się parametry dla nagrań po zdarzeniach alarmowych lub detekcji ruchu. Dostępne są następujące parametry : KODOWANIE, ROZDZIELCZOŚĆ, KL/S, WIELKOŚC STRUMIENIA, WŁ/WYŁ DŻWIĘKU.

# **MENU REJESTRATORA**

## **2.3.3.2. Nagrywanie wg. czasu**

W menu tym ustawia się parametry dla nagrań ciągłych. Dostępne są następujące parametry : KODOWANIE, ROZDZIELCZOŚĆ, KL/S, WIELKOŚC STRUMIENIA, WŁ/WYŁ DŻWIĘKU.

## **2.3.4. Ustawienia strumienia**

## **2.3.4.1 Ustawienia drugiego strumienia**

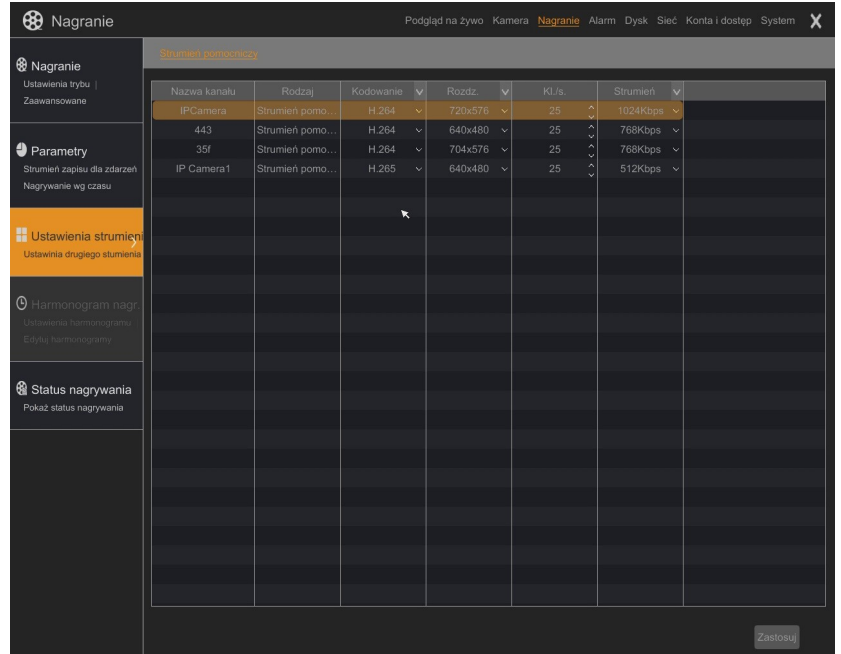

W tym menu istnieje możliwość ustawienia parametrów drugiego strumienia. Dostępne są następujące parametry : KODOWANIE, ROZDZIELCZOŚĆ, KL/S, WIELKOŚC STRUMIENIA.

#### **2.3.5. Status nagrywania**

W tej zakładce wyświetlane są informacje o aktualnym stanie nagrywanych kanałów. Podawana jest : Nazwa kanału, stan nagrywania, ilość klatek na sekundę, wielkość strumienia, rozdzielczość obrazu, typ nagrywania.

#### **2.4. Alarm**

W menu tym mamy możliwość edycji ustawień alarmów.

#### **2.4.1. Powiadomienia**

#### **2.4.1.1. Wyjście alarmowe**

W menu tym mamy możliwość ustawienia czasu podtrzymania alarmu dla wyjść alarmowych obsługiwanych przez rejestrator w polu OPÓŹNIENIE. Dostępne czasy podtrzymania od 5 sekund do 2 minut. Ustawienie RĘCZNY wymaga ręcznego wyłączenia podtrzymania alarmu na wyjściu.

*UWAGA : Rejestrator obsługuje wyjścia alarmowe dla wybranych modeli kamer. Należy zapoznać się z tabelą kompatybilności dla rejestratora dostępną w serwisie www.novuscctv.com .* 

W polu HARMONO można ustawić harmonogram działania wyjść alarmowych. Przycisk TEST testuje działanie wyjścia alarmowego.

Aby konfigurować harmonogramy wybierz przycisk EDYTUJ HARMONOGRAM.

## **2.4.1.2. E-mail**

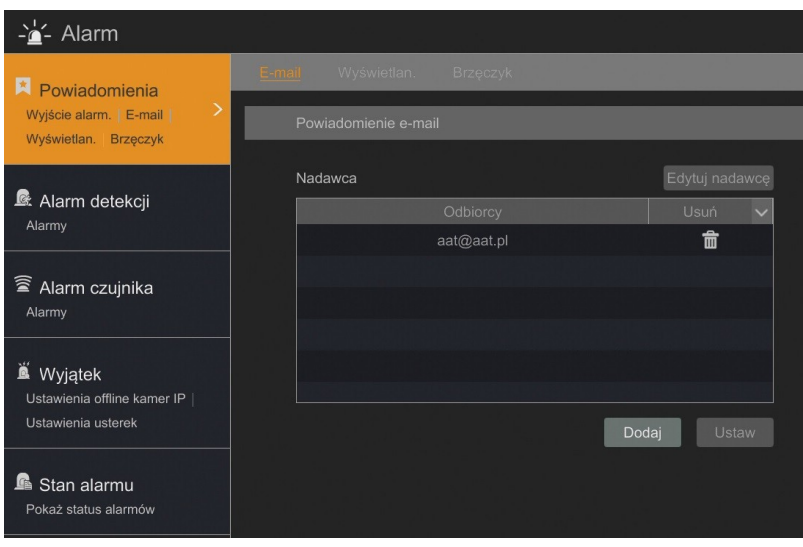

Kliknięcie na przycisk DODAJ umożliwia dodanie odbiorcy wiadomości o zdarzeniach alarmowych. Przycisk EDYTUJ NADAWCĘ umożliwia skonfigurowanie ustawień konta nadawcy wiadomości.

## **2.4.1.3. Wyświetlań**

W części menu Pop-up Wideo w polu DŁUGOŚĆ istnieje możliwość ustawienia czasu na jaki obraz z kamery zostanie przełączony w tryb pełnoekranowy jeśli w powiązanych czynnościach alarmowych zostanie ustawiona Pop-up Wideo.

W części menu KOMUNIKAT pole DŁUGOŚĆ ustawia czas w jakim zostanie wyświetlony na ekranie monitora komunikat o błędzie.

#### **2.4.1.4. Brzęczyk**

W menu tym istnieje możliwość ustawienia czasu na jaki zostanie uruchomiony czas dźwięku alarmowego w rejestratorze. W polu ZWŁOKA można ustawić czas w zakresie od 5 sekund do 10 minut.

41

# **MENU REJESTRATORA**

## **2.4.2. Alarm detekcji.**

W menu tym istniej możliwość ustawienia reakcji na wystąpienie alarmu detekcji :

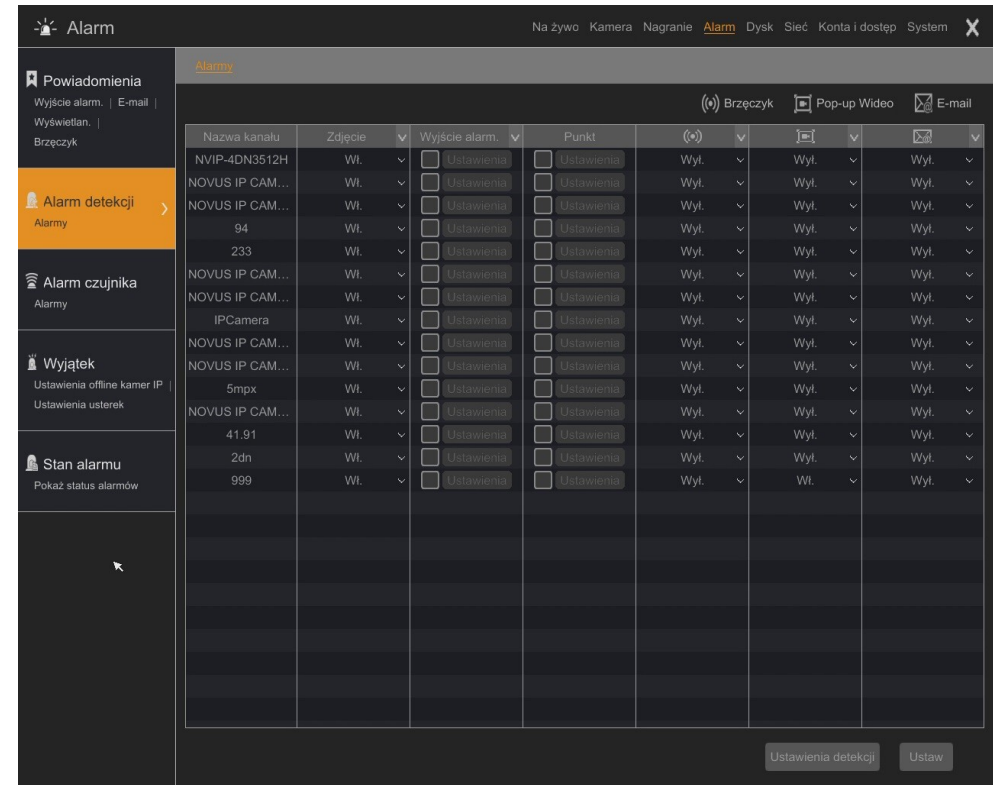

Dostępne są następujące reakcje alarmowe :

ZDJĘCIE - wykonanie zapisu obrazu

WYJŚCIE ALARMOWE - aktywacja wyjść alarmowego w kamerze lub rejestratorze PUNKT - wybiera preset dla kamer PTZ

BRZĘCZYK - uruchomienie sygnału dźwiękowego

WYSKAKUJĄCE OKNO WIDEO - wyświetlenie obrazu z kamery pełnym ekranie

E-MAIL - wysłanie wiadomości email z powiadomieniem o zdarzeniu

# **MENU REJESTRATORA**

## **2.4.3. Alarm czujnika.**

W menu tym istniej możliwość ustawienia reakcji po wystąpieniu alarmu z wejścia alarmowego.

W polu TYP ustawia się rodzaj wejścia alarmowego :

NO - wejście normalnie otwarte

NC - wejście normalnie zamknięte

W polu WŁĄCZ można włączyć wejście alarmowe na stałe- ustawienie WŁ, lub wyłączyć wejście alarmowe połączenie WYŁ.

Dostępne są następujące reakcje alarmowe :

NAGRANIE - aktywuje nagrywania wybranych kanałów

ZDJĘCIE - wykonanie zapisu obrazu

WYJŚCIE ALARMOWE - aktywacja wyjść alarmowych w kamerze lub rejestratorze

PUNTK - wybiera preset dla kamer PTZ

BRZĘCZYK - uruchomienie sygnału dźwiękowego

WYSKAKUJĄCE OKNO WIDEO - wyświetlenie obrazu z wybranej kamery na pełnym ekranie

WIADMOŚĆ - wyświetla informacje o zdarzeniu w oknie powiadomienia

E-MAIL - wysłanie wiadomości email z powiadomieniem o zdarzeniu

## **2.4.4. Wyjątek.**

#### **2.4.4.1. Ustawienia alarmów offline kamer IP**

W tym menu mamy możliwość ustawienia reakcji alarmowej po wykryciu braku połączenia z kamerą. Dostępne są następujące reakcje alarmowe :

ZDJĘCIE - wykonanie zapisu obrazu

WYJŚCIE ALARMOWE - aktywacja wyjść alarmowych w kamerze lub rejestratorze

PUNTK - wybiera preset dla kamer PTZ

BRZĘCZYK - uruchomienie sygnału dźwiękowego

POP-UP WIDEO - wyświetlenie obrazu z wybranej kamery na pełnym ekranie

WIADMOŚĆ - wyświetla informacje o zdarzeniu w oknie powiadomienia

E-MAIL - wysłanie wiadomości email z powiadomieniem o zdarzeniu

#### **2.4.4.2. Ustawienia alarmów usterek**

W tym menu można zdefiniować ustawienia dla następujących błędów systemowych :

KONFLIKT ADRESÓW IP - wygeneruje błąd po wykryciu konfliktu adresu IP używanego przez rejestrator

BŁĄD WE./WY. - generuje błąd w przypadku wykrycia błędu transfer danych z/do dysku twardego

DYSK PEŁNY - generuje błąd w przypadku przepełnienia dysku twardego

BRAK DYSKU - generuje błąd w przypadku utraty dysku twardego

DOSTĘP ZABRONIONY - generuje błąd w przypadku wykrycia próby nieuprawnionego dostępu

SIEĆ ROZŁĄCZONA - generuje błąd w przypadku wykrycia rozłączenia sieci

Dostępne są następujące reakcje alarmowe po zdarzeniu :

WYJŚCIE ALARMOWE - aktywacja wyjść alarmowych w kamerze lub rejestratorze

BRZĘCZYK - uruchomienie sygnału dźwiękowego

WIADMOŚĆ - wyświetla informacje o zdarzeniu w oknie powiadomienia

E-MAIL - wysłanie wiadomości email z powiadomieniem o zdarzeniu

# **MENU REJESTRATORA**

## **2.4.5. Stan alarmu**

Informację o tym menu została opisane w rozdziale 2.1.3.3.

## **2.5. DYSK**

W menu tym istniej możliwość edycji i podglądu ustawień dysku twardego, a także konfiguracji zapisu kamer na dysk.

## **2.5.1. Zarządzanie**

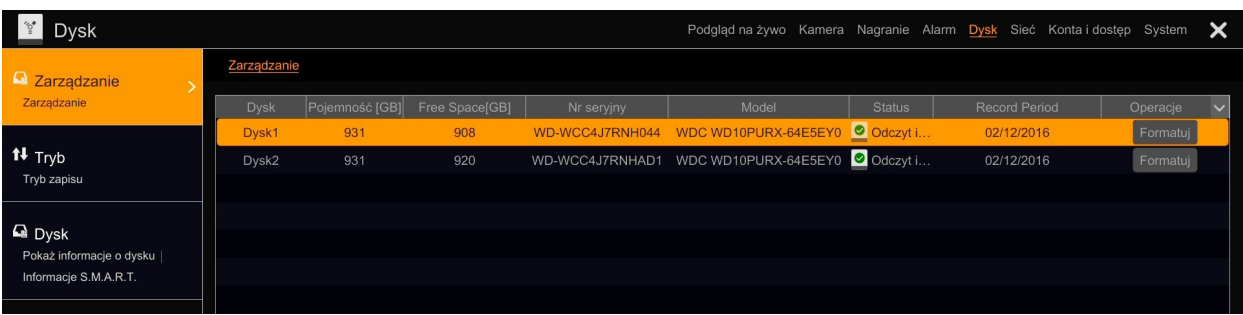

Wyświetla informację o dyskach twardych podłączonych do rejestratora. Dostępne są następujące informacje :

DYSK - wyświetla nazwę dysku twardego

POJEMNOŚĆ [GB] - informuje o rozmiarze dysku twardego

FREE SPACE [GB] - wyświetla informacje o aktualnie dostępnym wolnym miejscu na dysku

NR SERYJNY - wyświetla informację o numerze seryjnym dysku twardego

STATUS - informuje o trybie w jakim znajduje się dysk

RECORD PERIOD - Informacje o zakresie czasowym nagrań

ŻRÓDŁO - informacja o źródle sygnału

GRUPA - informacje o grupie

RECORD PERIOD - informacje na temat najwcześniejszych i najpóźniejszych nagrań zawartych na dysku.

OPERACJA - pozwala na sformatowanie dysku przyciskiem FORMATUJ. *UWAGA : Formatowanie usunie wszystkie zapisane dane znajdujące się na dysku* 

pl

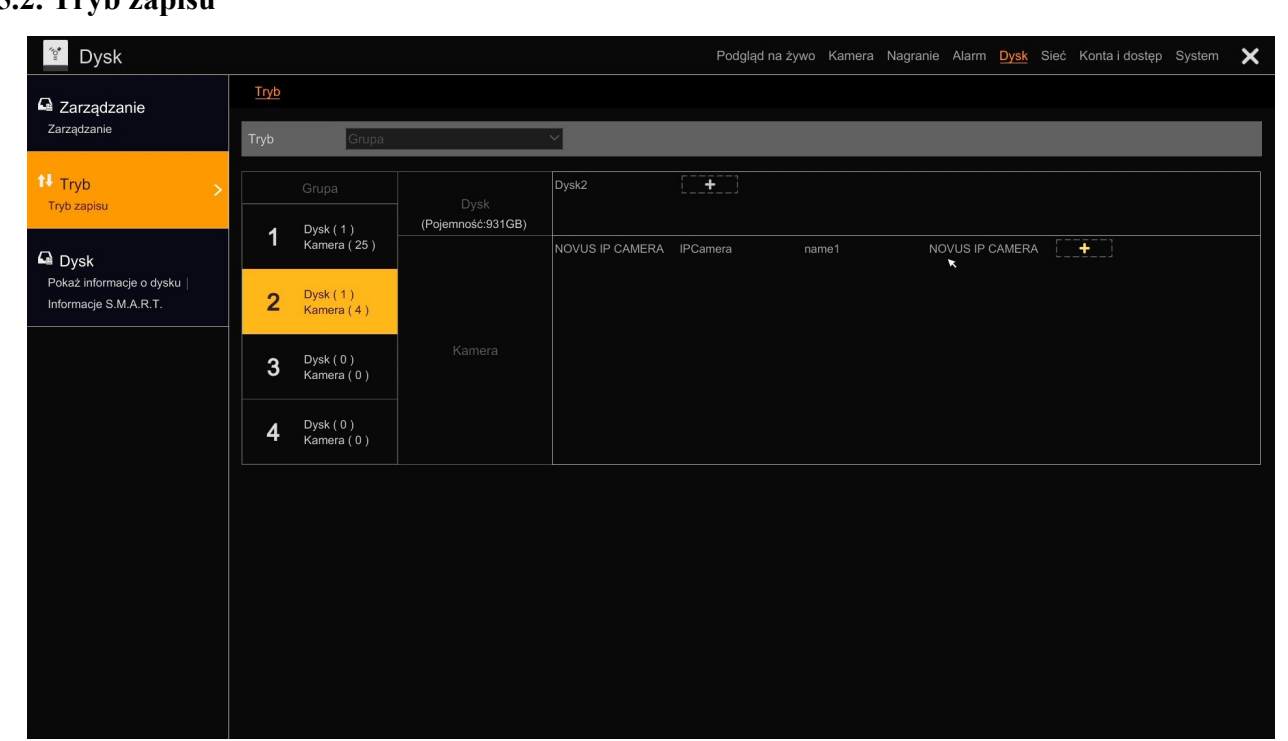

**2.5.2. Tryb zapisu** 

Menu to pozwala na utworzenie grup dysków i przydział nagrywania kamer do poszczególnych grup. Dzięki temu można rozdzielić nagrywanie kamer na poszczególne dyski. (tylko w modelu obsługującym dwa dyski twarde NVR-6332-H2).

W kolumnie GRUPA wybierz numer grupy i naciśnij przycisk w wierszu DYSK aby dodać dysk do grupy. Następnie w polu kamera dodaj kamery które, zostaną przypisane do wybranej grupy.

## **2.5.3. Dysk**

W menu tym możemy odczytać informację o stanie zajętości dysków twardych podłączonych do rejestratora. Dostępne są następujące informacje :

DYSK - wyświetla nazwę dysku twardego

POJEMNOŚĆ [GB] - informuje o rozmiarze dysku twardego

FREE SPACE [GB] - wyświetla informacje o aktualnie dostępnym wolnym miejscu na dysku

STATUS - informuje o trybie w jakim znajduje się dysk

ŻRÓDŁO - informacja o źródle sygnału

GRUPA - informacje o grupie

RECORD PERIOD - informacje na temat najwcześniejszych i najpóźniejszych nagrań zawartych na dysku.

# **MENU REJESTRATORA**

## **2.5.4. Informacje S.M.A.R.T.**

Po wybraniu tej zakładki zostaną wyświetlone informacje na temat danych S.M.A.R.T w używanych dyskach twardych.

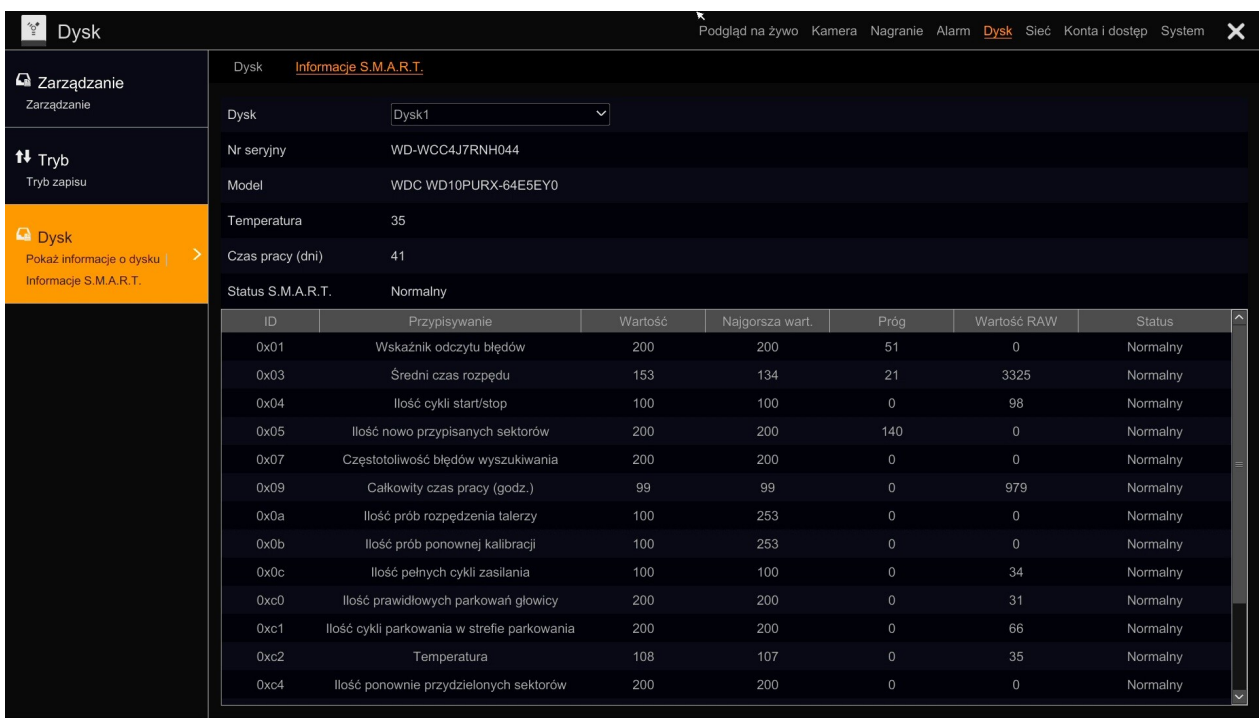

#### **2.6. Sieć**

#### **2.6.1. TCP/IPv4**

W tym menu definiuje się parametry związane z pracą urządzenia w sieci komputerowej. Przed przystąpieniem do konfiguracji tych ustawień należy skontaktować się z administratorem danej sieci w celu ustalenia poprawnych i dozwolonych parametrów sieciowych, które będą wprowadzone w tym menu.

Ustawienia sieci w części PORT SIECIOWY NR. 1 pozwalają na skonfigurowanie ustawień sieci TCP/IP dla głównego interfejsu sieciowego. W rejestratorach wyposażonych w porty PoE ustawienia sieci dla portów PoE ustawiane są w części WEWNĘTRZNY PORT ETHERNET.

*UWAGA : Podsieci IP ustawione dla obu interfejsów musza być różne*

Zaznaczenie pola UZYSKAJ ADRES IP Z DHCP - włącza pobieranie adresu z serwera DHCP

Dostępne są następujące ustawienia :

ADRES IP - Pozwala na ustawienie adresu IP dla głównego interfejsu

MASKA POD. - ustawia maskę podsieci dla głównego interfejsu

BRAMA DOM.– bramę domyślną

Zaznaczenie pola UZYSKAJ DNS AUTOMATYCZNIE - uruchamia pobieranie informacji o serwerach DNS z usługi DHCP

USTAWENIA PPOE– w polu tym ustawiamy połączenia typu PPPoE Zaznaczenie pola WŁĄCZ uruchamia usługę. W polach UŻYTKOWNIK i HASŁO należy podać nazwę użytkownika

#### **2.6.2. Port**

W tej zakładce istnieje możliwość ustawienia portów wykorzystywanych w transmisji sieciowej : PORT HTTP - ustawia port dla transmisji HTTP domyślnie port nr 80. PORT SERWERA - port przesyłu danych. Domyślnie wykorzystuje port nr 6036 PORT RTSP - port transmisji danych RTSP. Domyślnie port nr 554.

#### **2.6.3. DDNS**

W polu tym istnieje możliwość skonfigurowania parametrów dostępu do usługi DDNS. Umożliwiającej zarejestrowanie nazwy domenowej dla zmieniających się adresów IP.

W polu WŁĄCZ uruchamiamy usługę a następnie z wybieramy usługodawcę z listy.

Następnie należy podać odpowiednie parametry jak ADRES SERWERA usługi, NAZWĘ UŻYTKONIKA i HASŁO i nacisnąć przycisk ZASTOSUJ aby uruchomić usługę.

*UWAGA : Firma AAT Holding S.A nie ponosi odpowiedzialności za działanie usług DDNS które są dostarczone przez firmy trzecie.* 

#### **2.6.4. E-mail**

W polu tym istnieje możliwość ustawnie dostępu do serwera SMTP w celu wysłania wiadomości Email z powiadomieniem alarmowym.

W polu NADAWCA należy wpisać adres e-mail nadawcy wiadomości. W pole NAZWA i HASŁO należy wprowadzić nazwę użytkownika i hasło dla usługi E-mail.

Następnie w polu SERWER SMTP należy wprowadzić nazwę adresu serwera SMTP.

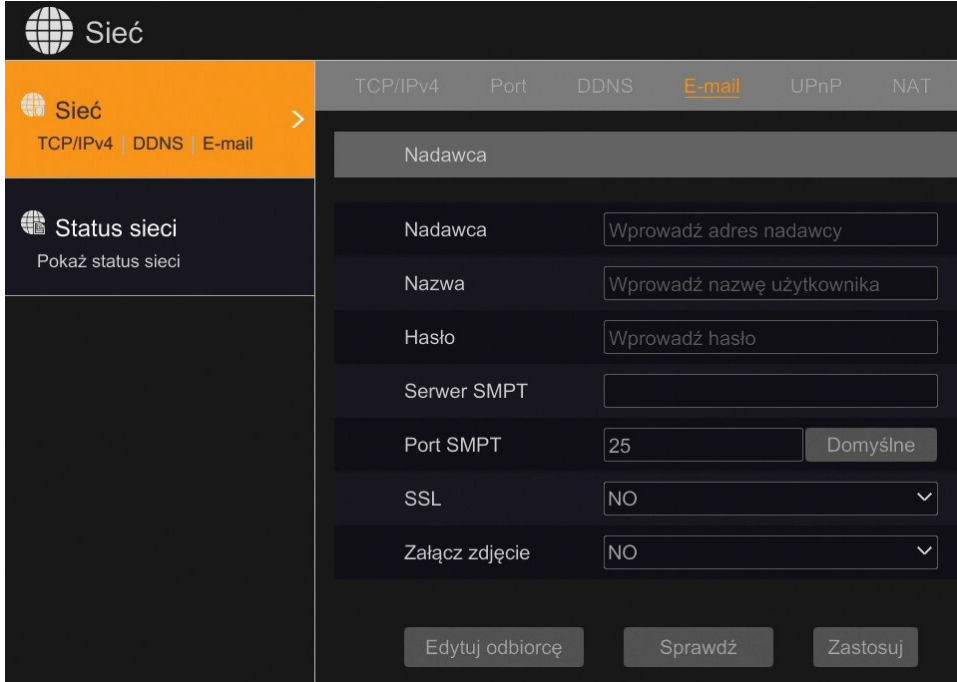

## **MENU REJESTRATORA**

Należy sprawdzić poprawność portu serwera SMTP domyślny numer portu to 25. Możliwe jest włączenie szyfrowania SSL i dodawanie zdjęcia do załącznika wiadomości w polu ZAŁĄCZ ZDJĘCIE.

#### **2.6.5. UPnP**

W polu WŁĄCZ uruchamia się obsługę protokołu UPnP. Umożliwia to automatyczną konfigurację przekierowania portów na routerach z obsługą UPnP. Pole TYP MAPY w pozycji AUTOMATYCZNY ustawia domyślne mapowanie portów. Tryb RĘCZNY umożliwia zmianę numeru portu mapowania na urządzeniu zewnętrznym.

#### **2.6.6. NAT**

Zaznaczenie pola WŁACZ w tym menu uruchamia podłączenie do serwera P2P dostępnego w witrynie www.autonat.com. Umożliwia on dostęp do rejestratora przy pomocy połączeń typu P2P.

*UWAGA : Usługa www.autonat.com jest dostarczona przez firmy trzecie i firma AAT HOLDING S.A. nie ponosi odpowiedzialności za działanie serwisu.* 

#### **2.6.7. Telnet**

Przycisk URUCHOM USŁUGĘ TELNET uruchamia serwisowy dostęp do rejestratora. Uruchomienie usługi powinno nastąpić tylko na prośbę działu wparcia firmy AAT HOLDING S.A.

#### **2.7. Konta i dostęp**

W menu tym mamy możliwość ustawienia kont i uprawnień użytkowników.

#### **2.7.1. Utwórz konto**

W polu tym można utworzyć nowego użytkownika.

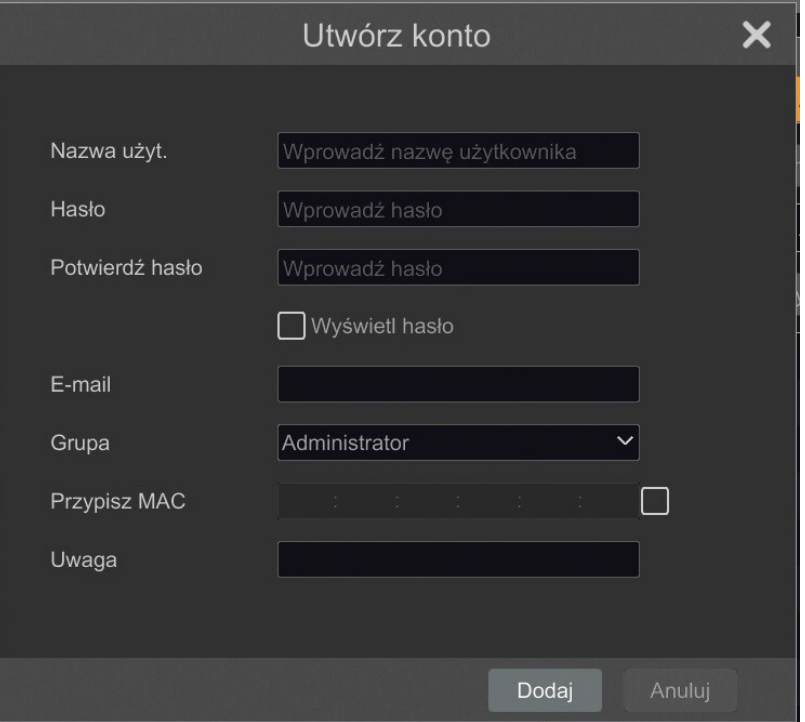
Podaj nazwę użytkownika w polu NAZWA UŻYT. następnie należy podać hasło w polu HASŁO i potwierdzić je wprowadzając jeszcze raz w polu POTWIERDŹ HASŁO.

Następnie należy wybrać jedną z dostępnych grup uprawnień w polu GRUPA .

W polu PRZYPISZ MAC można określić adres MAC z którego może podłączyć się użytkownik.

W polu E-MAIL można zapisać adres internetowy do użytkownika.

Aby zapisać dane użytkownika naciśnij przycisk DODAJ.

#### **2.7.2. Edytuj konto**

W tym menu tym mamy możliwość edycji ustawień konta. Odznaczenie pola WŁĄCZ powoduje wyłączenie konta.

Pole NAZWA UŻYT wyświetla nazwę użytkownika.

ZAMKNIJ PANEL UPRWNIEŃ - zamyka panel z informacjami o uprawnieniach konta

GRUPA - ustawia uprawnienia z zapisanej w grupie

PRZYPISZ MAC - dowiązuje konto do adresu MAC

UWAGA - pole umożliwia zapisanie uwag do konta

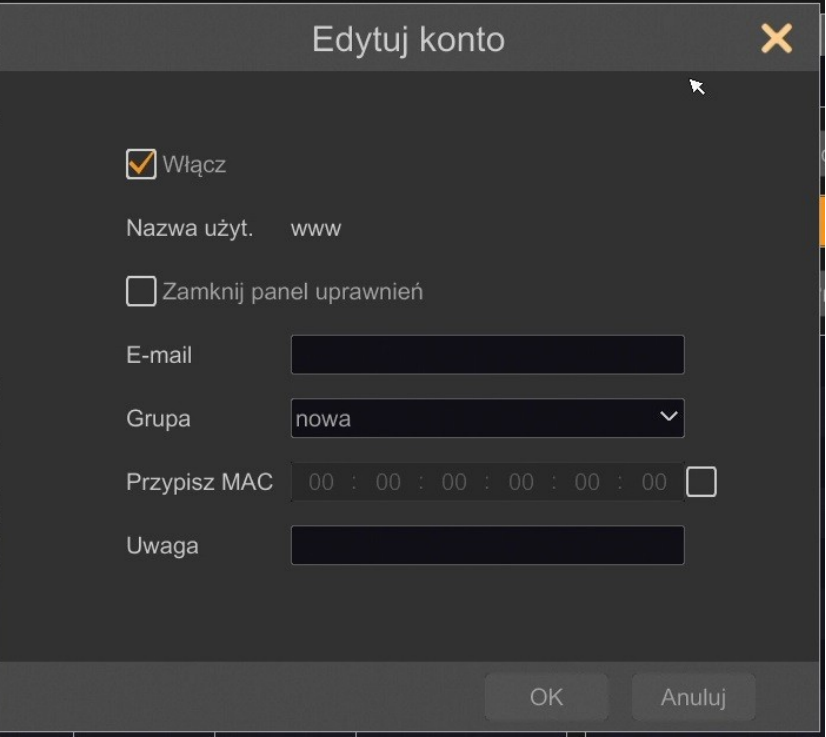

## **MENU REJESTRATORA**

#### **2.7.3. Edytuj grupę**

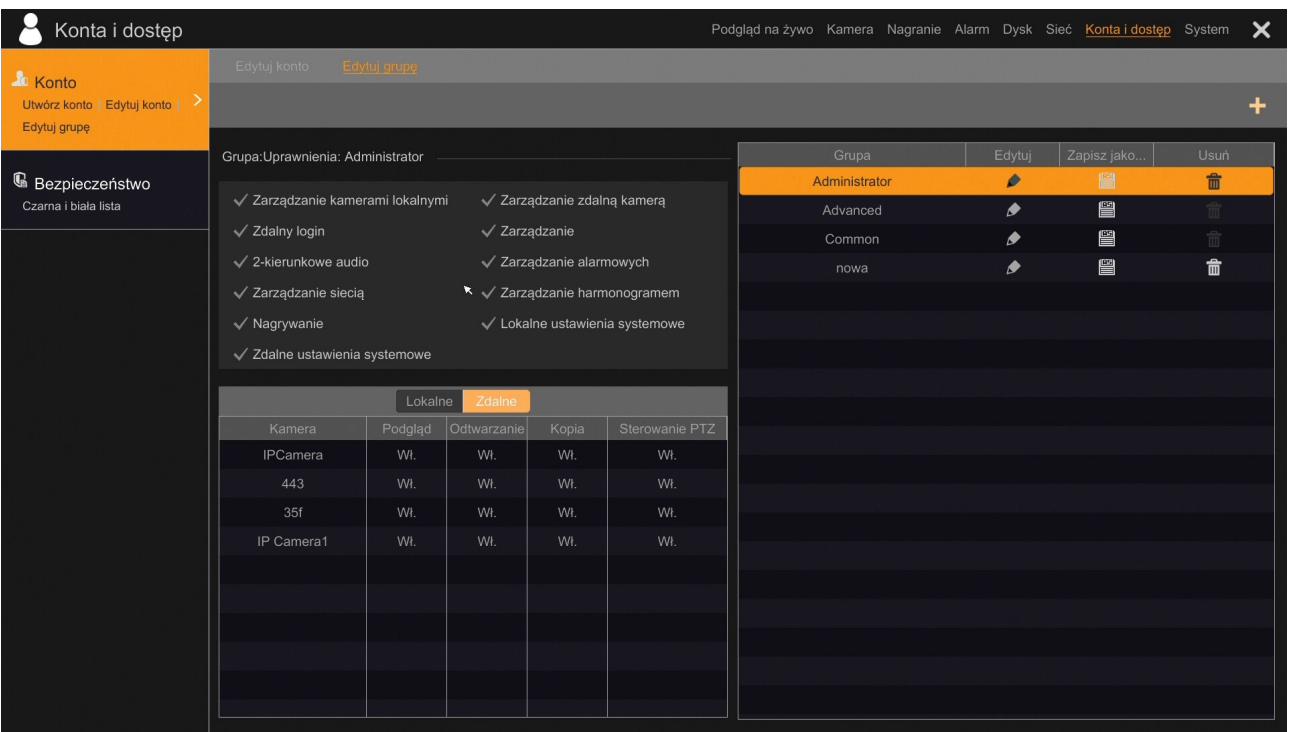

W oknie po prawej stronie wyświetlana jest lista grup z uprawnieniami. Kliknięcie na w polu EDYCJA uruchamia edycję uprawnień.

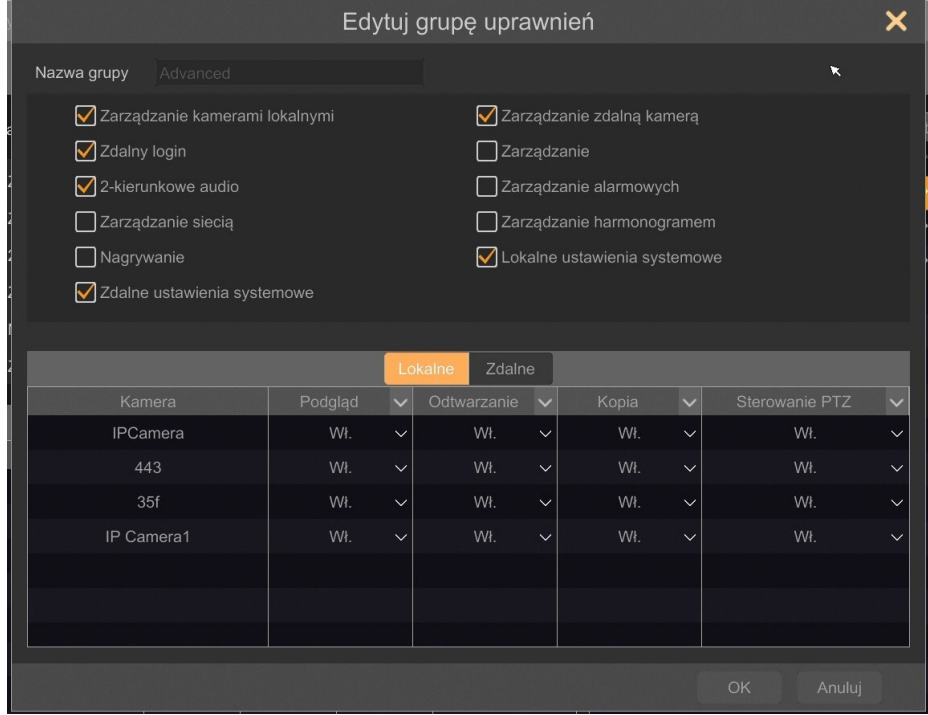

AAT Holding S.A. wszystkie prawa zastrzeżone

## **MENU REJESTRATORA**

Dostępne są następujące ustawienia uprawnień

ZARZADZANIE KAMERAMI LOKALANYMI - włącza zarządzanie kamerami w menu rejestratora ZDALNY LOGIN - włącza możliwość logowania się do panelu www rejestratora

2-KIERNUNKOWE AUDIO - udostępnia dwu kierunkowe audio

ZARZĄDZANIE SIECIĄ - uruchamia dostęp do funkcji zarządzanie ustawieniami sieciowymi

NAGRYWANIE - uruchamia dostęp do ustawień nagrywania

ZDALNE USTAWIENIA SYSTEMOWE - ustawia dostęp do zarządzania ustawieniami za pomocą panelu www

ZARZĄDZANIE ZDALNĄ KAMERĄ - ustawia dostęp do zarządzania kamerami w systemie z poziomu interfejsu www

ZARZĄDZANIE - udostępnia panel zarządzania dyskiem

ZARZĄDZANIE ALARMOWYCH - udostępnia panel zarządzania alarmami

ZARZĄDANIE HARMONOGRAMEM - uruchamia dostęp do panelu zarządzania harmonogramami LOKALNE USTAWIENIA SYSTEMOWE - uruchamia dostęp do lokalnych ustawień systemowych

Na dole menu są dostępną opcje uprawnień dla kamer dla menu LOKALNEGO i ZDALNEGO. Umożliwiają one włączenie/wyłączenie podglądu, odtwarzania, kopiowania, sterowania PTZ dla każdej z kamer.

#### **2.7.4. Bezpieczeństwo**

#### **2.7.4.1 Czarna i biała lista**

Pole WŁĄCZ uruchamia panel ustawień czarnych i białych list. Pole WŁACZ BIAŁĄ LISTĘ umożliwia dostęp do rejestratora tylko dla adresów IP i MAC dodanych do listy. Zaznaczenie pola AKTYWUJ CZARNĄ I BIAŁA LISTĘ zamyka dostęp do rejestratora dla adresów IP i MAC zapisanych na liście.

Przycisk DODAJ IP dodaje adres lub zakres adresów do listy. Pole DODAJ MAC dodaje adres MAC do listy.

Przycisk ZAPSZ zapisuje zmiany.

## **OBSŁUGA REJESTRATORA ZA POMOCĄ PRZEGLĄDARKI**

### **3. OBSŁUGA REJESTRATORA ZA POMOCĄ PRZEGLĄDARKI**

Rejestratory sieciowe umożliwiają podgląd obrazów i konfigurację przy użyciu przeglądarki sieciowej (zalecaną przeglądarką jest Internet Explorer).

### **3.1. Zalecana konfiguracja komputera PC do połączeń przez przeglądarkę**

Podane parametry odnoszą się do połączenia z NVR i płynnego wyświetlania obrazów 4 kanałów 25kl/s każdy w rozdzielczości 1920x1080 .

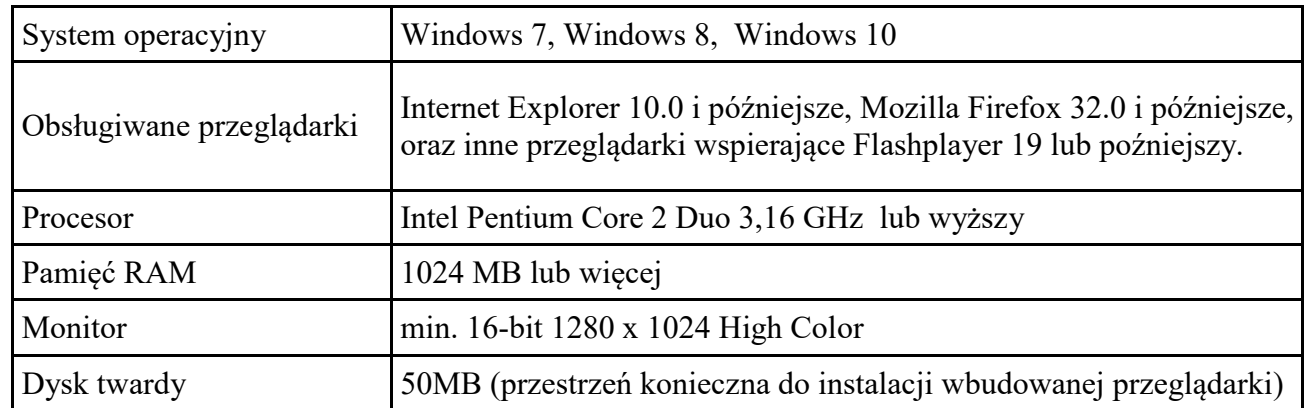

### **3.2. Połączenie sieciowe za pomocą przeglądarki**

Aby nawiązać połączenie z rejestratorem należy uruchomić przeglądarkę i w pasku adresu przeglądarki należy wprowadzić adres IP rejestratora (domyślnie 192.168.1.100)

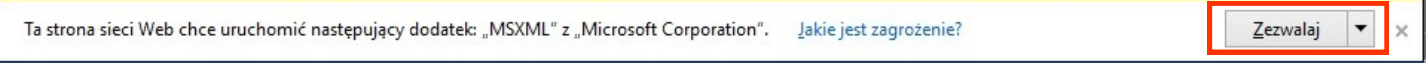

Na wyświetlonym pasku naciśnij przycisk ZEZWALAJ aby uruchomić dodatek MSXML.

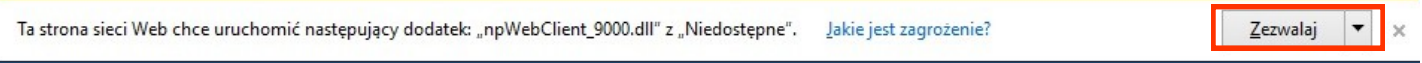

Następnie naciśnij przycisk zezwalaj dla dodatku npWebClient\_9000.dll

#### **OBSŁUGA REJESTRATORA ZA POMOCĄ PRZEGLĄDARKI**

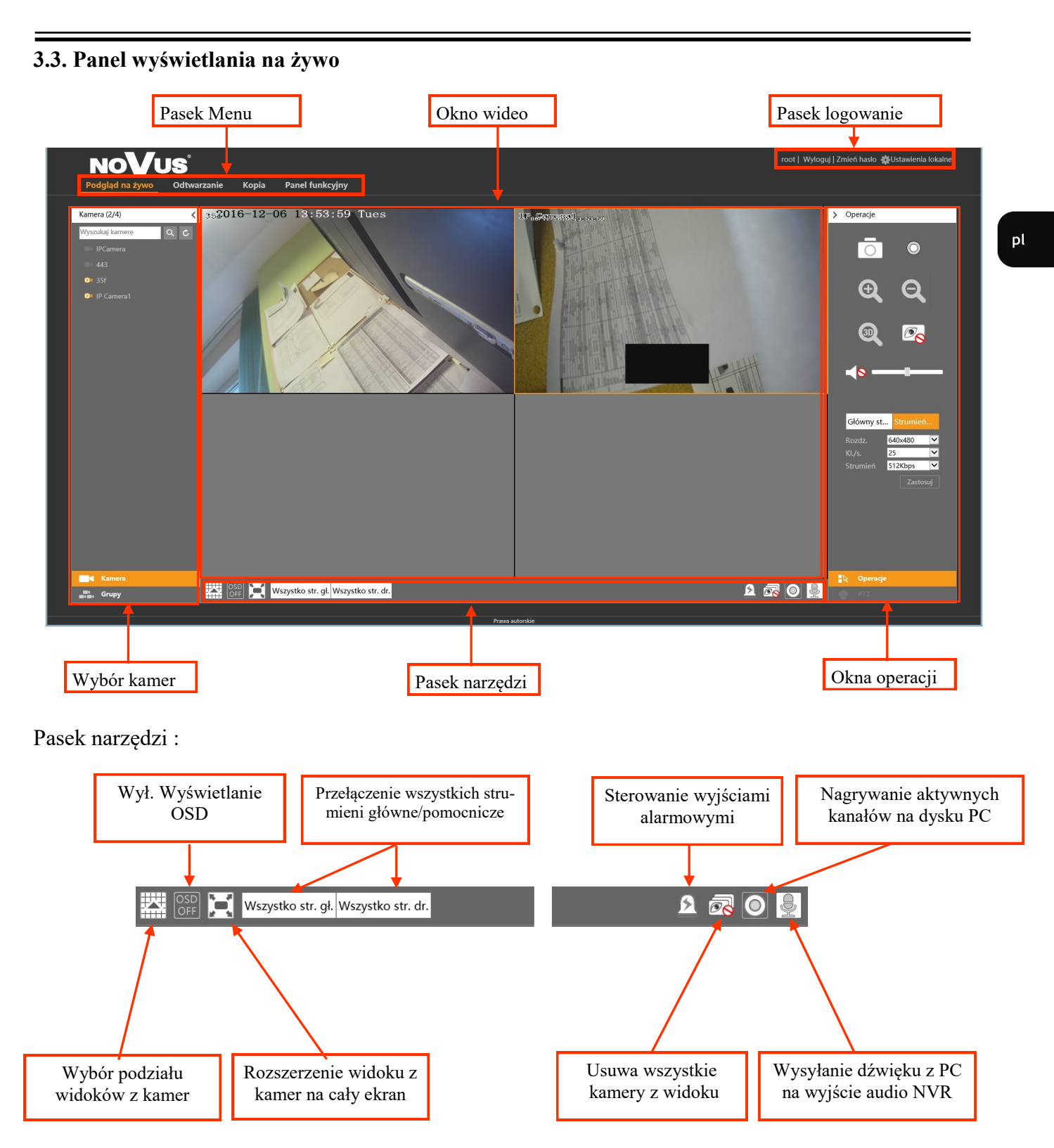

## **OBSŁUGA REJESTRATORA ZA POMOCĄ PRZEGLĄDARKI**

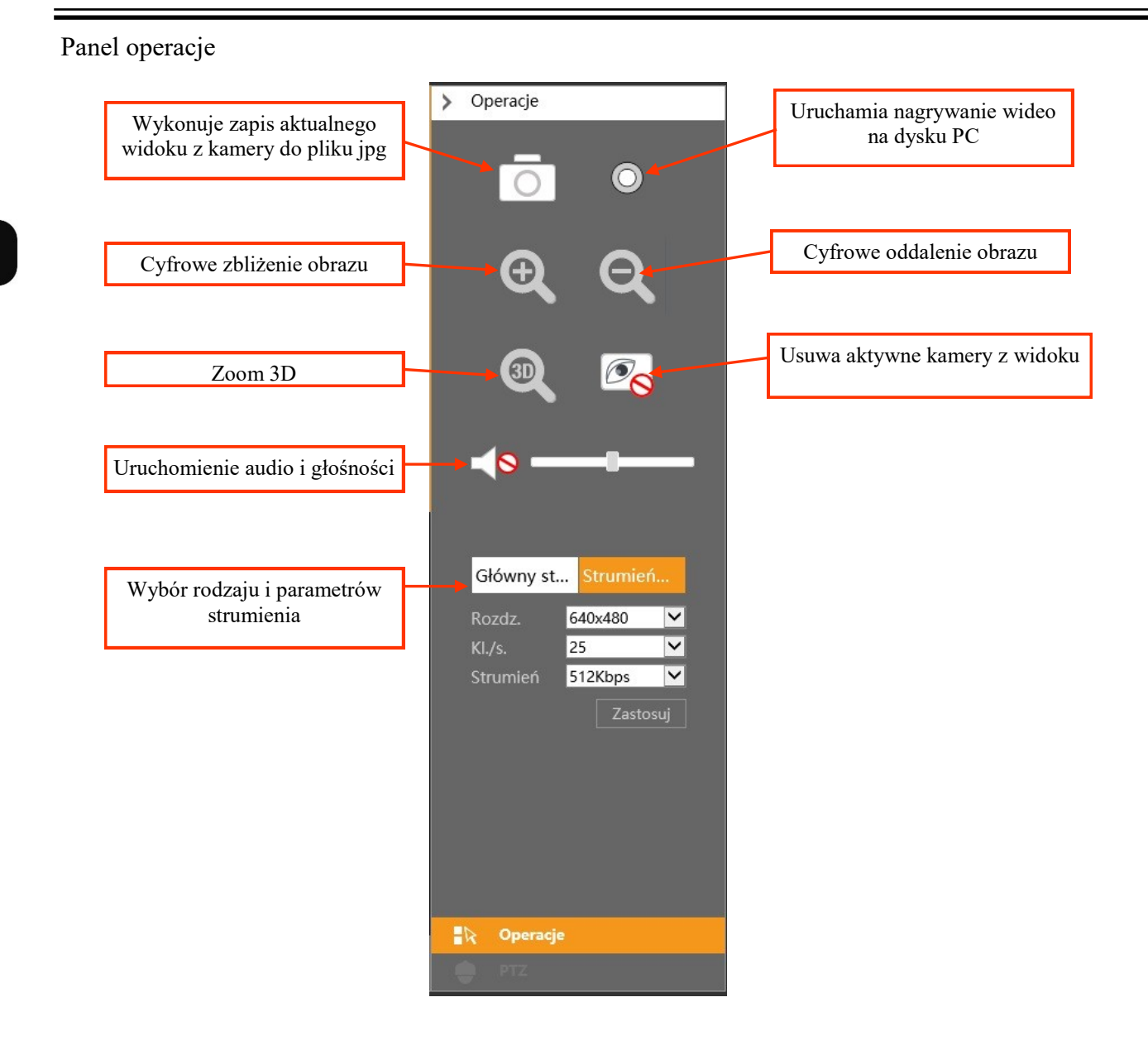

pl

## **MENU REJESTRATORA**

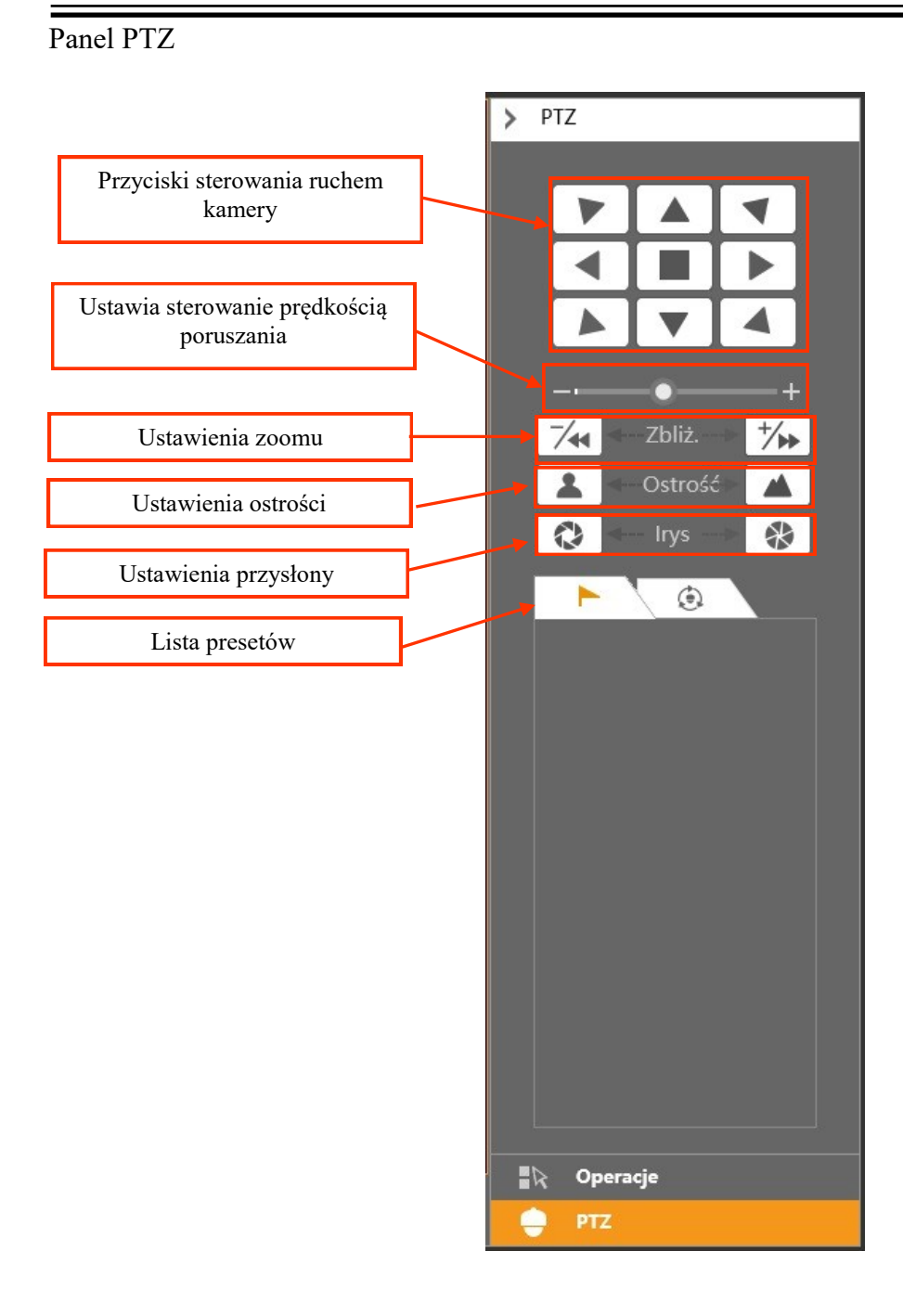

## **MENU REJESTRATORA**

#### **3.4. Panel odtwarzania**

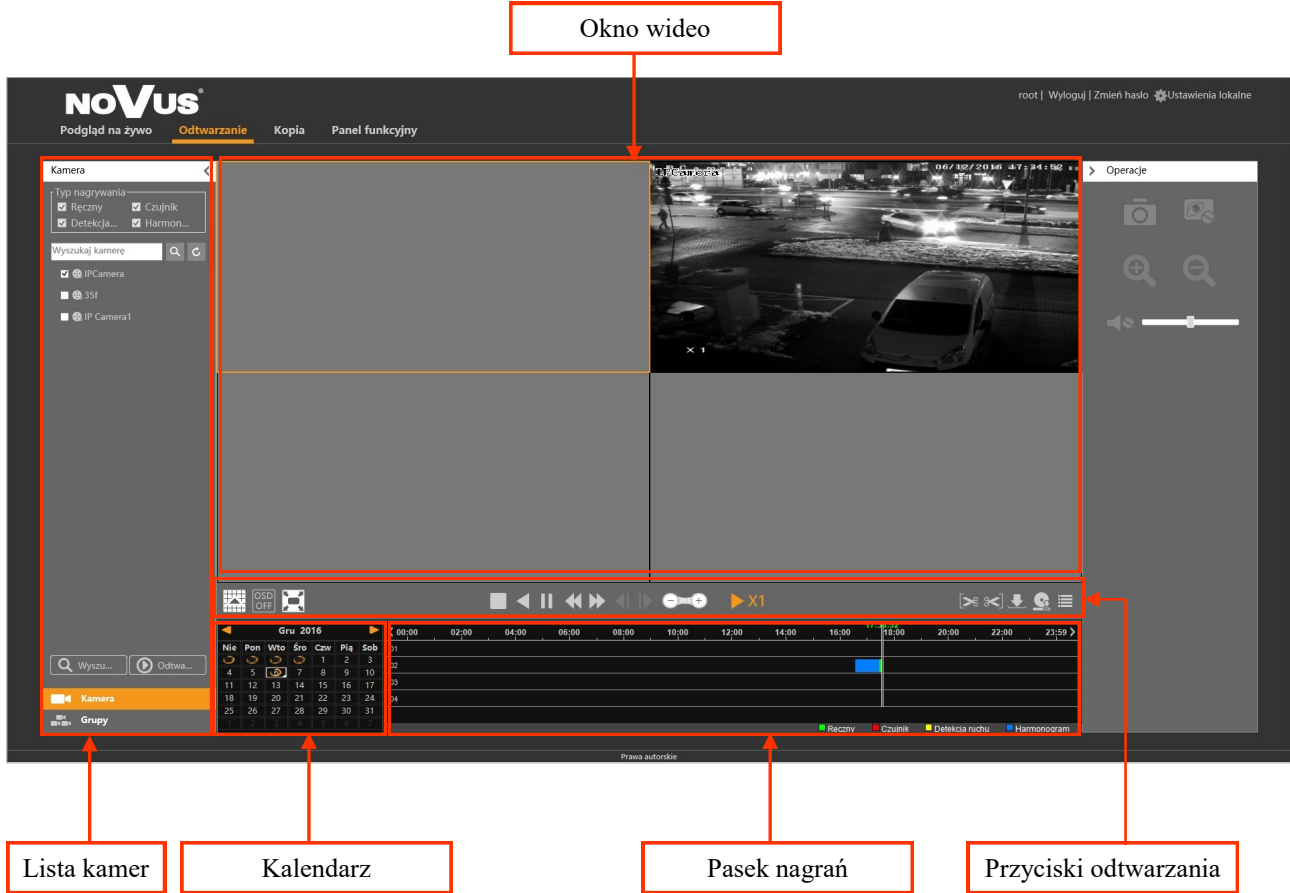

Aby rozpocząć odtwarzanie należy wybrać kanały z listy kamer po lewej stronie i wybrać dzień z nagraniami w kalendarzu. Następnie należy wybrać przycisk WYSZUKAJ aby wyświetlić dostępne zakresy na pasku nagrań. Szybkie dwukrotne kliknięcie w wybranym miejscu na pasku nagrań uruchamia odtwarzanie nagrań.

Do sterowania odtwarzaniem i kopiowaniem nagrań należy użyć przycisków odtwarzania.

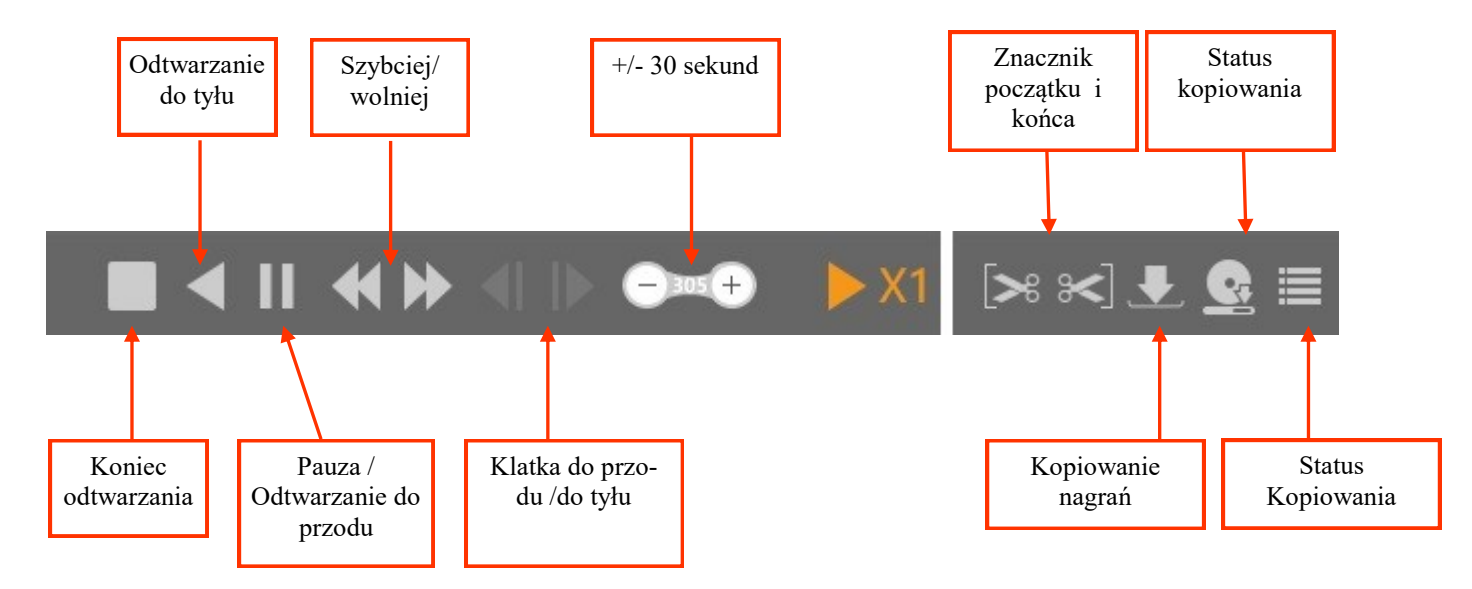

AAT Holding S.A. wszystkie prawa zastrzeżone

Aby skopiować oglądane nagrania należy przy użyciu przycisków rozpoczęcia i końca nagrań zaznaczyć wybrany zakres, a następnie wybrać przycisk KOPIA.

W otwartym oknie należy podać ścieżkę dostępu i nacisnąć przycisk OK aby rozpocząć kopiowanie. Przyciskiem status można sprawdzić stan kopiowania nagrań. Nie należy przełączać panelu www tryb inny niż ODTWARZANIE ani zamykać panelu do czasu skopiowania nagrań.

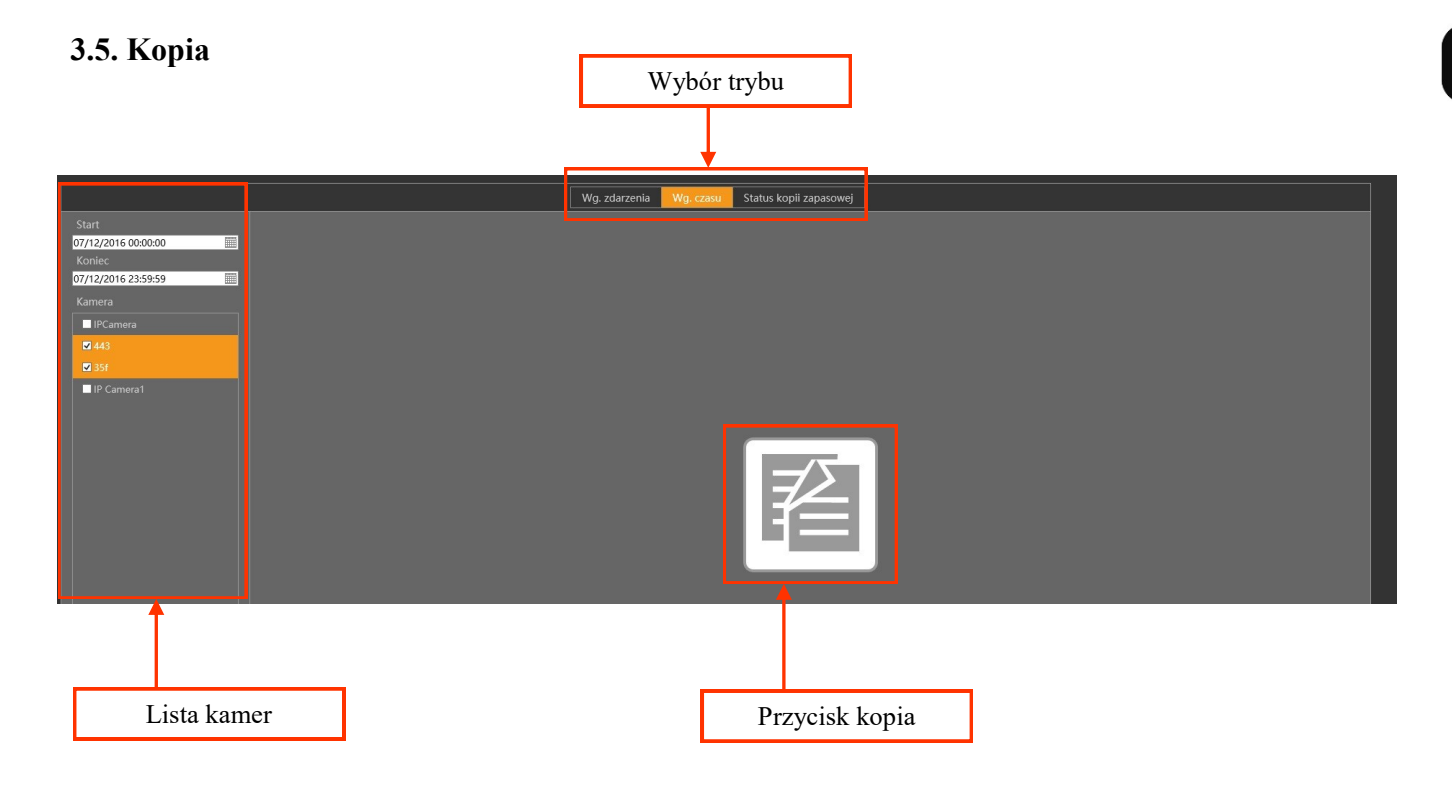

Panel KOPIA umożliwia skopiowanie nagrań według czasu lub zarejestrowanych zdarzeń alarmowych.

W trybie kopiowania wg.czasu z wybranych kanałów należy określić interesujący zakres czasu w polach START i KONIEC dla kamer wybranych z listy i nacisnąć przycisk kopia. Zostanie wyświetlone okno w którym należy podać ścieżkę do której zostaną skopiowane nagrania i nacisnąć przycisk OK.

W trybie kopiowania wg. zdarzeń należy wybrać zakres czasowy kopiowanych nagrań i rodzaj zdarzeń a następnie nacisnąć przycisk KOPIA. Zostanie wyświetlona lista zdarzeń aby skopiować nagrania należy zaznaczyć pola znajdujące sie w komórkach z lewej strony listy a następnie nacisnąć przycisk KOPIA z prawej dolnej części panelu. Zostanie wyświetlone okno w którym należy podać ścieżkę do której zostaną skopiowane nagrania i nacisnąć przycisk OK.

Przyciskiem STATUS KOPI ZAPASOWEJ można sprawdzić stan kopiowania nagrań. Nie należy przełączać panelu www tryb inny niż ODTWARZANIE ani zamykać panelu do czasu skopiowania nagrań.

## **3.6. Panel Funkcyjny**

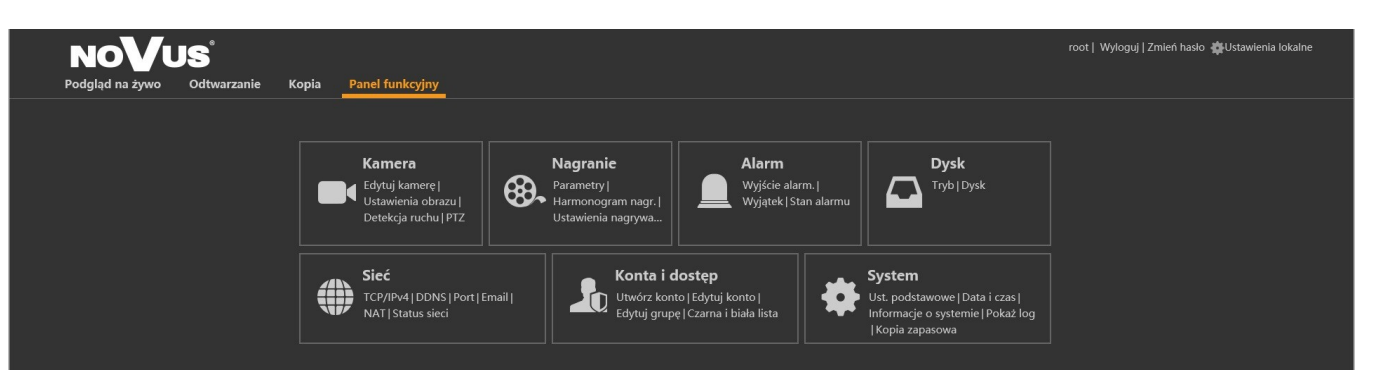

Panel funkcyjny umożliwia dostępu do najważniejszych funkcji rejestratora z poziomu panelu www.

Działanie menu jest tożsame z menu dostępnym w rejestratorze.

### **4. Konfiguracja zdalnego dostępu**

W przypadku gdy do polaczenia z rejestratorem będzie wykorzystywana sieć Internet konieczne jest dysponowanie publicznym adresem IP (stałym lub zmiennym). W celu uzyskania tych informacji należy skontaktować się z dostawcą internetowym.

Ponad to należy ustawić właściwe parametry połączeń sieciowych w rejestratorze oraz parametry Routera.

W rejestratorze należy ustawić:

- *Adres IP* i *maska podsieci*  należy ustawić parametry zgodnie z ustawieniami Routera. W celu uzyskania szczegółowych informacji należy skontaktować sie dostawcą Internetu.
- *Brama*  adres bramy dostępowej do Internetu (typowo adres routera), W celu uzyskania szczegółowych informacji należy skontaktować sie dostawcą Internetu
- *Pierwszy i Drugi DNS*  należy użyć wartości DNS dostarczone przez dostawcę Internetu lub użyć publicznych serwerów DNS, np. 208.67.222.222.

W menu Routera należy ustawić mapowanie/przekierowanie następujących portów:

- *Port HTTP* : domyślna wartość 80
- *Port danych*: domyślna wartość 6036
- *Port RTSP :* domyślna wartość 554

Zależnie od typu używanego Routera mapowanie portów może się nazywać: *Virtual Server (serwery wirtualne)* lub *Port Forwarding (przekierowanie portów)*.

W przypadku posiadania dynamicznego adresu IP należy ustawić właściwe parametry DDNS jak opisano w niniejszej instrukcji.

W przypadku posiadania routera z obsługą UPnP należy upewnić się ,że funkcja ta jest włączona w rej statorze. Umożliwi ona automatyczne uruchomienie przekierowania właściwych portów.

 $\mathsf{p}\mathsf{l}$ 

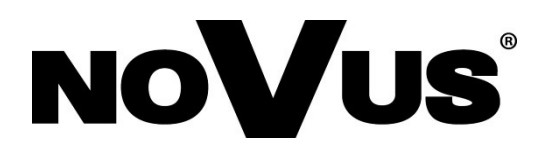

2017-09-01 MB MK

AAT Holding S.A. , 431 Pulawska St., 02-801 Warsaw, Poland tel.: +4822 546 07 00, fax: +4822 546 07 59 www.novuscctv.com